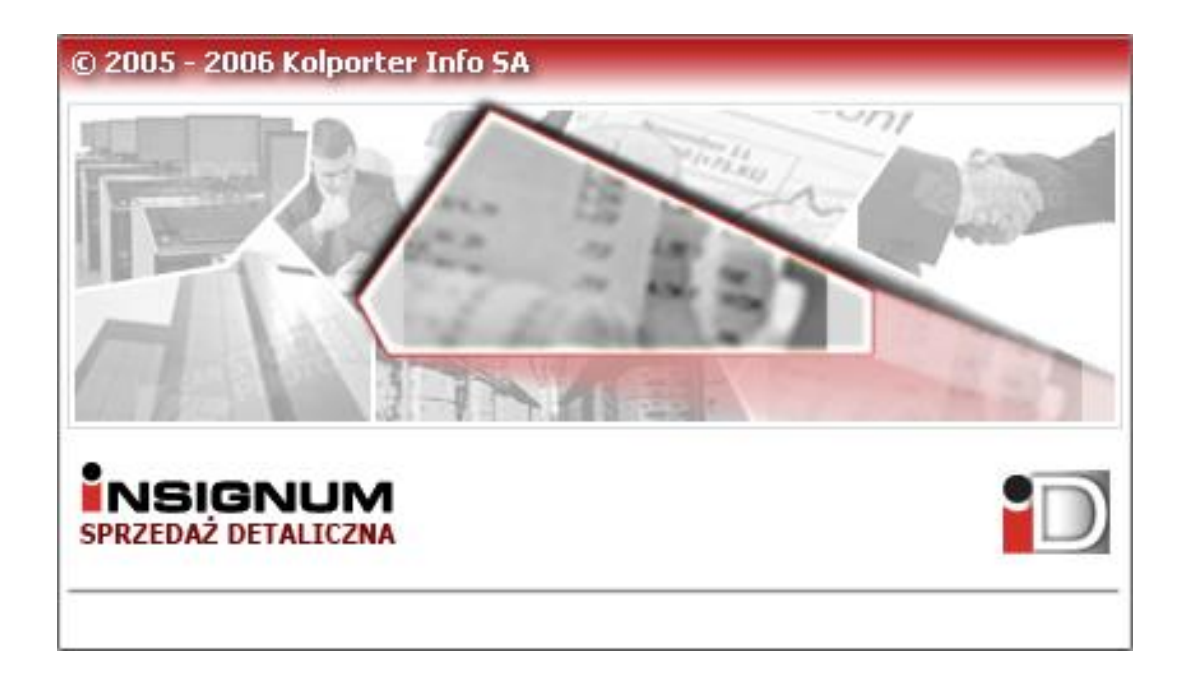

# **INSTRUKCJA UŻYTKOWNIKA**

**v3.x**

opracował: A. Ziencikiewicz

Kielce, luty 2006

## Spis treści

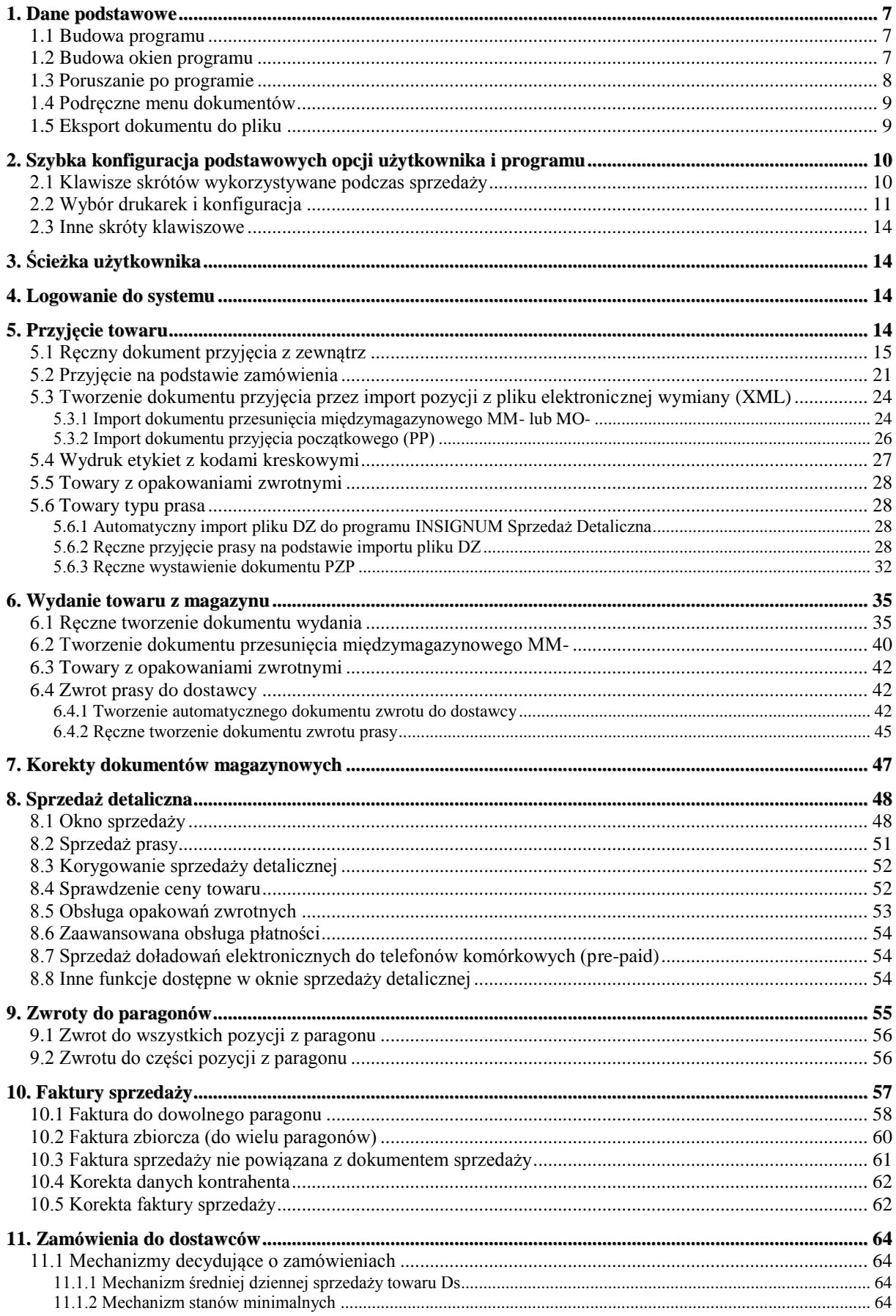

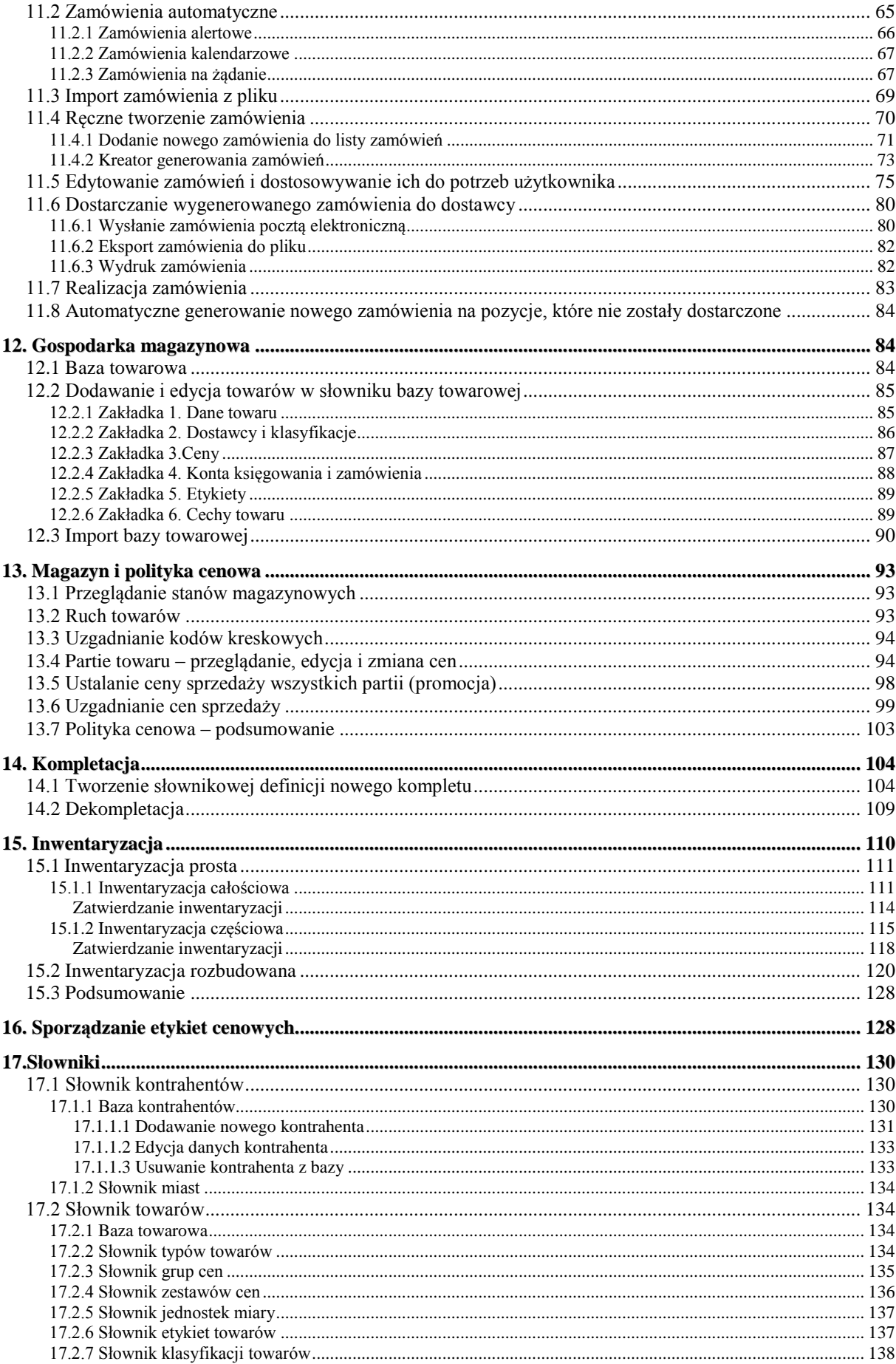

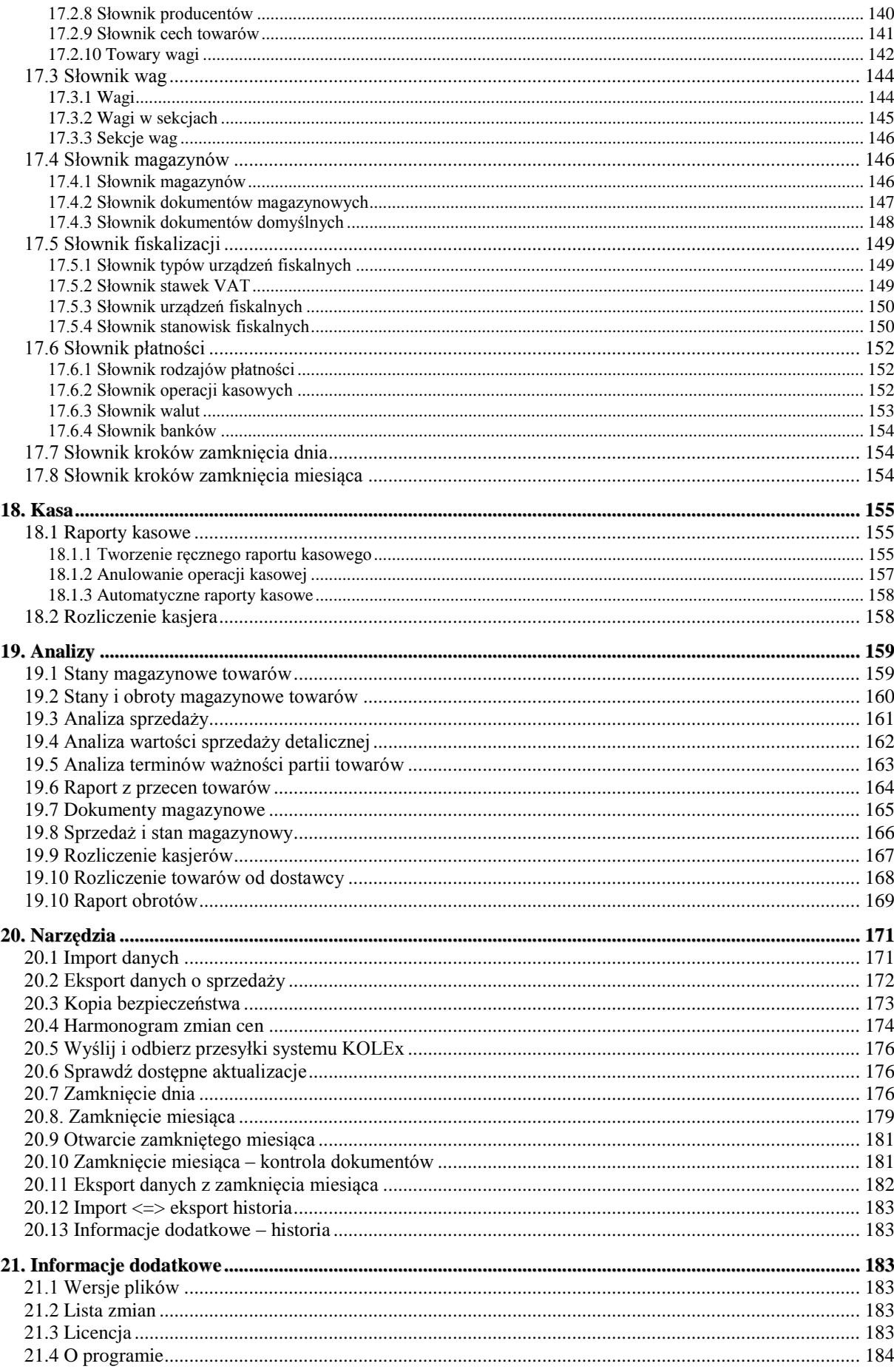

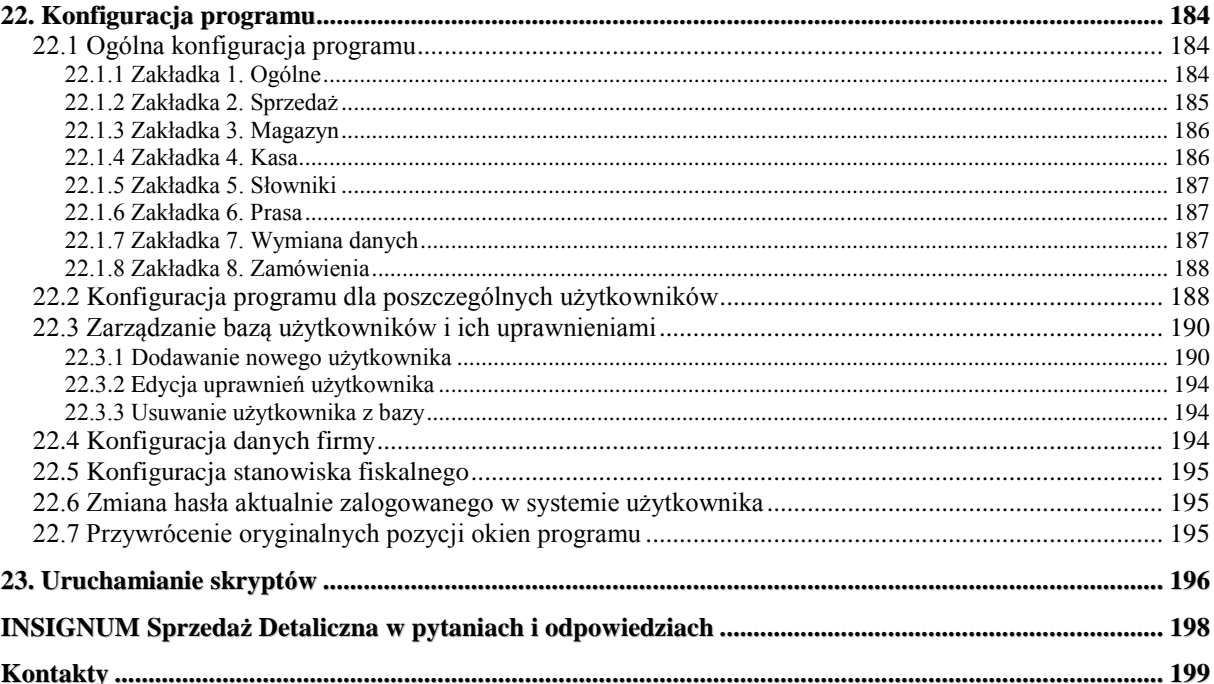

### **1. Dane podstawowe**

Program *INSIGNUM Sprzedaż Detaliczna* jest programem do prowadzenia sprzedaży detalicznej oraz zarządzania gospodarką magazynową związaną ze sprzedażą. Może być wykorzystywany zarówno do sprzedaży wielostanowiskowej (serwer + kilka końcówek), jak i na jednej kasie.

### *1.1 Budowa programu*

Główne okno programu podzielone jest zasadniczo na kilka części. W lewej części ekranu znajduje się pasek szybkiego uruchamiania, na którym znajdują się ikony do najczęściej wykorzystywanych w programie opcji. Pasek ten jest oczywiście w pełni konfigurowalny i zależny od ustawień w konfiguracji dla danego użytkownika. Natomiast wszystkie dostępne w programie funkcje dostępne są w menu głównym znajdującym się w górnej części ekranu. Liczba dostępnych opcji jest zależna od uprawnien przydzielonych danemu użytkownikowi.

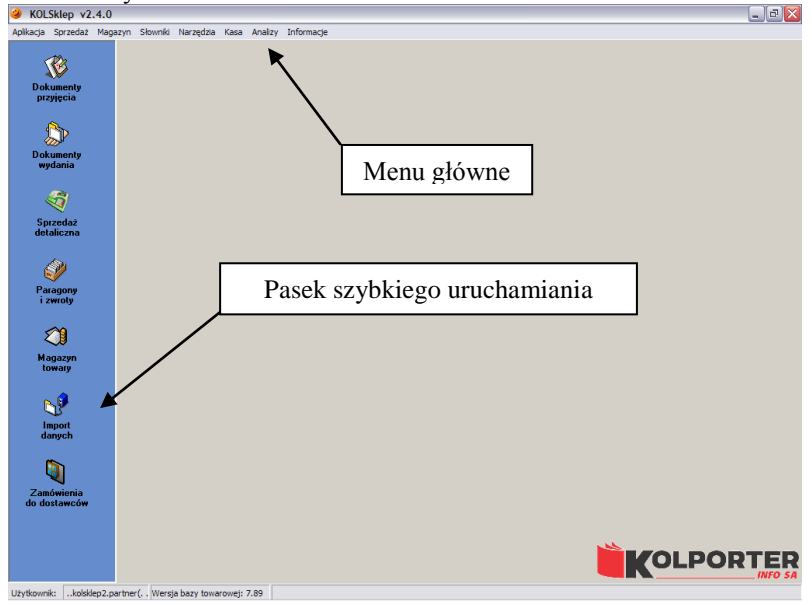

### *1.2 Budowa okien programu*

Każde okno programu składa się z takich samych elementów ułatwiających nawigację po dokumentach. Oto przykładowe okno wyświetlające paragony i zwroty:

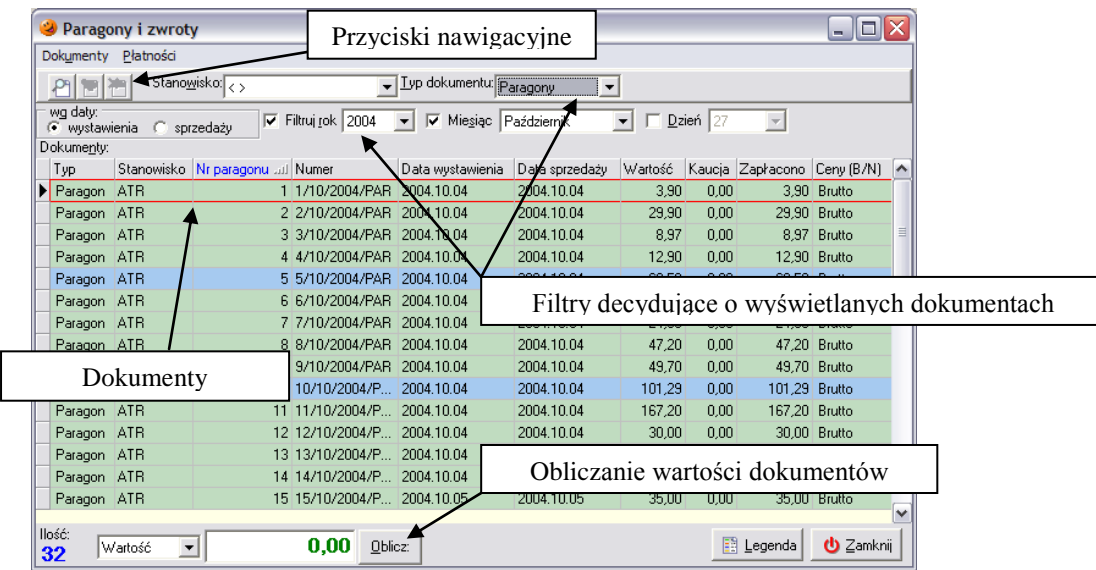

W lewym górnym rogu znajdują się przyciski nawigacyjne. Za ich pomocą można manipulować aktualnie zaznaczonym dokumentem – po wciśnięciu odpowiedniego przycisku można go przejrzeć, edytować, dodać nowy dokument, bądź też go usunąć. Przyciski mogą mieć dwa stany: aktywny i niedostępny. Jeżeli przycisk jest kolorowy oznacza to, że daną operację można wykonać na zaznaczonym przez użytkownika dokumencie, jeżeli jest "wyszarzony" – wykonanie operacji na tym dokumencie jest niemożliwe. Zawsze po najechaniu wskaźnikiem myszki na przycisk, na krótko pojawia się "dymek" z podpowiedzią co każdy przycisk oznacza, a w nawiasie wyświetlana jest informacja w jaki sposób daną opcję wywołać za pomocą klawiatury.

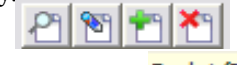

### Dodaj (Ins)

W dalszej części okienka znajduje się panel filtrów. Wygląda on dosyć skomplikowanie, jednak jego działanie jest bardzo proste – decyduje on o ilości i/lub rodzaju dokumentów wyświetlanych w bieżącym oknie programu. Według potrzeb i uznania można zmienić domyślne ustawienia wyświetlania tak, aby program wyświetlał wyłącznie dokumenty wystawione w danym dniu/miesiącu/roku, bądź tak ustawić filtry, aby wyświetlane były tylko pewnego rodzaju dokumenty, z określonym statusem, wystawione przez konkretnego użytkownika itd. Istnieje możliwość łączenia filtrów, czyli można np. wyświetlić dokumenty wystawione tylko w danym dniu i danego rodzaju. Taką właśnie kombinację pokazuje poniższy rysunek – program wyświetli wszystkie dokumenty wystawione w dniu 29 czerwca 2005 r.

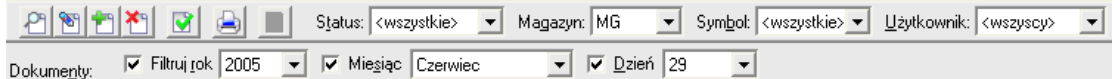

Filtry wybiera się badź też wstawiając "ptaszka" w odpowiedni kwadracik przy roku/miesiącu/dniu, bądź też wybierając z listy żądaną wartość.

W największej części okienka znajduje się lista dokumentów, które zostały do tej pory wystawione. Ilość i rodzaj wyświetlanych w tej części informacji może być różna, w zależności od tego, w jakim oknie w danej chwili się użytkownik znajduje i jakie filtry zostały przez niego wybrane. Inne informacje będą wyświetlane w oknie przyjmowania towaru, inne w fakturach sprzedaży, jeszcze inne w zamówieniach do dostawców.

W programie można spotkać się z różnymi statusami i rodzajami dokumentów, a każdy status i rodzaj został oznaczony innym kolorem. Znaczenie każdego koloru można sprawdzić w dolnej części okna poprzez wybranie przycisku *Legenda* (ALT+L). Pojawi się wtedy okienko z wyjaśnieniem co dany kolor dokumentu oznacza:

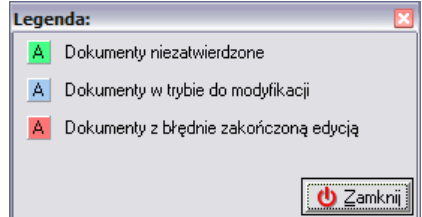

W dolnej części każdego okienka znajduje się również przycisk *Oblicz* (ALT+O). Za jego pomocą można obliczyć wartość aktualnie wyświetlanych dokumentów (zgodnie ze zdefiniowanym przez użytkownika filtrem).

#### *1.3 Poruszanie po programie*

Po programie można poruszać się na kilka sposobów. Pierwszy sposób to wykorzystanie myszki. Lewy przycisk myszki działa standardowo, jak w każdym programie pracującym w systemie Windows. Natomiast jeżeli użytkownik kliknie prawym przyciskiem myszki na jakimś dokumencie, pojawia się menu, w którym liczba i rodzaj dostępnych opcji zależy od rodzaju zaznaczonego dokumentu.

Drugim sposobem, zalecanym w celu przyspieszenia pracy, jest poruszanie się przy pomocy klawiszy skrótów. Każdą opcję można wywołać poprzez wciśnięcie lewego klawisza ALT (prawy służy w systemie Windows do wpisywania polskich znaków), przytrzymanie go i jednoczesne wciśnięcie podkreślonej literki. Przykładowo mając sekwencję przycisków jak na poniższym rysunku

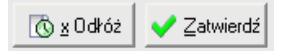

aby wywołać opcję *Odłóż* trzeba użyć kombinacji ALT+X, zaś *Zatwierdź* – wcisnąć ALT+Z. Poruszanie po poszczególnych opcjach w danym okienku odbywa się za pomocą klawisza tabulator (TAB). Aby przeskakiwać między poszczególnymi opcjami do przodu należy wciskać klawisz TAB, zaś do tyłu – kombinację klawiszy SHIFT+TAB.

Chcąc zatwierdzić swój wybór wystarczy wcisnąć klawisz ENTER, zaś w przypadku rezygnacji z operacji lub też zamknięcia niepotrzebnego okna należy użyć klawisza ESC.

#### *1.4 Podręczne menu dokumentów*

Każdy dokument posiada podręczne menu z operacjami, które są do niego przypisane. Aby wywołać takie menu i sprawdzić co można zrobić z danym dokumentem, należy go podświetlić lewym przyciskiem myszki, a następnie "kliknąć" na nim prawym przyciskiem myszy. W zależności od statusu dokumentu ukażą się dostępne dla niego opcje:

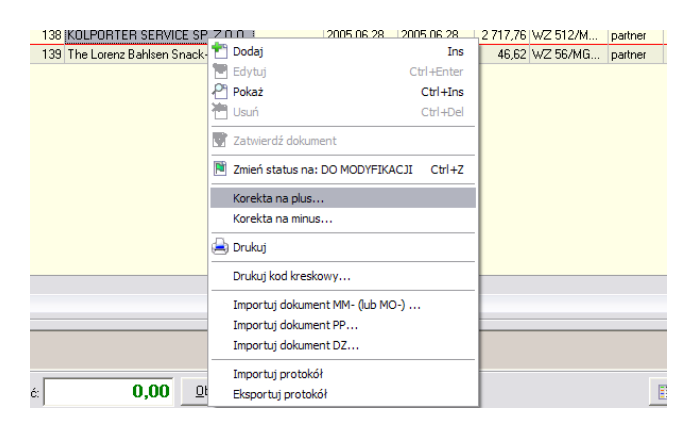

### *1.5 Eksport dokumentu do pliku*

Istnieje możliwość wyeksportowania każdego utworzonego dokumentu do pliku w formacie CSV. Aby tego dokonać należy otworzyć interesujący dokument w trybie podglądu, przejść na zakładkę *2. Pozycje*, a następnie wcisnąć kombinację klawiszy CTRL+G. Otworzy się nowe okno, w którym użytkownik ma możliwość eksportu zawartości dokumentu do pliku CSV

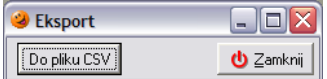

Po wybraniu przycisku *Do pliku CSV* otworzy się okno pozwalające na nadanie nazwy eksportowanego pliku oraz wskazanie katalogu, w którym zostanie on zapisany

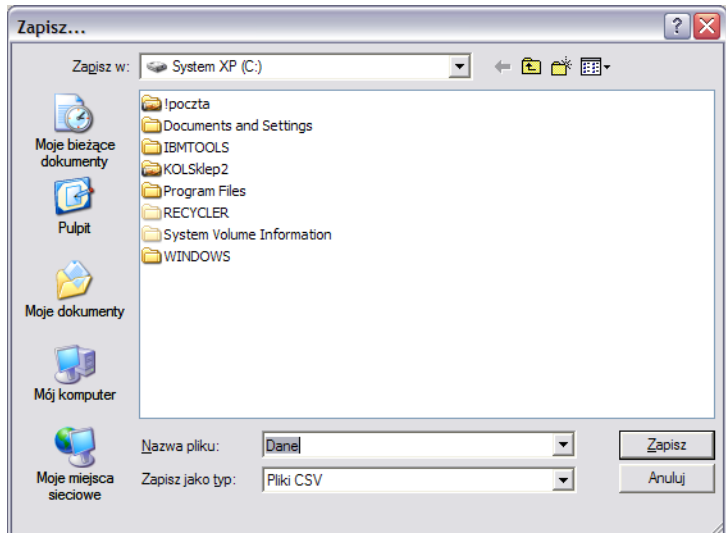

Po wybraniu przycisku *Zapisz* plik w formacie CSV zostanie zapisany w wybranej przez użytkownika lokalizacji.

### **2. Szybka konfiguracja podstawowych opcji użytkownika i programu**

### *2.1 Klawisze skrótów wykorzystywane podczas sprzedaży*

Pod klawisze F9-F12 istnieje możliwość przypisania dowolnych kodów kreskowych dla towarów występujących w bazie towarowej. Dzięki temu bardzo szybko można

sprzedawać np. te towary, których kody kreskowe ciężko zczytują się czytnikiem kodów kreskowych, bądź też nie mają nadrukowanego kodu i wymagałyby oklejenia każdej sztuki towaru odpowiednim kodem. Aby przypisać wybrane kody kreskowe pod klawisze funkcyjne należy wejść w menu *Aplikacja***/***Konfiguracja***/***Użytkownicy* (lub też w okienku *Sprzedaż detaliczna* wybrać przycisk *Polecenia*/*Kody kreskowe – konfiguracja* i dokonać wpisu wybranych kodów w okienko konfiguracyjne:

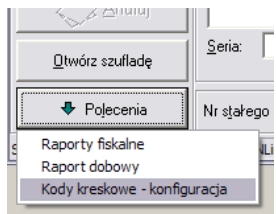

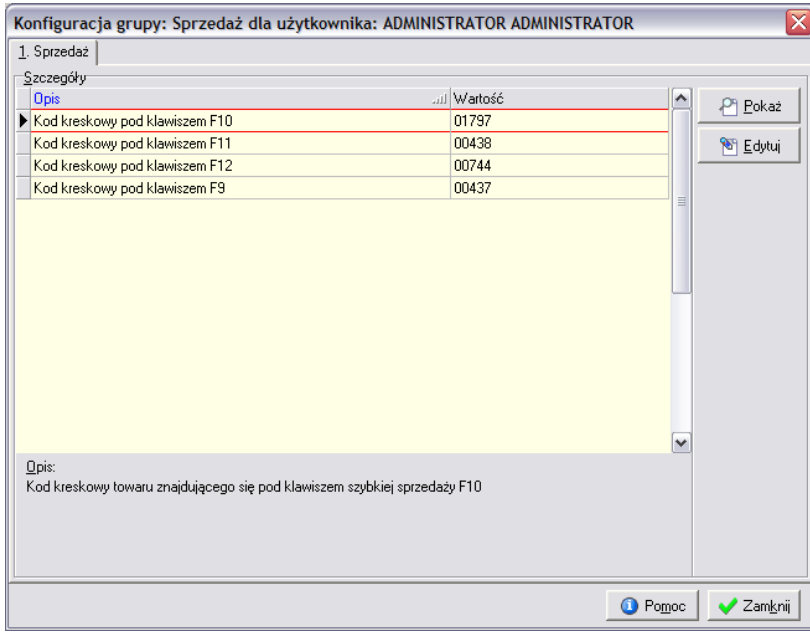

Aby przypisać towar pod dany klawisz funkcyjny należy zaznaczyć, pod który klawisz kod ma zostać przypisany i wybrać przycisk *Edytuj*. Kody kreskowe można wcześniej wynotować ze słownika towarów (*Słowniki***/***Towary***/***Baza towarowa*).

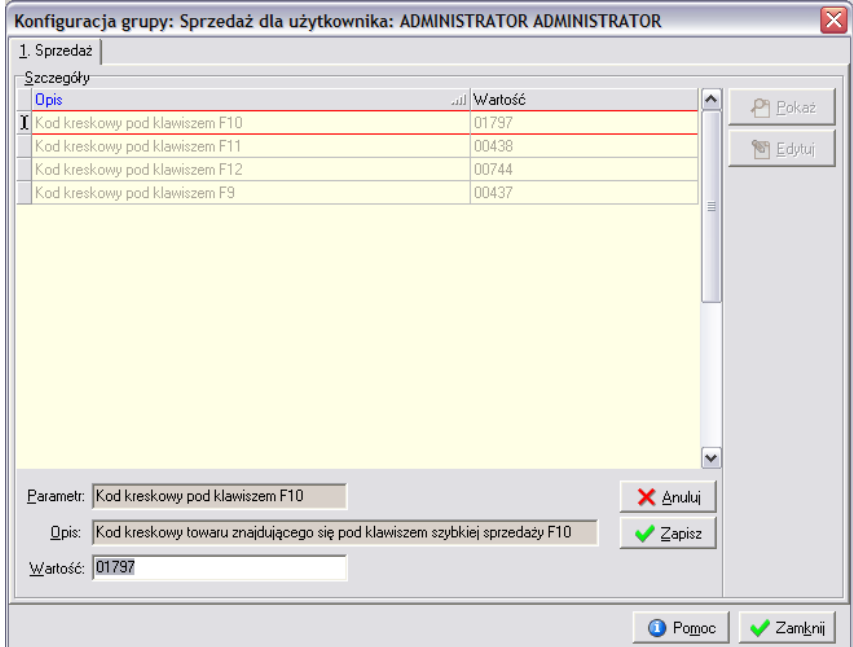

W pole *Wartość* należy wpisać kod kreskowy towaru (np. 01797) i wybrać przycisk *Zapisz*. Należy pamiętać, że:

### *Konfiguracja klawiszy może być indywidualna dla każdego użytkownika!*

#### *2.2 Wybór drukarek i konfiguracja*

Aby w programie można było prowadzić sprzedaż, konieczna jest prawidłowa konfiguracja urządzeń fiskalnych podłączonych do komputera. Składa się ona z trzech kroków:

### *Krok 1. Dodanie drukarki lub kasy fiskalnej*

Aby dodać nową drukarkę fiskalną należy wejść w menu *Słowniki***/***Fiskalizacja***/***Urządzenia fiskalne*.

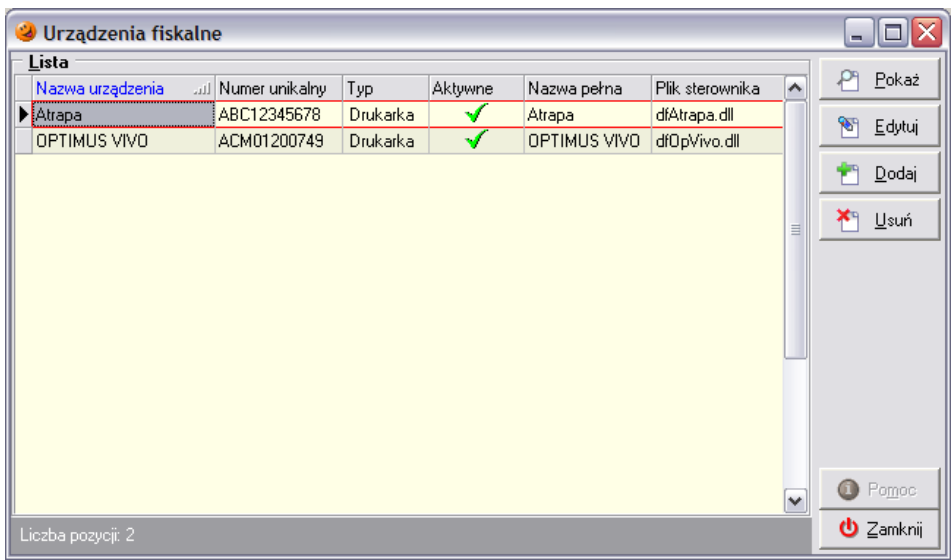

W oknie które się pojawi należy wybrać przycisk *Dodaj*. Pojawi się kolejne okienko, w którym należy uzupełnić nazwę i unikalny numer urządzenia, wybrać czy podłączone urządzenie będzie drukarką czy kasą fiskalną oraz wybrać model urządzenia. Aby urządzenie mogło rejestrować sprzedaż trzeba jeszcze zaznaczyć je jako aktywne.

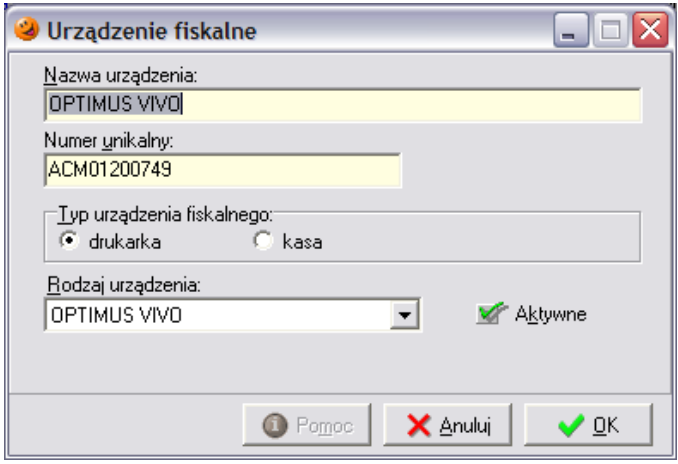

Po uzupełnieniu wszystkich pól w okienku można zatwierdzić wprowadzone dane przyciskiem *OK*. Należy pamiętać, że jeżeli w systemie nie zostanie dodane żadne urządzenie fiskalne, nie będzie można prowadzić sprzedaży.

### *Krok 2. Dodanie stanowiska fiskalnego*

W menu *Słowniki***/***Fiskalizacja***/***Stanowiska fiskalne* należy utworzyć stanowisko fiskalne za pomocą przycisku *Dodaj*.

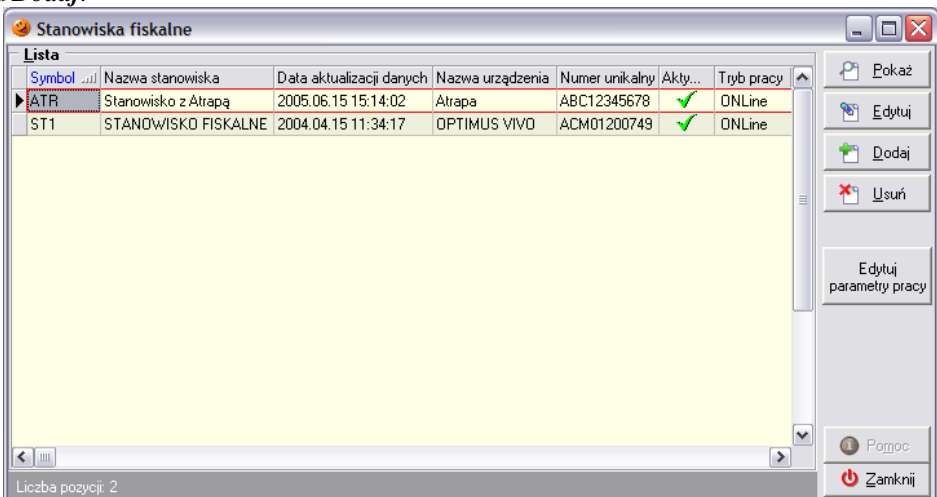

Po jego wybraniu otworzy się okienko, w którym wymagane jest wprowadzenie symbolu i nazwy stanowiska oraz wybranie z dostępnej listy urządzenia fiskalnego, które na danym stanowisku jest podpięte. Należy jeszcze zaznaczyć je jako aktywne.

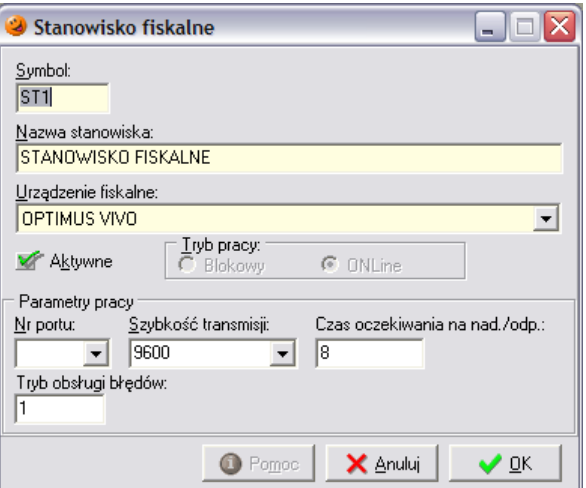

Program przetestuje prawidłowość komunikacji między podłączonym urządzeniem a komputerem i – w przypadku braku problemów – wyświetli komunikat o poprawnej konfiguracji stanowiska.

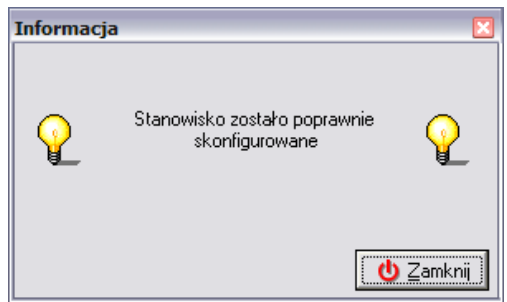

Natomiast w przypadku pojawienia się komunikatu o błędzie należy sprawdzić kabel łączący urządzenie fiskalne z komputerem, jak również ustawienia w programie.

#### *Krok 3. Wybór właściwego stanowiska fiskalnego (do prowadzenia sprzedaży)*

Aby można było prowadzić sprzedaż detaliczną musi zostać wybrane stanowisko z odpowiednim urządzeniem fiskalnym. Aby wybrać takie stanowisko należy wejść w menu *Aplikacja***/***Konfiguracja stanowiska* (lub wcisnąć na klawiaturze klawisz F2), a następnie wstawić "ptaszka" w opcję *Stanowisko z drukarką fiskalną*. Automatycznie pokaże się lista dostępnych stanowisk, z możliwością wybrania właściwego. Należy je podświetlić i wcisnąć przycisk *Wybierz* (ALT+Z). W okienku pojawi się informacja o wybranym stanowisku fiskalnym:

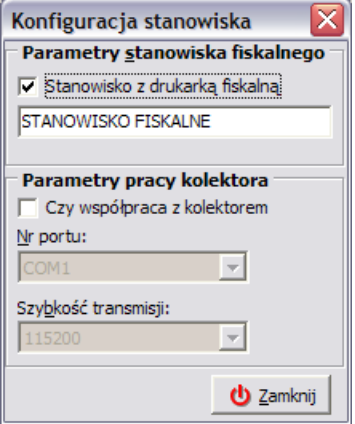

### *2.3 Inne skróty klawiszowe*

- F2 Konfiguracja stanowiska fiskalnego.
- F3 Konfiguracja użytkownika (bieżącego) klawisze skrótów.
- F4 Konfiguracja (ogólna programu, użytkowników).
- F5 Sprzedaż detaliczna.
- F6 Paragony i zwroty.
- F7 Dokumenty przyjęcia.
- F8 Dokumenty wydania.
- F9 Zamówienia do dostawców.
- F10 Obsługa doładowań elektronicznych przy współpracy z programem KOLTelPC.
- F11 Inwentaryzacja.

### **3. Ścieżka użytkownika**

- a. Operacje przyjęć/wydań towaru przy pomocy systemu2:
	- Przyjęcie towaru.
	- Sprzedaż detaliczna.
	- Wystawianie faktur sprzedaży.
- b. Wydrukowanie raportu fiskalnego z drukarki fiskalnej.
- c. Zamknięcie dnia.
- d. Wydrukowanie pozostałych dokumentów (np. nie wydrukowanych PZ).
- e. Import bazy towarowej.

### **4. Logowanie do systemu**

Logowanie do systemu składa się z kilku etapów:

- uruchomienia programu *INSIGNUM Sprzedaż Detaliczna* za pomocą pliku *KSStarter.exe* lub skrótu do niego utworzonego (w menu *Start*, na pulpicie lub w innej lokalizacji);
- wpisania poprawnych danych logowania: serwera, nazwy bazy danych, nazwy użytkownika oraz ewentualnie hasła;

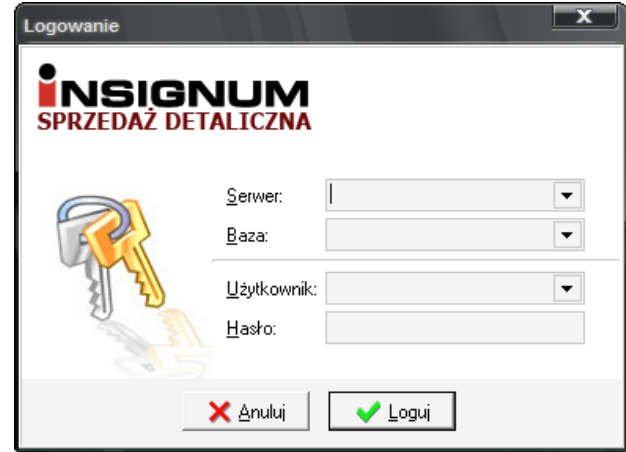

naciśnięcia przycisku *Loguj* (ALT+L).

### **5. Przyjęcie towaru**

Zatowarowanie magazynów obsługiwanych przez system odbywa się przez wprowadzanie dokumentów przyjęcia. Dokumenty te mogą zostać wprowadzone bezpośrednio przez użytkownika, powstać w wyniku tworzenia przyjęcia do wysłanego zamówienia do dostawcy lub też automatycznie utworzyć się w wyniku importu dokumentu przechowywanego w formie elektronicznej.

### *5.1 Ręczny dokument przyjęcia z zewnątrz*

Ręczny dokument PZ jest wystawiany w przypadku przyjęcia towaru od dostawcy, który nie wymaga wcześniejszego złożenia zamówienia.

Aby dokonać ręcznego wystawienia dokumentu przyjęcia należy wejść w menu *Magazyn***/***Dokumenty przyjęcia* (F7) lub też wybrać ikonę *Dokumenty przyjęcia* z paska szybkiego uruchamiania. Ukazuje się okno z listą dotychczas wprowadzonych dokumentów przyjęcia zgodnie z zaznaczonym filtrem (domyślny filtr po instalacji programu ustawiony jest na wyświetlanie wszystkich dokumentów wystawionych w bieżącym miesiącu).

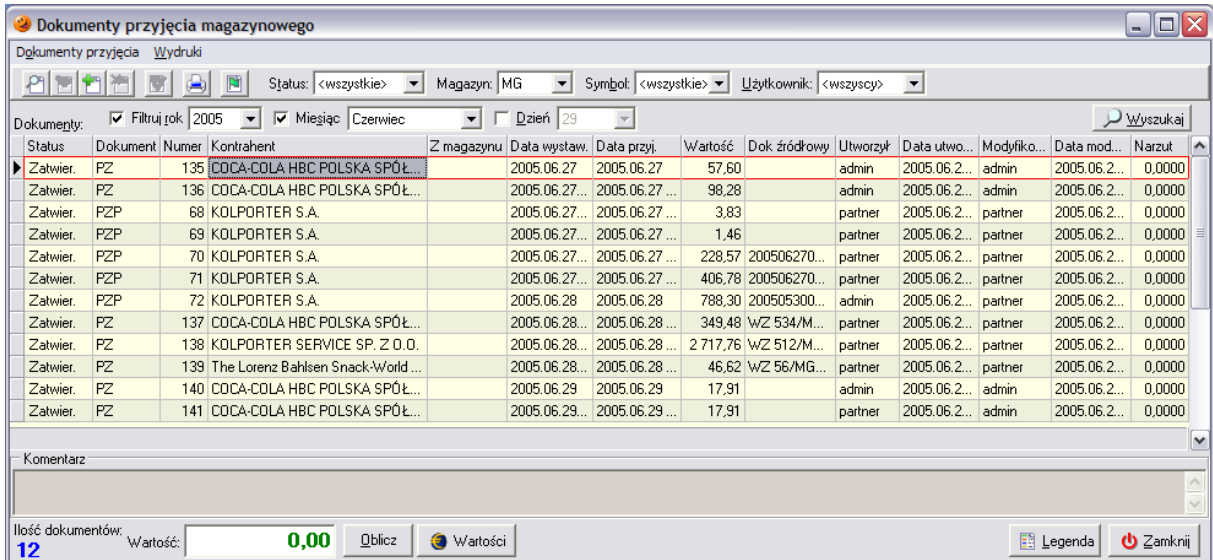

Aby wystawić nowy dokument przyjęcia należy wybrać przycisk *Dodaj* lub wcisnąć klawisz INS. Pojawi się okienko składające się z dwóch zakładek: *Nagłówek* i *Pozycje*, w którym należy uzupełnić dane niezbędne do wystawienia dokumentu.

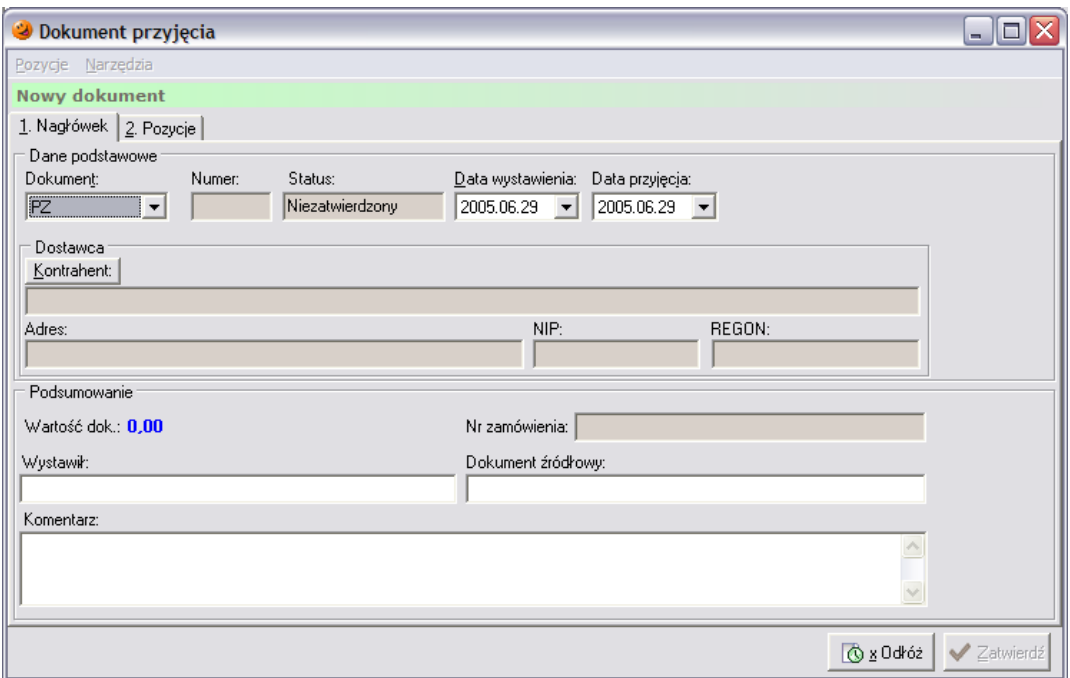

Tworzenie dokumentu należy rozpocząć od uzupełnienia danych znajdujących się na zakładce *1. Nagłówek*. W pierwszej kolejności z listy dostępnych dokumentów należy wybrać dokument PZ. Następnie zgodnie z faktyczną datą ruchu magazynowego należy wybrać właściwe daty przyjęcia towaru i wystawienia dokumentu. W dalszej kolejności za pomocą przycisku **Kontabenti** wyszukać odpowiedniego dostawcę towaru. Pole *Wystawił* trzeba uzupełnić informacją o osobie wystawiającej dokument oraz wpisać numer dokumentu dostawy (WZ-tka, dowód dostawy itp.) w pole *Dokument źródłowy*. Pole *Komentarz* można uzupełnić ewentualnymi uwagami na temat przyjmowanej dostawy. Pole *Nr zamówienia* nie jest edytowalne – jest automatycznie uzupełnianie przez system w przypadku tworzenia dokumentu przyjęcia do wygenerowanego wcześniej zamówienia.

Po wypełnieniu zakładki pierwszej należy przejść na zakładkę *2. Pozycje* (ALT+2). Zakładka ta zawiera asortyment, który znajdzie się na dokumencie przyjęcia towaru. Pozwala ona na dodawanie, usuwanie i edycję towarów na tworzonym dokumencie.

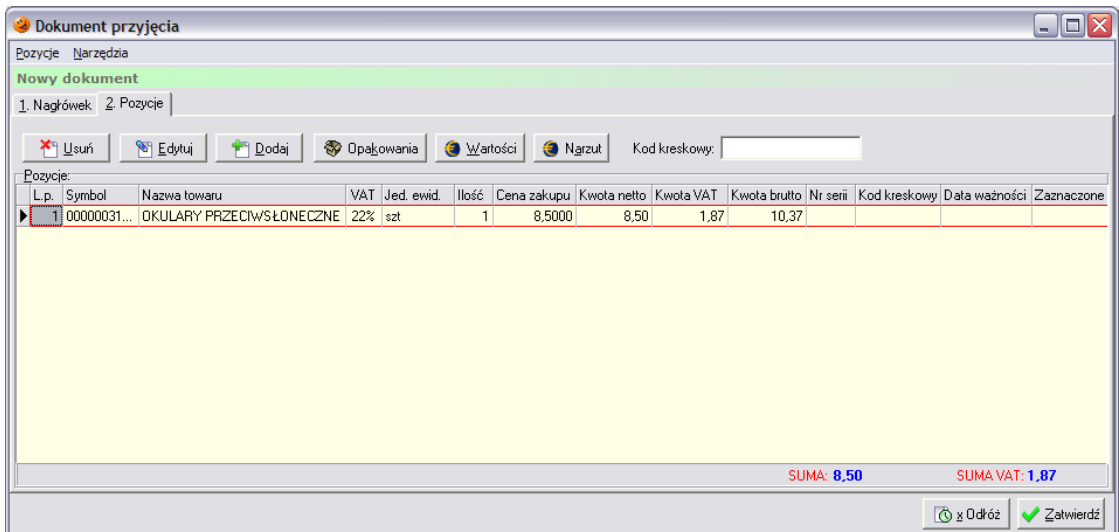

Po wciśnięciu przycisku *Dodaj* (ALT+D) otworzy się lista asortymentowa towarów, które można przyjąć od dostawcy wybranego na poprzedniej zakładce:

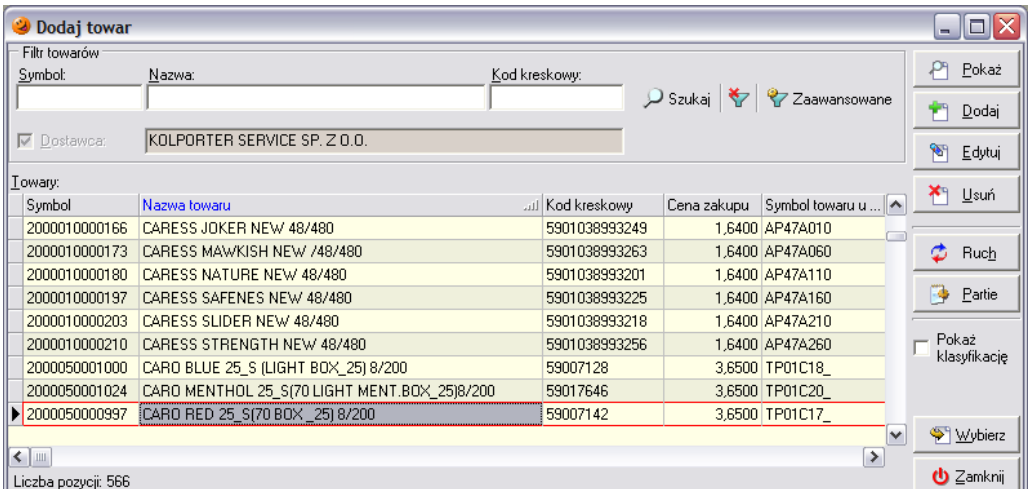

W oknie tym możliwe jest podejrzenie wzorcowych definicji słownikowych, dodanie lub edycja towarów w słowniku oraz podejrzenie stanu magazynowego i klasyfikacji każdego towaru. Służą do tego poszczególne przyciski znajdujące się w prawej części okna.

Przyjmowany towar można bardzo szybko wyszukać bez przedzierania się przez całą listę towarów. Najszybciej można to zrobić ustawiając się myszką w kolumnie *Symbol* i wpisując początek symbolu lub też ustawiając się w kolumnie *Nazwa towaru* i wpisując początek nazwy towaru. Po wpisaniu początkowych liter system automatycznie odnajdzie pierwszy towar w bazie, którego nazwa rozpoczyna się od wprowadzonych znaków. Po odnalezieniu właściwego towaru należy zaakceptować cheć jego przyjęcia przyciskiem *Wybierz* (ENTER), po czym otworzy się okienko ze szczegółami przyjęcia towaru. W wyszukiwaniu pozycji asortymentowych można również wspomagać się czytnikiem kodów kreskowych. Zeskanowanie kodu z towaru spowoduje wyszukanie towaru w programie i natychmiastowe pojawienie się okienka pozwalającego na wprowadzenie dostarczonych ilości.

Niezależnie od metody, otworzy się okienko pozwalające na podgląd i/lub edycję podstawowych danych o przyjmowanym towarze.

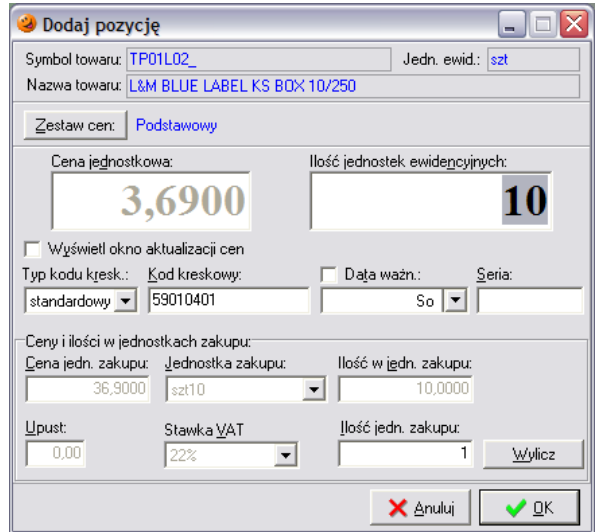

W okienku tym pojawiają się informacje:

- *Cena jednostkowa* cena zakupu jednej jednostki ewidencyjnej, w zależności od ustawień w programie można ją edytować bądź też wybrać ze zdefiniowanych za pomocą przycisku *Zestaw cen*;
- *Ilość jednostek ewidencyjnych*  przyjmowana ilość towaru w jednostkach ewidencyjnych;
- *Typ kodu kreskowego* kod produktu może zawierać informacje o jego wadze, cenie lub ilości;
- *Kod kreskowy* pozwala na wpisanie lub zmianę kodu kreskowego danego towaru;
- *Data ważności* pozwala na uzupełnienie daty przydatności do spożycia jeżeli dany produkt może się przeterminować;
- *Seria* pozwala na wyodrębnienie z jednej partii towaru różnych jego serii;
- *Cena jedn*. *zakupu* cena zakupu jednostki zakupu (najmniejszej jednostki, jaka może zostać dostarczona przez dostawcę);
- *Jednostka zakupu* informacja o miarze jednostki zakupu;
- *Ilość w jedn. zakupu*  określa ilość jednostek ewidencyjnych znajdującą się w jednej jednostce zakupu;
- *Upust* ewentualny upust dla danego towaru;
- *Stawka VAT* pozwala na wybór stawki VAT dla przyjmowanego towaru;
- *Ilość jedn. zakupu* pozwala na wpisanie ilości dostarczonych jednostek zakupu.

W zależności od przydzielonych uprawnień użytkownik może (lub też nie) edytować poszczególne pola. Pole ceny zakupu jest wyświetlane z dokładnością do czterech miejsc po przecinku, w razie potrzeby można to zmienić w konfiguracji programu. Program pozwala na zdefiniowanie uprawnień dotyczących zmiany ceny zakupu w taki sposób, że użytkownik może ręcznie wprowadzać ceny (możne to być ograniczone widełkami) lub też może wyłącznie wybierać cenę z wcześniej zdefiniowanych zestawów.

Jeżeli towar jest kupowany w innych jednostkach niż jest sprzedawany i ewidencjonowany w magazynie należy pamiętać o tym, aby stosować odpowiedni przelicznik.

Dodatkowo w dolnej części formatki znajduje się narzędzie pomocnicze pozwalające na obliczenie ilości towaru jaki powinien zostać wprowadzony do systemu. Wystarczy w pole *Ilość jedn. zakupu* wpisać ilość opakowań towaru jaka została dostarczona i wcisnąć przycisk *Wylicz*, a program sam ustali ilość towaru znajdującą się w dostarczonych opakowaniach i wprowadzi taką ilość na magazyn w programie. Przykład: w 1 zgrzewce mieści się 27 soczków, dostawca przywiózł 4 zgrzewki – ile towaru użytkownik powinien przyjąć na magazyn? W pole *Ilość jedn. zakupu* powinien wpisać 4, wcisnąć przycisk *Wylicz* i program automatycznie wstawiłby wymaganą ilość towaru, jaki powinien zostać przyjęty. Warunek jest jednak taki, że w parametrach towaru prawidłowo ustalone jest pole *Domyślna ilość w jednostce zakupu* (zostanie to omówione w rozdziale dotyczącym dodawania towarów do słownika towarów).

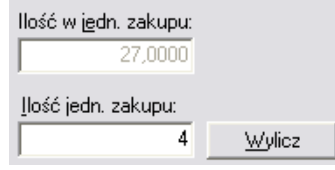

Po wybraniu wszystkich towarów okienko z towarami można zamknąć klawiszem ESC.

W przypadku jakiejkolwiek pomyłki istnieje oczywiście możliwość korekty błędnie wprowadzonych danych. Służy do tego przycisk *Edytuj*. Po jego wybraniu pojawi się okienko, które pozwala na korektę dowolnych danych dotyczących zaznaczonego towaru znajdującego się na tworzonym dokumencie.

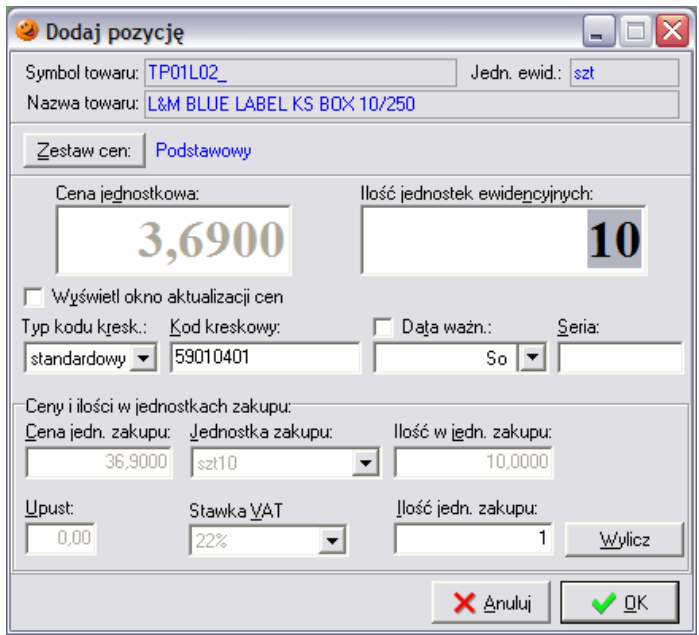

Aby wprowadzone zmiany odniosły skutek, należy je zatwierdzić przyciskiem *OK*.

Istnieje również możliwość usunięcia błędnie wprowadzonej pozycji. Aby skasować wpisaną pozycję (np. omyłkowo wprowadzony towar) należy zaznaczyć ją na liście a następnie wcisnąć przycisk *Usuń*. Pojawi się jeszcze okienko z pytaniem o potwierdzenie decyzji skasowania danej pozycji z tworzonego dokumentu. Po wybraniu *Tak* wskazana pozycja zostanie usunięta z listy.

Po wprowadzeniu wszystkich towarów na dokument PZ należy sprawdzić czy wprowadzone dane są poprawne. Można to zrobić porównując ilość pozycji znajdujących się na dokumencie dostawy z ilościami na tworzonym dokumencie, a następnie sprawdzić sumaryczną wartość obu dokumentów. Jeżeli nie ma niezgodności cenowych to te wartości powinny się pokrywać i utworzony dokument PZ można zatwierdzić wciskając przycisk *Zatwierdź*. Dokument zostanie zapisany i zatwierdzony, a towary znajdujące się na tworzonym dokumencie zaktualizują stan magazynowy.

Natomiast w razie wystąpienia różnic lub też jeżeli edycja dokumentu nie została jeszcze zakończona, można go odłożyć za pomocą przycisku *Odłóż*. Dokument zostanie zapisany i pozostanie nie zatwierdzony, a przyjmowane towary nie trafią jeszcze na magazyn. W każdej chwili można go poprawić lub skasować pomimo wystawienia kolejnych dokumentów tego samego typu. Nie zatwierdzony dokument można później zatwierdzić powracając do jego edycji, a następnie wciskając *Zatwierdź* lub też bezpośrednio w okienku dokumentów wciskając przycisk *Zatwierdź dokument*.

Podczas zatwierdzania dokumentu pojawia się automatycznie okienko z pytaniem o żądaną ilość kopii wydruku oraz podglądem drukowanego dokumentu.

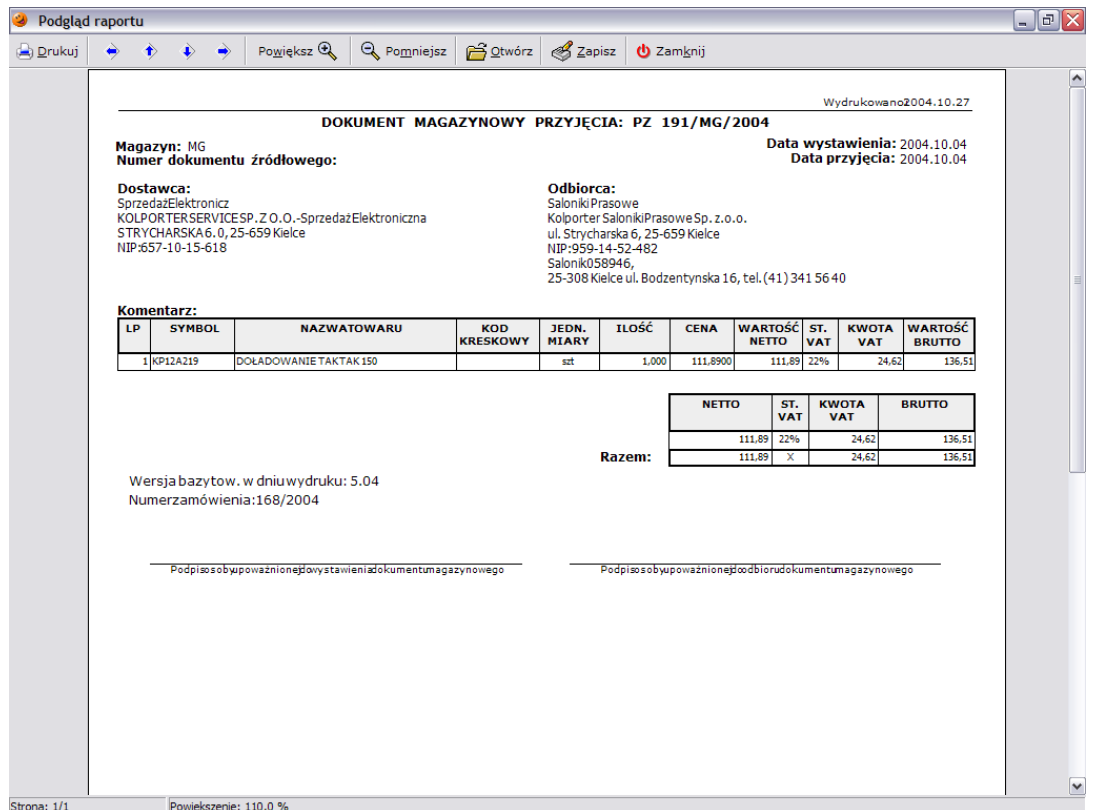

Aby wydrukować dokument należy wcisnąć przycisk *Drukuj*, po czym pojawi się okienko, w którym można określić ilość potrzebnych kopii, zakres drukowanych stron oraz wybrać drukarkę, na której ma zostać dokument wydrukowany.

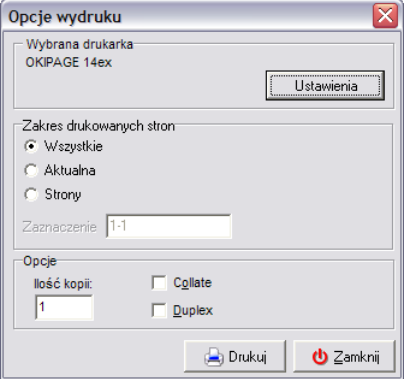

Przycisk *Wartości* w górnej części okna tworzonego dokumentu przyjęcia pozwala na dokładniejszy wgląd w informacje na temat wartości danego dokumentu.

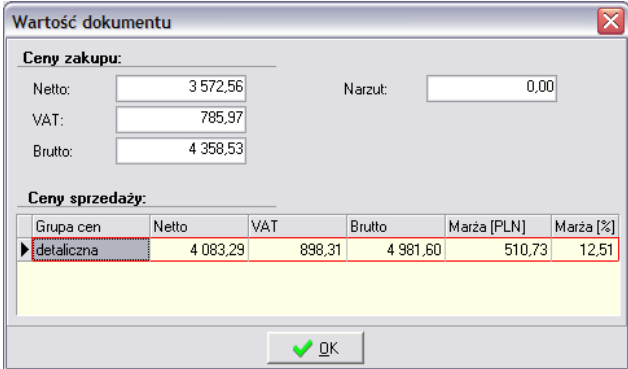

Przycisk *Narzut* umożliwia wprowadzenie narzutów lub rabatów, które mają odniesienie do całości dokumentu przyjęcia. Użytkownik ma możliwość określenia czy zostaną one ustalone procentowo czy też wartościowo.

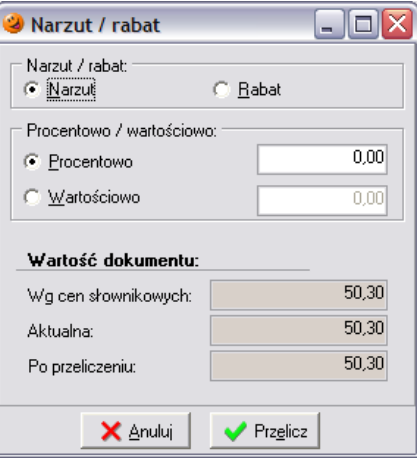

Poza możliwością ręcznego dodawania pozycji do tworzonego dokumentu przyjęcia istnieje również możliwość wskazania dokumentu, z którego zostaną przekopiowane pozycje. Aby wykonać taką operację należy znajdując się na zakładce *2. Pozycje* wybrać z górnego menu opcję *Narzędzia*.

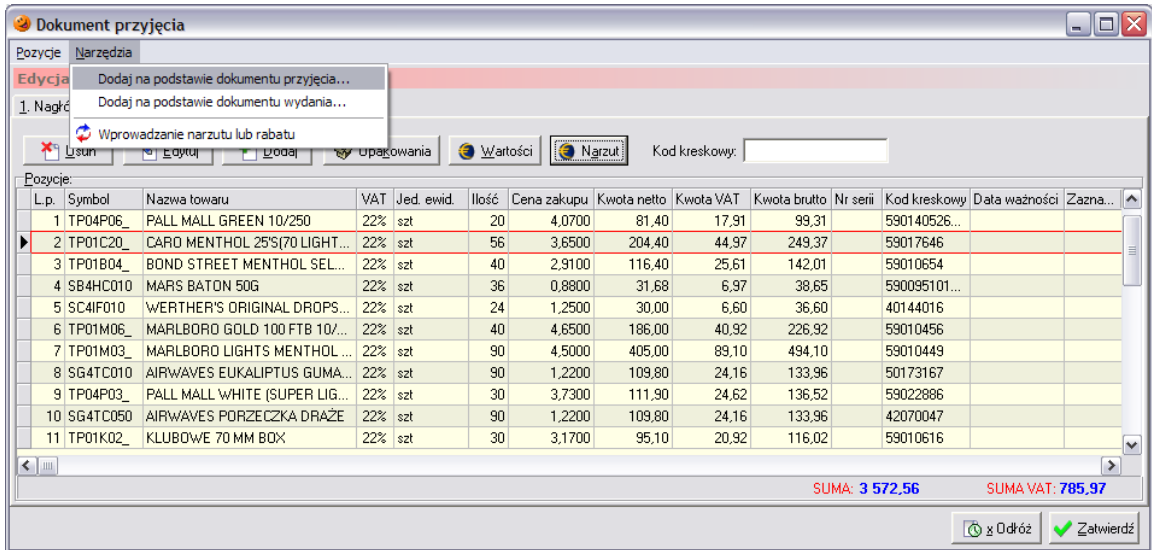

Pozycje można dodawać na podstawie dokumentu przyjęcia czy też dokumentu wydania. Po wybraniu odpowiedniej opcji pojawi się okienko umożliwiające wyszukanie dokumentu na podstawie którego pozycje mają zostać dodane.

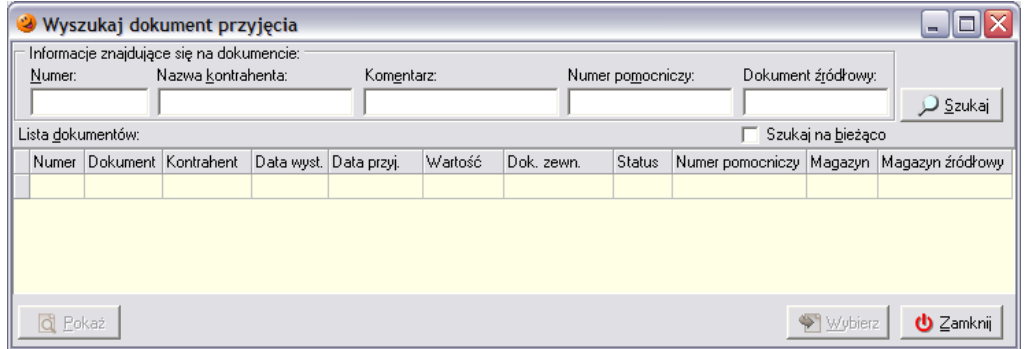

W oknie tym należy wyszukać żądany dokument

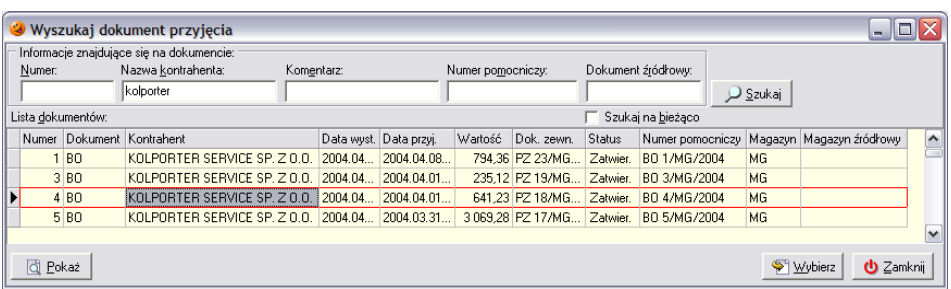

zaznaczyć go, a następnie wcisnąć przycisk *Wybierz*. Pozycje z dokumentu zostaną przekopiowane do tworzonego dokumentu przyjęcia. W zależności od uprawnień posiadanych przez użytkownika ceny zakupu będą brane z dokumentu źródłowego (jeżeli użytkownik ma prawo do zmiany ceny zakupu), bądź też ze słownika towarów (jeżeli tego prawa nie posiada). Poinformuje o tym stosowny komunikat

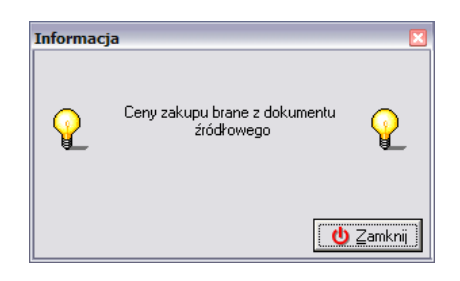

a na tworzonym dokumencie przyjęcia znajdą się z pozycje z kopiowanego dokumentu źródłowego.

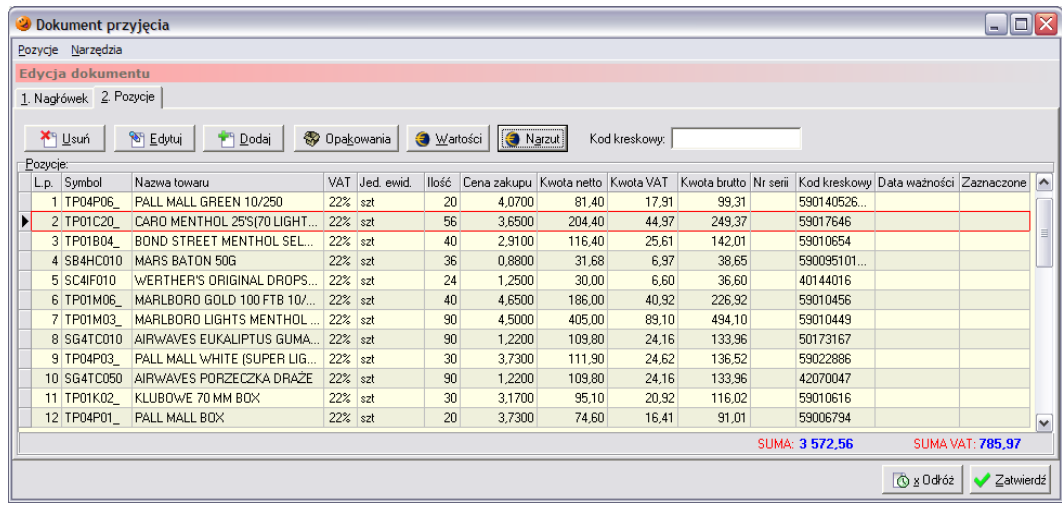

### *5.2 Przyjęcie na podstawie zamówienia*

System umożliwia automatyczne utworzenie dokumentu przyjęcia na podstawie uprzednio sporządzonego zamówienia do dostawcy. Automatyzacja polega na przekopiowaniu do dokumentu przyjęcia pozycji znajdujących się na zamówieniu.

Aby dokonać przyjęcia towaru do wcześniej sporządzonego zamówienia należy odszukać takie zamówienie w menu *Narzędzia***/***Zamówienia do dostawców* (F9). Zamówienie oczekujące na dostawę oznaczone jest w systemie kolorem ciemnożółtym.

Po odszukaniu zamówienia, do którego przyjechała dostawa należy kliknąć na nim prawym przyciskiem myszy (lub z menu *Zamówienia*) i wybrać opcję *Wykonaj przyjęcie do zamówienia*.

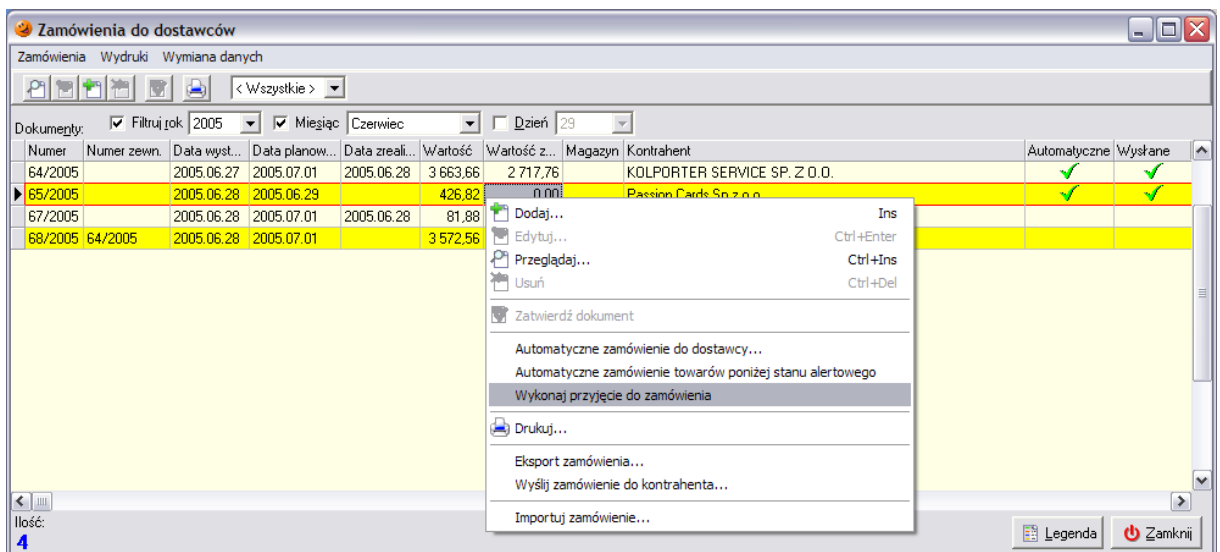

Program otworzy okienko umożliwiające wybranie magazynu, na który będzie przyjęty dostarczony towar. Z listy dostępnych magazynów należy wybrać właściwy, zaznaczyć go i wcisnąć przycisk *Wybierz*.

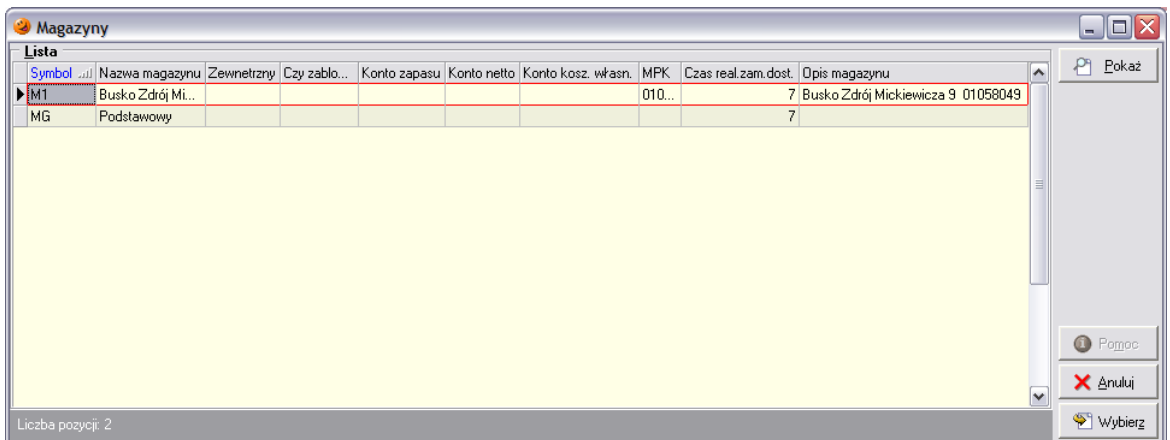

Po tej operacji utworzy się nowy dokument przyjęcia do konkretnego zamówienia. Tak jak w przypadku ręcznego tworzenia PZ należy najpierw uzupełnić dane na zakładce *1. Nagłówek*. Część danych na tej zakładce została automatycznie uzupełniona przez system: rodzaj wystawianego dokumentu, dostawca od którego jest przyjmowany towar, numer zamówienia do którego tworzony jest dokument przyjęcia.

Następnie **koniecznie należy sprawdzić** ilości i ceny zakupu znajdujące się na zakładce *2. Pozycje*. Bezwzględnie należy to uczynić, ponieważ:

- do dokumentu wstawiana jest nie ilość towaru jaka została przywieziona w dostawie, lecz ta, która znajdowała się na zamówieniu (towar był zamówiony, ale mógł nie dojechać);
- jako cena zakupu wpisywana jest cena z podstawowego zestawu cen zakupu, należy więc odpowiednio dopasować cenę zakupu każdego towaru do ceny w jakiej został on zakupiony.

W razie potrzeby należy dokonać ewentualnych korekt ilościowych i cenowych, w sposób analogiczny jak zostało to opisane w poprzednim podrozdziale dotyczącym ręcznego tworzenia dokumentów przyjęcia. Należy również uzupełnić daty ważności dla tych towarów, które mają ustalony termin przydatności do spożycia. Aby ułatwić sobie edycję dużego dokumentu przyjęcia można skorzystać z funkcji *Ciągłej edycji pozycji*. Jest ona dostępna z menu wywołanego prawym przyciskiem myszy. Dzięki niej nie trzeba zaznaczać osobno każdej z pozycji, kolejno – po wciśnięciu klawisza ENTER – pojawia się okno umożliwiające zmiany dla każdego z przyjmowanych towarów.

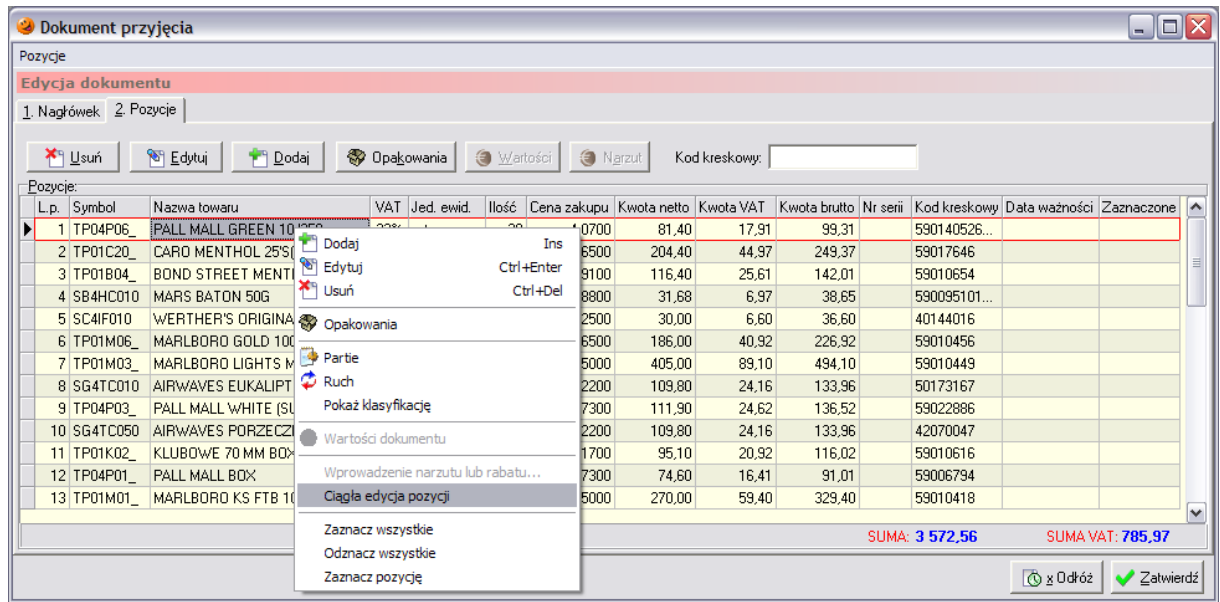

Dodatkowo istnieje możliwość zaznaczania (klawiszem SPACJA bądź dwukrotnym kliknięciem lewym przyciskiem myszki) sprawdzonych towarów. W kolumnie *Zaznaczone* pojawia się przy takiej pozycji zielony "ptaszek".

Po sprawdzeniu poprawności tworzonego dokumentu przyjęcia i dokonaniu ewentualnych poprawek dany dokument można zatwierdzić bądź też go odłożyć.

W przypadku zatwierdzenia tworzonego dokumentu przyjęcia pojawi się informacja i zamówienie, do którego był tworzony dokument PZ automatycznie otrzyma status zrealizowanego (zmieni kolor na bladożółty).

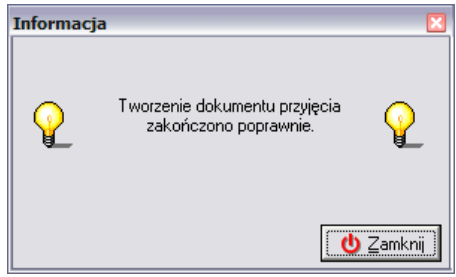

Natomiast w przypadku odłożenia dokumentu przyjęcia zamówienie zmieni kolor na pomarańczowy i jednocześnie w dokumentach przyjęcia pojawi się odłożony dokument PZ.

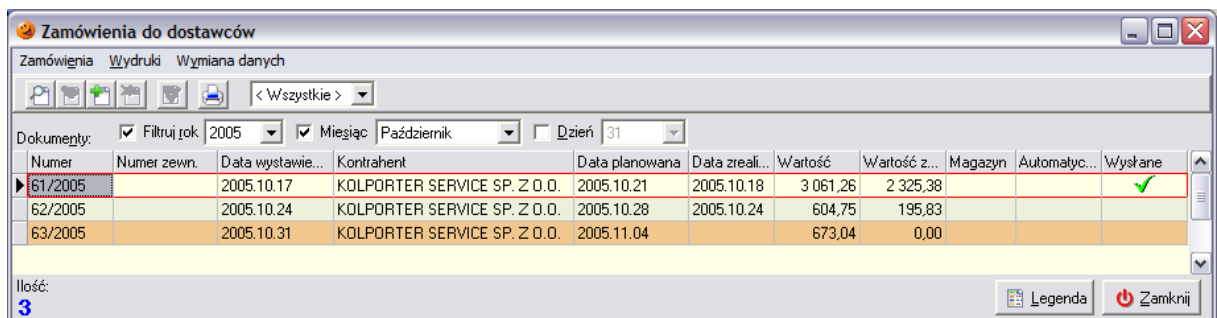

Jeżeli zamówienie nie zostało zrealizowane w 100% istnieje możliwość wygenerowania nowego zamówienia na pozycje, które nie zostały dostarczone. Aby było to możliwe, należy wprowadzić zmiany w konfiguracji programu (parametr *Niezrealizowana część zamówienia*). W takim wypadku program automatycznie będzie generował protokół reklamacyjny do dostawcy oraz utworzy nowe zamówienie z niezrealizowanymi pozycjami.

Należy pamiętać, że do dokumentu przyjęcia tworzonego na podstawie zamówienia nie ma możliwości dodawania towarów. Dokument przyjęcia i zamówienie, na podstawie którego został on sporządzony zostają przez system powiązane. W dokumencie przyjęcia zostaje wpisany numer zamówienia, na podstawie którego zostało ono sporządzone, natomiast w zamówieniu uzupełniane są informacje dotyczące wartości i daty realizacji dostawy.

### *5.3 Tworzenie dokumentu przyjęcia przez import pozycji z pliku elektronicznej wymiany (XML)*

Program umożliwia automatyczną wymianę dokumentów magazynowych. Stworzone w jednym systemie (u dostawcy) wydanie może zostać w drugim systemie (u odbiorcy) zaimportowane jako przyjęcie magazynowe. Należy pamiętać, że wymiana elektroniczna jest możliwa jedynie wtedy, kiedy bazy pomiędzy którymi jest wymiana są zgodne. Dodatkowo, aby dokonać wymiany elektronicznej użytkownik musi posiadać uprawnienia do tworzenia odpowiednich dokumentów.

Automatyzacja wymiany polega na kopiowaniu do dokumentu przyjęcia pozycji znajdujących się w pliku dokumentu wydania. Aby zaimportować do przyjęcia pozycje z pliku wymiany należy wejść w dokumenty przyjęcia i z menu *Dokumenty przyjęcia* (bądź też klikając prawym przyciskiem myszy w okienku dokumentów) wybrać odpowiednią opcję. W przypadku importu dokumentu przesunięcia międzymagazynowego należy wybrać *Importuj dokument MM-* (lub *MO-*), natomiast w przypadku importu dokumentu przyjęcia początkowego należy wybrać *Importuj dokument PP*:

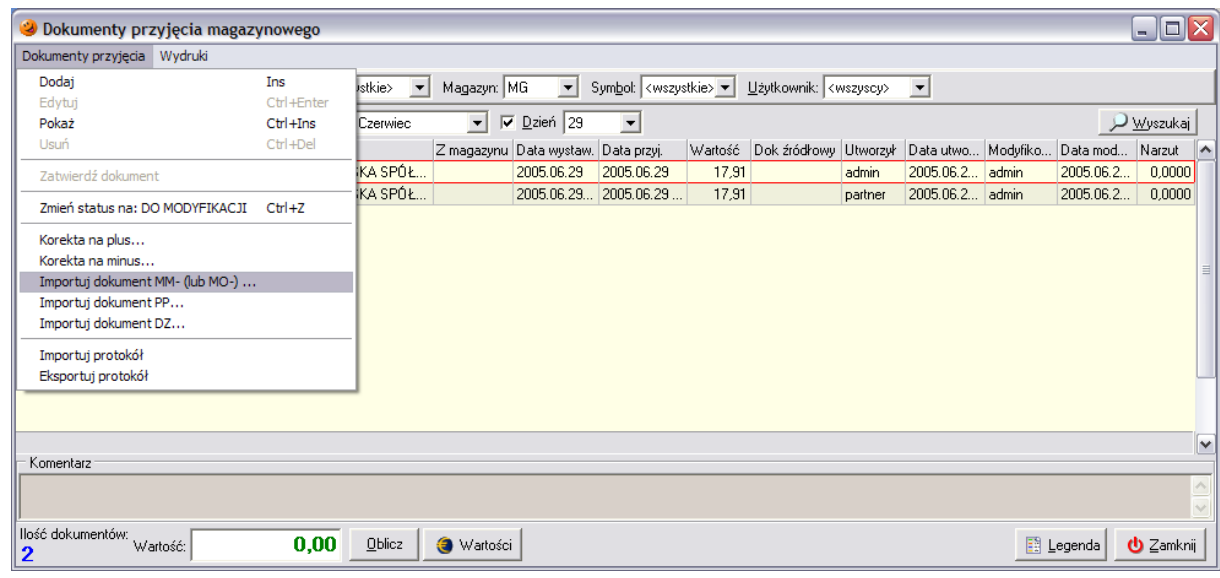

### *5.3.1 Import dokumentu przesunięcia międzymagazynowego MMlub MO-*

Aby zaimportować dokument MM- należy najpierw w systemie utworzyć magazyn zewnętrzny o odpowiednim numerze MPK (numer ten decyduje o księgowaniach w aplikacji finansowo-księgowej). W tym celu należy wejść w menu *Słowniki*/*Magazyny*/*Magazyny* i wybrać przycisk *Dodaj*. Otworzy się okno pozwalające na dodanie do systemu nowego magazynu i uzupełnienie jego podstawowych danych:

- *Symbol* symbol magazynu;
- *Nazwa* nazwa magazynu;
- *Rodzaj magazynu* magazyn musi być zewnętrzny w przypadku importowania MM-;
- *Magazyn zablokowany* czy można na nim dokonywać operacji magazynowych;
- *Opis* dowolny opis magazynu;
- *Konta* konta w aplikacji finansowo-księgowej;
- *MPK* miejsce powstania kosztu;
- *Ilość dni na realizację zamówienia* w chwili obecnej pole nie wykorzystywane.

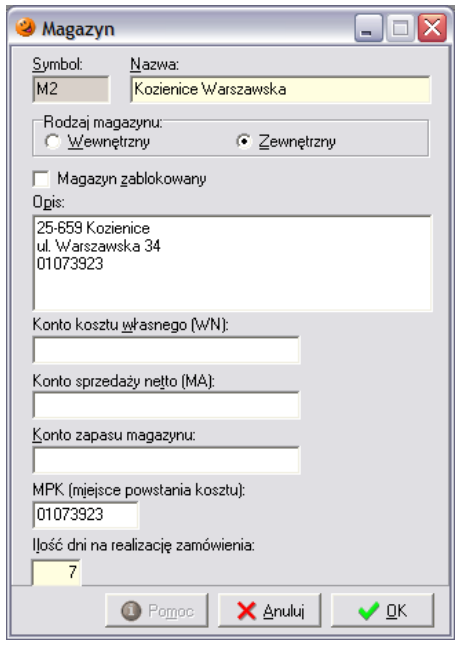

Należy pamiętać, że tworzony magazyn zewnętrzny powinien zawierać dane punktu, z którego towar jest przesuwany. Po ustaleniu parametrów magazynu należy wybrać przycisk *OK*.

Następnie należy wrócić do dokumentów przyjęcia i zaimportować plik. W tym celu należy zaimportować do przyjęcia pozycje z pliku wymiany należy z menu *Dokumenty przyjęcia* (bądź też klikając prawym przyciskiem myszy w okienku dokumentów) wybrać opcję *Importuj dokument MM-* (lub *MO-*).

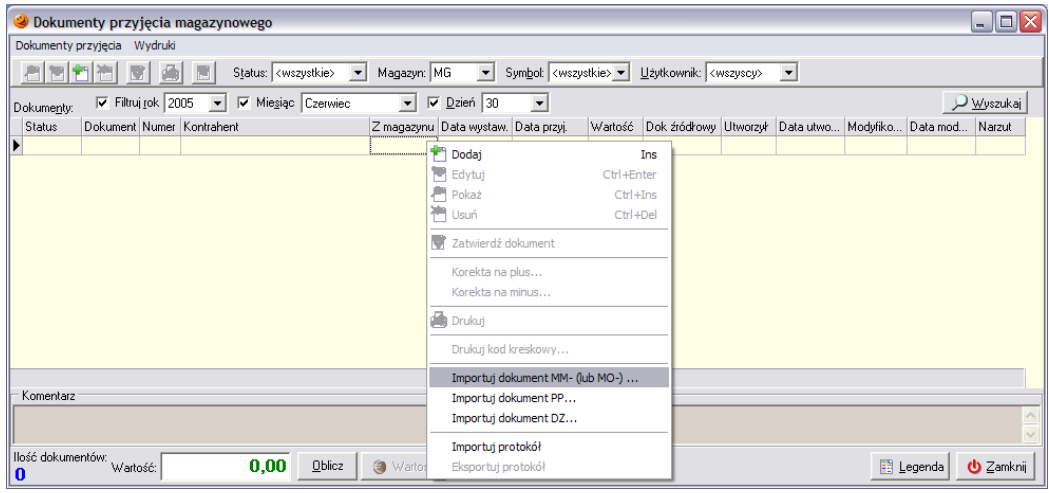

Po jej wybraniu otworzy się okno pozwalające na wybór pliku zawierającego dokument MM- lub MO-. Aby go zaimportować, należy wskazać plik, z którego import ma być dokonany. Po wybraniu katalogu i wskazaniu właściwego pliku wymiany należy kliknąć przycisk *Otwórz*:

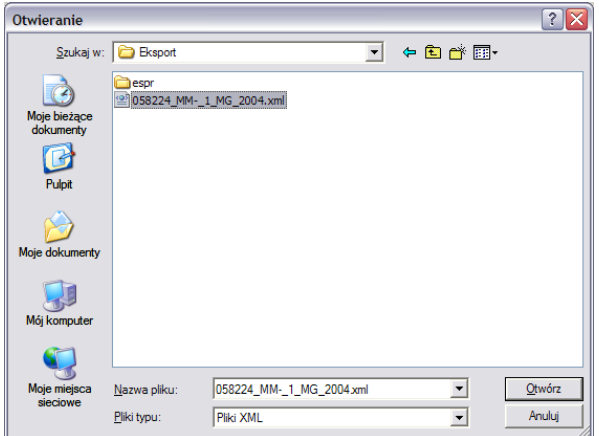

Jeżeli bazy towarowe u dostawcy i odbiorcy są identyczne utworzy się odłożony dokument MM+ (lub MO+ w zależności od tego jaki dokument był importowany):

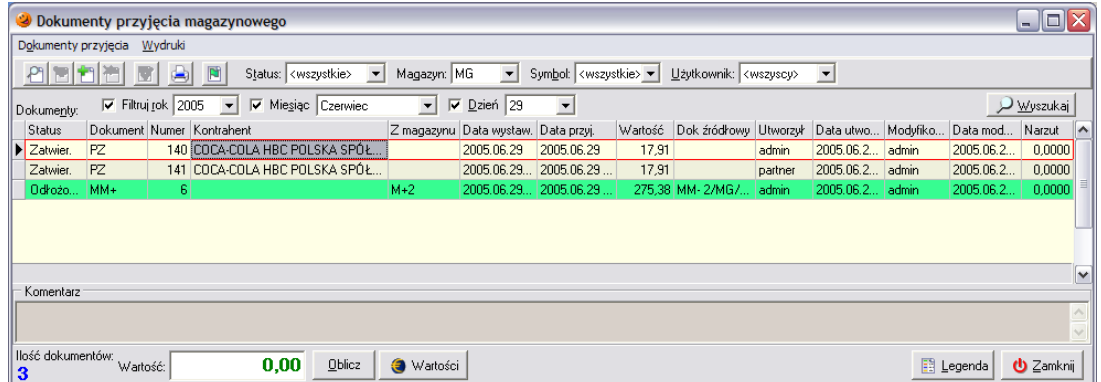

Użytkownik, na podstawie danych o faktycznej dostawie, może dowolnie edytować zaimportowane pozycje – zmieniać ilości, ceny zakupu, usuwać pozycje z zaimportowanego dokumentu. Proces tworzenia takiego dokumentu standardowo kończy się jego zatwierdzeniem i wydrukowaniem, bądź też odłożeniem.

W przypadku, gdyby podczas importu pojawił się komunikat:

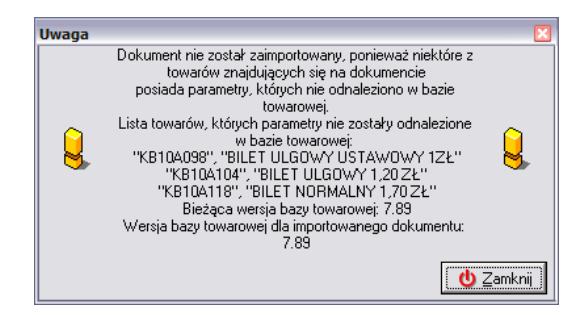

oznacza to, że w bieżącej bazie towarowej w systemie nie ma towarów znajdujących się w importowanym dokumencie. W takim przypadku należy poinformować osobę która dostarczyła plik, że w punkcie sprzedaży nie ma tych towarów oraz podać listę widoczną w oknie. Prawdopodobnie w międzyczasie zmieniły się symbole tych towarów lub też zostały one wycofane.

### *5.3.2 Import dokumentu przyjęcia początkowego (PP)*

Istnieje również możliwość zaimportowania dokumentu, który zawiera informacje o stanach magazynowych, na jego podstawie można wykonać przyjęcie początkowe. Taki dokument można utworzyć w programie KOLCentrala.

Aby zaimportować dokument PP należy w dokumentach przyjęcia wybrać z menu *Dokumenty przyjęcia* (bądź też klikając prawym przyciskiem myszy w okienku dokumentów) opcję *Importuj dokument PP*.

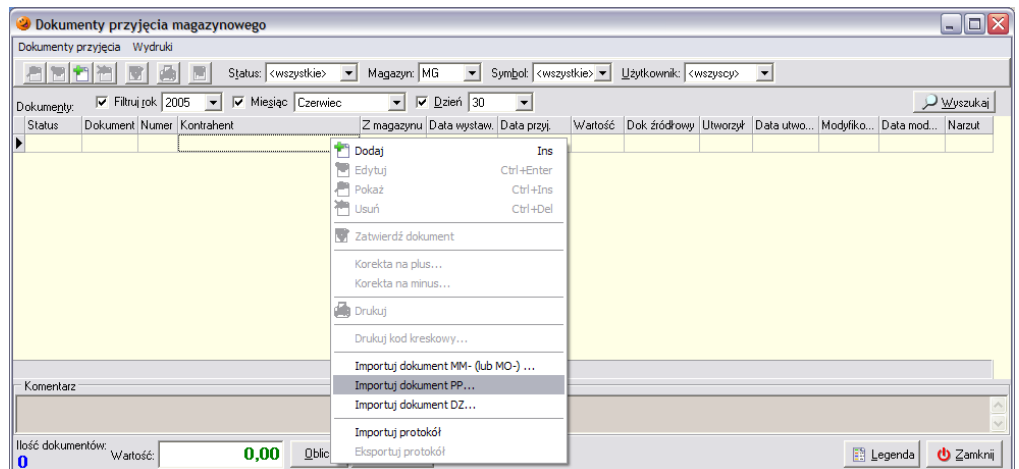

Po jej wybraniu otworzy się okno pozwalające na wybór pliku, który ma zostać zaimportowany:

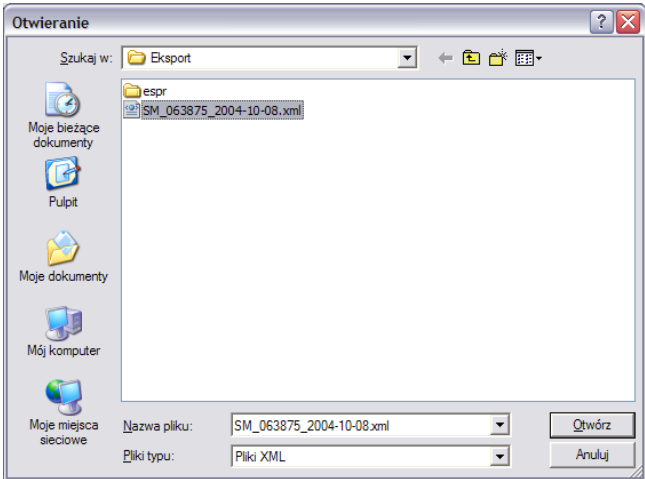

W okienku należy wskazać plik zawierający stany magazynowe, a następnie należy wybrać *Otwórz*.

Użytkownik na podstawie danych o faktycznych stanach magazynowych może dowolnie edytować zaimportowane pozycje – zmieniać ilości, ceny zakupu, usuwać pozycje z zaimportowanego dokumentu. Proces tworzenia takiego dokumentu standardowo kończy się jego zatwierdzeniem i wydrukowaniem bądź też odłożeniem.

W przypadku, gdyby podczas importu pojawił się komunikat:

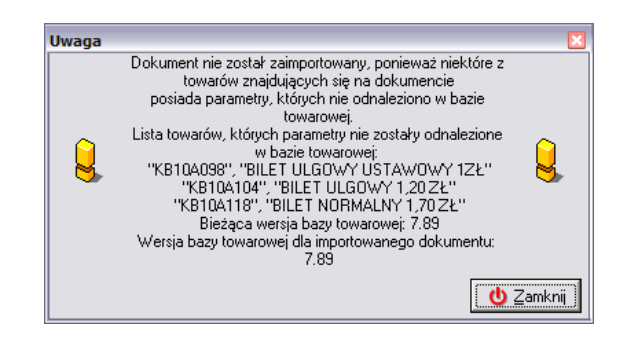

oznacza to, że w bazie towarowej programu nie ma towarów znajdujących się w importowanym dokumencie. W takim przypadku należy poinformować osobę która dostarczyła plik, że w punkcie sprzedaży nie ma tych towarów oraz podać listę widoczną w oknie. Prawdopodobnie w międzyczasie zmieniły się symbole tych towarów lub też towary te zostały wycofane.

### *5.4 Wydruk etykiet z kodami kreskowymi*

Z poziomu tworzonego dokumentu przyjęcia istnieje możliwość wydrukowania kodów kreskowych, jeżeli do komputera podpięta jest drukarka kodów kreskowych typu Zebra. Aby tego dokonać należy kliknąć prawym przyciskiem myszy na utworzonym dokumencie i z menu wybrać opcję *Drukuj kod kreskowy*

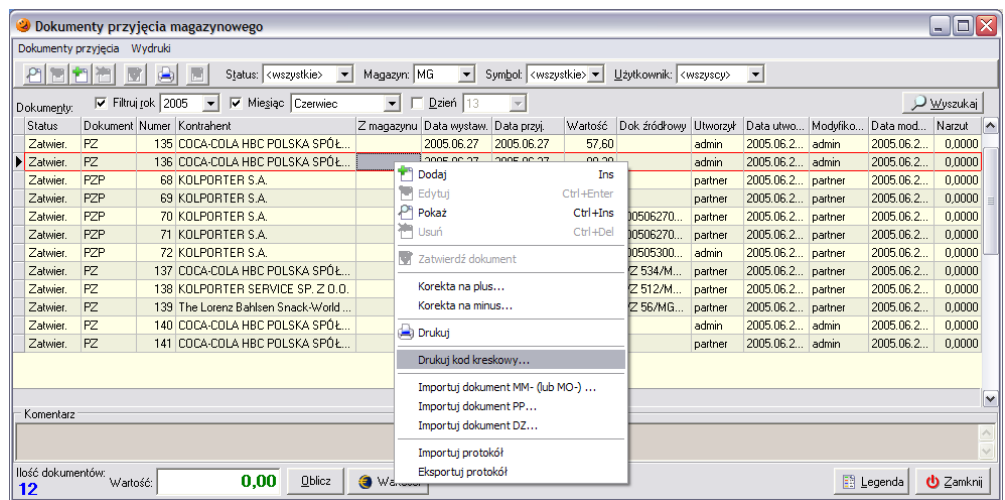

Po jej wybraniu pojawi się okno pozwalające na wybór grupy cen, która ma znajdować się na etykietkach

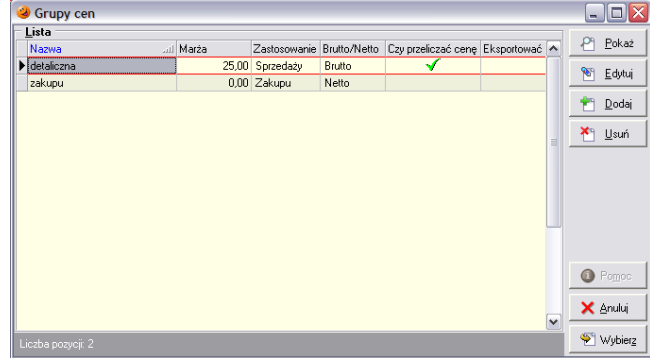

Po wskazaniu właściwej grupy cen w kolejnym oknie można wybrać drukarkę, na której mają drukować się kody kreskowe oraz sposób sortowania wydrukowanych etykiet.

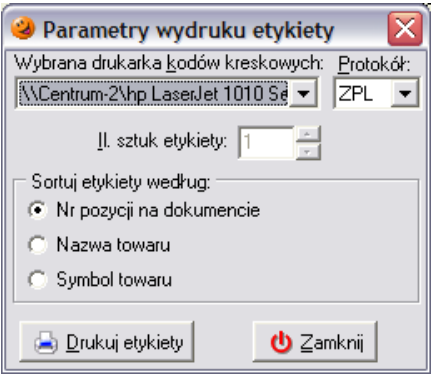

### *5.5 Towary z opakowaniami zwrotnymi*

Sposób przyjmowania na magazyn towarów z opakowaniami zwrotnymi w zasadzie nie różni się od procesu przyjmowania "zwykłego" towaru. Jedyna różnica polega na automatycznym utworzeniu się dokumentu przyjęcia opakowań zwrotnych (POZ). Na tym dokumencie pojawią się wyłącznie opakowania w ilościach odpowiednich do ilości przyjmowanego towaru.

### *5.6 Towary typu prasa*

Program umożliwia w pełni skoordynowaną współpracę z innymi systemami komputerowymi obsługującym kolportaż prasy (*KOLDystrybucja*) oraz automatyczną wymianę danych (*Integrator* i *EDI*). Dzięki temu w programie możliwy jest import elektronicznych dokumentów dostawy prasy, bez konieczności ręcznego wprowadzania dostarczonych tytułów. Dokument w formie elektronicznej może zostać dostarczony w dowolny sposób – na dyskietce, pocztą elektroniczną lub też systemem automatycznej wymiany danych *INSIGNUM Integrator*.

### *5.6.1 Automatyczny import pliku DZ do programu*

Sposób najbardziej polecany i szeroko wykorzystywany w sieci saloników prasowych firmy Kolporter. Za pomocą systemu automatycznej wymiany danych do odpowiednich punktów rozsyłane są dokumenty dostawy prasy (DZ) w wersji elektronicznej.

Aby je zaimportować do programu, należy w menu *Narzędzia* wybrać *Wyślij i odbierz przesyłki systemu KOLEx*. Komputer łączy się z serwerem automatycznej wymiany danych i sprawdza czy dla danego punktu jest do pobrania przesyłka. Jeżeli została tam wystawiona pobierze ją i wyświetli stosowny komunikat. Istnieje również możliwość takiej konfiguracji, że na komputerze będzie działać usługa, która w określonych odstępach czasowych samodzielnie będzie łączyć się z serwerem i sprawdzać dostępne przesyłki. Oczywiście komputer w punkcie sprzedaży musi wcześniej zostać podłączony do sieci Internet. Automatycznie pobrany dokument DZ zostanie zaimportowany w programie, a w okienku dokumentów przyjęcia pojawi się odłożony dokument PZP (przyjęcie z zewnątrz prasy). Należy go przejrzeć i ewentualnie wprowadzić niezbędne korekty: w ilościach, cenach zakupu i stawkach VAT zgodnie z fizyczną dostawą, a następnie zatwierdzić przyciskiem *OK*.

### *5.6.2 Ręczne przyjęcie prasy na podstawie importu pliku DZ*

W przypadku problemów z systemem automatycznej wymiany danych zawsze można ręcznie dokonać importu pliku zawierającego DZ. Sugerujemy, aby wszystkie pliki do zaimportowania zapisywać w podkatalogu *Import* w katalogu, w którym został zainstalowany program.

Aby ręcznie zaimportować plik z dokumentem DZ, należy wejść w dokumenty przyjęcia i z menu *Dokumenty przyjęcia* (badź też klikając prawym przyciskiem myszy w okienku dokumentów) wybrać opcję *Importuj dokument DZ*:

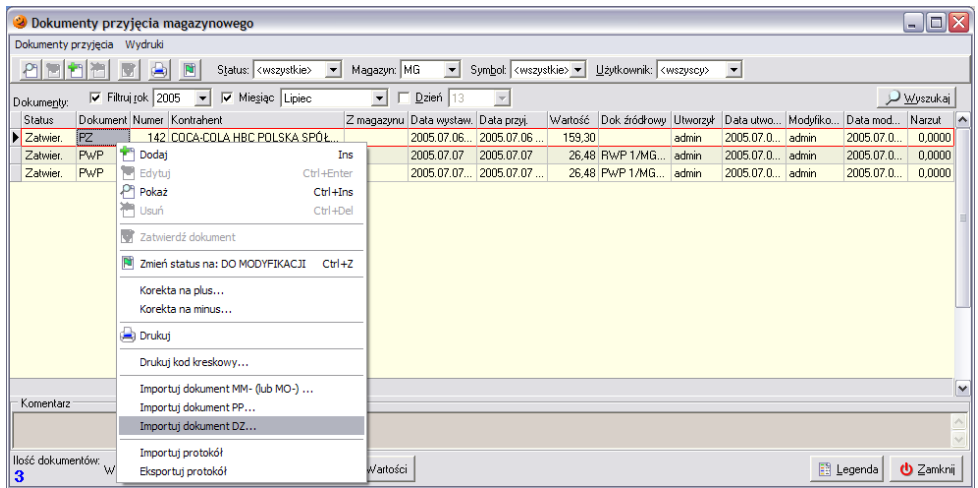

Po jej wybraniu otworzy się okno pozwalające na wybór pliku z elektroniczną DZtką. Aby go zaimportować należy zaznaczyć plik, z którego import ma być dokonany i wcisnąć przycisk *Otwórz*:

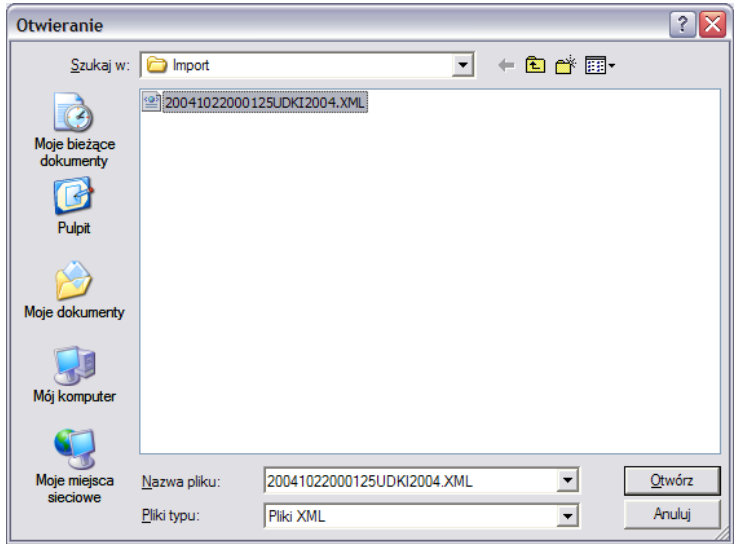

Po dokonaniu importu dokumentu DZ program wyświetli komunikat:

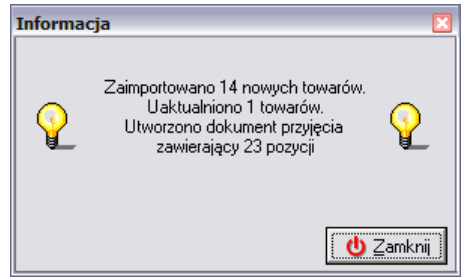

a po wciśnięciu przycisku *Zamknij* w okienku *Dokumentów przyjęcia* zostanie utworzony odłożony dokument PZP.

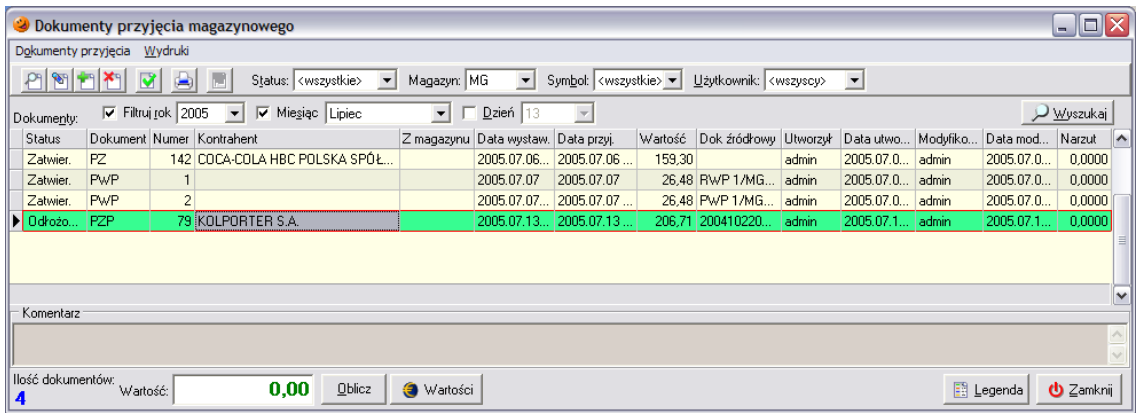

W odłożonym dokumencie PZP należy wprowadzić niezbędne korekty za pomocą przycisku *Edytuj*. Zakładka pierwsza *1. Nagłówek* jest automatycznie uzupełniana przez system. Użytkownik musi przejść na zakładkę *2. Pozycje*. Zawiera ona pozycje, które znajdą się na dokumencie przyjęcia prasy oraz pozwala na usuwanie i edycję pozycji dostarczonych przez Kolporter S.A.

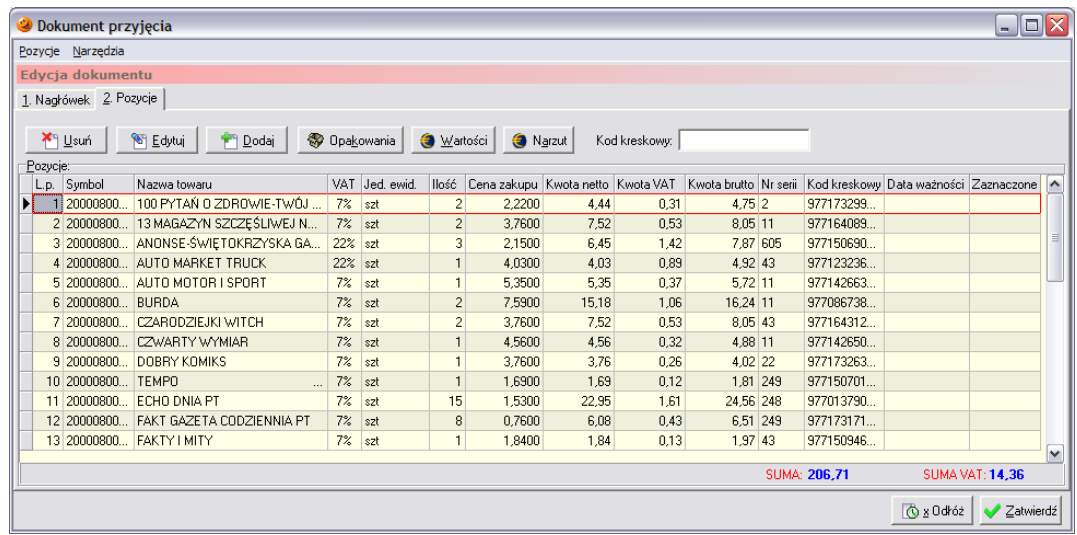

Listę pozycji na dokumencie należy dostosować zgodnie ze stanem faktycznym. W tym celu pozycje, które nie zostały dostarczone należy z dokumentu usunąć za pomocą przycisku *Usuń*. Następnie dla wszystkich tytułów należy porównać stawkę VAT w systemie ze stawką VAT nadrukowaną na gazecie. Jeżeli wystąpi różnica za pomocą przycisku *Edytuj* należy zmienić stawkę VAT oraz ewentualnie ilość przywiezionych tytułów. Po jego wciśnięciu pojawi się okno pozwalające na korektę obu parametrów:

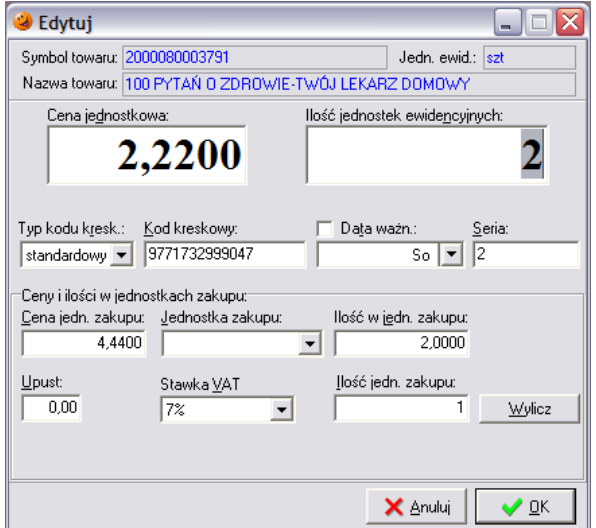

Po wprowadzeniu korekty należy zatwierdzić przyciskiem *OK*. Tak należy postąpić ze wszystkimi tytułami znajdującymi się na dokumencie DZ. W przypadku gdyby został dostarczony jakiś tytuł, który nie został uwzględniony w pliku importu, zawsze istnieje możliwość ręcznego jego dodania za pomocą przycisku *Dodaj*. Po jego wciśnięciu pojawi się możliwość wyboru tytułu, który powinien zostać przyjęty. Można tego dokonać wybierając przycisk *Wybierz*:

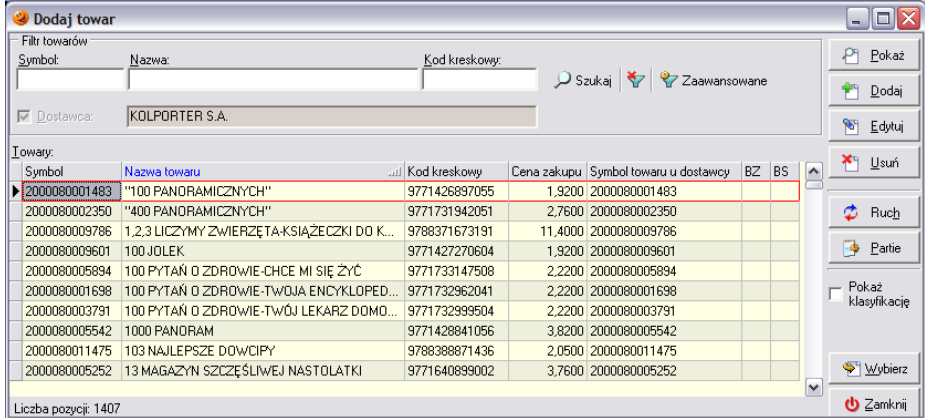

Po jego wciśnięciu pojawia się standardowe okienko przyjęcia towaru na magazyn, w którym należy uzupełnić ilość towaru, wybrać prawidłową stawkę VAT oraz uzupełnić pole *Seria* numerem, jaki jest nadrukowany na przyjmowanym czasopiśmie.

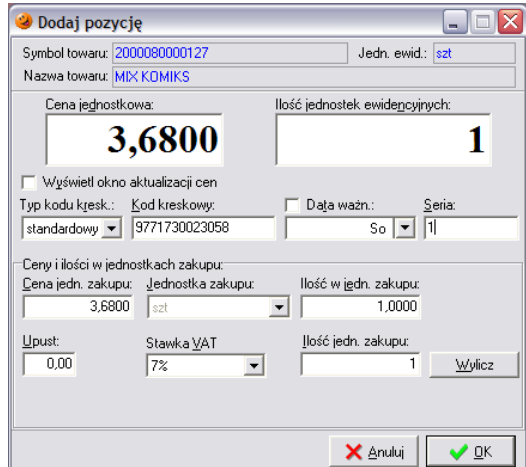

Wprowadzanie towaru należy zakończyć przyciskiem *OK*.

Utworzony dokument wydania można zatwierdzić przez naciśnięcie przycisku *Zatwierdź*.

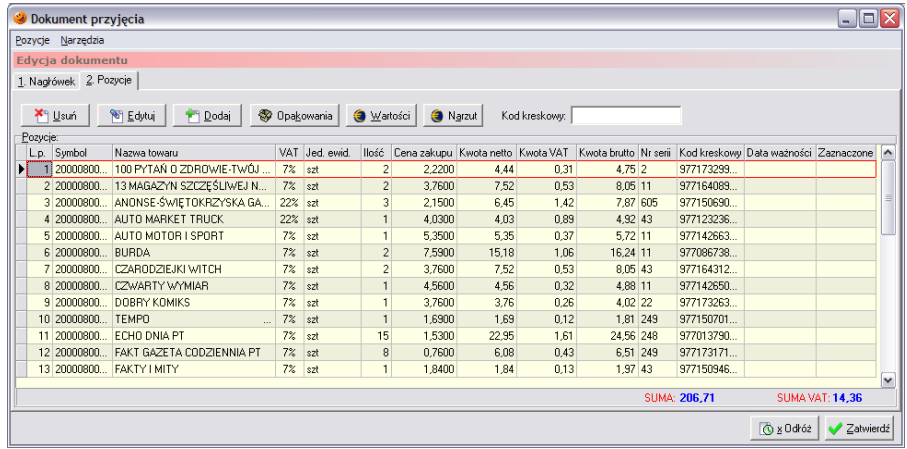

Dokument zostanie zapisany i zatwierdzony, a towary znajdujące się na tworzonym dokumencie zostaną przyjęte na magazyn.

### *5.6.3 Ręczne wystawienie dokumentu PZP*

Ręczny dokument PZP powinien być wystawiany w przypadku, gdy z jakiegoś powodu nie został dostarczony plik XML zawierający dokument DZ.

Aby dokonać ręcznego przyjęcia prasy należy w menu *Magazyn***/***Dokumenty przyjęcia* (F7) wybrać przycisk *Dodaj*. Pojawi się okienko składające się z dwóch zakładek: *1. Nagłówek* i *2. Pozycje*, w którym należy uzupełnić dane niezbędne do wystawienia dokumentu.

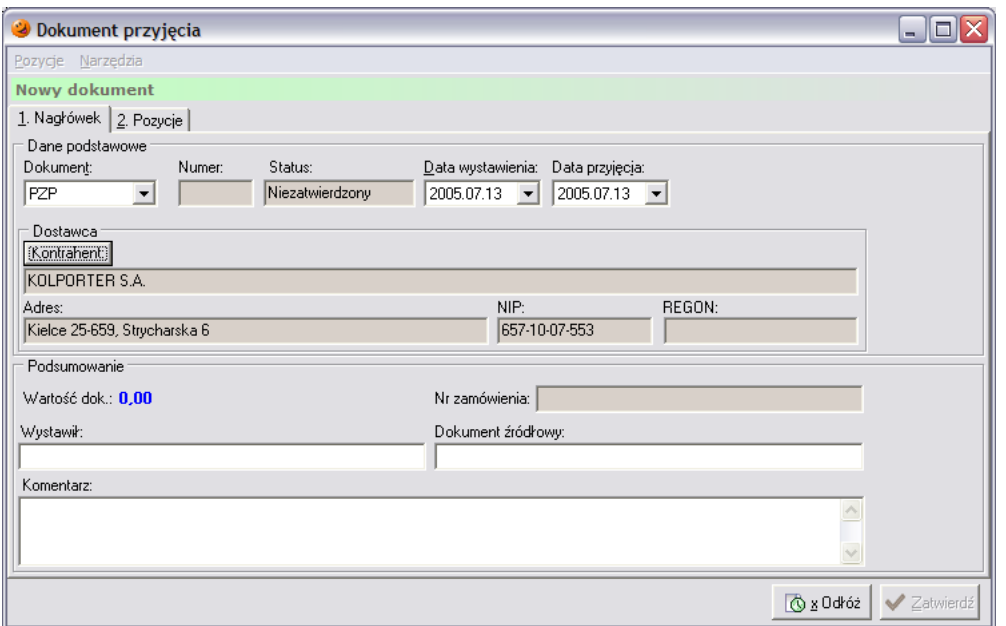

Tworzenie dokumentu należy rozpocząć od uzupełnienia danych znajdujących się na zakładce *1. Nagłówek*. W pierwszej kolejności z listy dostępnych dokumentów należy wybrać dokument PZP.

Następnie za pomocą przycisku **Kontabenti** wyszukać dostawcę prasy (Kolporter S.A.). Pole Wystawił trzeba uzupełnić informacją o osobie wystawiającej dokument. Należy również w pole *Dokument źródłowy* wpisać numer dokumentu dostawy i dopisać literkę "r" (na znak że jest to dokument utworzony ręcznie).

Po wypełnieniu zakładki pierwszej należy przejść na zakładkę *2. Pozycje* (ALT+2). Zakładka ta zawiera pozycje, które znajdą się na dokumencie dostawy. Pozwala na dodawanie, usuwanie i edycję towarów na tworzonym dokumencie.

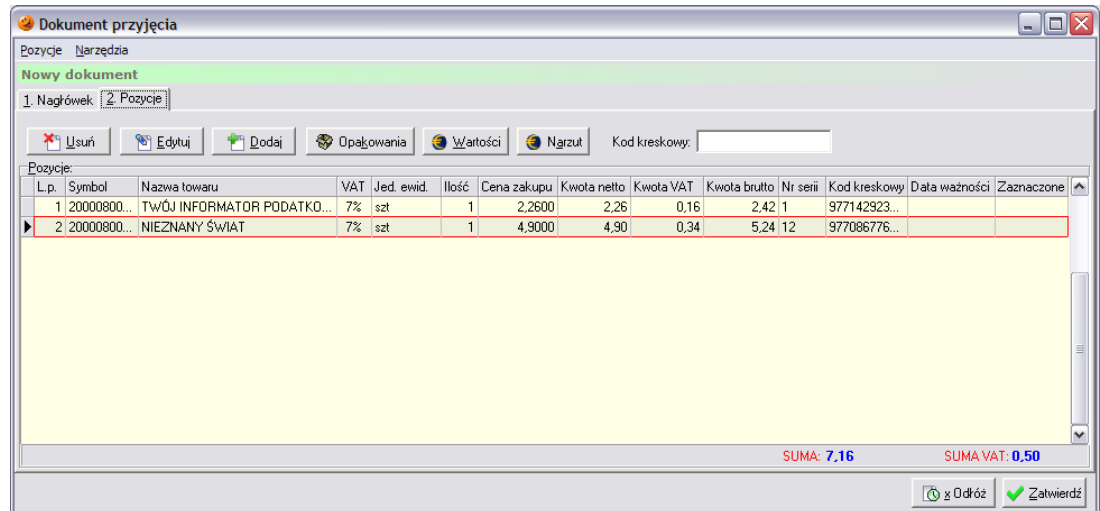

Po wciśnięciu przycisku *Dodaj* otworzy się lista tytułów, które znajdują się w słowniku towarów i mogą znaleźć się na dokumencie przyjęcia:

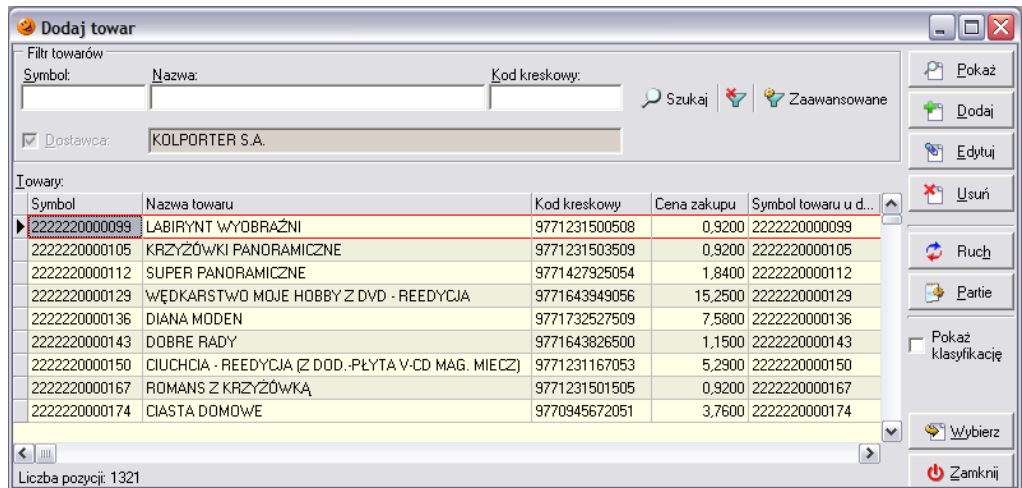

Przyjmowany tytuł można bardzo szybko wyszukać bez przedzierania się przez całą listę towarów. Najszybciej można go wyszukać przez ustawienie się myszką w kolumnie *Nazwa towaru* i wpisywanie początku tytułu czasopisma. Po wpisaniu początkowych liter system automatycznie odnajdzie pierwszy towar w bazie, którego nazwa rozpoczyna się od wpisanych z klawiatury liter. Po odnalezieniu interesującego tytułu należy zaakceptować wybór przyciskiem *Wybierz* (ENTER), po czym otworzy się okienko ze szczegółami jego przyjęcia pozwalające na podgląd i edycję podstawowych danych o przyjmowanej gazecie.

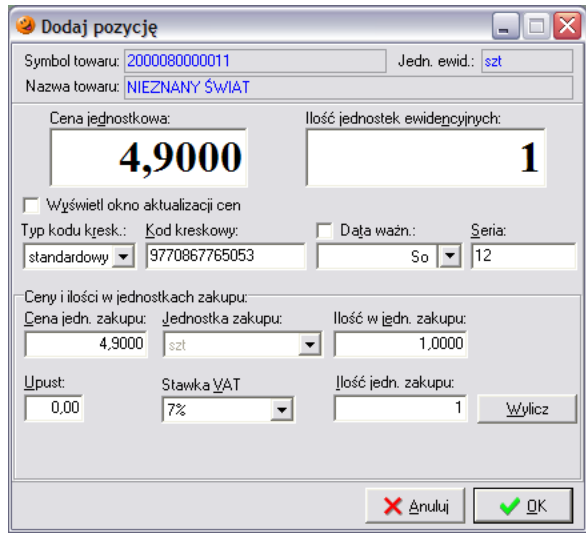

Pierwszą rzeczą, którą należy uzupełnić jest pole *Ilość jednostek ewidencyjnych* – w to pole należy wpisać ilość gazet, jaka została dostarczona do saloniku, a pole *Seria* uzupełnić numerem gazety. Kolejną rzeczą, która powinna zostać sprawdzona i ewentualnie zmieniona to pole *Stawka VAT*. Pole to pozwala na wybranie stawki, jaką obciążony jest dany tytuł. Po wciśnięciu przycisku *OK* towar zostanie dodany do tworzonego dokumentu przyjęcia prasy.

W analogiczny sposób należy wprowadzić pozostałe dostarczone tytuły.

W przypadku pomyłki w ilości wprowadzanych tytułów, bądź też ich stawek istnieje możliwość korekty. Służy do tego przycisk *Edytuj*. Po jego wybraniu pojawi się okienko, które pozwala na korektę danych dotyczących zaznaczonej gazety.

Do momentu zatwierdzenia dokumentu przyjęcia prasy istnieje również możliwość usunięcia błędnie wprowadzonego towaru. W przypadku gdyby okazało się, że dany tytuł został wprowadzony, a wcale nie został dostarczony należy go z dokumentu usunąć. Aby to zrobić należy najpierw zaznaczyć, która gazeta ma zostać usunięta, a następnie wcisnąć przycisk *Usuń*.

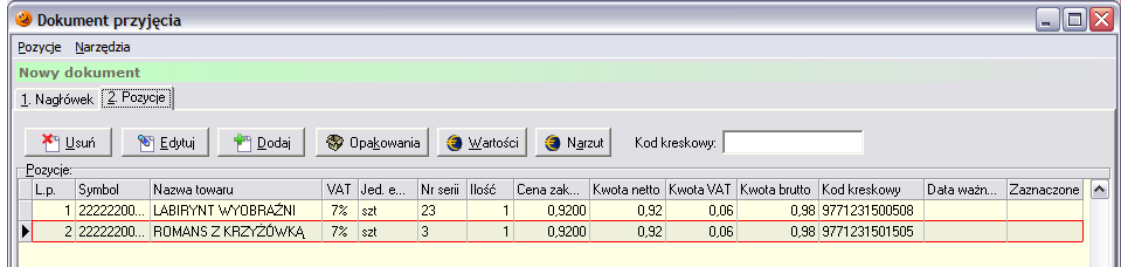

Pojawi się okienko z pytaniem o potwierdzenie decyzji skasowania danej pozycji z tworzonego dokumentu.

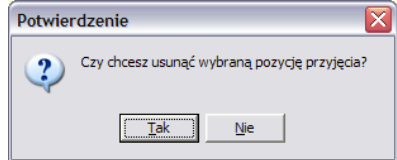

Po wybraniu *Tak* wskazana pozycja zostanie usunięta z listy.

Po wprowadzeniu wszystkich towarów na dokument PZP należy skontrolować czy wpisane dane są poprawne. Jeżeli wszystko jest w porządku należy wcisnąć przycisk *Zatwierdź*. Dokument zostanie zapisany i zatwierdzony, a gazety znajdujące się na tworzonym dokumencie zaktualizują stan magazynowy.

W razie problemów lub też jeżeli edycja dokumentu nie została jeszcze zakończona, można go odłożyć przyciskiem *Odłóż*. Dokument zostanie zapisany i pozostanie nie zatwierdzony, a przyjmowane tytuły nie trafią jeszcze na magazyn. W każdej chwili taki dokument można go poprawić lub skasować pomimo wystawienia kolejnych dokumentów tego samego typu. Niezatwierdzony dokument można później zatwierdzić powracając do jego edycji, a następnie wciskając *OK*.

Po zatwierdzeniu dokumentu automatycznie pojawi się okienko z podglądem wydruku.

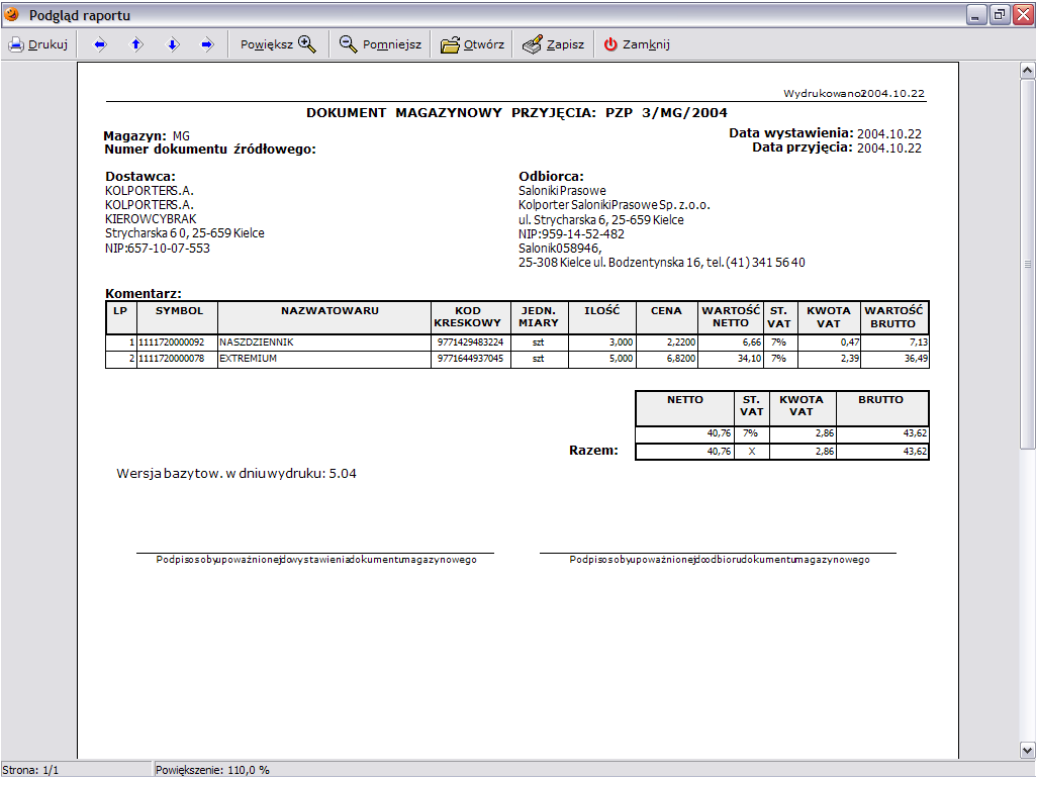

Aby wydrukować dokument należy wcisnąć przycisk *Drukuj*, po czym pojawi się okienko, w którym można określić ilość potrzebnych kopii, zakres drukowanych stron oraz wybrać drukarkę, na której ma zostać dokument wydrukowany.

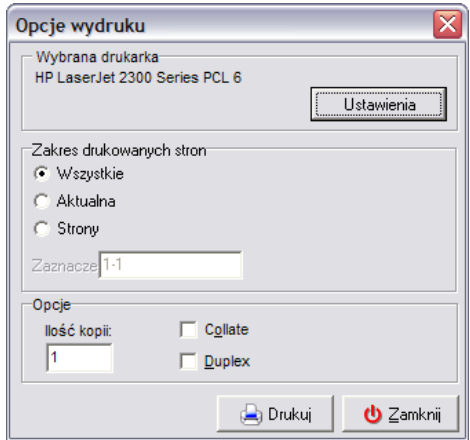

Po wciśnięciu przycisku *Drukuj* dokument zostanie wydrukowany na podłączonej do komputera drukarce.

*UWAGA!!! W przypadku ręcznego utworzenia dokumentu przyjęcia prasy należy również ręcznie utworzyć dokument zwrotu prasy!!!*

### **6. Wydanie towaru z magazynu**

Oprócz funkcji zatowarowania magazynów, możliwe jest również wystawianie dokumentów wydania towarów z magazynu. Odbywa się ono przez wystawianie odpowiedniego dokumentu wydania.

### *6.1 Ręczne tworzenie dokumentu wydania*

Aby utworzyć nowy dokument wydania należy wejść w menu *Magazyn***/***Dokumenty wydania* (F8) lub też wybrać ikonę *Dokumenty wydania* z paska szybkiego uruchamiania. Ukazuje się okno z listą dotychczas wystawionych dokumentów wydania zgodnie z zaznaczonym filtrem (domyślny filtr ustawiony jest na wyświetlanie wszystkich dokumentów wystawionych w bieżącym miesiącu).

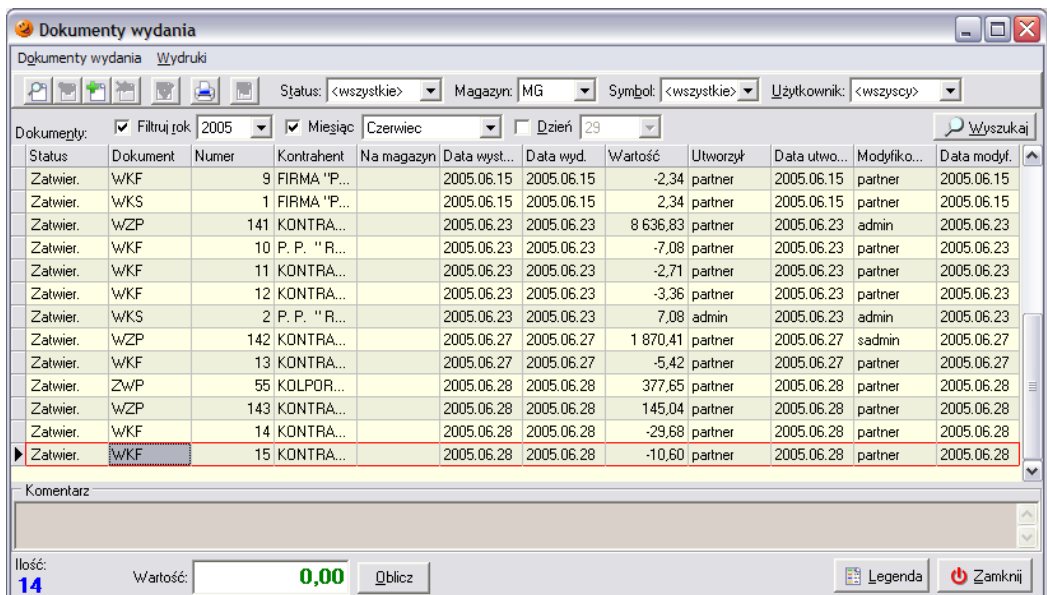

Aby wystawić nowy dokument wydania należy wybrać przycisk *Dodaj* lub wcisnąć klawisz INS. Pojawi się okienko składające się z dwóch zakładek: *1. Nagłówek* i *2. Pozycje*, w którym należy uzupełnić dane niezbędne do wystawienia dokumentu.

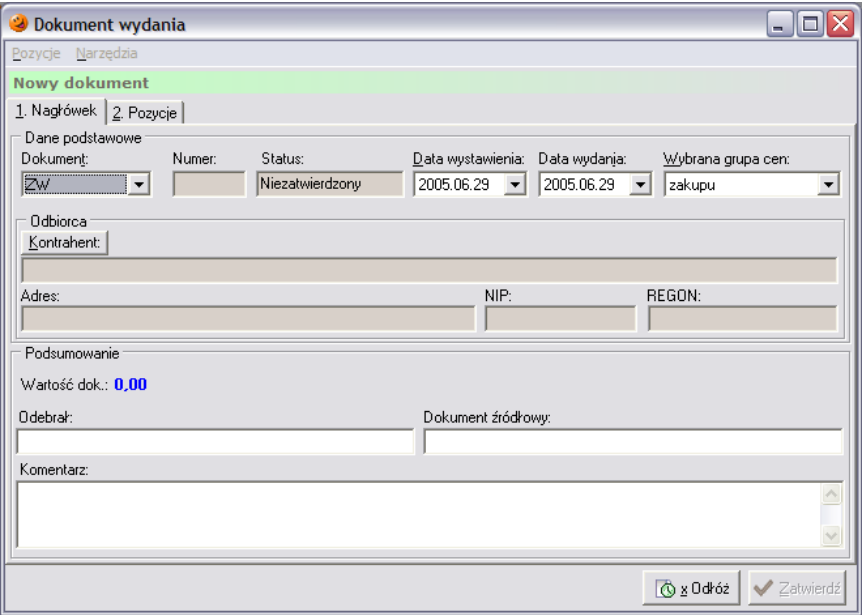

Tworzenie dokumentu wydania należy rozpocząć od uzupełnienia danych znajdujących się na zakładce *1. Nagłówek*. W pierwszej kolejności z listy dostępnych dokumentów należy wybrać rodzaj wystawianego dokumentu. Następnie zgodnie z faktyczną datą ruchu magazynowego należy wybrać odpowiednie daty operacji i wystawienia dokumentu oraz grupę cen w jakich tworzony jest dany

dokument. W dalszej kolejności za pomocą przycisku **Kontrahenti** wyszukać odpowiedniego dostawcę towaru. Pole *Wystawił* trzeba uzupełnić informacją o osobie wystawiającej dokument oraz wpisać numer dokumentu źródłowego. Pole komentarza można uzupełnić ewentualnymi uwagami na temat przyjmowanej dostawy.

Po wypełnieniu zakładki pierwszej należy przejść na zakładkę *2. Pozycje* (ALT+2). Zakładka ta zawiera pozycje, które znajdą się na dokumencie przyjęcia towaru. Pozwala na dodawanie, usuwanie i edycję towarów na tworzonym dokumencie.

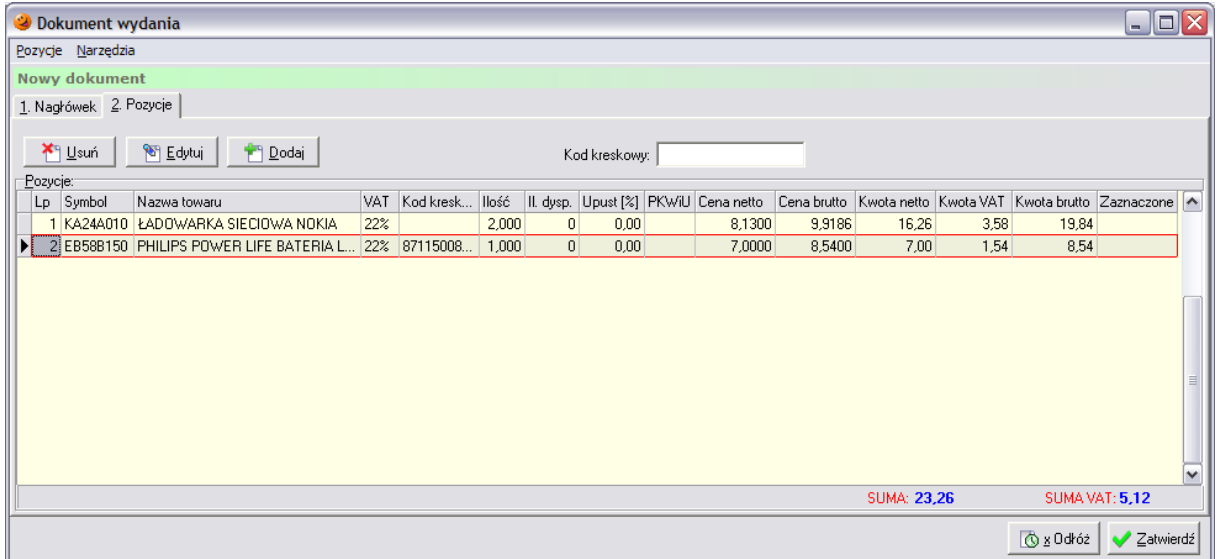

Po wciśnięciu przycisku *Dodaj* (ALT+D) otworzy się lista asortymentowa towarów, które można wydać z magazynu kontrahentowi, który został wybrany na poprzedniej zakładce:
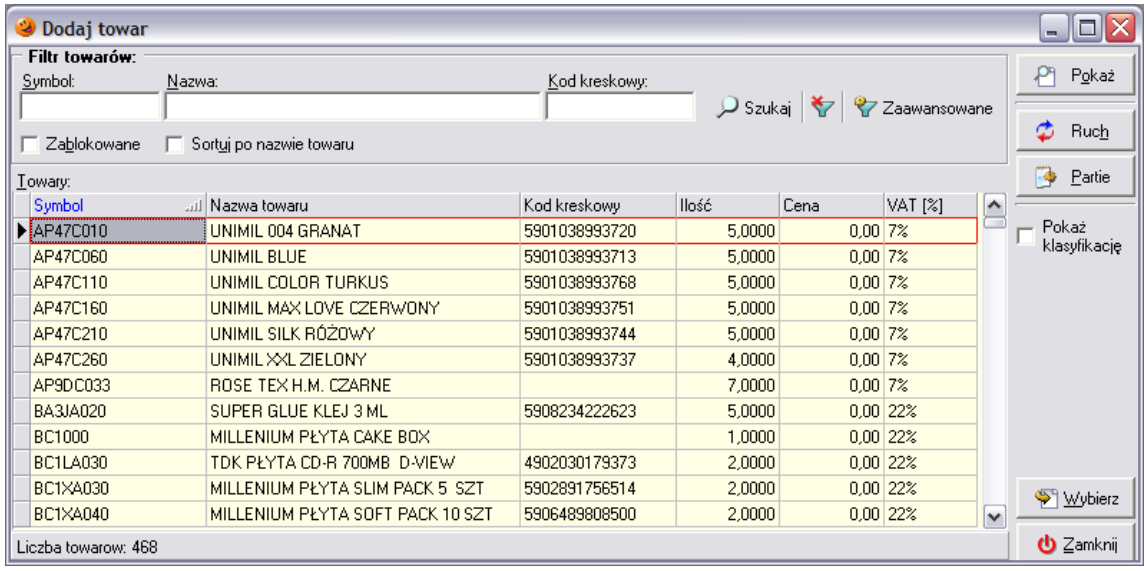

lub też – jeżeli w konfiguracji programu zostało wyłączone ścisłe wiązanie towarów z dostawcą – cały asortyment jaki znajduje się na magazynie.

Wydawany towar można bardzo szybko wyszukać wpisując w kolumnie *Nazwa towaru* początek nazwy towaru. Po wpisaniu początkowych liter system automatycznie odnajdzie pierwszy towar w bazie, którego nazwa rozpoczyna się od wpisanych z klawiatury liter. Po odnalezieniu interesującego towaru należy zaakceptować swój wybór przyciskiem *Wybierz* (ENTER), po czym otworzy się okienko z informacją o partiach znajdujących się na magazynie oraz ilościach towaru w nich się znajdujących. Podczas tworzenia dokumentów wydania generalnie obowiązuje zasada ręcznego wyboru partii. Oznacza to, że użytkownik ma możliwość wskazania, z której partii towar ma zostać wydany. Dlatego też okienko pozwala na wskazanie z której partii towar ma zostać wydany oraz uzupełnienie ilości, jaka ma zostać wydana.

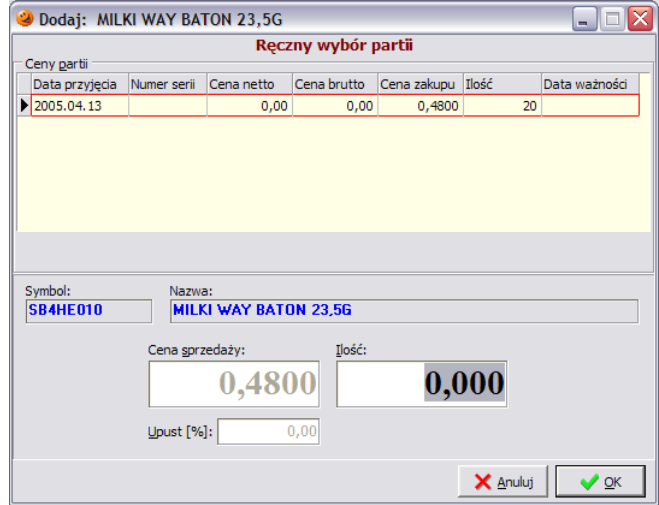

Po wybraniu wszystkich towarów, które mają zostać wydane z magazynu, okienko z towarami można zamknąć klawiszem ESC.

W przypadku jakiejkolwiek pomyłki istnieje możliwość korekty błędnie wprowadzonych danych. Służy do tego przycisk *Edytuj*. Po jego wybraniu pojawi się okienko, które pozwala na korektę ilości danego towaru znajdującego się na tworzonym dokumencie.

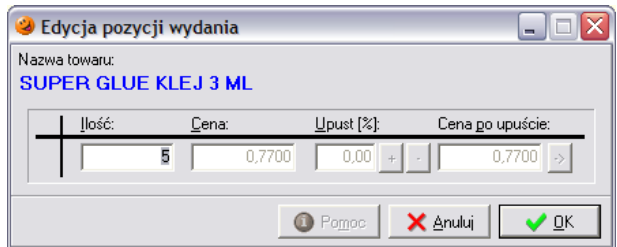

Aby wprowadzone zmiany odniosły skutek, należy je zatwierdzić przyciskiem *OK*.

Istnieje również możliwość usunięcia błędnie wprowadzonej pozycji. Aby skasować wpisaną pozycję (np. omyłkowo wprowadzony towar) należy zaznaczyć ją na liście a następnie wcisnąć przycisk *Usuń*. Pojawi się jeszcze okienko z pytaniem o potwierdzenie decyzji skasowania danej pozycji z tworzonego dokumentu. Po wskazaniu odpowiedzi twierdzącej pozycja zostanie usunięta z listy.

Po wprowadzeniu wszystkich towarów utworzony dokument wydania można zatwierdzić przez naciśnięcie przycisku *Zatwierdź*. Dokument zostanie zapisany i zatwierdzony, a towary znajdujące się na tworzonym dokumencie zostaną zdjęte ze stanu magazynowego.

W każdej chwili odłożony dokument można poprawić lub skasować pomimo wystawienia kolejnych dokumentów tego samego typu. Nie zatwierdzony dokument można później zatwierdzić bezpośredni wybierając opcję *Zatwierdź* lub też powracając do jego edycji.

W przypadku odłożenia dokumentu (przyciskiem *Odłóż*) towary zostają zdjęte ze stanów magazynowych, i tymczasowo przeniesione w tzw. "*ilość zarezerwowaną*". Będą się tam znajdować do momentu, kiedy użytkownik nie zadecyduje co z odłożonym dokumentem zrobi. Jeżeli go skasuje – towary z ilości zarezerwowanej powrócą na stan magazynowy, zaś jeżeli dokument zostanie zatwierdzony – towary zostaną zdjęte z magazynu.

Podczas zatwierdzania dokumentu pojawia się automatycznie okienko z podglądem drukowanego dokumentu.

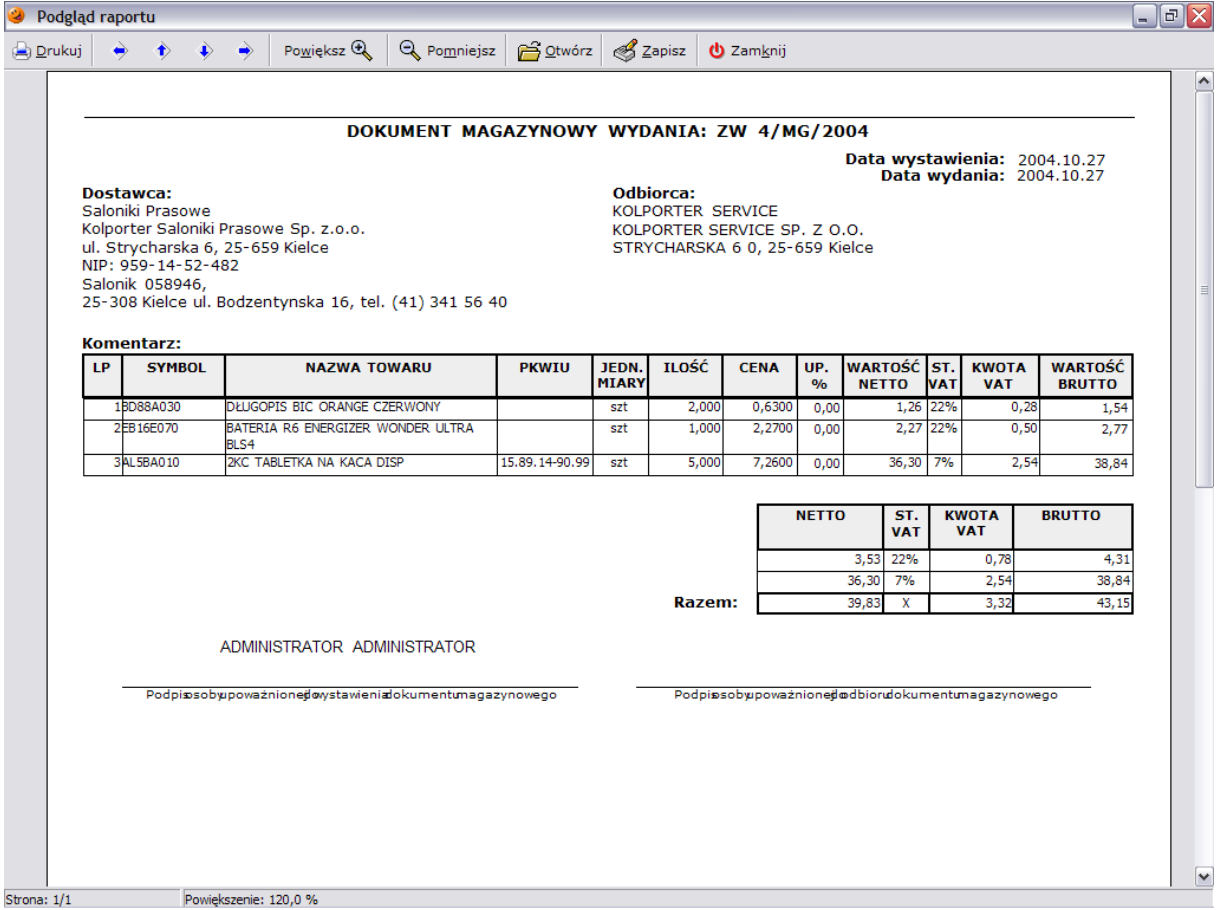

Aby wydrukować dokument należy wcisnąć przycisk *Drukuj*, po czym pojawi się okienko, w którym można określić ilość potrzebnych kopii, zakres drukowanych stron oraz wybrać drukarkę, na której ma zostać dokument wydrukowany.

Poza możliwością ręcznego dodawania pozycji do tworzonego dokumentu wydania istnieje również możliwość automatycznego dodawania pozycji. Aby wykonać taką operację należy znajdując się na zakładce *2. Pozycje* wybrać z górnego menu opcję *Narzędzia* opcję *Automatyczny zwrot do dostawcy…* Dostęp do tej opcji jest zależny od uprawnień posiadanych przez użytkownika.

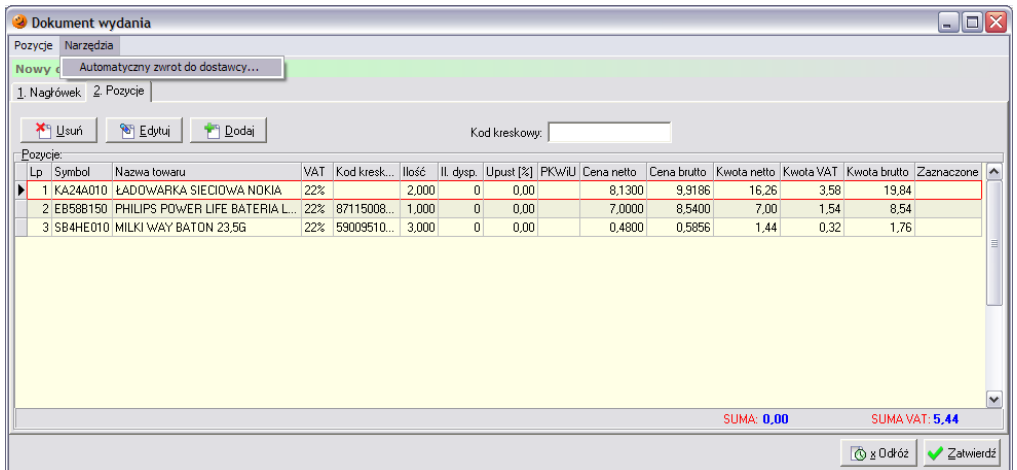

Po wskazaniu opcji pojawi się okienko, za pomocą którego należy wybrać: zakres czasowy, określić czy ma on dotyczyć dat przyjęcia czy też dat ważności oraz wybrać grupę towarów do analizy.

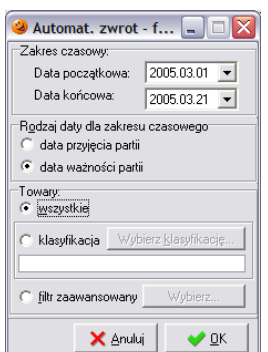

Po zdefiniowaniu parametrów należy wcisnąć *OK*. W efekcie na utworzonym dokumencie wydania pojawią się pozycje spełniające warunki określone przez użytkownika

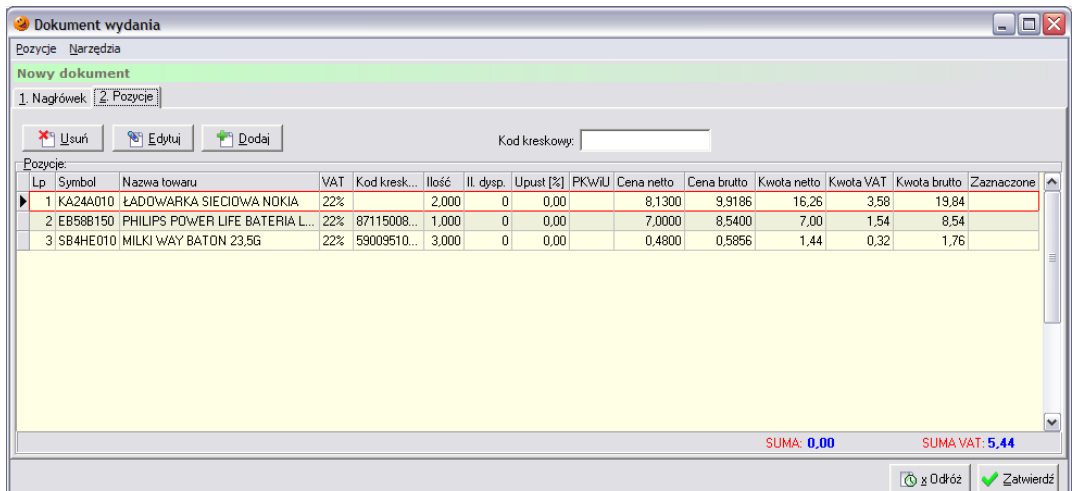

# *6.2 Tworzenie dokumentu przesunięcia międzymagazynowego MM-*

Aby utworzyć dokument MM- w pierwszej kolejności w systemie musi zostać założony magazyn zewnętrzny o odpowiednim numerze MPK (numer ten decyduje o księgowaniach w aplikacji finansowo-księgowej). W tym celu należy wejść w menu *Słowniki*/*Magazyny*/*Magazyny* i wybrać przycisk *Dodaj*. Otworzy się okno pozwalające na dodanie do systemu nowego magazynu i uzupełnienie jego podstawowych danych:

- *Symbol* i *nazwa* symbol i nazwa magazynu;
- *Rodzaj magazynu* magazyn musi być zewnętrzny w przypadku wystawiania dokumentu MM-;
- *Magazyn zablokowany* czy można na nim dokonywać operacji magazynowych;
- *Opis* dowolny opis magazynu;
- *Konta* konta w aplikacji finansowo-księgowej;
- *MPK* miejsce powstania kosztu;
- *Ilość dni na realizację zamówienia* nie wykorzystywane.

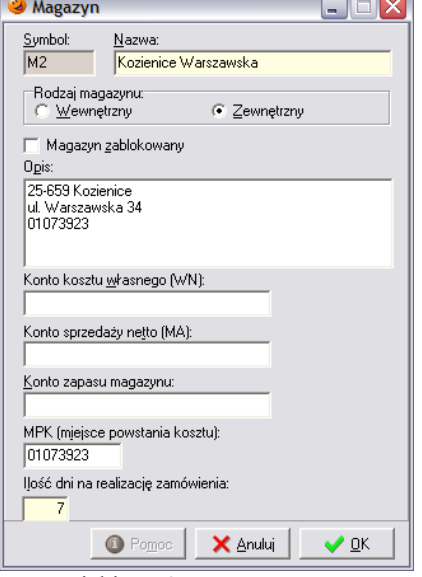

Po ustaleniu tych parametrów należy dodać nowy magazyn do systemu przyciskiem *OK*.

Następnie należy wrócić do dokumentów wydania i rozpocząć wystawianie nowego dokumentu. Jako rodzaj dokumentu należy wybrać dokument MM- (lub MO-) oraz wybrać magazyn, na który przesuwany jest towar.

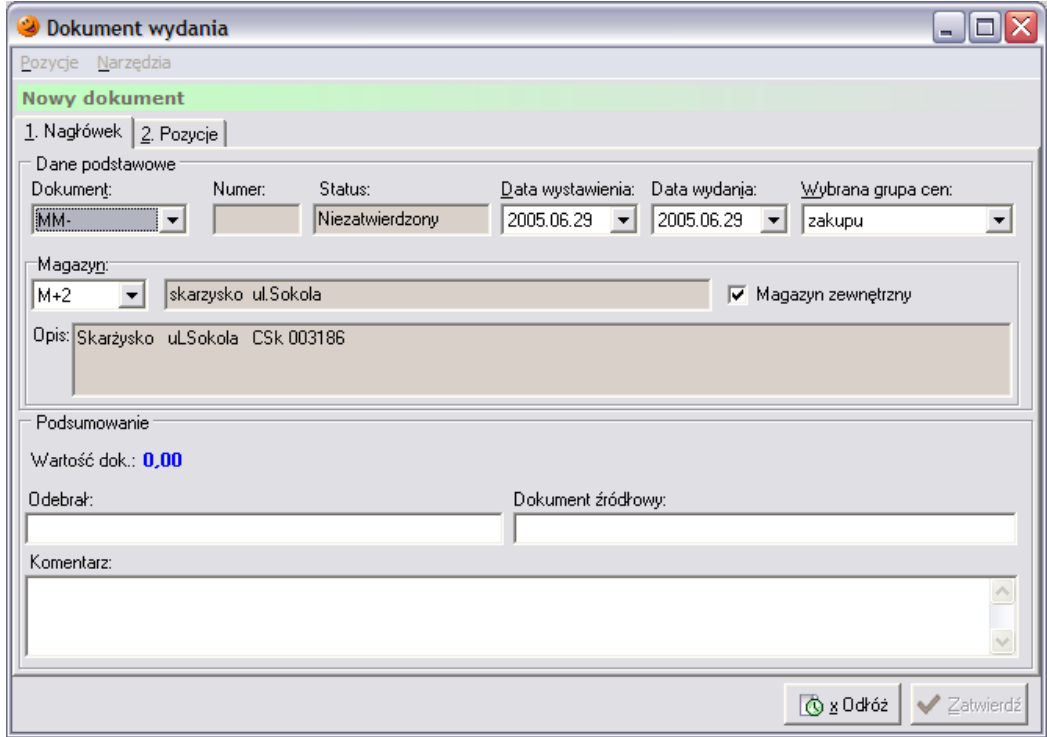

Po uzupełnieniu danych należy przejść na zakładkę *2. Pozycje* i za pomocą przycisku *Dodaj* dodawać do dokumentu towary, które mają zostać przesunięte.

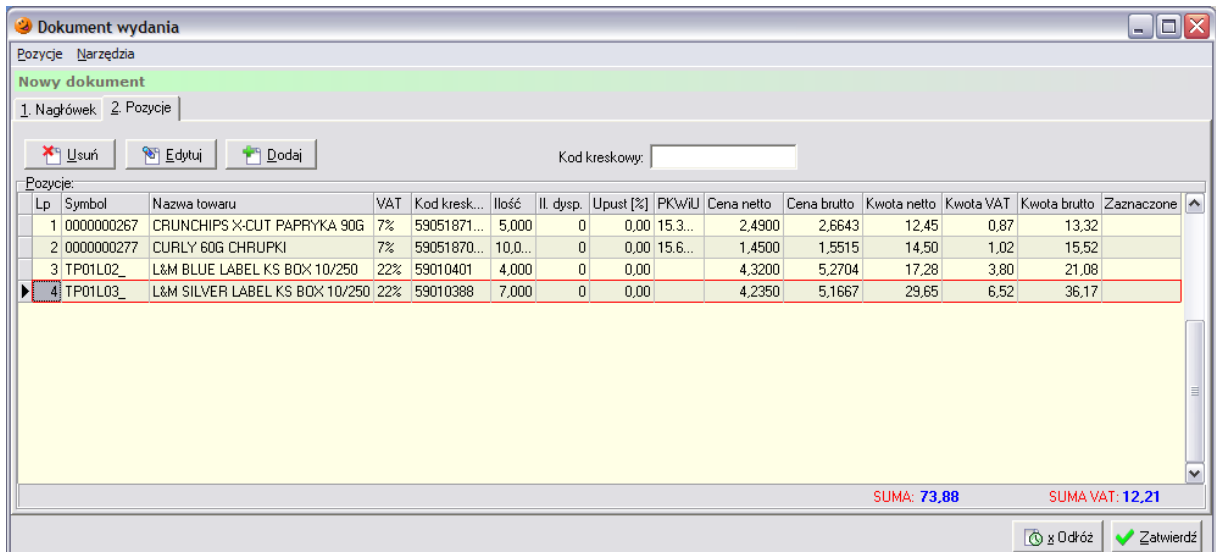

Po dodaniu wszystkich towarów należy wcisnąć przycisk *Zatwierdź*. Po zatwierdzeniu dokumentu należy go wyeksportować do pliku. W tym celu należy go zaznaczyć, kliknąć na nim prawym przyciskiem myszy i wybrać opcję *Eksportuj*.

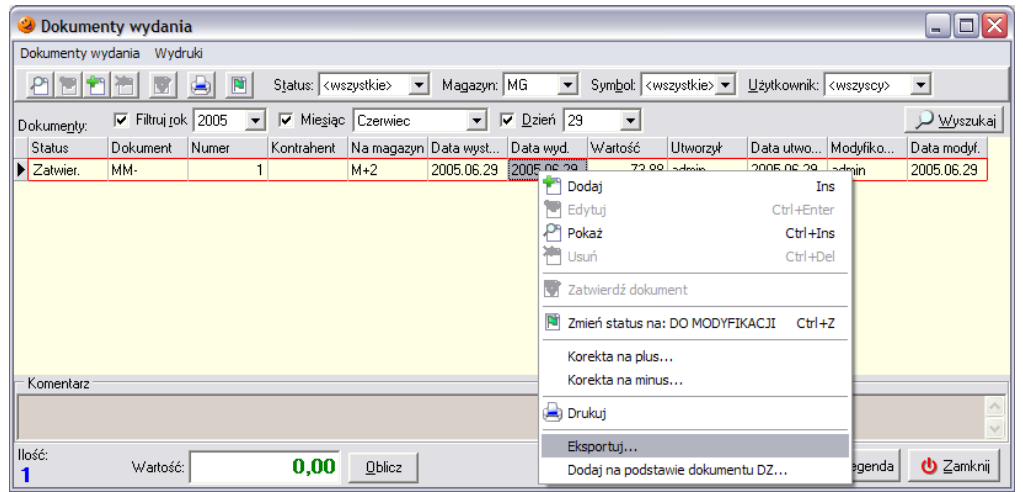

Otworzy się okno, w którym należy wybrać miejsce, gdzie dany plik zostanie zapisany oraz można ewentualnie zmienić jego nazwę:

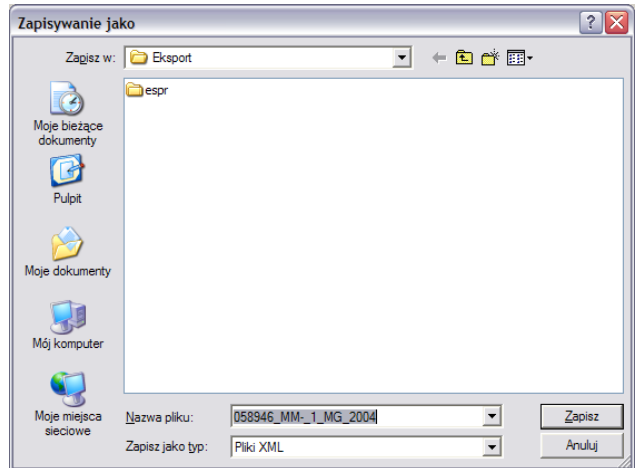

Po wybraniu *Zapisz* pojawi się informacja o poprawnym eksporcie dokumentu do pliku:

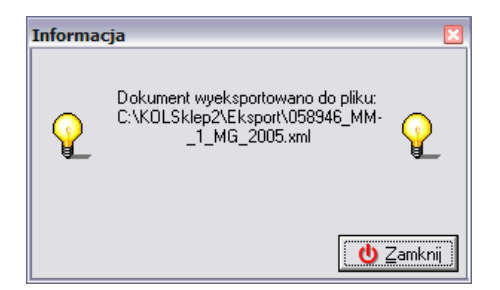

Teraz plik zawierający informacje o towarach jakie zostały przesunięte należy dostarczyć i zaimportować w punkcie, do którego przesunięcie nastąpiło.

# *6.3 Towary z opakowaniami zwrotnymi*

Sposób wydawania z magazynu towarów z opakowaniami zwrotnymi lub samych opakowań w zasadzie nie różni się od procesu wydawania "zwykłego" towaru. Jedyna różnica polega na automatycznym (bądź ręcznym – w przypadku zwrotu samych opakowań) tworzeniu dokumentu zwrotu opakowań zwrotnych  $(ZOZ)$ .

# *6.4 Zwrot prasy do dostawcy*

Aby utworzyć nowy dokument zwrotu prasy należy wejść w menu *Magazyn***/***Dokumenty wydania* (F8) lub też wybrać ikonę *Dokumenty wydania* z paska szybkiego uruchamiania. Ukazuje się okno z listą dotychczas wystawionych dokumentów wydania zgodnie z zaznaczonym filtrem (domyślny filtr ustawiony jest na wyświetlanie wszystkich dokumentów wystawionych w bieżącym miesiącu).

Podczas tworzenia dokumentów wydania obowiązuje zasada ręcznego wyboru partii. Oznacza to, że użytkownik musi wskazać partię, a następnie wpisać jaka ilość ma zostać wydana. Wydawany tytuł trafi na wystawiany dokument po wciśnięciu przycisku *OK*.

#### *6.4.1 Tworzenie automatycznego dokumentu zwrotu do dostawcy*

Jeżeli dokument przyjęcia prasy został utworzony poprzez import pliku DZ, istnieje możliwość wystawienia automatycznego dokumentu zwrotu. W tym celu w należy z menu *Dokumenty wydania* (bądź z menu dostępnego po wciśnięciu prawego przycisku myszy w okienku dokumentów) wybrać opcję *Dodaj na podstawie dokumentu DZ*:

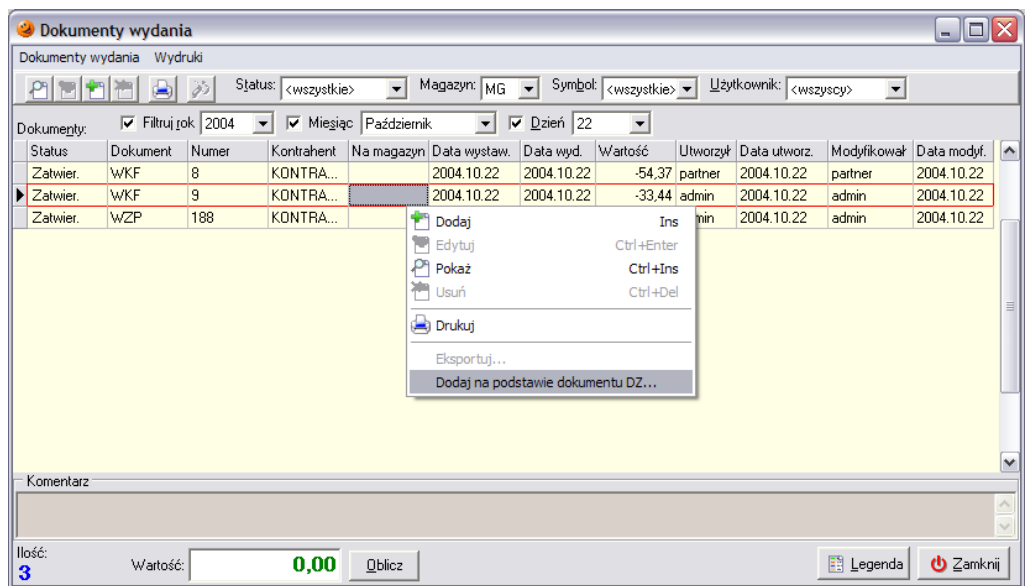

Po jej wybraniu pojawi się okno pozwalające na wybór pliku XML, na podstawie którego utworzony będzie dokument zwrotu prasy ZWP.

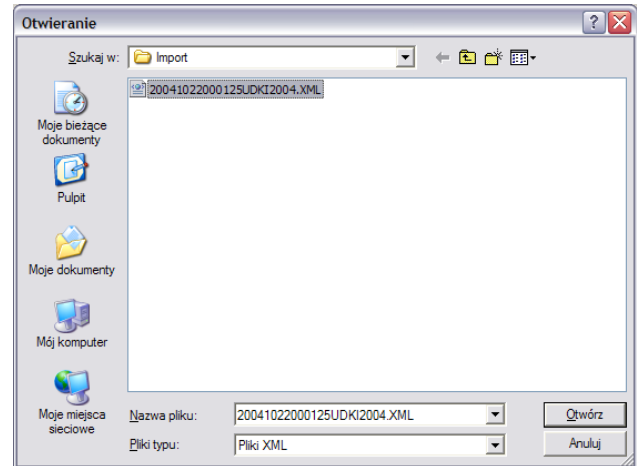

Domyślnie program wyświetla zawartość podkatalogu *Import* w katalogu, w którym została zainstalowana aplikacja.

Po zaznaczeniu właściwego pliku należy wcisnąć przycisk *Otwórz*. Na podstawie pliku wybranego przez użytkownika zostanie utworzony odłożony dokument ZWP, a program odpowiedni komunikat:

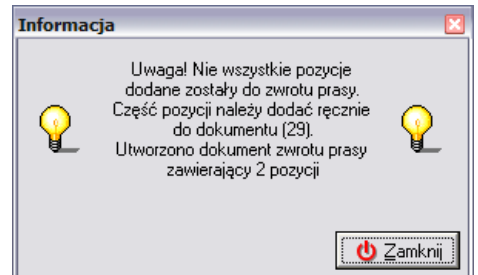

Program wyświetli informację o ilości tytułów znajdujących się na dokumencie DZ, a które nie trafiły na dokument zwrotu oraz o ilości pozycji które w danym dniu należałoby zwrócić.

Odłożony dokument ZWP należy poddać edycji, a następnie zatwierdzić. W tym celu należy wcisnąć przycisk *Edytuj*, który umożliwi skorygowanie tworzonego dokumentu zwrotu tak, aby zawierał on wszystkie zwracane pozycje.

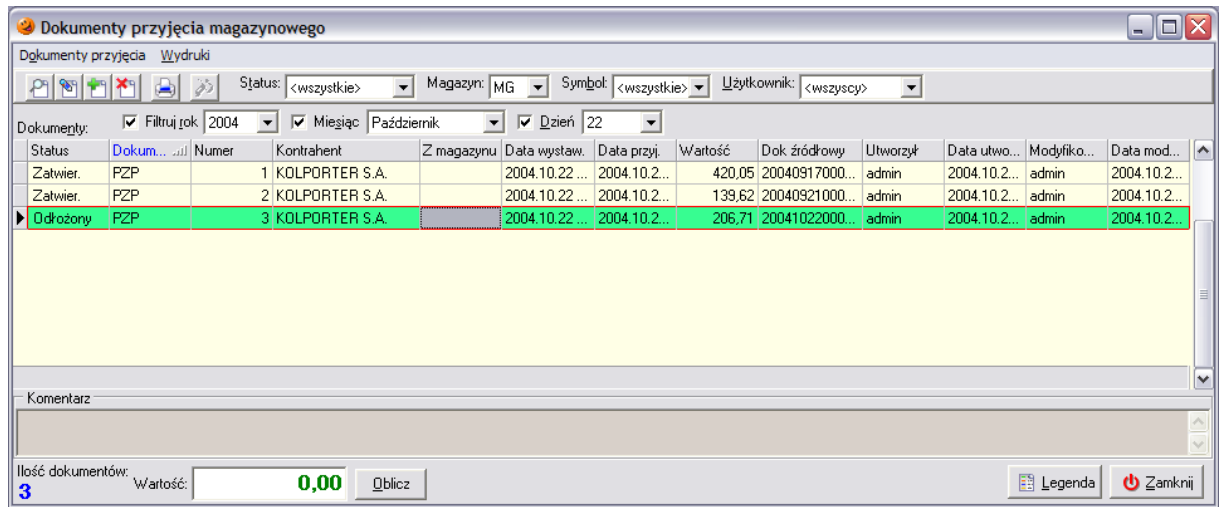

Zakładka *1. Nagłówek* jest automatycznie uzupełniana przez system, należy tylko wpisać dane osoby tworzącej dokument. Następnie użytkownik musi przejść na zakładkę *2. Pozycje*. Zakładka ta zawiera pozycje, które znajdą się na dokumencie zwrotu prasy. Należy zaznaczyć, że znajdują się tu towary w ilościach, jakich aktualnie znajdują się na magazynie (ilość dostarczona – ilość sprzedana). Użytkownik musi teraz zadecydować które tytuły i w jakich ilościach zostaną zwrócone do dostawcy.

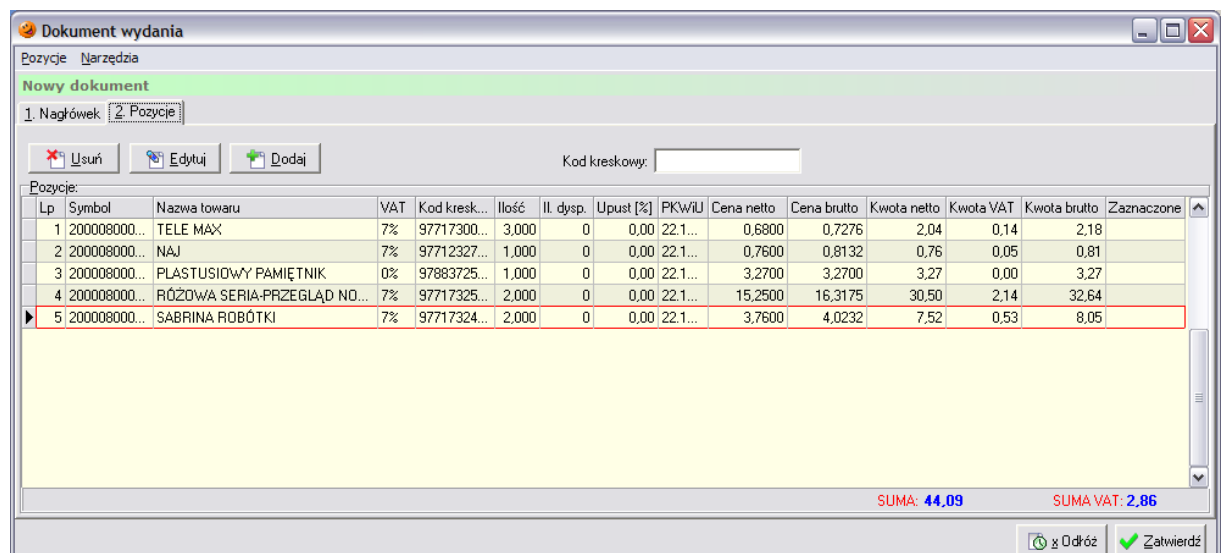

Pozycje, które nie zostaną zwrócone należy z dokumentu usunąć za pomocą przycisku *Usuń*. Zaś przy pomocy przycisku *Edytuj* należy skorygować ilości zwracanych tytułów. Po jego wciśnięciu pojawi się okno pozwalające na korektę:

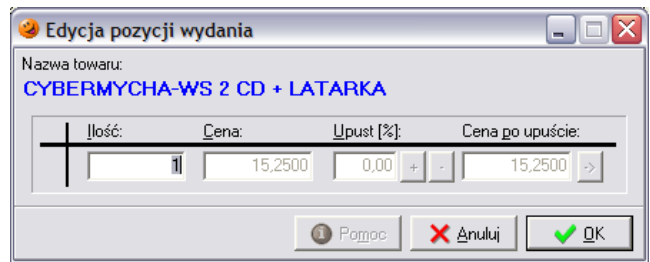

Zmiany należy zatwierdzić przyciskiem *OK*. Tak należy postąpić ze wszystkimi tytułami, które mają zostać zwrócone. W przypadku, gdyby zaistniała potrzeba zwrócenia tytułu, który nie znajdował się na wskazanym dokumencie DZ należy skorzystać z przycisku *Dodaj*. Po jego wciśnięciu pojawi się możliwość wyboru tytułu, który ma zostać zwrócony.

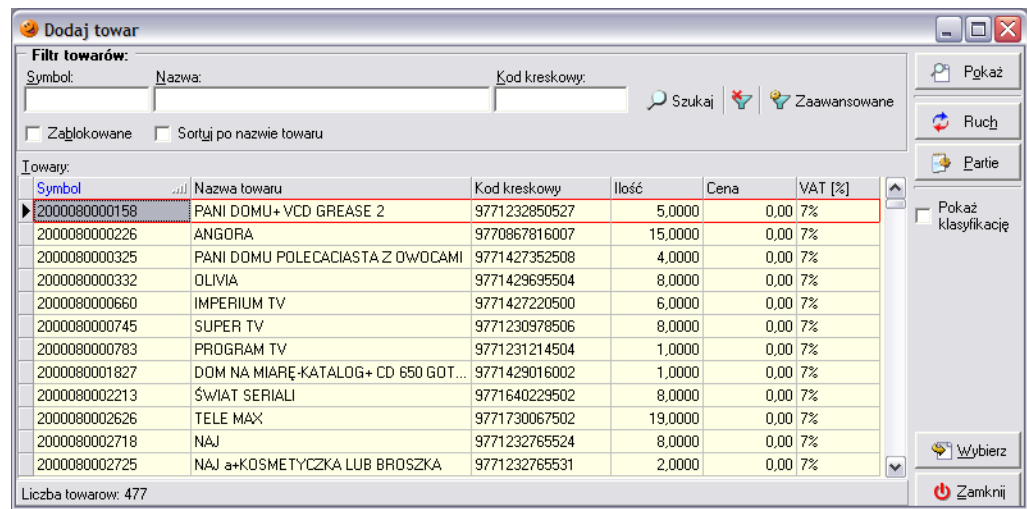

Po wciśnięciu przycisku *Wybierz* pojawi się okno pozwalające na wybór partii, z której towar ma zostać zwrócony oraz wpisanie żądanej ilości (nie większej od ilości w partii na magazynie). Należy dokładnie przyjrzeć się kolumnie *Numer serii* i wskazać, który numer gazety ma zostać zwrócony,

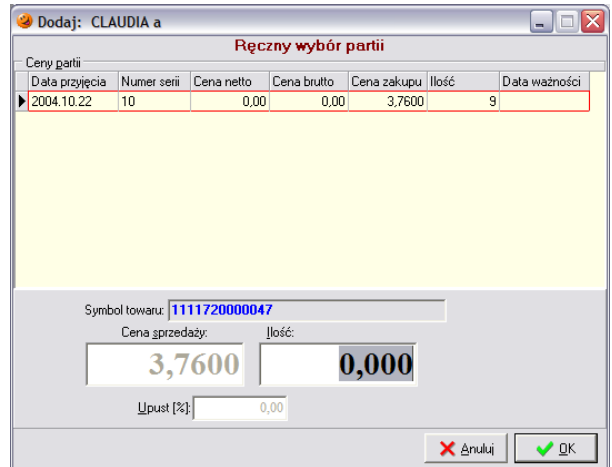

Po wciśnięciu przycisku *OK* towar zostanie dodany do dokumentu. Po dodaniu wszystkich towarów, które mają zostać zwrócone, okienko z towarami można zamknąć klawiszem ESC, a utworzony dokument zwrotu można zatwierdzić przez naciśnięcie przycisku *Zatwierdź*.

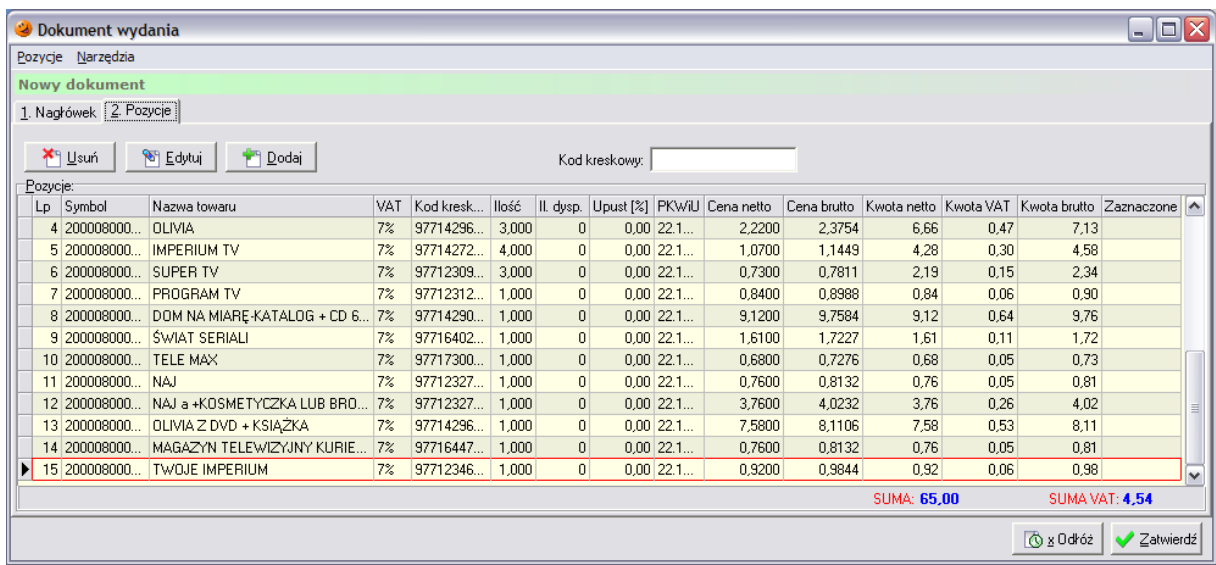

Dokument zostanie zapisany i zatwierdzony, a tytuły znajdujące się na tworzonym dokumencie zostaną zdjęte ze stanów magazynowych.

# *6.4.2 Ręczne tworzenie dokumentu zwrotu prasy*

W przypadku, kiedy dostarczona prasa została przyjęta ręcznie utworzonym dokumentem PZP (nie na podstawie importu pliku z elektroniczną DZ) należy również ręcznie utworzyć dokument zwrotu. W tym celu należy w menu *Dokumenty wydania* wybrać *Dodaj* i w nowootwartym oknie wybrać jako rodzaj wystawianego dokumentu ZWP.

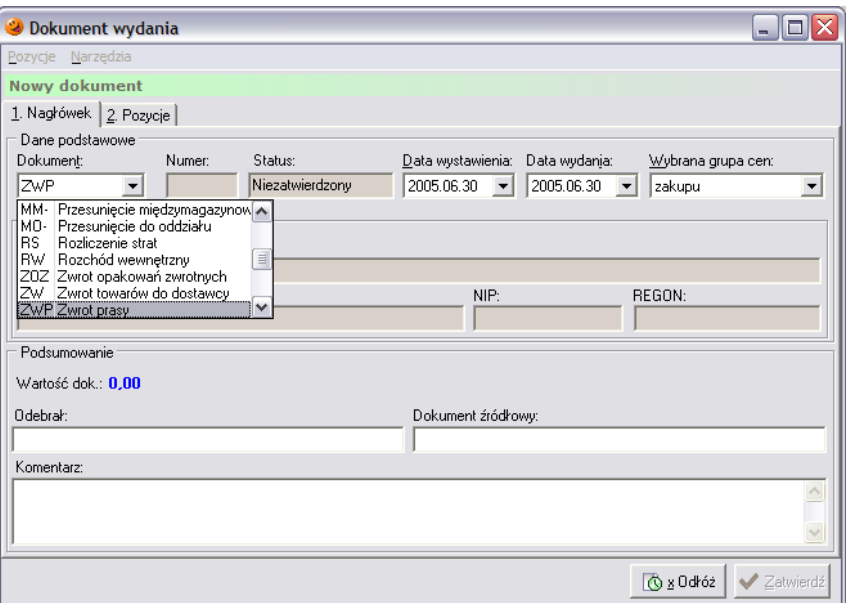

Za pomocą przycisku **Kontrahentii** należy wybrać firmę *Kolporter S.A.*, wpisać odpowiedni numer w pole *Dokument źródłowy*, a następnie przejść na zakładkę *2. Pozycje*. Na zakładce tej za pomocą przycisku *Dodaj* należy dodać tytuły, które mają zostać zwrócone.

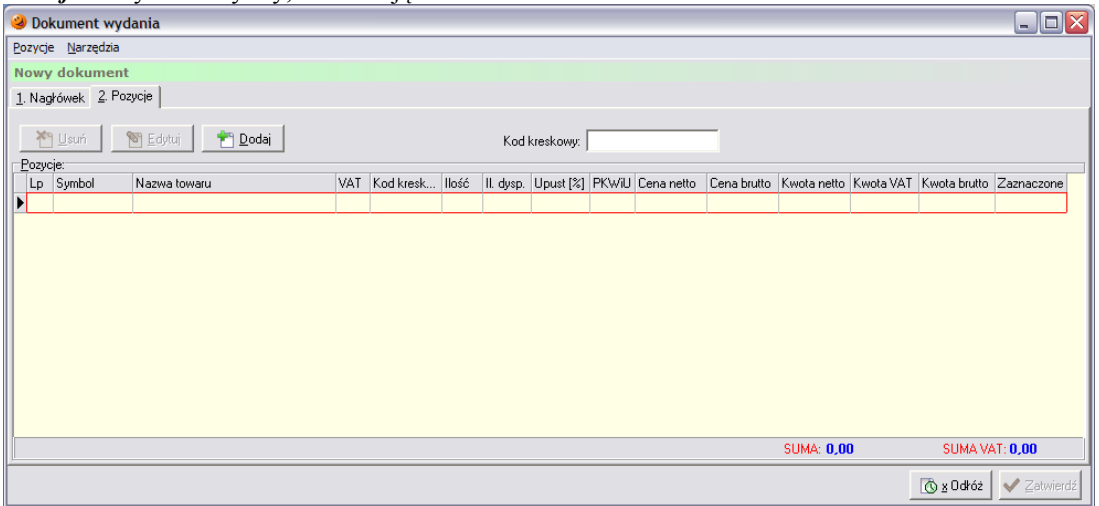

Po jego wciśnięciu pojawi się lista tytułów, które w danej chwili znajdują się na magazynie. Należy na niej wyszukać i wybrać tytuł, który ma zostać zwrócony:

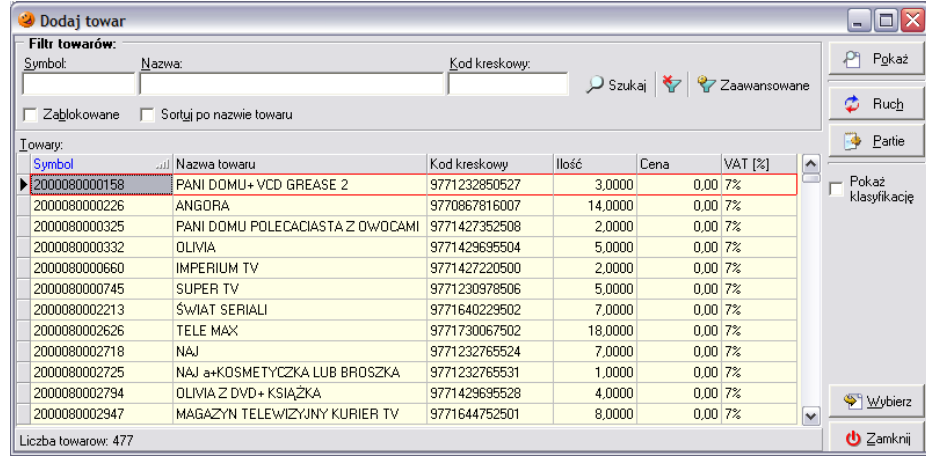

Po wskazaniu właściwego tytułu należy wcisnąć przycisk *Wybierz*. Otworzy się okno pozwalające na wybór partii, z której ma zostać towar wydany oraz wpisanie żądanej ilości.

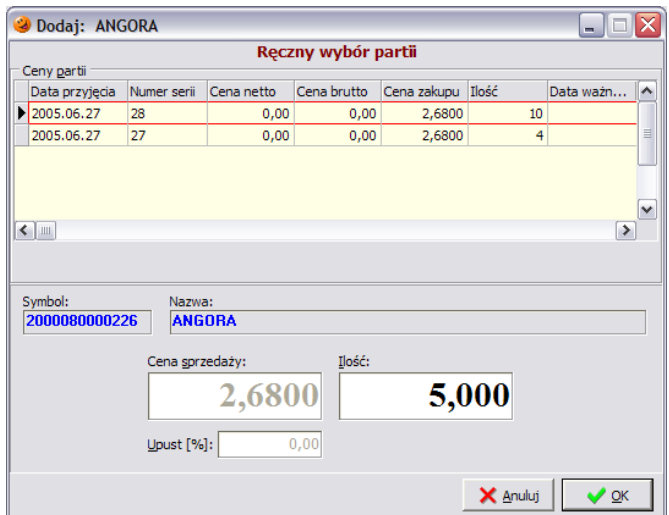

Po wciśnięciu przycisku *OK* towar zostanie dodany do dokumentu. Po dodaniu wszystkich towarów, które mają zostać zwrócone, okienko z listą towarów można zamknąć klawiszem ESC, a utworzony dokument zwrotu można zatwierdzić za pomocą przycisku *Zatwierdź*.

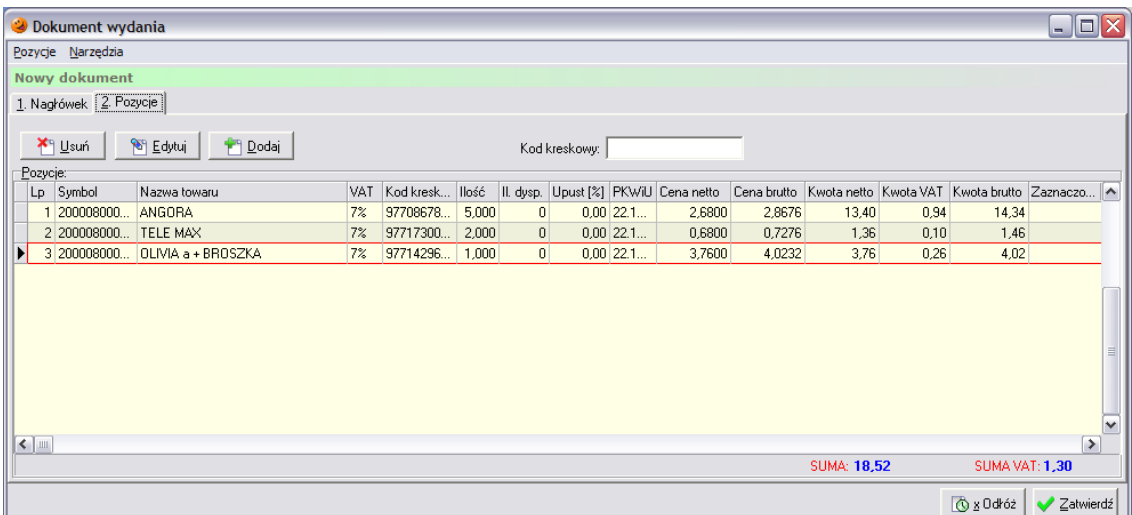

Dokument zostanie zapisany i zatwierdzony, a tytuły znajdujące się na tworzonym dokumencie zostaną zdjęte ze stanów magazynowych. Utworzony dokument zwrotu należy wydrukować.

# **7. Korekty dokumentów magazynowych**

System umożliwia również wystawianie dokumentów korygujących stany magazynowe. Podczas tworzenia dokumentów przyjęcia lub wydania zawsze istnieje możliwość pomyłki użytkownika podczas wprowadzania/wydawania towarów z magazynu. Takich korekt dokonuje się wystawiając odpowiednie dokumenty magazynowe nazywane korektami przyjęcia. W zależności od tego, czy korekta ma być dokonana na plus czy na minus należy wystawić KZ+ (KP+) lub KZ- (KP-). Wystawienie dokumentu korygującego jest możliwe poprzez zaznaczenie dokumentu, który ma zostać skorygowany, wciśnięcie prawego przycisku myszki na tym dokumencie i wybrania opcji *Korekta na plus* lub *Korekta na minus*.

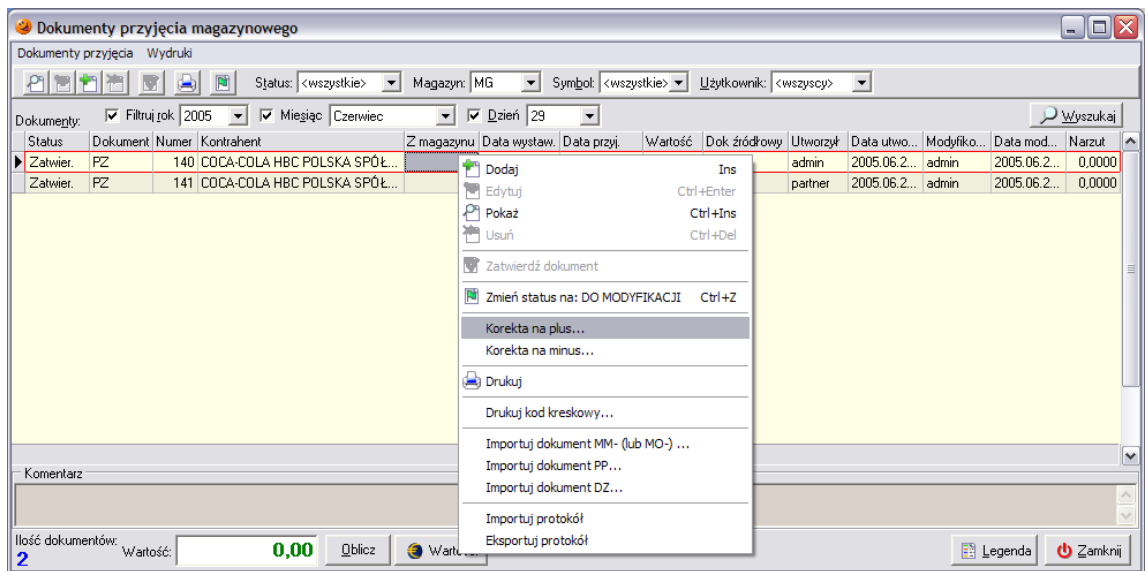

Otworzy się okno składające się z dwóch zakładek, w którym należy uzupełnić pole *Wystawił*. Następnie należy przejść na zakładkę *2. Pozycje* i wprowadzić na niej korekty. Sposób zatwierdzenia dokumentu korygującego jest analogiczny, jak w przypadku tworzenia dokumentów przyjęcia.

# **8. Sprzedaż detaliczna**

# *8.1 Okno sprzedaży*

Sprzedaż detaliczną można prowadzić na dwa sposoby: *blokowo* (drukowanie całego paragonu na raz) oraz *online* (drukowanie każdej pozycji po nabiciu na paragon). W zależności od wybranego rodzaju sprzedaży może ona lekko się różnić w wyglądzie bezpośrednim. Preferowany jest system *online*, ponieważ w trakcie nabijania pozycji w systemie klient od razu widzi na wyświetlaczu drukarki fiskalnej sukcesywnie zwiększającą się kwotę do zapłaty. W systemie blokowym paragon na drukarce zostanie wydrukowany dopiero po zatwierdzeniu całego paragonu w programie.

Aby prowadzić sprzedaż detaliczną najpierw należy dokonać konfiguracji urządzeń fiskalnych. Dokonuje się tego w menu *Słowniki*/*Fiskalizacja*, natomiast informacje jak tego dokonać zostały opisane w rozdziałach wcześniejszych.

Po dokonaniu konfiguracji należy uruchomić moduł sprzedaży detalicznej przez wybranie z menu *Sprzedaż* opcji *Sprzedaż detaliczna* lub też z paska szybkiego uruchamiania wybrać ikonę *Sprzedaż detaliczna* (F5).

Pojawi się okienko pozwalające na wystawianie paragonów.

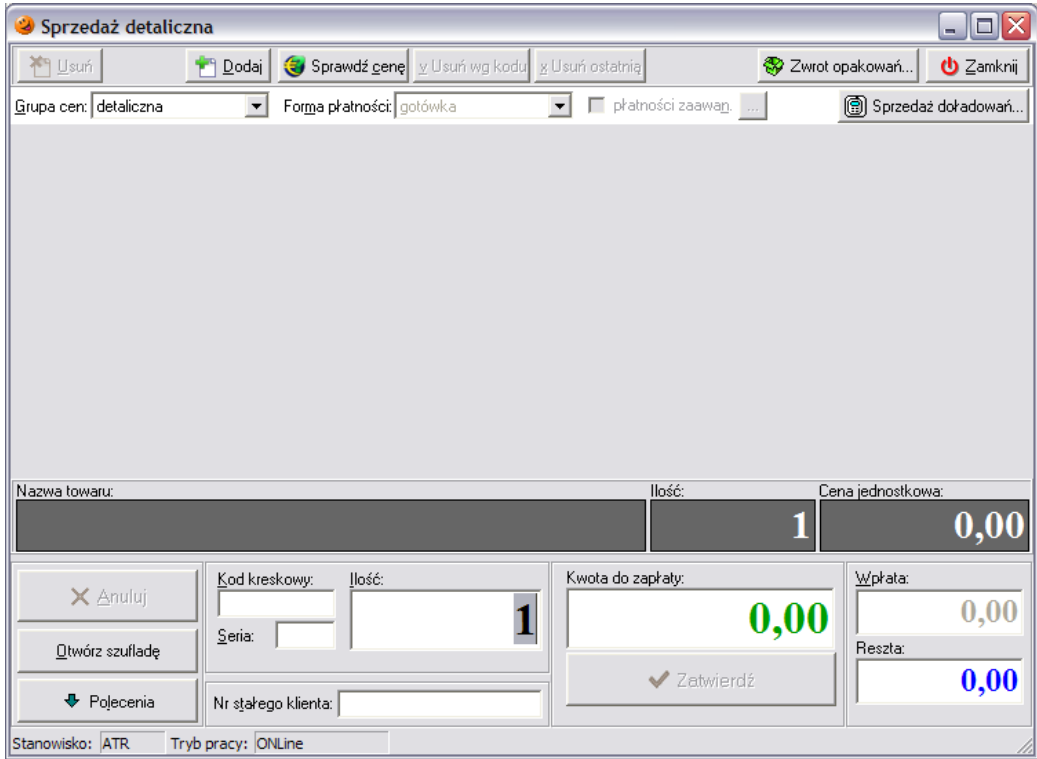

Istnieją dwa sposoby prowadzenia sprzedaży detalicznej.

*1. Sprzedaż za pomocą czytnika kodów kreskowych*

Najpierw należy podać ilość sztuk towaru kupowaną przez klienta, a następnie podstawić towar pod czytnik kodów kreskowych tak, aby został sczytany kod znajdujący się na towarze. Kursor zawsze po wejściu w sprzedaż detaliczną znajduje się w polu *Ilość*, a domyślnie podpowiadaną ilością jest jedna sztuka towaru.

Przykładowo: jeśli klient kupuje 3 batoniki – wystarczy wcisnąć 3 i podstawić towar pod czytnik kodów kreskowych, nastąpi nabicie 3 sztuk podstawionego towaru na paragon.

Jeżeli towar o danym kodzie kreskowym nie zostanie odnaleziony, program poinformuje o tym odpowiednim komunikatem:

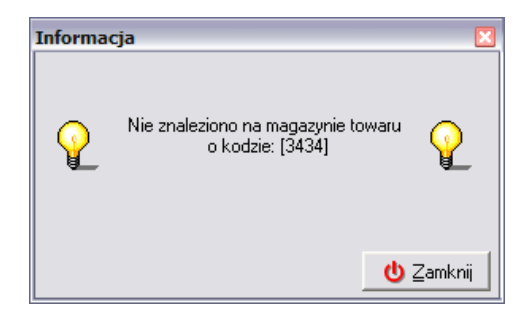

Jeżeli na magazynie nie ma wystarczającej ilości towaru do sprzedania program wyświetli stosowny komunikat:

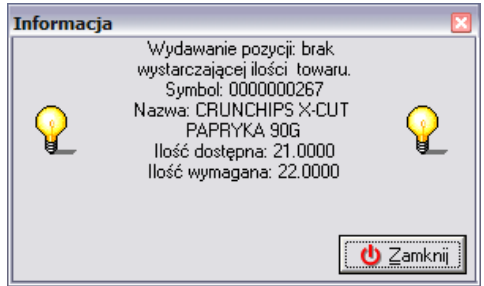

*2. Sprzedaż przy wykorzystaniu "okienka towarowego"*

W przypadku problemów z kodem kreskowym, sprzedaży towaru bez nadrukowanego kodu kreskowego lub towaru nieewidencjonowanego należy skorzystać z okienka towarowego wywoływanego przyciskiem *Dodaj* (INS).

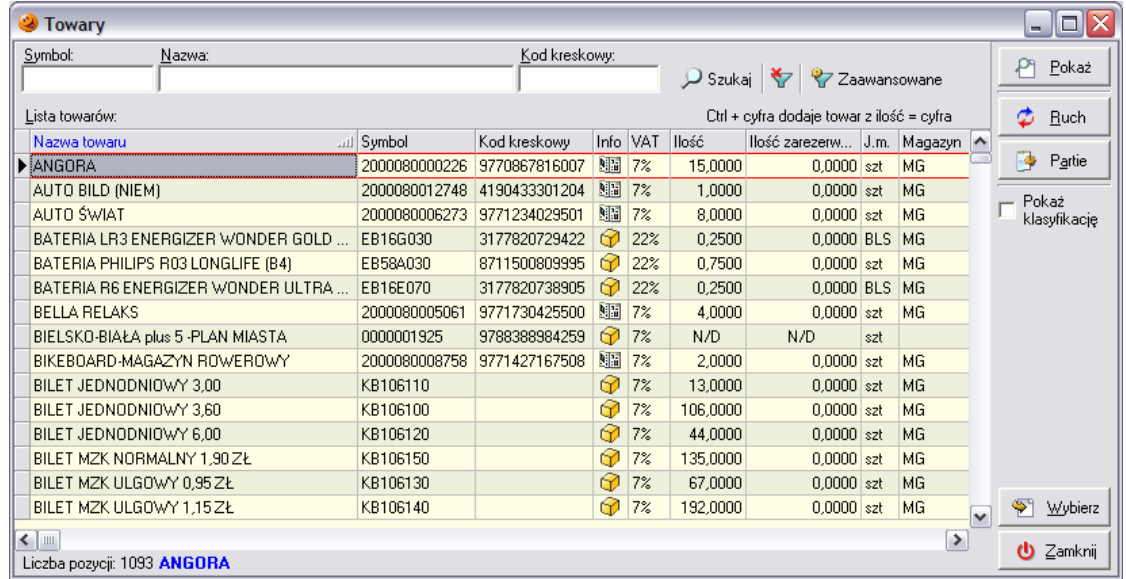

W wywołanym okienku należy wyszukać towar, jaki chce kupić klient. Najszybciej można to zrobić ustawiając się w kolumnie *Nazwa towaru* i wpisując z klawiatury początkowe litery nazwy towaru. Aktualnie zaznaczony towar jest otoczony czerwoną obwódką. Aby dodać żądany towar do paragonu należy wcisnąć *Wybierz* (ENTER) i w nowootwartym okienku wpisać ilość, jaka ma być wydana klientowi. Dodatkowo – jeżeli towar jest nieewidencjonowany – konieczne jest podanie jego ceny.

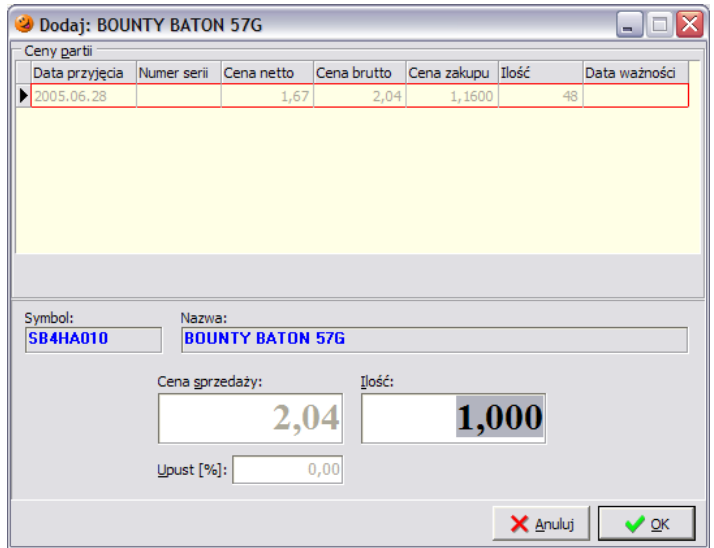

Po uzupełnieniu tych danych towar można dodać do paragonu wciskając *OK* (ENTER).

Dodatkowym ułatwieniem jest możliwość wykorzystania podczas sprzedaży klawiszy funkcyjnych F9, F10, F11, F12. Jeżeli w konfiguracji programu pod te klawisze zostały przypisane kody kreskowe towarów, można za ich pomocą prowadzić sprzedaż. Zostało to opisane w rozdziale dotyczącym konfiguracji programu (menu *Aplikacja*/*Konfiguracja*/*Użytkownika*). Sprzedaż przy pomocy klawiszy funkcyjnych odbywa się na takiej samej zasadzie jak sprzedaż czytnikiem kodów kreskowych. W pierwszej kolejności podaje się ilość towaru, a następnie wciska odpowiedni klawisz funkcyjny.

Niezależnie od prowadzonego sposobu sprzedaży, aby było możliwe zatwierdzenie paragonu należy w polu *Wpłata* wprowadzić ilość gotówki otrzymaną od klienta (ALT+W). W to pole należy wpisać otrzymaną od klienta kwotę (np. 50 zł). Po wpisaniu gotówki automatycznie wyliczy się reszta jaka należy się klientowi i odblokuje się możliwość zatwierdzenia paragonu.

W konfiguracji programu można również zdefiniować, aby w polu *Wpłata* automatycznie podpowiadała się kwota równa wartości wystawianego paragonu.

Aby zatwierdzić paragon należy wcisnąć przycisk *Zatwierdź* (ENTER). Następnie pojawi się pytanie:

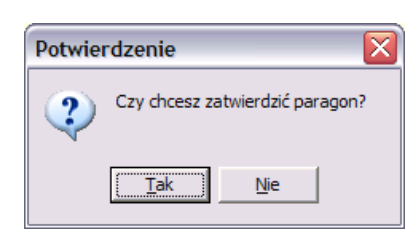

Ponowne naciśnięcie ENTER lub wybranie odpowiedzi twierdzącej spowoduje zatwierdzenie i zafiskalizowanie paragonu na drukarce fiskalnej. Paragon wraz z towarem należy wręczyć klientowi jako dowód sprzedaży.

# *8.2 Sprzedaż prasy*

W zasadzie prasa jest "normalnym" towarem, który jest na magazynie i można go sprzedawać za pomocą czytnika kodów kreskowych lub też z okienka towarowego (otwieranego przyciskiem *Dodaj* lub też klawiszem INS). W okienku tym prasa oznaczona jest w kolumnie *Info* charakterystyczną ikoną gazety.

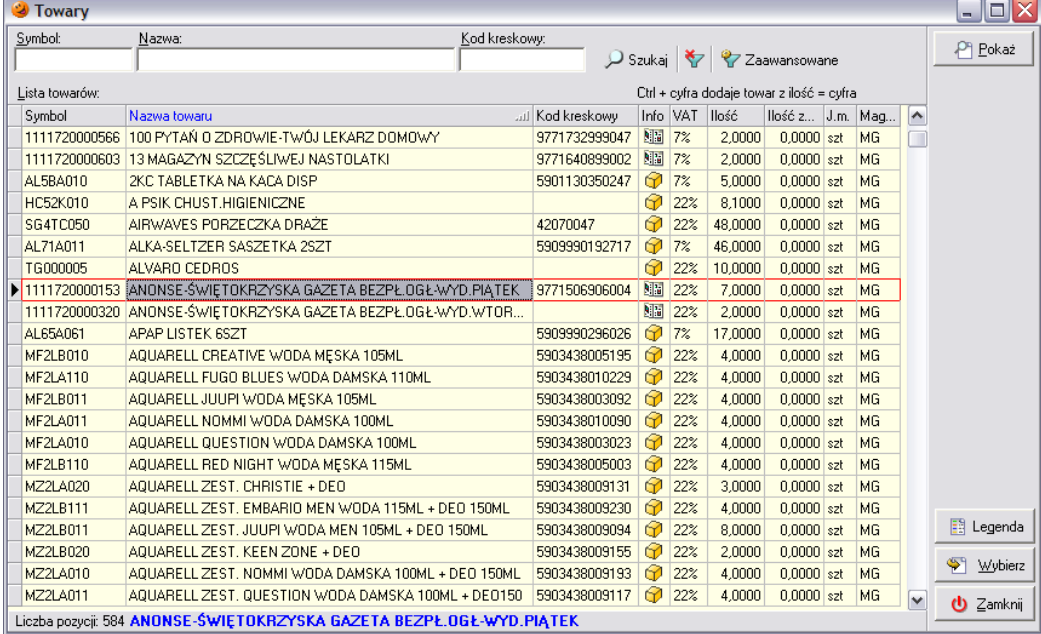

Jest jedna różnica, która wyróżnia prasę od innych towarów. Podczas sprzedaży gazety (niezależnie czy dzieje się to za pomocą czytnika czy też okienka towarowego) pojawia się konieczność ręcznego wyboru partii, z której ma zostać sprzedany towar. Po wciśnięciu przycisku *Wybierz* (ENTER) pojawia się okno wyboru partii, z której towar ma zostać sprzedany.

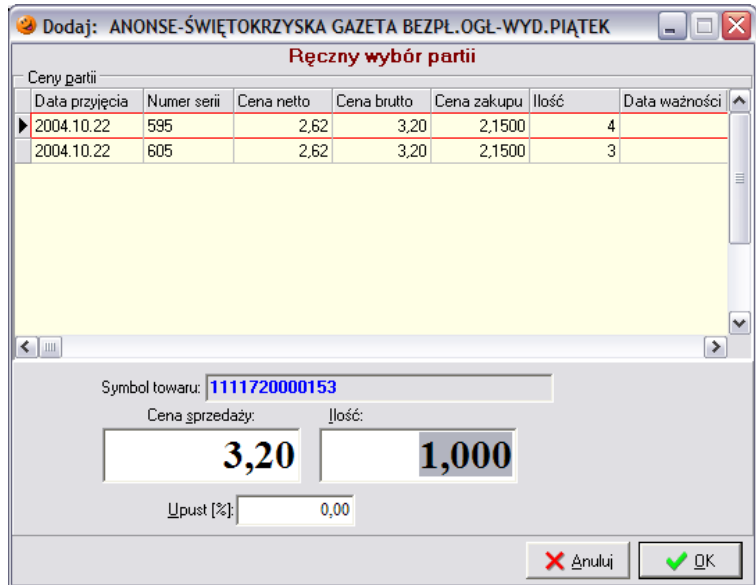

W kolumnie *Numer serii* widnieje numer unikalny numer (zgodny z numeracją stosowaną na gazecie). Istnieje możliwość wpisania sprzedawanej ilości gazet oraz ewentualnie poprawienia ceny sprzedaży. Po wciśnięciu *OK* towar trafia na paragon.

Należy pamiętać o tym, że jeden tytuł może figurować w bazie jako kilka różnych pozycji asortymentowych, w zależności od tego czy jest on wydawany z kilkoma różnymi kodami kreskowymi (gazeta na każdy dzień tygodnia może mieć inny kod lub też gazeta jest wydawana w kilku wariantach – z różnymi dodatkami lub też bez nich).

# *8.3 Korygowanie sprzedaży detalicznej*

Przed zatwierdzeniem paragonu można dowolnie korygować nabite na paragon pozycje. Można tego dokonać na kilka sposobów:

- przycisk *Usuń* (ALT+U) usuwa aktualnie zaznaczony towar na paragonie;
- przycisk *Usuń ostatnią* (ALT+X) usuwa ostatnią pozycję z paragonu;
- przycisk *Usuń według kodu* (ALT+V) usuwa wszystkie pozycje na paragonie o kodzie jaki został podany bądź nabity za pomocą czytnika kodów kreskowych.

#### *8.4 Sprawdzenie ceny towaru*

W oknie sprzedaży detalicznej można również sprawdzić cenę towaru bez nabijania go na paragon. Można tego dokonać za pomocą przycisku *Sprawdź cenę* (ALT+C). Po jego wciśnięciu należy podstawić towar pod czytnik kodów kreskowych, a w okienku pojawią się informacje o towarze:

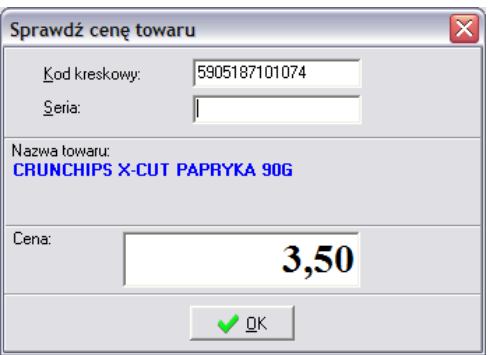

# *8.5 Obsługa opakowań zwrotnych*

Podczas sprzedaży towaru z opakowaniem zwrotnym, do paragonu dodawany jest towar oraz automatycznie odpowiednia ilość opakowań zwrotnych. Opakowania na paragonie wyróżniane są kolorem niebieskim oraz odpowiednią ikonką w polu *Info*.

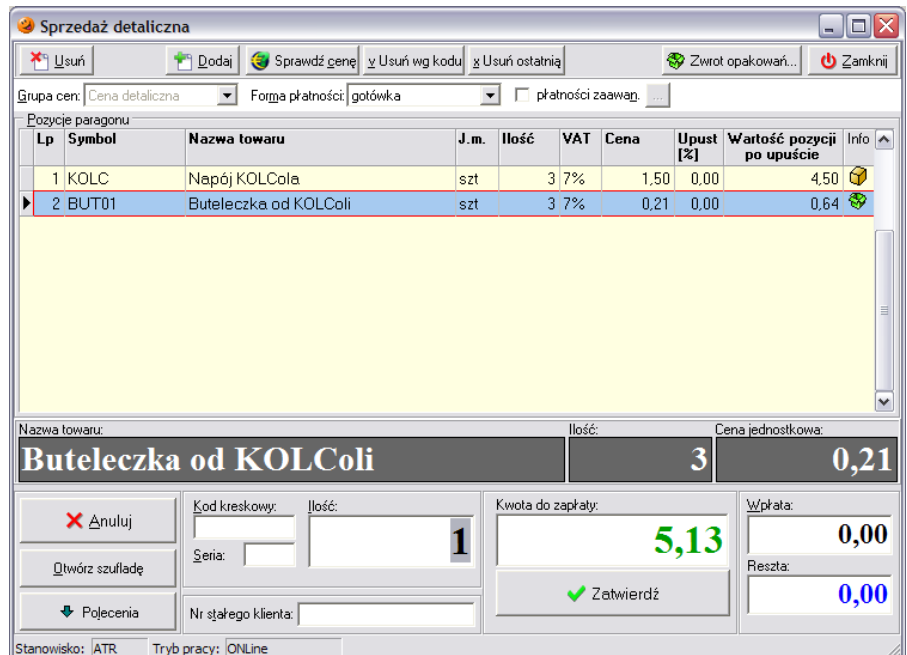

Natomiast w przypadku, kiedy istnieje konieczność przyjęcia opakowań zwrotnych od klienta, należy wybrać przycisk *Zwrot opakowań*. Otworzy się okno pozwalające na wybranie opakowania, które jest zwracane:

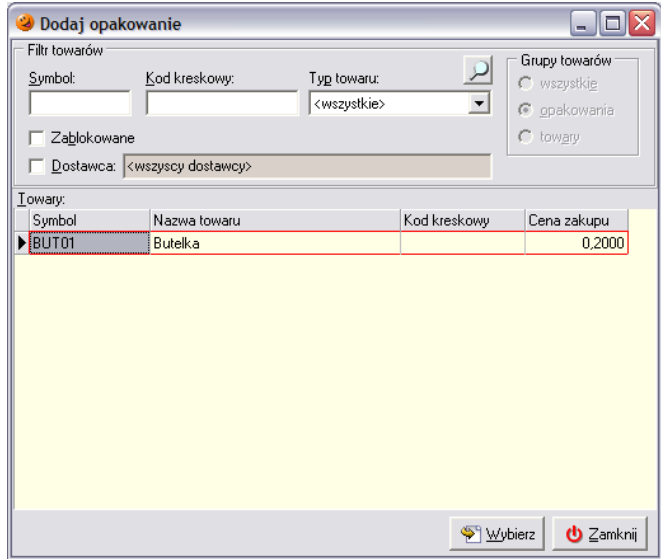

Po wciśnięciu przycisku *Wybierz* pojawi się okienko z informacją o cenie i z pytaniem o ilość zwracanych opakowań.

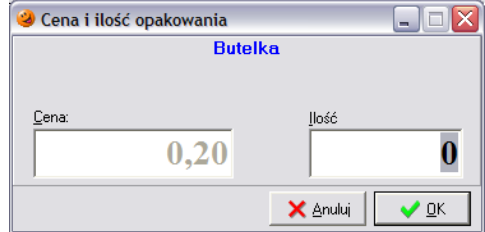

Po wpisaniu ilości zwracanych opakowań należy wcisnąć przycisk *OK*. Warunkiem przyjęcia zwrotu opakowania jest fakt, aby był on wcześniej przyjęty a następnie wydany. Nie ma możliwości przyjęcia zwrotu opakowania dotąd nie przyjętego na magazyn bądź też w większych ilościach niż był on dotychczas przyjęty. W takim wypadku pojawi się komunikat:

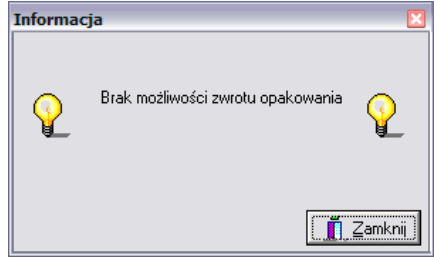

# *8.6 Zaawansowana obsługa płatności*

Okno sprzedaży detalicznej umożliwia również zaawansowaną obsługę różnymi formami płatności: gotówką, barterem, bonami towarowymi, kartą płatniczą itd. Lista dostępnych form płatności jest pobierana ze słownika płatności i tam też można ją dowolnie konfigurować (menu

*Słowniki*/*Płatności*/*Rodzaje płatności*). Jeżeli klient stosuje formę zapłaty inną niż gotówka z dostępnej listy form płatności należy po prostu wybrać stosowaną przez klienta.

Możliwa jest również zapłata jednocześnie różnymi formami. Aby tego dokonać należy wstawić "ptaszka" przy płatności zaawansowanej i uzupełnić kwoty wpłat w rozbiciu na formy:

 $\sim$ 

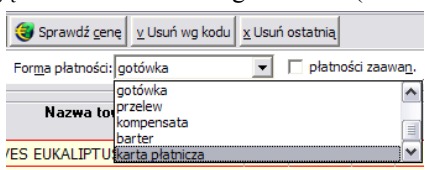

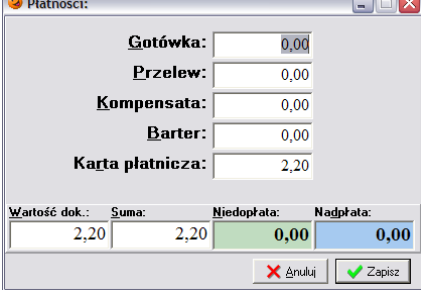

# *8.7 Sprzedaż doładowań elektronicznych do telefonów komórkowych (pre-paid)*

Istnieje możliwość wzbogacenia programu o moduł KOLTelPC. Moduł ten jest zewnętrzną aplikacją umożliwiającą obsługę doładowań elektronicznych do telefonów komórkowych (pre-paid). Za jego pomocą użytkownik może prowadzić sprzedaż telekodów doładowujących na zwykłej drukarce fiskalnej. W przypadku instalacji takiego modułu w sprzedaży detalicznej będzie widoczny przycisk *Sprzedaż doładowań*, w menu *Narzędzia* opcja *Obsługa doładowań* odpowiedzialna za zarządzanie telekodami. Dokładne informacje na temat możliwości tego programu stanowią treść odrębnej instrukcji.

### *8.8 Inne funkcje dostępne w oknie sprzedaży detalicznej*

W oknie sprzedaży detalicznej znajduje się również przycisk *Otwórz szufladę*, umożliwiający obsługę kasy fiskalnej. Drugim przyciskiem jest przycisk *Polecenia*. Po jego wyborze pojawia się menu umożliwiające:

 *wydruk raportu dobowego* – powoduje wygenerowanie na drukarce fiskalnej dobowego raportu sprzedaży w rozbiciu na stawki VAT; taki raport powinien być generowany na zamknięcie dnia po zakończeniu sprzedaży;

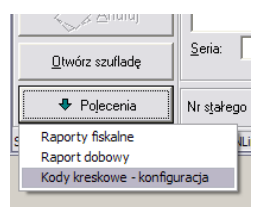

 *wydruk raportów fiskalnych* – powoduje wygenerowanie na drukarce fiskalnej raportu za wybrany okres. Raport ten można wygenerować wg dat (można wskazać czy ma on być z zakresu podanych dat czy za ostatni miesiąc; dodatkowo można wygenerować analogiczne raporty niefiskalne) lub wg numerów (można wybrać numery paragonów których ma dotyczyć raport i rodzaj raportu);

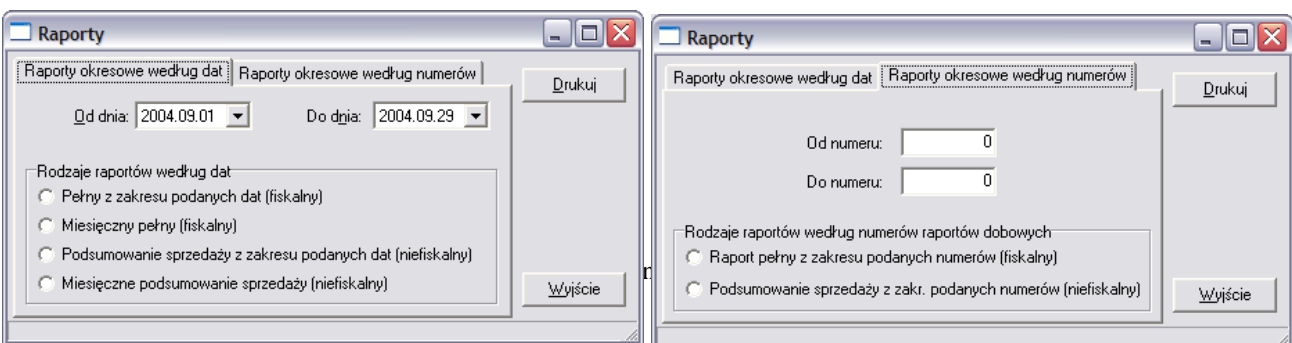

*konfigurację kodów kreskowych* wykorzystywanych podczas sprzedaży.

# **9. Zwroty do paragonów**

Zwrot towaru jest możliwy tylko w przypadku, kiedy klient posiada paragon na zwracany towar. Aby dokonać zwrotu do paragonu należy wejść w menu *Sprzedaż***/***Paragony i zwroty* (F6) lub wybrać ikonę *Paragony i zwroty* z paska szybkiego uruchamiania. Następnie z listy paragonów dotychczas wystawionych należy wybrać ten, do którego ma zostać wykonany zwrot. Paragon należy odszukać po jego numerze – znajduje się on w prawym dolnym rogu paragonu, identyczny numer widnieje również w kolumnie *Nr paragonu*. Następnie klikając na nim prawym przyciskiem myszy z podręcznego menu należy wybrać opcję *Przyjmij zwrot do paragonu*.

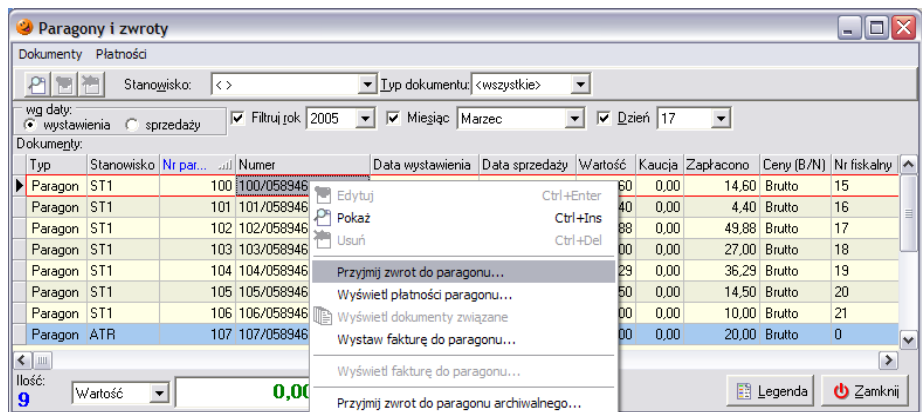

Zostanie otwarte nowe okienko, w którym zostanie wyświetlona zawartość paragonu, do którego zwrot jest wykonywany.

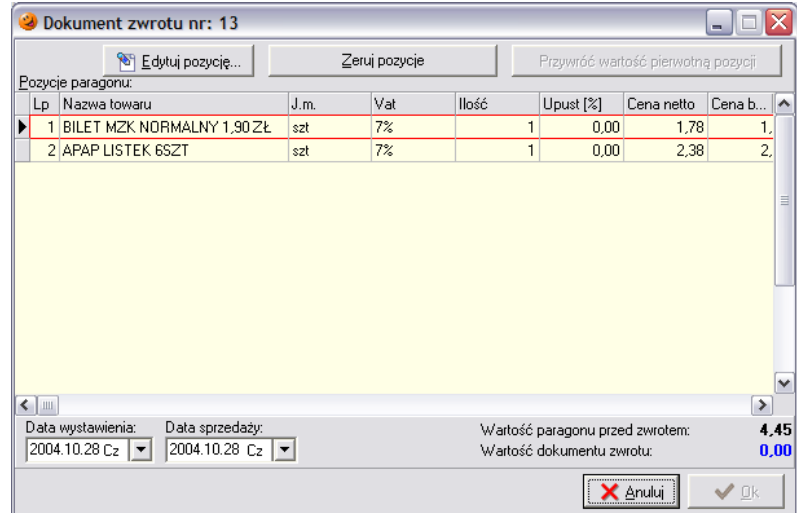

## *9.1 Zwrot do wszystkich pozycji z paragonu*

Jeżeli klient zwraca wszystkie towary w ilościach jakie wcześniej zakupił należy wybrać przycisk *Zeruj pozycje* (ALT+Z). Towar w całości wróci na magazyn, jednocześnie zmieni się wartość dokumentu zwrotu (wyświetlana na niebiesko w dolnej części okna) i będzie dokładnie taka jak wartość paragonu przed zwrotem. Wszystkie pozycje paragonu zostaną wyzerowane.

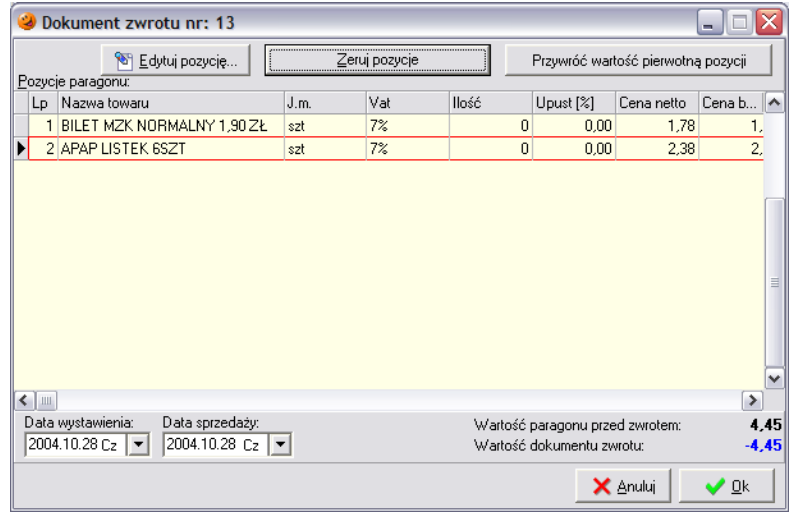

Przyjmowanie zwrotu należy jeszcze potwierdzić przyciskiem *OK*.

### *9.2 Zwrotu do części pozycji z paragonu*

Jest również możliwe przyjęcie zwrotu części pozycji z paragonu. Wystarczy zaznaczyć pozycję z której klient rezygnuje i wcisnąć przycisk *Edytuj pozycję*. Otworzy się okno pozwalające na dokonanie zwrotu dowolnej ilości towaru znajdującego się na paragonie. Wystarczy wypełnić pole *Korekta:* ilością towaru jaką zwraca klient bądź też pole *Po:* ilością towaru jaka ma zostać na paragonie.

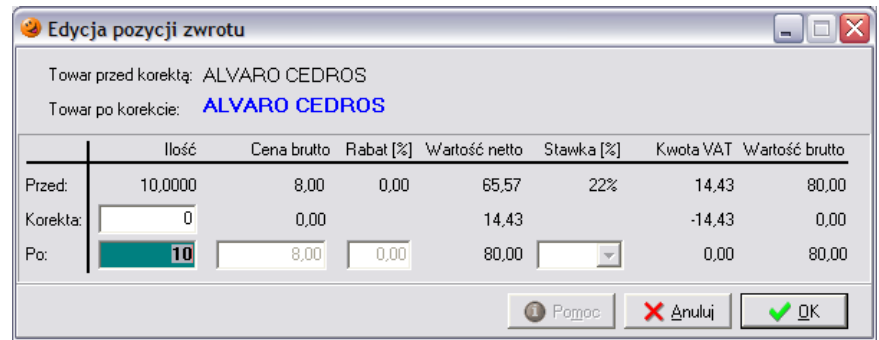

Tworzony w ten sposób zwrot należy również zatwierdzić przyciskiem *OK*, a towar w ilościach korygowanych wraca z powrotem na magazyn.

Tworzony dokument zwrotu pojawia się w okienku *Paragony i zwroty* w postaci nowego dokumentu i wyróżniony jest czerwoną czcionką, zaś paragon, do którego był zwrot oznaczany jest kolorem niebieskim.

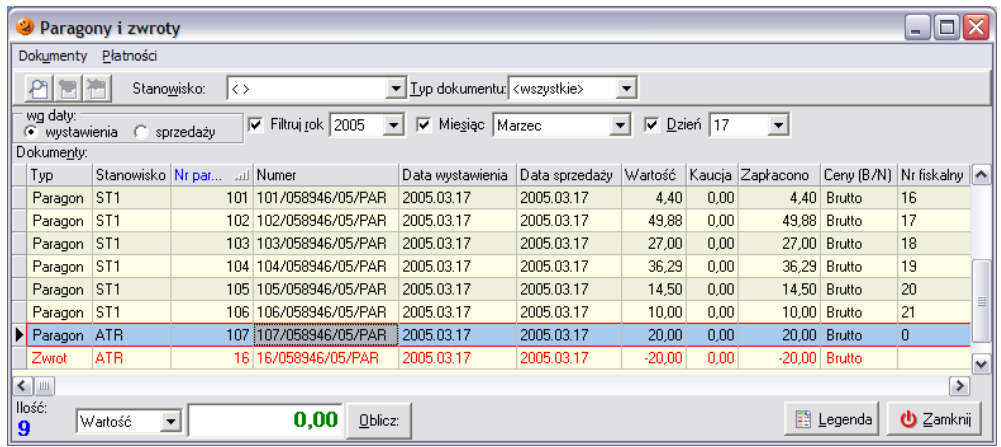

W momencie przyjmowania zwrotów nie są drukowane żadne dokumenty. Zwrot nie powoduje również zmniejszenia wartości sprzedaży zarejestrowanej na drukarce fiskalnej. Jedynie podczas zamykania dnia wydrukuje się raport kasowy KW dotyczący wydania gotówki z tytułu zwrotów. Ponieważ procedura zwrotu towaru, którego sprzedaż została zarejestrowana na urządzeniu fiskalnym jest uregulowana odpowiednimi przepisami podatkowymi, należy pamiętać o dopełnieniu stosownych formalności z tym związanych (m.in. zachowanie i odpowiednie opisanie oryginału paragonu).

Przycisku *Przywróć wartość pierwotną pozycji* można użyć w przypadku popełnienia pomyłki. Po jego wciśnięciu ilość towaru, który jest aktualnie zaznaczony wróci do stanu pierwotnego, do ilości znajdującej się na paragonie.

*Uwaga!!! Nie można wykonać zwrotu do paragonu, do którego wystawiania była faktura. Nie ma również możliwości wykonania dwóch zwrotów do jednego paragonu. W takim przypadku opcja Przyjmij zwrot do paragonu będzie niedostępna.*

# **10. Faktury sprzedaży**

Wszystkie wystawiane w punkcie sprzedaży faktury znajdują się w menu *Sprzedaż*/*Faktury sprzedaży*. Okno to wyświetla listę dotychczas wystawionych faktur sprzedaży.

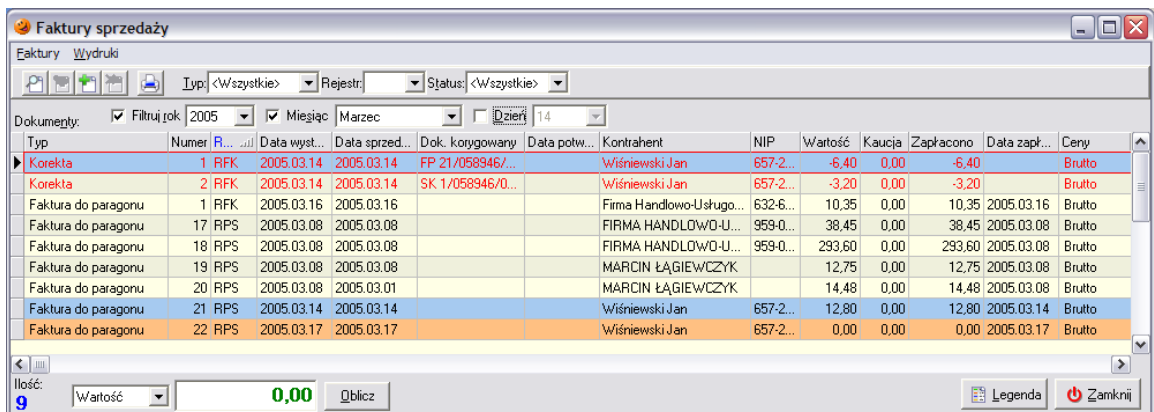

Istnieje kilka możliwości wystawiania faktury sprzedaży. Należy pamiętać, że możliwość wystawienia faktury nie powiązanej z żadnym dokumentem sprzedaży jest ściśle określona przez parametry konfiguracyjne w programie. Również ilość dni pozwalająca na wystawienie faktury jest określona w konfiguracji, a próba wystawienia faktury po przekroczeniu ustalonej ilości dni zakończy się komunikatem:

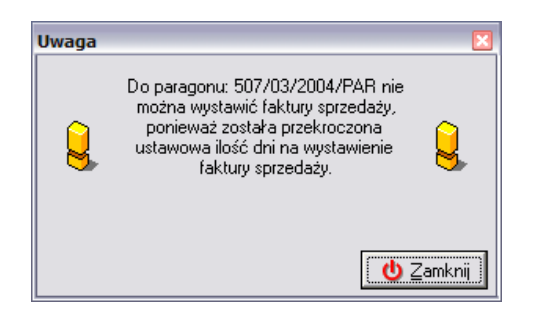

# *10.1 Faktura do dowolnego paragonu*

W celu wystawienia faktury do paragonu należy wejść w opcję *Sprzedaż***/***Paragony i zwroty*. Na podstawie numeru, który jest nadrukowany w prawym dolnym rogu paragonu trzeba wyszukać jego odpowiednik w systemie. Po wybraniu właściwego i jego zaznaczeniu należy wywołać prawym przyciskiem myszy podręczne menu i wybrać opcję: *Wystaw fakturę do paragonu*. Pojawi się okienko pozwalające na wystawienie faktury VAT do paragonu.

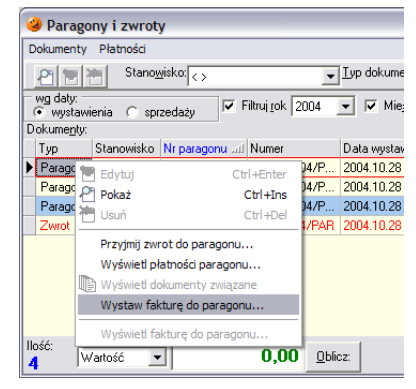

*Należy pamiętać, że dany paragon może znaleźć się tylko na jednej fakturze***.** 

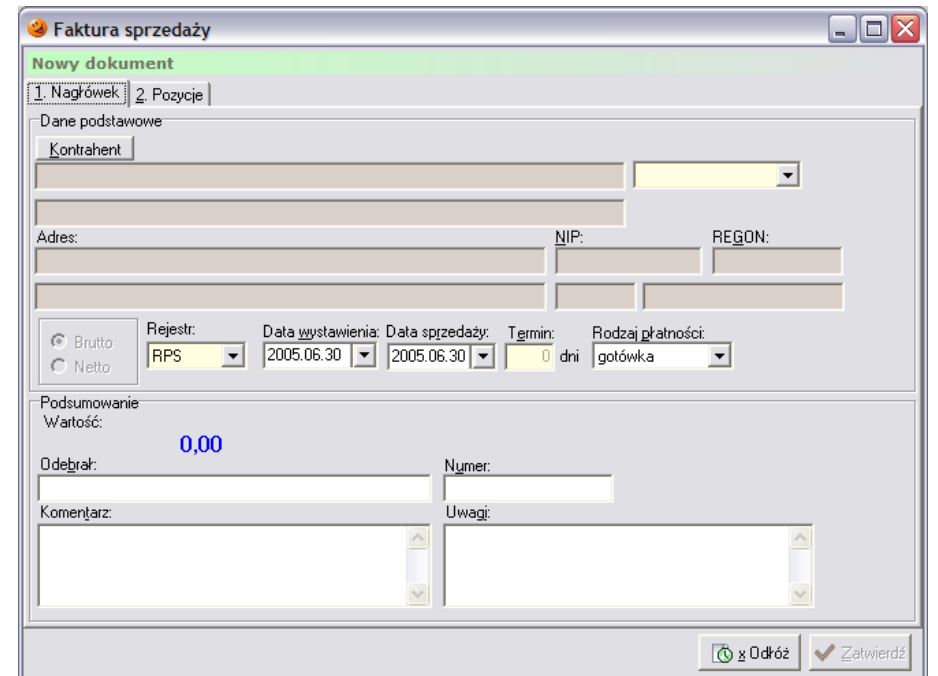

Okienko faktury VAT składa się z dwóch zakładek. Na zakładce *1. Nagłówek* należy uzupełnić kilka podstawowych danych. Przede wszystkim za pomocą przycisku **Kontrahent należy wybrać z bazy** kontrahentów odbiorcę, na którego faktura ma być wystawiona:

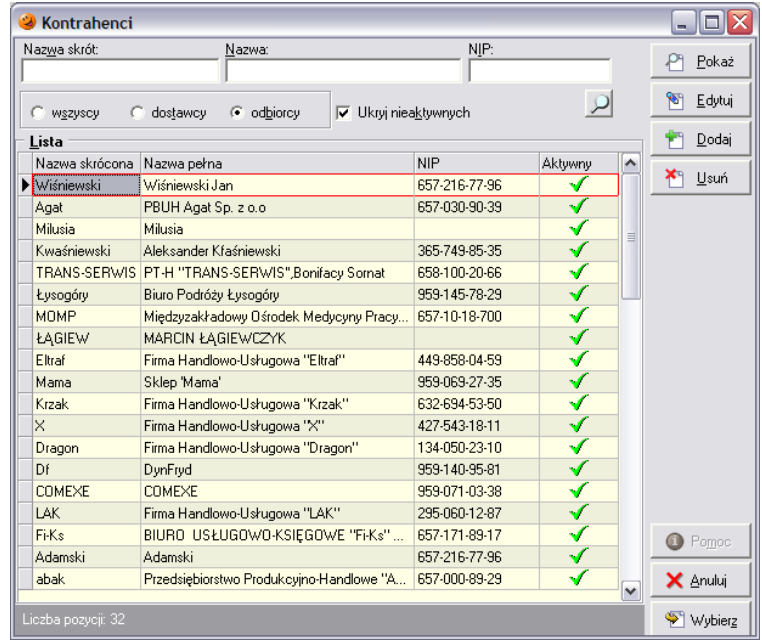

Właściwego kontrahenta należy zaznaczyć i przy pomocy przycisku *Wybierz* wstawić jego dane do dokumentu. Jeżeli dotychczas dany kontrahent jeszcze nie odbierał faktury i nie ma go w bazie, należy go najpierw dopisać wykorzystując przycisk *Dodaj*.

Po wybraniu *Dodaj* należy uzupełnić dane odbiorcy, które znajdą się na fakturze. W pole *Nazwa* należy wpisać imię i nazwisko odbiorcy lub też nazwę firmy na którą ma być faktura. Pole *Skrót* to nic innego jak nazwa, po jakiej danego kontrahenta najłatwiej w bazie będzie można zidentyfikować. Najlepiej wpisywać w to pole nazwę firmy (jeżeli faktura ma być na firmę) lub nazwisko (jeżeli na osobę fizyczną). Kolejne pole, które wymaga uzupełnienia to pole NIP (obowiązkowe tylko dla firm). Numer NIP należy wpisywać z myślnikami, w prawidłowych formatach (xxx-xxx-xx-xx, xxx-xx-xxx-xx lub xxx-xx-xx-xxx). Program potrafi sprawdzić poprawność wpisanego numeru NIP i w razie wykrycia nieprawidłowości wyświetlić odpowiedni komunikat. Należy również pamiętać o zaznaczeniu, że dany kontrahent jest dla nas odbiorcą. Ostatnią rzeczą jaka pozostaje do uzupełnienia to adres odbiorcy faktury.

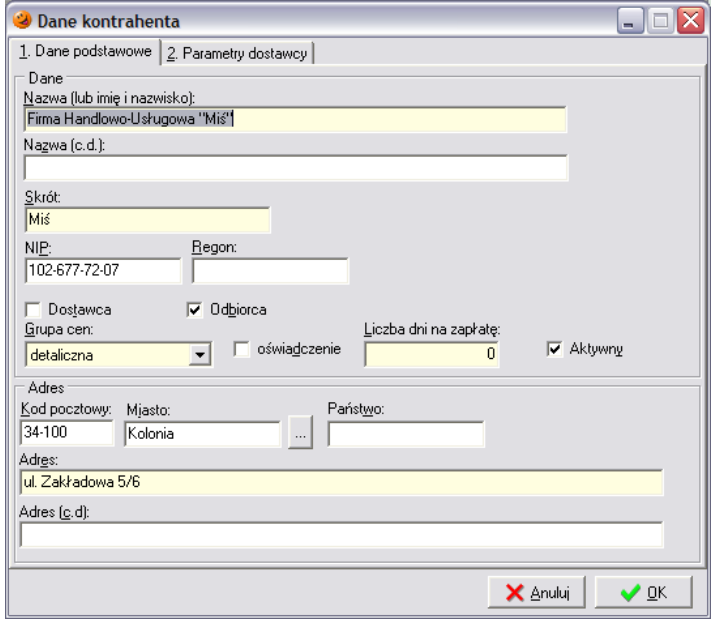

Ponieważ kontrahent jest odbiorcą nie jest konieczne uzupełnienie zakładki *2. Parametry dostawcy*, należy tylko zatwierdzić wprowadzane dane przyciskiem *OK*. Po tej operacji zostanie dopisany do bazy nowy kontrahent. Od tej pory nie ma konieczności każdorazowego wprowadzania jego danych, można go będzie teraz zaznaczać i wystawiać na niego faktury.

Po wybraniu kontrahenta należy wybrać grupę cen sprzedaży, która będzie znajdować się na fakturze, zdecydować czy faktura będzie wystawiana w cenach brutto czy też netto, wybrać rejestr sprzedaży w którym zostanie zaewidencjonowana faktura (system pozwala na posługiwanie się wieloma rejestrami sprzedaży), określić datę wystawienia i sprzedaży, wybrać formę płatności i określić ilość dni na zapłatę, wpisać informację o osobie odbierającej fakturę oraz ewentualne uwagi i komentarze do faktury.

Następnie na zakładce *2. Pozycje* należy jeszcze sprawdzić zgodność pozycji na fakturze z paragonem. Jeżeli pozycje się zgadzają można zatwierdzić fakturę przyciskiem *Zatwierdź*. Po jego wciśnięciu pojawi się podgląd wydruku faktury.

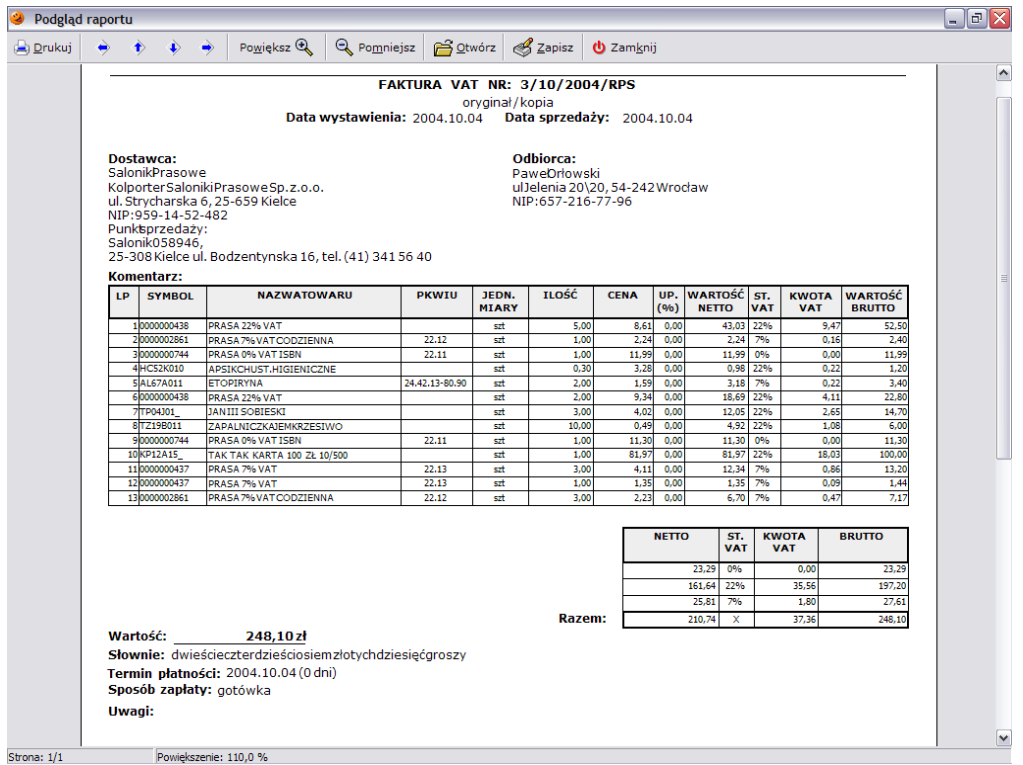

Fakturę należy wydrukować w dwóch egzemplarzach. Obydwa musi podpisać sprzedawca, po czym oryginał wędruje do klienta, a kopia z podpiętym paragonem zostaje w punkcie sprzedaży.

#### *10.2 Faktura zbiorcza (do wielu paragonów)*

Istnieje możliwość wystawienia jednej faktury zbiorczej do kilku paragonów. W celu wystawienia takiej faktury należy odszukać paragon z najstarszą datą sprzedaży i rozpocząć wystawianie do niego faktury, identycznie jak zostało to opisane w poprzednim punkcie.

Po uzupełnieniu zakładki *1. Nagłówek* należy przejść na zakładkę *2. Pozycje* i po sprawdzeniu pozycji z pierwszego paragonu należy wybrać przycisk *Dodaj paragon*. Umożliwia on dodawanie kolejnych paragonów do wystawianej faktury. Po jego wciśnięciu ukaże się nowe okno z listą paragonów:

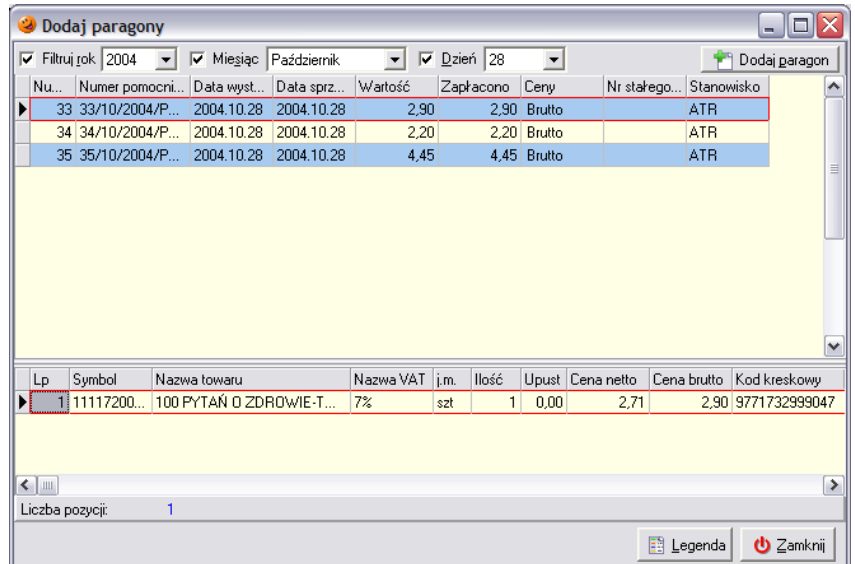

W górnej części wyświetlana jest lista paragonów, które można dodać do faktury. Natomiast w dolnej części pokazuje się podgląd aktualnie zaznaczonego paragonu. Po zaznaczeniu paragonu, który ma zostać dodany do faktury, należy w prawej górnej części okienka wybrać przycisk *Dodaj paragon*. Po tej operacji do faktury zostaną dodane pozycje z zaznaczonego paragonu. Tak należy postąpić z każdym paragonem, który ma się znaleźć na fakturze zbiorczej. Po dodaniu wszystkich paragonów można zamknąć okno dodawania paragonów przyciskiem *Zamknij*. Tak przygotowaną fakturę zbiorczą należy zatwierdzić, a następnie wydrukować.

# *10.3 Faktura sprzedaży nie powiązana z dokumentem sprzedaży*

Sprzedaż może odbywać się również poprzez wystawienie faktury VAT. Aby taka faktura mogła być wystawiona, użytkownik musi mieć przydzielone uprawnienie do ręcznego wystawiania faktur. Wystawienie tego typu faktury powoduje również wystawienie odpowiedniego dokumentu wydania magazynowego WZF (wydanie do faktury).

Aby wystawić taką fakturę sprzedaży należy w menu *Sprzedaż*/*Faktury sprzedaży* za pomocą przycisku *Dodaj* rozpocząć tworzenie nowego dokumentu. Pojawi się okienko wystawiania faktury, w którym należy wypełnić zakładkę *1. Nagłówek* według sposobu opisanego wcześniej. Następnie należy przejść na zakładkę *2. Pozycje*. Po wciśnięciu przycisku *Dodaj* pojawi się lista asortymentowa, z której należy wybrać wydawany towar:

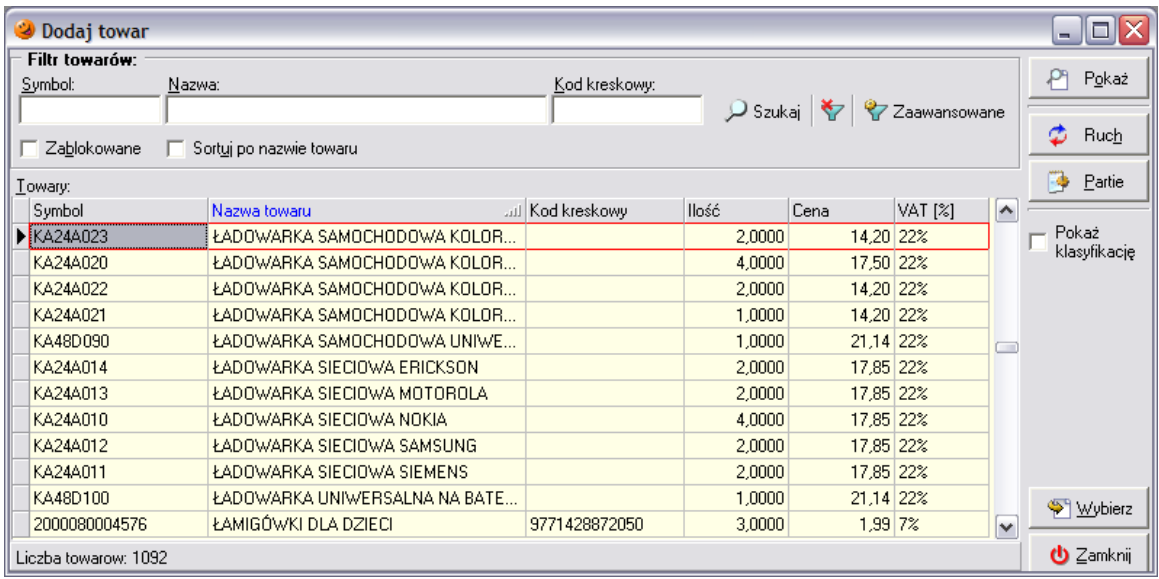

a następnie po wciśnięciu przycisku *Wybierz* ustalić jaka ilość towaru ma się znaleźć na wystawianej fakturze:

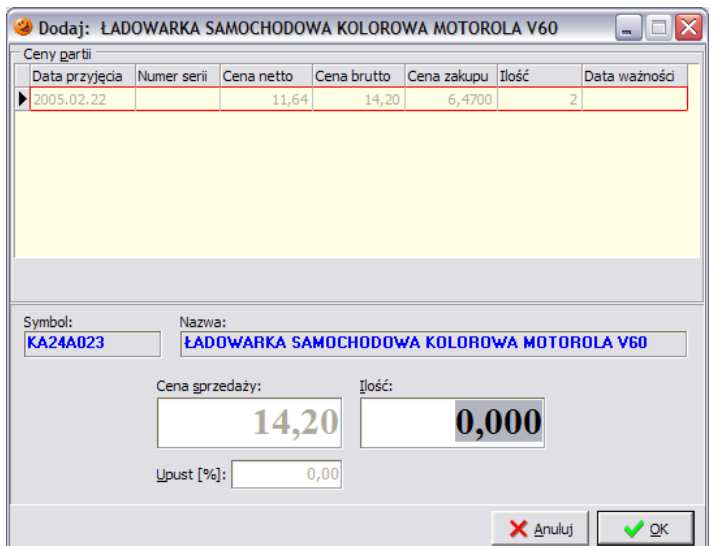

Po zatwierdzeniu przyciskiem *OK* żądana ilość towaru zostanie uwzględniona na fakturze, oczywiście pod warunkiem że na magazynie znajduje się dostateczna ilość wydawanego towaru.

Po dodaniu wszystkich towarów na fakturę należy ją zatwierdzić i wydrukować. Trzeba pamiętać, że stany magazynowe w programie zostaną pomniejszone o ilości towarów jakie znalazły się na wystawianej fakturze.

## *10.4 Korekta danych kontrahenta*

W przypadku wystawienia faktury z błędami znajdującymi się w danych odbiorcy należy odzyskać oryginał takiej faktury od klienta i dokonać w programie jej anulowania. Aby anulować daną fakturę należy ją zaznaczyć, a następnie kliknąć na niej prawym przyciskiem myszy wybrać z menu *Anuluj fakturę*.

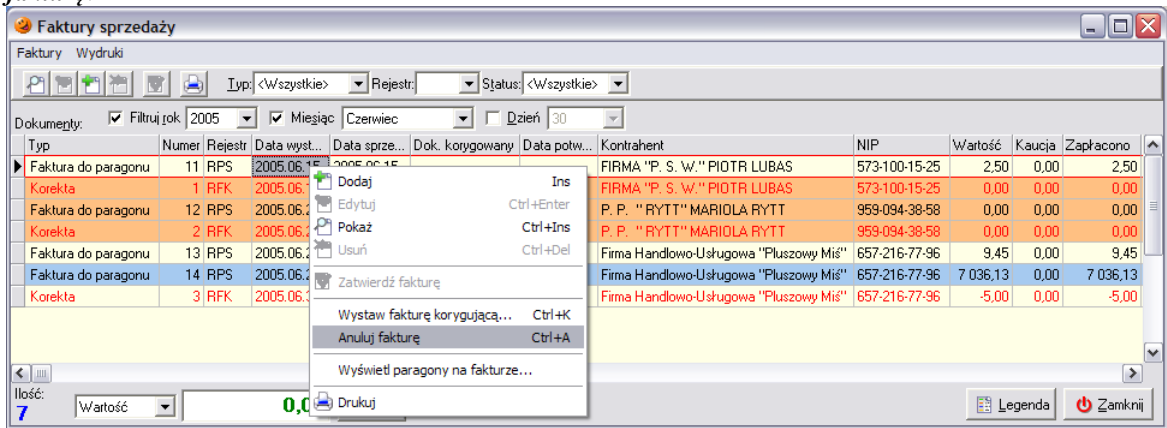

Anulowana faktura zostanie zaznaczona kolorem pomarańczowym a jej wartość zostanie wyzerowana. Jednocześnie jeśli była to faktura wystawiona do paragonu, w menu *Paragony i zwroty* zostaną odblokowane paragony, które znalazły się na tej fakturze.

Następnie trzeba poprawić dane kontrahenta w menu *Słowniki***/***Kontrahenci***/***Baza kontrahentów*, po czym wystawić jeszcze raz fakturę, z poprawionymi danymi kontrahenta.

# *10.5 Korekta faktury sprzedaży*

Fakturę korygującą wystawia się, gdy po wystawieniu faktury:

- następuje zwrot towaru;
- podwyższono cenę lub stwierdzono pomyłkę w cenie, stawce lub kwocie podatku bądź w jakiejkolwiek innej pozycji faktury;

 udzielono rabatów, zwrócono nabywcy kwoty nienależnych zaliczek, przedpłaty, zadatki lub rat podlegających opodatkowaniu.

Aby wystawić korektę faktury należy wejść w menu *Sprzedaż***/***Faktury sprzedaży* i odszukać fakturę, do której ma być korekta. Po jej zaznaczeniu należy z podręcznego menu wybrać *Wystaw fakturę korygującą***.** 

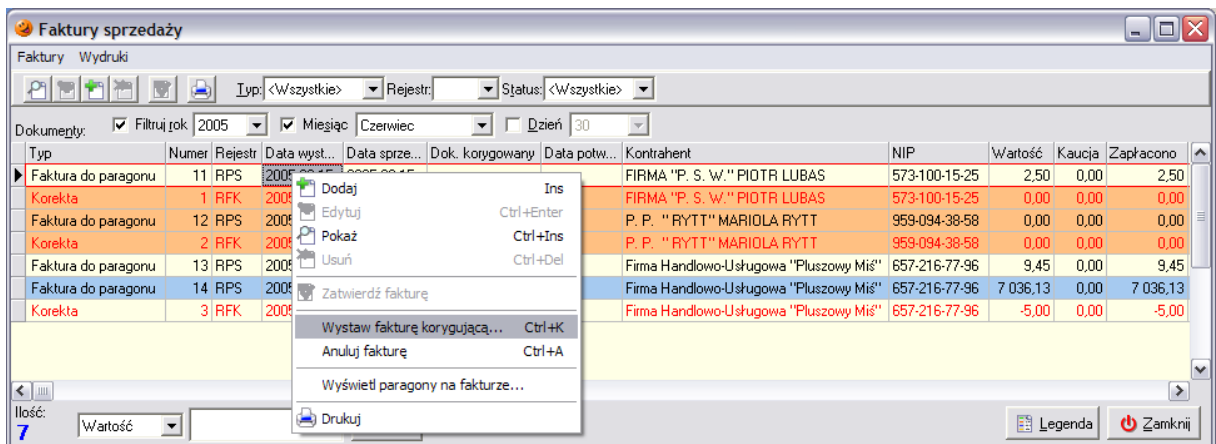

Otworzy się okienko służące do korekty wystawionej wcześniej faktury:

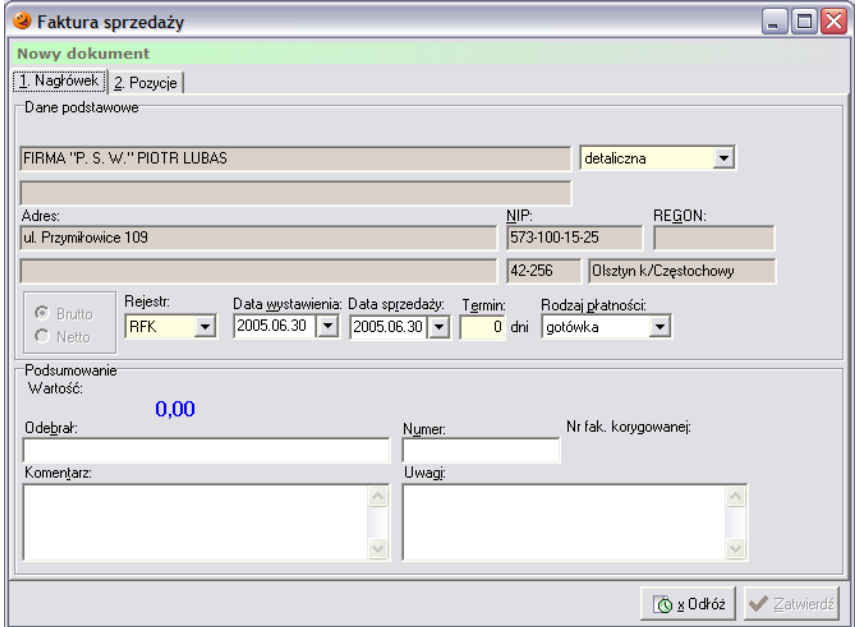

Nie można zmieniać danych odbiorcy faktury, można za to korygować dane o towarach na zakładce *2. Pozycje*. Aby tego dokonać należy zaznaczyć wybrany towar i wybrać przycisk *Edytuj*.

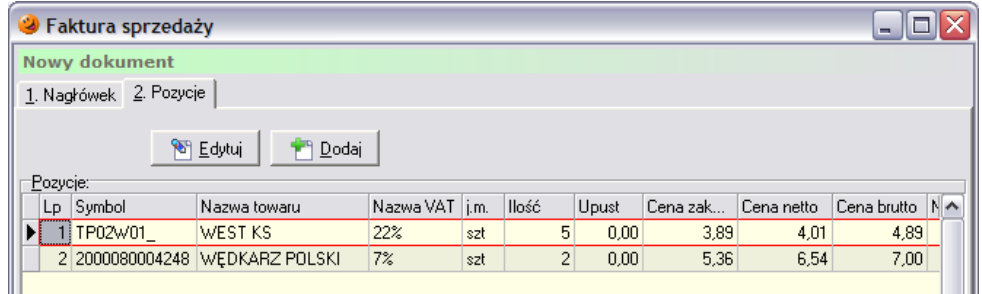

Pojawi się okienko, w którym istnieje możliwość edytowania danych o towarze. Jeżeli korygowana jest ilość towaru, należy uzupełnić pole *Korekta:* i wpisać ile towaru z faktury jest zwracane, lub też w pole *Po:* wpisać faktyczną ilość towaru jaka ma być na fakturze po wprowadzeniu korekty.

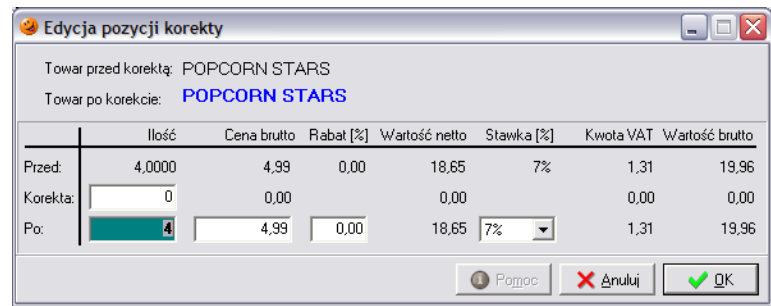

Po skorygowaniu zmiany należy zatwierdzić przyciskiem *OK*. Na fakturze ta pozycja będzie pomniejszona, natomiast zwracany towar zwiększy stan magazynowy w programie.

Tak poprawioną korektę należy zatwierdzić przyciskiem *Zatwierdź* i wydrukować w dwóch egzemplarzach, tak jak normalną fakturę.

*UWAGA!!! Należy pamiętać, że kolejną korektę wystawia się do ostatnio wystawionego dokumentu, czyli w tym wypadku do ostatniej wystawionej korekty faktury.*

# **11. Zamówienia do dostawców**

W programie istnieje kilka rodzajów zamówień do dostawców:

- zamówienia tworzone ręcznie;
- zamówienia tworzone automatycznie przez system.

Sposób tworzenia zamówień składa się z następujących etapów: wyboru towarów, analizy parametrów odrębnie dla każdego z nich, zestawienia wyników analizy a następnie utworzenia propozycji zamówienia.

#### *11.1 Mechanizmy decydujące o zamówieniach*

W chwili obecnej istnieją dwa mechanizmy decydujące o tym czy towary znajdą się na zamówieniu wygenerowanym przez program.

# *11.1.1 Mechanizm średniej dziennej sprzedaży towaru Ds*

Działanie tego mechanizmu polega na zliczaniu ilości wydań towaru w zadanym w konfiguracji programu okresie, a następnie podzielenie otrzymanego wyniku przez ilość dni tego okresu. Wykorzystywany do tego jest następujący algorytm:

#### *Ds = wydania towaru/ilość dni*

przy czym:

*wydania towaru* – system zlicza wydania towaru z magazynu na podstawie wystawionych przez użytkownika dokumentów;

*ilość dni* – pod uwagę brane są wyłącznie dni, w których była prowadzona sprzedaż, nie są brane pod uwagę dni, w których nie było sprzedaży.

Po wyliczeniu wartości *Ds* system generuje zamówienie według następującego wzoru: *Ilość zamówiona = ((Norma magazynowa – Stan magazynowy) + (Ds \* (Data realizacji – Data wystawienia))*

#### *11.1.2 Mechanizm stanów minimalnych*

Ten mechanizm polega na określeniu przez Centralę minimalnej ilości towaru, jaka w danej chwili musi znajdować się na magazynie. W momencie, kiedy stan magazynowy towaru spadnie poniżej ilości określonej jako stan minimalny, zamówienie na ten towar zostanie wygenerowane.

Warunkiem zadziałania tego mechanizmu jest fakt, aby dany towar spełniał kilka podstawowych warunków:

- jego aktualny stan na magazynie jest mniejszy niż stan minimalny dla niego określony;
- znalazł się kiedykolwiek na zamówieniu do dostawcy lub był przyjęty na magazyn;
- nastąpiła w systemie sprzedaż przynajmniej jednego towaru ewidencjonowanego;
- spełniał następujące parametry: jest obligatoryjny, nie jest opakowaniem zwrotnym;

Jeżeli norma magazynowa dla danego towaru jest większa niż określony dla niego stan minimalny, towar zamówi się do normy magazynowej.

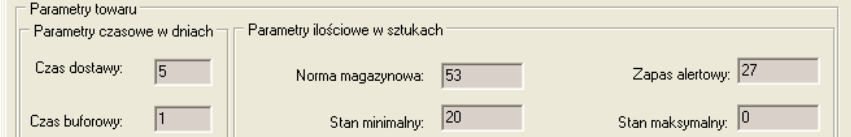

W przypadku, kiedy stan minimalny jest wyższy od normy magazynowej to stan minimalny wpisywany jest w normę magazynową (towar mimo średniej dziennej sprzedaży równej zeru zamówi się do stanu minimalnego).

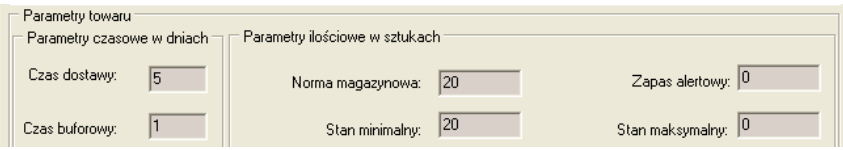

## *11.2 Zamówienia automatyczne*

Program umożliwia dwa sposoby automatycznego generowania zamówień. Pierwszy sposób wykorzystywany jest podczas procedury zamknięcia dnia. Użytkownik w słowniku kroków zamknięcia dnia ma możliwość włączenia generowania zamówień do dostawców. System wykorzystuje w tym kroku parametry ze słownika kontrahentów i słownika towarów dotyczące zamówień oraz mechanizmy generowania zamówień opisane nieco wcześniej. Następnie, po wykonaniu analizy, w razie potrzeby tworzona jest propozycja zamówienia.

Drugi sposób umożliwia wygenerowanie zamówienia automatycznego w dowolnej chwili na żądanie użytkownika.

Niezależnie od wybranego sposobu rezultat jest zawsze taki sam. Jeżeli po przeprowadzeniu analizy system uzna, że jakiegoś towaru brakuje lub też braknie w najbliższym czasie wyświetli odpowiedni komunikat

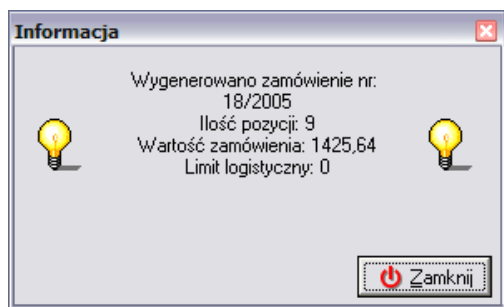

oraz wygeneruje zieloną propozycję zamówienia, która w kolumnie *Automatyczne* odznaczona zostanie zielonym "ptaszkiem".

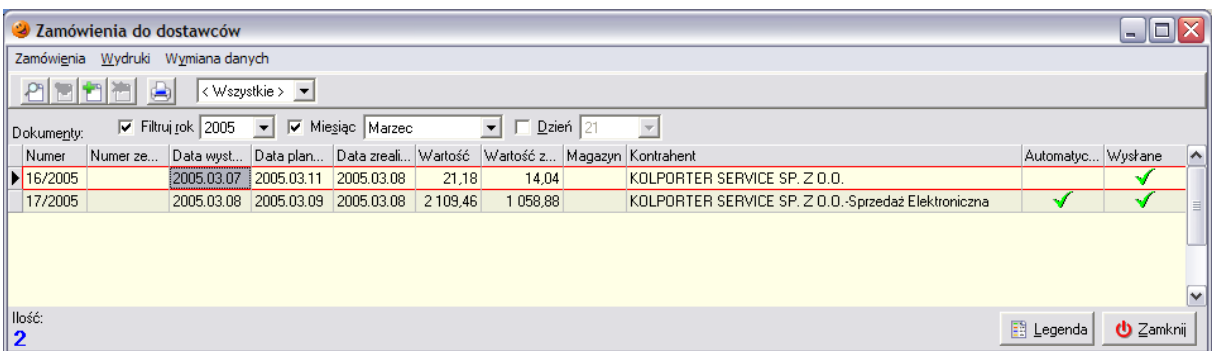

Należy pamiętać, że jest to tylko propozycja ze strony systemu. Użytkownik sam musi zadecydować o tym, czy zdecyduje się na zamówienie towarów zaproponowanych przez system.

Poniżej zostały opisane trzy rodzaje zamówień automatycznych i chociaż sposób ich generowania jest różny, efekt jest zawsze taki sam – kończy się wygenerowaniem propozycji zamówienia w kolorze zielonym.

### *11.2.1 Zamówienia alertowe*

Zamówienia tego rodzaju generują się każdego dnia podczas zamykania dnia. Możliwe jest również ręczne wywołanie takiego zamówienia. W tym celu należy wybrać *Narzędzia/Zamówienia do dostawców* następnie w menu *Zamówienia* wejść w *Automatyczne zamówienie towarów poniżej stanu alertowego*.

Zapas alertowy jest parametrem, który można określić dla każdego towaru w słowniku towarów. Początkowo pole to jest uzupełniane przez użytkownika, w dalszej kolejności program sam je aktualizuje podczas generowania zamówień według odpowiedniego algorytmu.

Warunkiem wygenerowania tego rodzaju zamówienia jest fakt, aby ilość towaru na magazynie spadła poniżej ilości określonej jako *Zapas alertowy*. Jeżeli ilość towaru na magazynie osiągnie ilość mniejszą lub określoną jako zapas alertowy program uzna, że należy złożyć zamówienie odpowiednio wcześniej, żeby dostawca zdążył z dostawą towaru zanim zostanie on wysprzedany.

Zapas alertowy jest parametrem wyliczanym automatycznie przez program według wzoru:

#### **Zapas alertowy = (czas buforowy + czas realizacji zamówienia) \* Ds**

*czas buforowy* –– ilość dni, na jaką powinno wystarczyć towaru, gdyby dostawa się opóźniała (czas awaryjny);

*czas realizacji zamówienia* – ilość dni, jaka upływa od momentu złożenia zamówienia do dnia dostawy;

*Ds* – średnia dzienna sprzedaż (wyliczana ze wzoru *Ds = wydania towaru/ilość dni*).

Przykład:

Na magazynie znajduje się 10 sztuk batoników. W parametrach dotyczących zamówień dany towar ma następujące ustawienia: zapas alertowy – sztuk 5, czas buforowy – 1 dzień, czas realizacji – 4 dni,  $Ds - 1.8.$ 

Przychodzi klient i kupuje 8 sztuk towaru. Ponieważ ilość tych batoników spadła do 2 sztuk, a tym samym spadła poniżej zapasu alertowego, program wygeneruje zamówienie na dany towar. Pojawi się on na propozycji zamówienia w takiej ilości, aby była osiągnięta norma magazynowa oraz dodatkowo zostanie wyliczony nowy zapas alertowy.

Zgodnie ze wzorem nowy zapas alertowy będzie wynosił: Zapas alertowy =  $5*1.8 = 9$ 

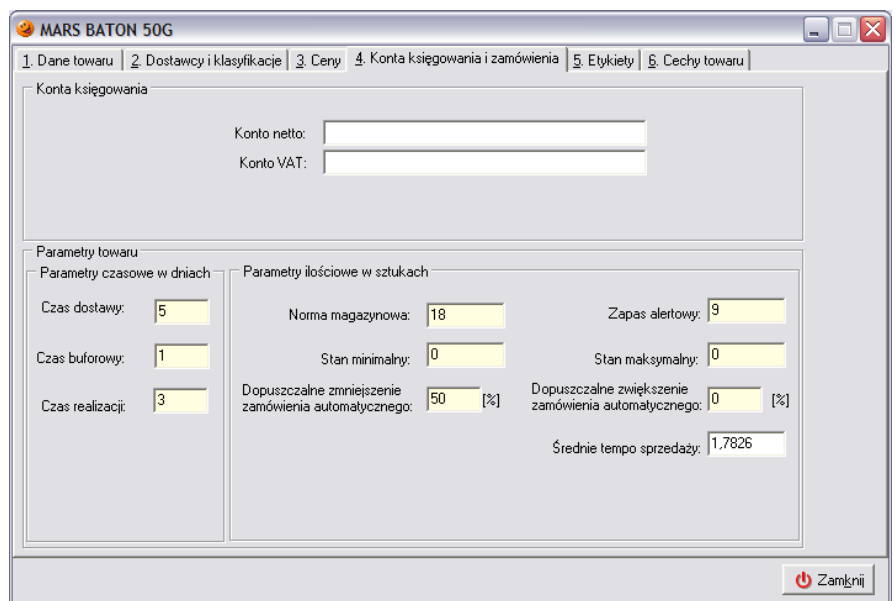

### *11.2.2 Zamówienia kalendarzowe*

Zamówienia tego typu generują się wyłącznie automatycznie podczas procedury zamknięcia dnia. Nie ma możliwości wygenerowania takich zamówień ręcznie. Generują się one tylko w wybrane dni tygodnia lub miesiąca, zgodnie z konfiguracją zdefiniowaną przez użytkownika w słowniku kontrahentów na zakładce *2. Parametry dostawcy*.

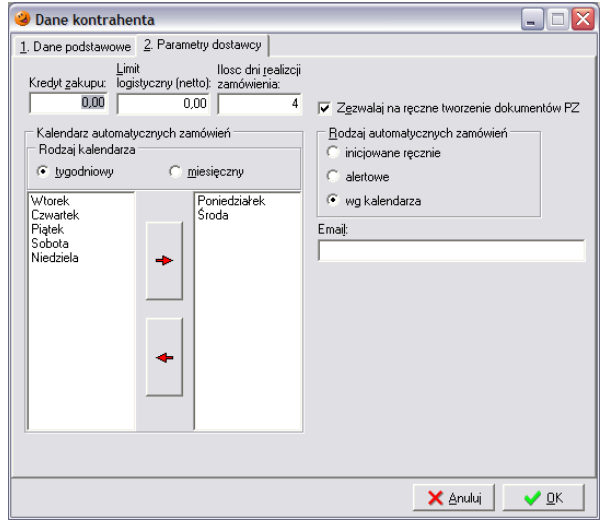

Jeżeli dany kontrahent ma w opcji *Rodzaj automatycznych zamówień* ustawiony parametr *wg kalendarza*, to w lewej części okna użytkownik musi wybrać w jakim cyklu zamówienia będą się generować (cykl tygodniowy lub miesięczny) oraz dodatkowo wybrać dni, w które będą się te zamówienia generować. Należy pamiętać, że zamówienia kalendarzowe wygenerują się tylko w wybrane dni tygodnia lub miesiąca.

Program podczas tworzenia tego rodzaju zamówień wykorzystuje mechanizm stanów minimalnych oraz średniej dziennej sprzedaży i w razie potrzeby generuje propozycję zamówienia.

### *11.2.3 Zamówienia na żądanie*

W każdej chwili istnieje możliwość ręcznego wywołania żądania wygenerowania zamówienia do dowolnego dostawcy. Tego typu zamówienia można również generować do dostawców, którzy bezpośrednio zbierają zamówienia. Aby wygenerować takie zamówienie należy wejść w menu *Narzędzia***/***Zamówienia do dostawców*. Następnie z menu *Zamówienia* trzeba wybrać opcję *Automatyczne zamówienie do dostawcy…* Po jej wybraniu pojawi się okno

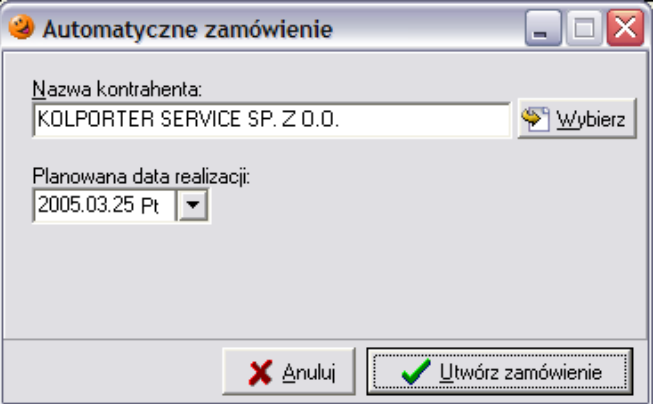

Po wybraniu przycisku *Wybierz* otworzy się kolejne okno, w którym należy wybrać dostawcę, do którego ma zostać utworzone zamówienie:

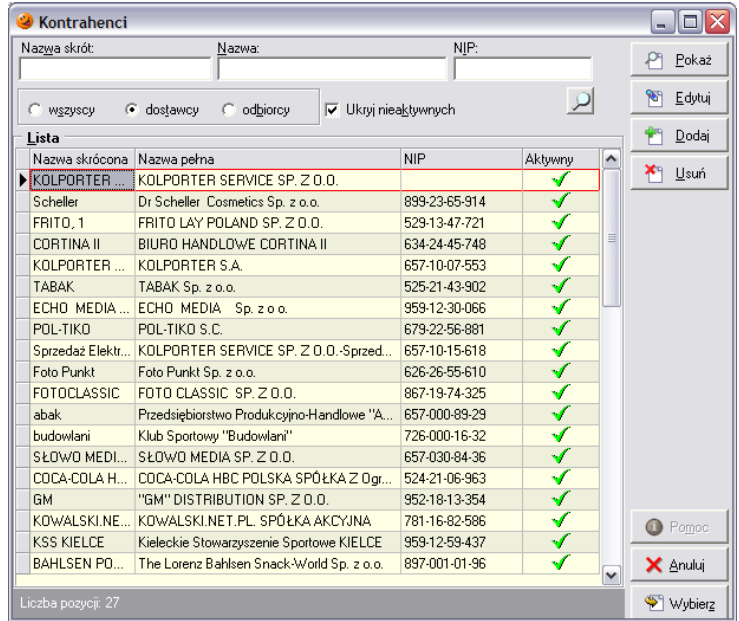

Wybór dostawcy należy potwierdzić przyciskiem *Wybierz*. Wybrany kontrahent pojawi się w okienku tworzenia zamówienia:

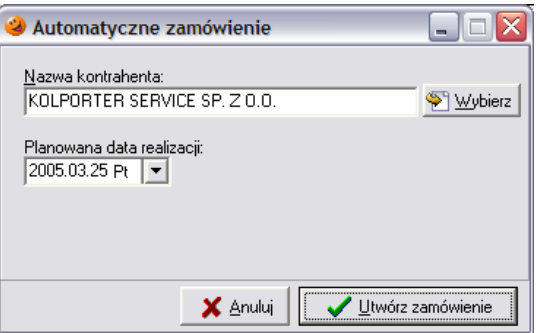

Aby utworzyć nowe zamówienie należy wybrać przycisk *Utwórz zamówienie*. Rozpocznie się proces analizy towarów dostarczanych przez danego dostawcę, po czym pojawi się okienko z informacjami o wygenerowanym zamówieniu.

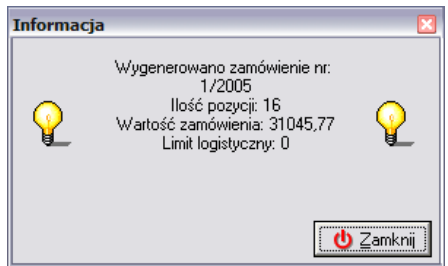

Po zamknięciu tego okienka w systemie pojawi się nowa propozycja zamówienia do wybranego przez użytkownika dostawcy. Sposób jego dostosowania do potrzeb użytkownika jest analogiczny jak poprzednio.

W przypadku, gdyby nie było konieczności zamawiania żadnego towaru od danego dostawcy zostanie wyświetlone okienko informujące o tym, że zamówienie jest puste i jest automatycznie przez system wykasowane.

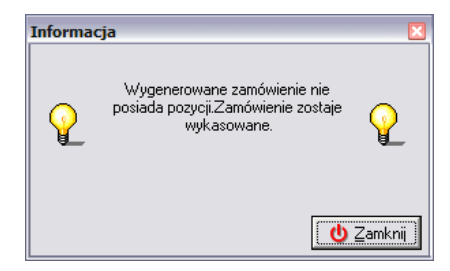

# *11.3 Import zamówienia z pliku*

Oprócz systemu generowania zamówień istnieje możliwość importu zamówienia z pliku. W ten sposób może być realizowane pierwsze zatowarowanie punktu sprzedaży, uzupełnianie towarów oraz zamówienia na nowe towary dotychczas nie będące w obrocie. Zamówienie tego typu powstaje w wyniku zaimportowania do zamówienia specjalnie spreparowanego pliku zamówienia w postaci XML. Aby dokonać importu takiego zamówienia należy wcześniej taki plik zapisać do katalogu określonego w konfiguracji, w którym przechowywane są pliki z importem.

Następnie należy wejść w zamówienia do dostawców i z menu *Wymiana danych* wybrać opcję *Importuj zamówienie…*

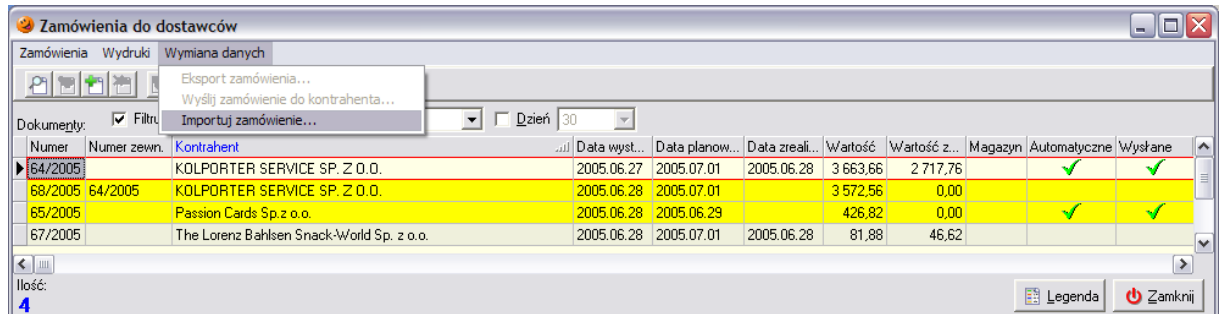

Otworzy się okno, w którym wyszukać zapisany wcześniej plik i nacisnąć przycisk *Otwórz***.** 

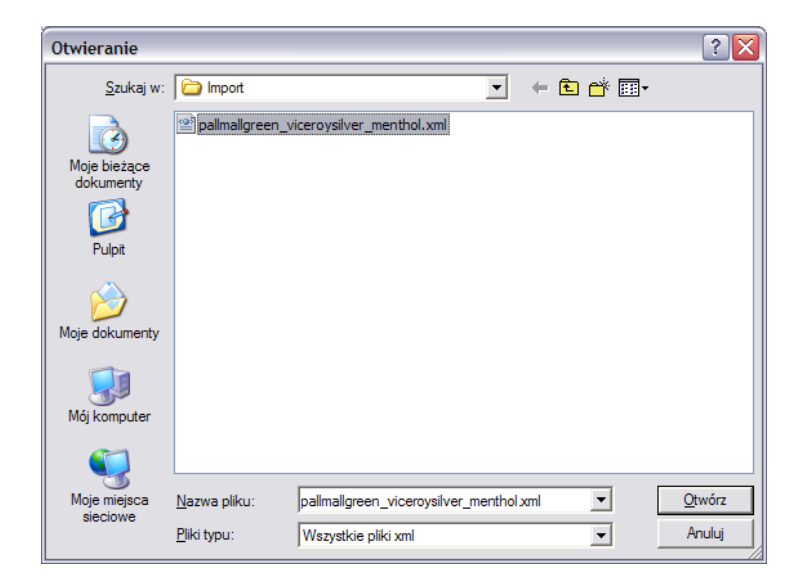

W systemie zostanie utworzone nowe zamówienie, do którego zostaną przekopiowane pozycje znajdujące się w importowanym pliku. Program zaś wyświetli komunikat:

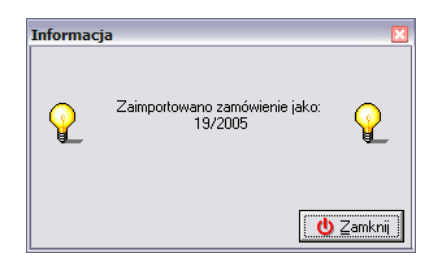

Po jego zamknięciu w okienku zamówień pojawi się nowe zamówienie z odpowiednim numerem zewnętrznym:

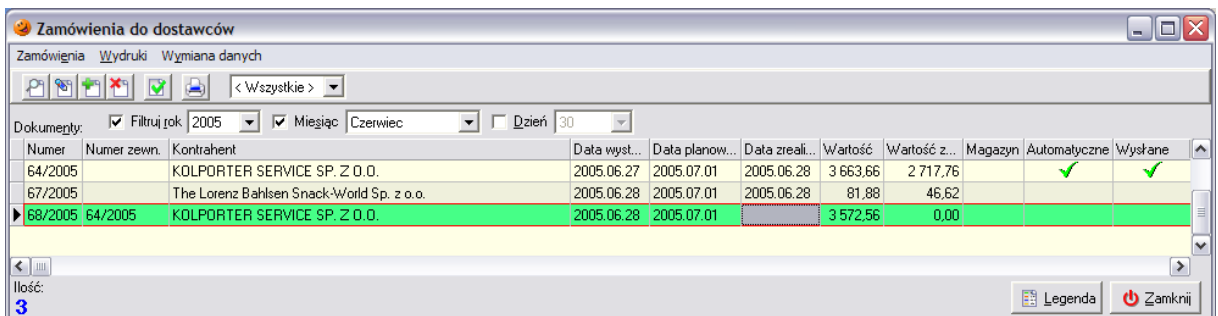

Jest to bardzo wygodne narzędzie, które umożliwia centrali dystrybucję tak spreparowanych plików do nowych punktów sprzedaży i na ich podstawie wykonanie pierwszego przyjęcia. Eliminuje to konieczność ręcznego wprowadzania towarów na magazyn.

Nie ma możliwości zaimportowania dwa razy tego samego pliku. Jeżeli plik importu został już raz przez użytkownika wykorzystany, system odmówi podczas następnej próby jego zaimportowania wyświetlając komunikat:

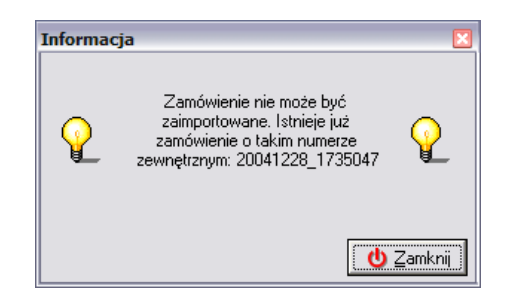

Dodatkowo pliki zamówień są chronione przy wykorzystaniu sumy kontrolnej, która jest sprawdzana przez program w trakcie importu pliku do systemu. Jakakolwiek ingerencja w taki plik, a następnie próba importu zmodyfikowanego przez użytkownika zamówienia zakończy się komunikatem:

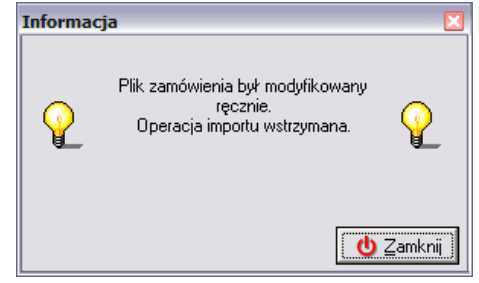

# *11.4 Ręczne tworzenie zamówienia*

Procedura ręcznego sporządzania zamówień składa się z kilku etapów:

- utworzenie nowego pustego zamówienia w okienku zamówień;
- wybór towarów do zamówienia;
- przeprowadzenie analizy sprzedaży (wydań) wspomagającej sporządzenie zamówienia;
- ustalenie zamawianych ilości;

zatwierdzenie i wydrukowanie (bądź wysłanie) zamówienia.

# *11.4.1 Dodanie nowego zamówienia do listy zamówień*

Aby utworzyć nowe zamówienie należy z menu wybrać *Narzędzia/Zamówienia do dostawców*. Pojawi się okno zawierające listę dotychczas sporządzonych zamówień:

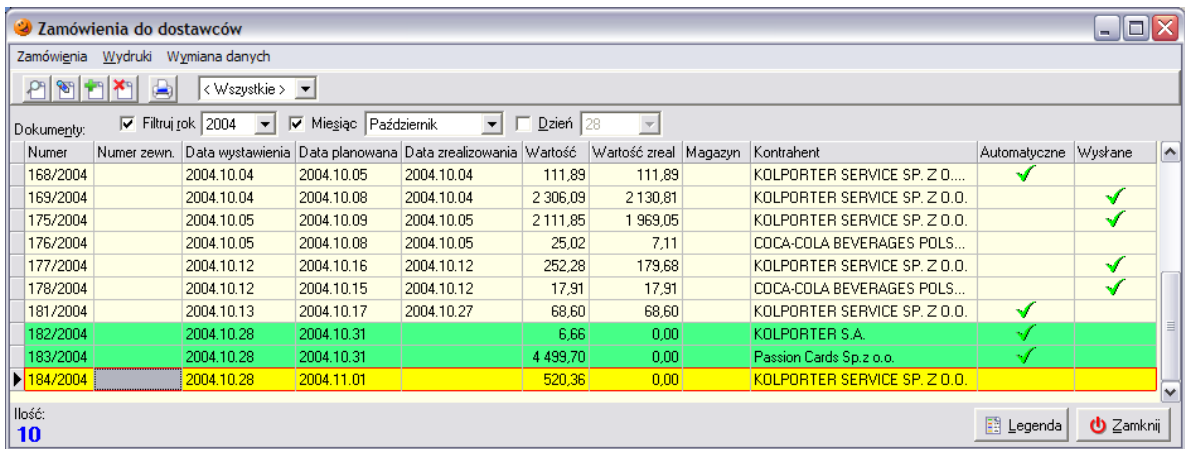

Aby dodać nowe zamówienie należy wybrać przycisk *Dodaj*. Pojawia się nowe okno składające się z dwóch zakładek, na których będzie możliwość ustalenia wszystkich parametrów zamówienia.

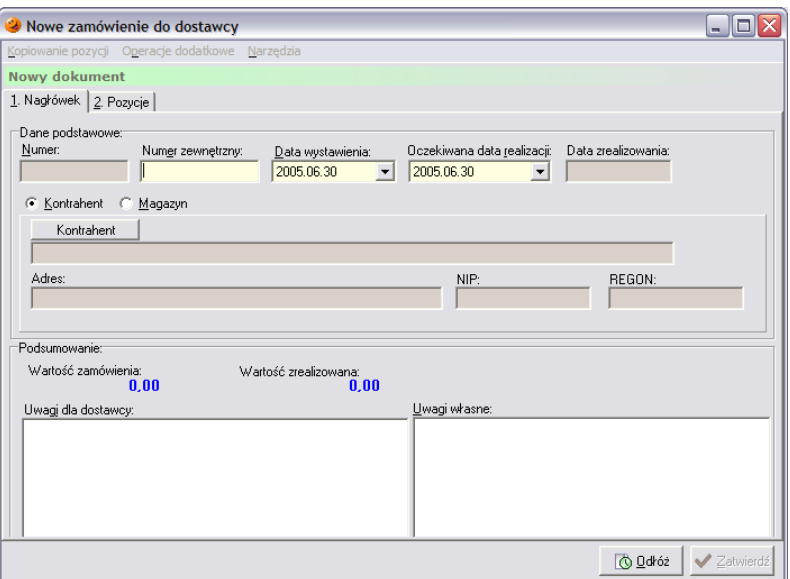

Na zakładce *1. Nagłówek* użytkownik ma możliwość uzupełnienia parametru:

- *Daty wystawienia* wybrać datę sporządzenia zamówienia;
- *Oczekiwana data realizacji* ustalić planowaną datę realizacji zamówienia;
- *Kontrahent* lub *Magazyn* wybrać kontrahenta lub magazyn zewnętrzny, do którego składane jest zamówienie;
- *Kontrahent* jeżeli użytkownik wybrał, że zamówienie jest do kontrahenta, za pomocą przycisku *Kontrahent* należy wybrać dostawcę, do którego składane jest zamówienie (lub właściwy magazyn zewnętrzny);
- *Uwagi dla dostawcy* pole pozwala na wpisanie dowolnych uwag przeznaczonych dla dostawcy;
- *Uwagi własne* uzupełnić to pole ewentualnym komentarzem dotyczącym zamówienia;

Po przejściu na zakładkę *2. Pozycje* należy ustalić listę towarów, które mają znaleźć się na tworzonym zamówieniu.

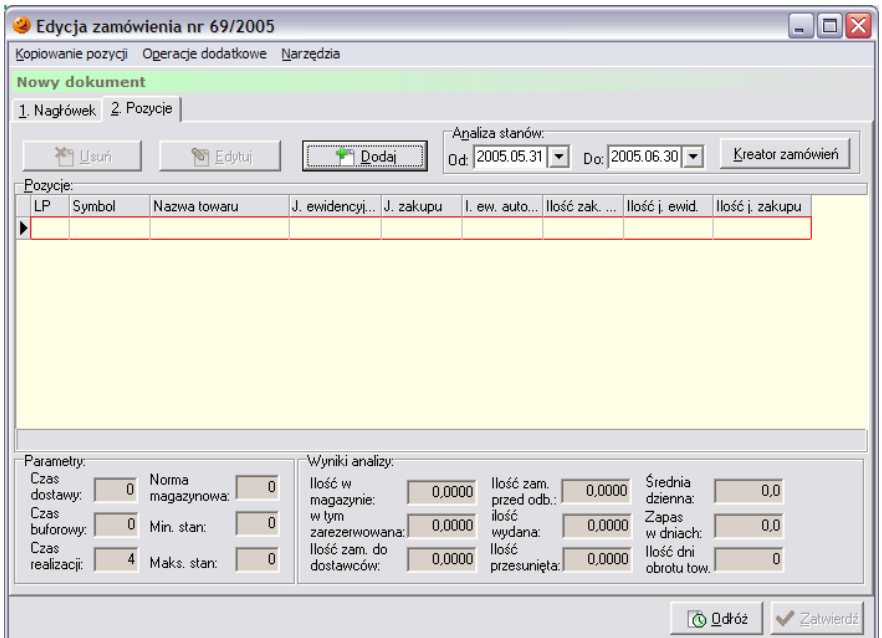

Po wybraniu przycisku *Dodaj* pojawi się nowe okno, pozwalające na wybranie towarów do zamówienia.

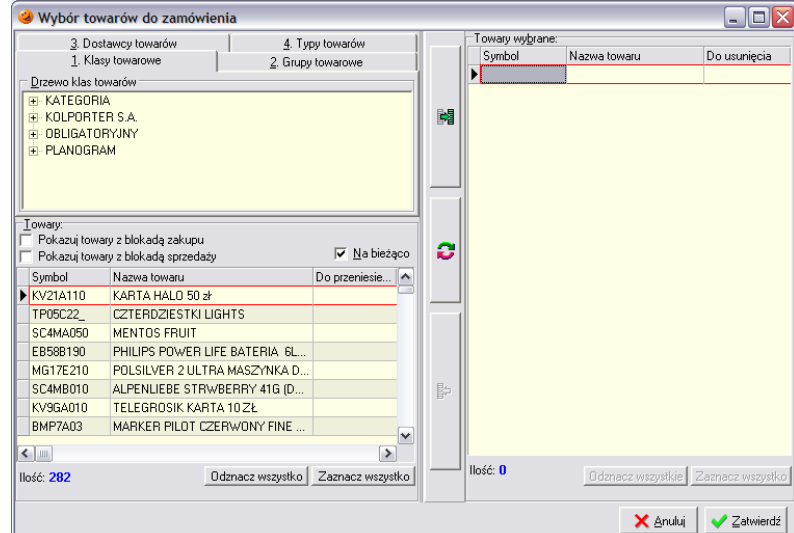

Wyboru towarów można dokonać na kilka sposobów:

- według klas do jakich towar został przypisany;<br>– według grun towarowych:
- $-$  według grup towarowych;<br> $-$  według typów towarów
- według typów towarów.

Lista towarów wyświetlanych w tym okienku zależy od zdefiniowanych parametrów. Jeżeli parametr *Ścisłe wiązanie towaru z dostawcą* w konfiguracji programu jest włączony oraz na zakładce *1. Nagłówek* użytkownik zadecydował, że zamówienie będzie do konkretnego dostawcy, w okienku będą pojawiać się wyłącznie towary przez niego dostarczane.

Poszczególne towary wybiera się wstawiając za pomocą myszki zielony "ptaszek"  $\checkmark$  w kolumnę *Do przeniesienia* (ewentualnie można skorzystać z przycisku *Zaznacz wszystko*, który zaznaczy wszystkie towary znajdujące się w danej grupie). Po dokonaniu wyboru towary należy przenieść do

lewej części okna używając do tego przycisku z zieloną strzałeczką .

Po jego wciśnięciu w lewej części okna pojawi się lista towarów, które zostały wybrane do uzgodnienia cen. Gdyby okazało się, że dokonano niewłaściwego wyboru, towar można z tej listy usunąć. W tym celu należy kliknąć myszką w kolumnie *Do usunięcia*. Dla takiego towaru pojawi się znaczek i można go usunąć z listy przyciskiem  $\mathbb{R}$ . Natomiast za pomocą przycisku  $\bullet$  można dokonać
uzgodnienia (wybrane towary z zaznaczonym zielonym ptaszkiem zostaną dodane do listy, a towary z czerwonym kółeczkiem zostaną z niej usunięte).

Po dokonaniu wszystkich ustaleń należy wcisnąć przycisk *Zatwierdź*. Okienko zamówienia zostanie uzupełnione wybranymi przez użytkownika towarami.

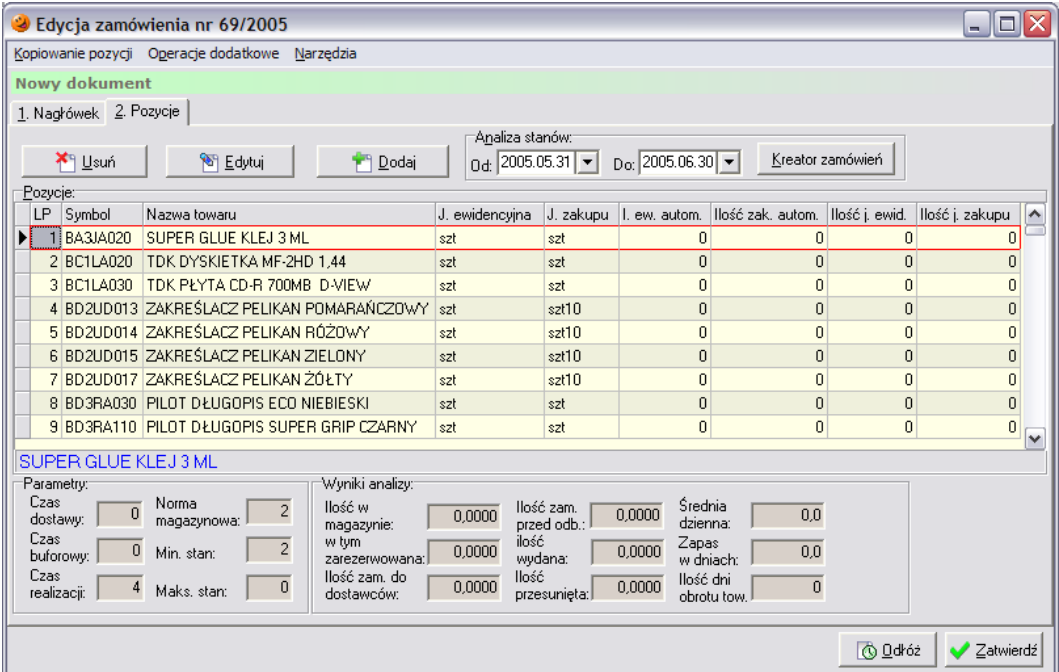

Po ustaleniu listy towarów na zamówieniu wszystkie pozycje są w ilościach zerowych. Aby ustaliły się ilości potrzebnych towarów użytkownik musi skorzystać z kreatora zamówień.

# *11.4.2 Kreator generowania zamówień*

Kreator jest narzędziem, które prowadzi użytkownika przez następujące kroki generowania zamówień:

- analizę średniej dziennej sprzedaży (Ds) oraz aktualnych zapasów magazynowych;
- wyliczanie parametrów ilościowych towarów na podstawie parametrów czasowych i Ds;
- ustalanie proponowanych ilości zamawianych towarów;
- usuwanie z zamówienia pozycji z zerową ilością.

Kreator jest uruchamiany indywidualnie dla każdego zamówienia i znajduje się w menu *Narzędzia*.

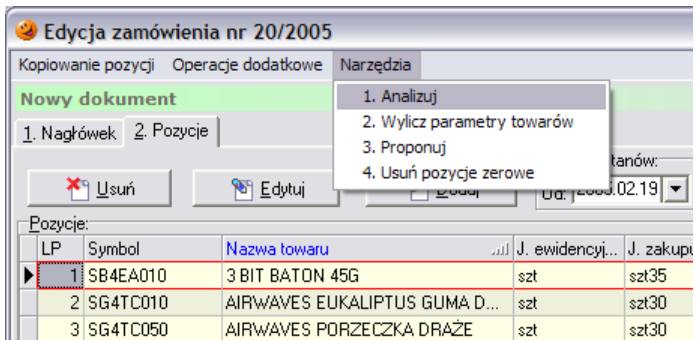

# *Krok 1. Przeprowadzenie analizy*

Po wybraniu z menu *Narzędzia* opcji *Analizuj* użytkownik ma możliwość wyboru magazynów, w których ma być dokonana analiza.

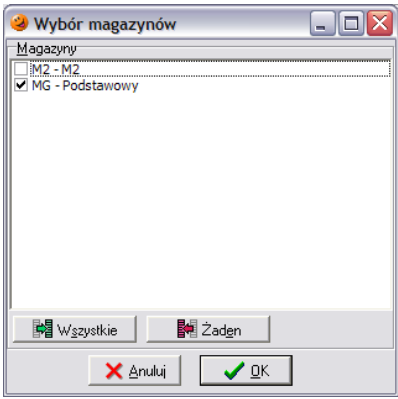

Dla wszystkich towarów znajdujących się na zamówieniu program wylicza ich średnią dzienną wydań, aktualny stan magazynowy oraz ilość towaru "w drodze" (znajdującego się na niezrealizowanych zamówieniach), a następnie przechodzi do następnego kroku generowania zamówień.

## *Krok 2. Wyliczanie parametrów towarów*

System umożliwia wybór parametrów, które będą wyliczane podczas tego kroku

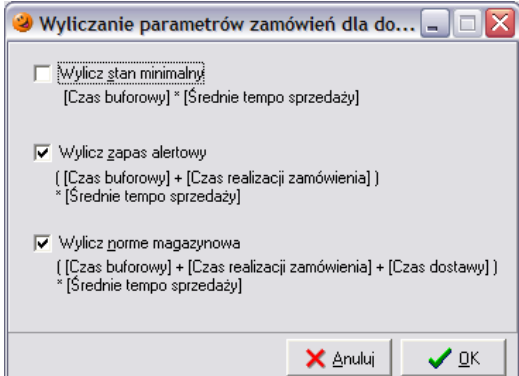

i na podstawie odpowiednich algorytmów oblicza parametry ilościowe – normę magazynową, zapas alertowy oraz stan minimalny towarów, biorąc pod uwagę parametry czasowe i średnią dzienną wydań. Następnie przechodzi do kroku następnego.

# *Krok 3. Propozycja zamawianych ilości*

W tym kroku system będzie generował właściwe zamówienie na towary znajdujące się na danym zamówieniu. Do ustalenia tych ilości program wykorzystuje algorytm

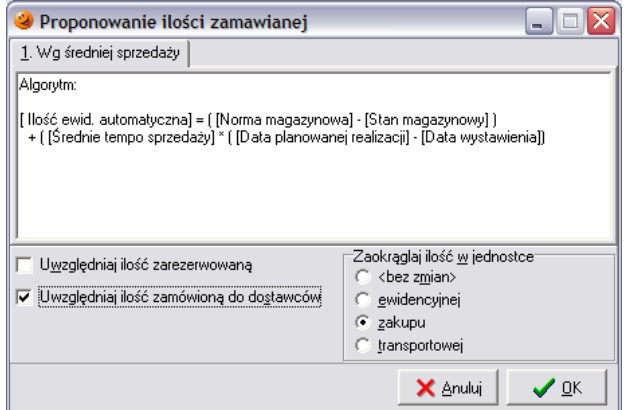

pozwalając użytkownikowi na ustalenie dodatkowych parametrów:

 *Uwzględniaj ilość zarezerwowaną* – po zaznaczeniu tej opcji system będzie traktował zarezerwowane ilości tak, jakby nie figurowały już na magazynie;

- *Uwzględniaj ilość zamówioną do dostawców* po zaznaczeniu tej opcji towary znajdujące się na zatwierdzonych a niezrealizowanych zamówieniach są doliczane do stanów magazynowych;
- *Zaokrąglaj ilość w jednostce* system umożliwia wybranie, do jakich jednostek mają być zaokrąglane zamawiane ilości.

Po wybraniu przycisku *OK* system dokona wyliczenia zamówień.

# *Krok 4. Usuwanie z zamówienia pozycji z zerową ilością*

Po dokonaniu zamówienia program pozwoli określić czy pozycje, które nie zostaną zamówione zostaną usunięte z zamówienia.

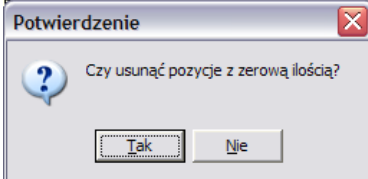

Po wybraniu przycisku *Tak* na zamówieniu pozostaną tylko pozycje, które zostaną zamówione:

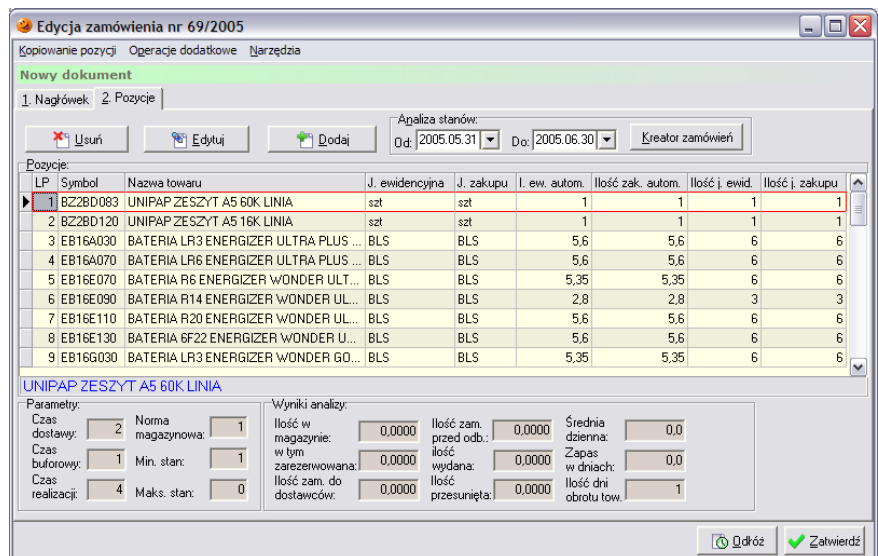

Tak wygenerowaną propozycję zamówienia należałoby teraz przejrzeć i dostosować do swoich potrzeb. Proces edytowania zamówień i dostosowywania do potrzeb użytkownika zostanie omówiony w dalszej części.

# *11.5 Edytowanie zamówień i dostosowywanie ich do potrzeb użytkownika*

Każde zamówienie, które pojawi się w programie, niezależnie od sposobu jego wygenerowania otrzymuje status propozycji zamówienia i oznaczone jest w systemie kolorem zielonym. Aby takie zamówienie można było dostarczyć do dostawcy należy je przejrzeć i dostosować do potrzeb użytkownika. W tym celu należy zaznaczyć wybraną propozycję zamówienia, którą użytkownik chce modyfikować, a następnie wybrać przycisk *Edytuj*.

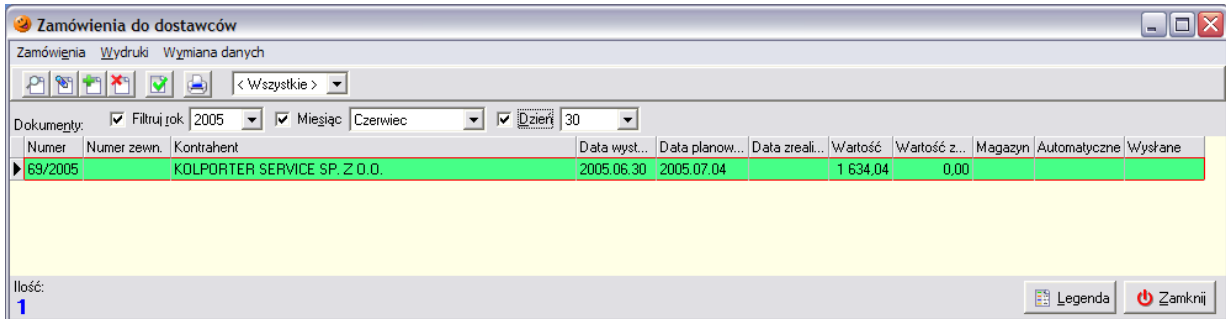

Pojawi się okienko składające się z dwóch zakładek, na którym wyświetlone są szczegóły dotyczące zamówienia wybranego przez użytkownika.

Zakładka *1. Nagłówek* zawiera podstawowe informacje o składanym zamówieniu: jego numer nadany przez system, datę wystawienia i planowej realizacji, dostawcę towaru oraz wartość składanego zamówienia.

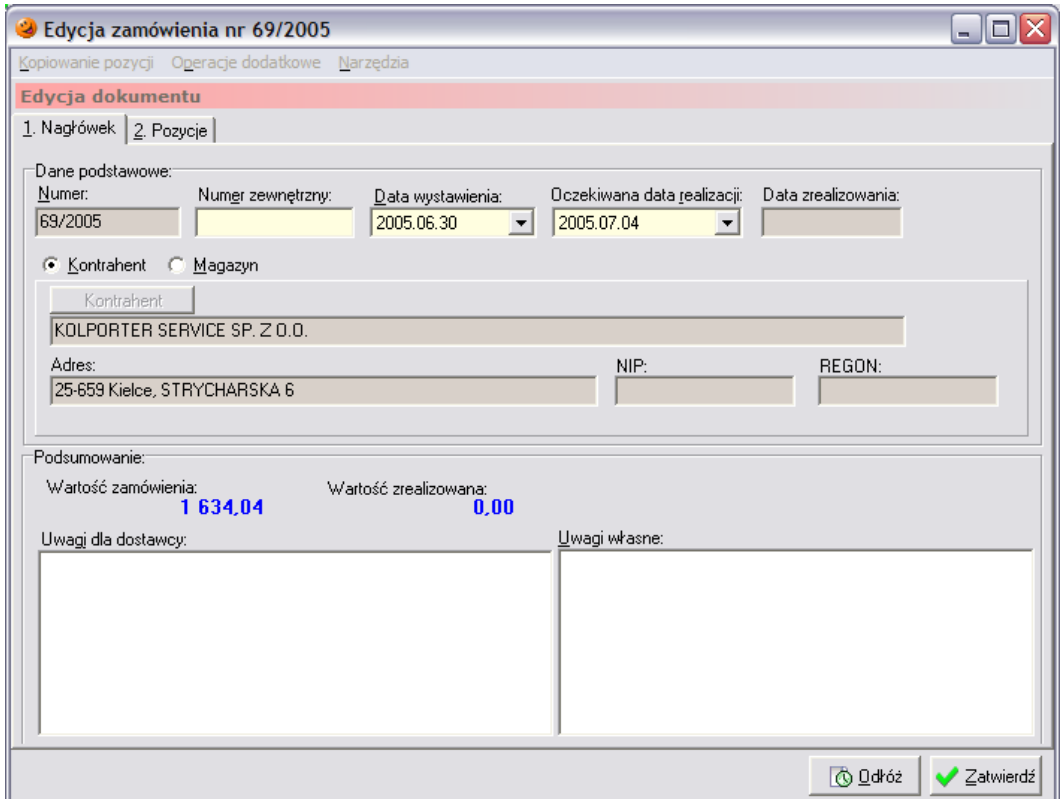

Zakładka *2. Pozycje* jest podzielona na dwie części. W górnej znajduje się lista towarów, które zostaną zamówione od danego dostawcy, natomiast dolna część zawiera informacje o parametrach aktualnie zaznaczonego towaru.

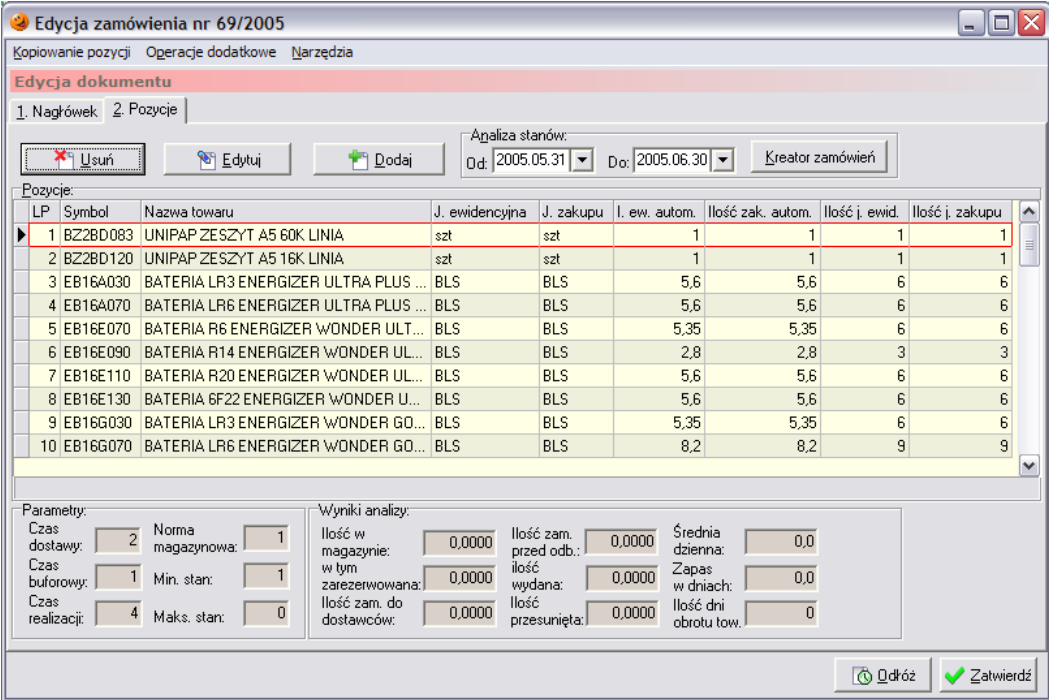

W górnej części zamówienia wyświetlane są kolejno:

- *Lp* liczba porządkowa;
- *Symbol towaru*;
- *Nazwa towaru*;
- *J. ewidencyjna* jednostka, w jakiej towar jest sprzedawany;
- *J. zakupu* jednostka, w jakiej towar jest dostarczany do punktu sprzedaży;
- *Ilość ew. autom*. dokładna ilość towaru jakiej brakuje w magazynie w jednostkach ewidencyjnych;
- *Ilość zak. autom.* dokładna ilość towaru jakiej brakuje w magazynie w jednostkach zakupu;
- *Ilość j. ewid.* ilość towaru jaka zostanie zamówiona u dostawcy w jednostkach ewidencyjnych;
- *Ilość j. zakupu* ilość towaru, jak zostanie zamówiona u dostawcy w jednostkach zakupu.

Natomiast w dolnej części okienka wyświetlane są parametry uwzględniane podczas generowania zamówień:

- *Czas dostawy* ilość dni, jaka upłynie od dnia dostawy do momentu konieczności złożenia kolejnego zamówienia;
- *Czas buforowy* ilość dni, na jaką powinno wystarczyć towaru, gdyby dostawa się opóźniała (czas awaryjny);
- *Czas realizacji* ilość dni, jaka upływa od momentu złożenia zamówienia do dnia dostawy towaru;
- *Norma magazynowa* ilość towaru jaka powinna znajdować się w magazynie po dostarczeniu towaru, wyliczana według odpowiedniego algorytmu;
- *Min. stan*  określa minimalną ilość towaru, jaka w danej chwili musi znajdować się na magazynie;
- *Maks. stan* w tej chwili niewykorzystywany.

Wygenerowane zamówienie należy przejrzeć, a listę zamówionych towarów i dopasować do potrzeb użytkownika. Jeżeli nie ma potrzeby zamawiania którejś z pozycji, należy ją usunąć z zamówienia wykorzystując do tego celu przycisk *Usuń*.

Natomiast w przypadku, kiedy użytkownik chce zamówić dany towar, ale w ilościach innych niż zaproponował system, powinien zaznaczyć towar, którego ilość ma zostać zmieniona, a następnie wybrać przycisk *Edytuj*. Po jego wciśnięciu pojawia się okno:

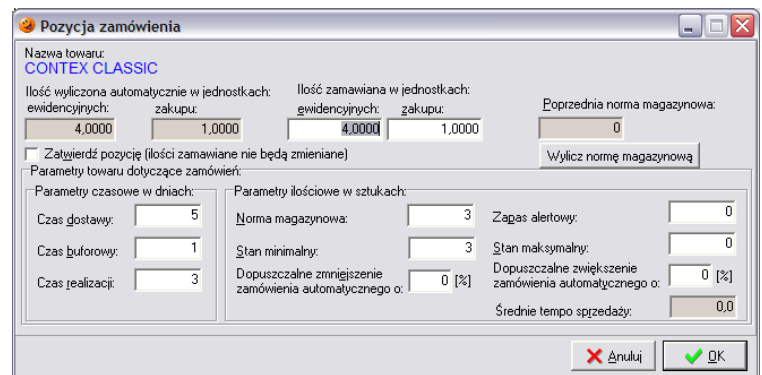

Nowo otwarte okno pozwala na podejrzenie kilku parametrów dotyczących danego towaru. Najważniejsze z nich to:

- *Ilość wyliczona automatycznie w jednostkach ewidencyjnych/zakupu* dokładna ilość towaru, jaka powinna być zamówiona; jest to pole automatycznie wyliczane przez system i nieedytowalne dla użytkownika;
- *Ilość zamawiana w jednostkach ewidencyjnych/zakupu* ilość towaru, jaka w rzeczywistości zostanie zamówiona, zaokrąglona do pełnych jednostek;
- *Dopuszczalne zmniejszenie/zwiększenie zamówienia automatycznego* określa o ile procent użytkownik ma możliwość zmniejszania/zwiększania zamówienia automatycznego, parametr jest brany pod uwagę o ile w konfiguracji zostało to zdefiniowane.

Dodatkowo – jeżeli użytkownik ma do tego odpowiednie uprawnienia – istnieje możliwość zmiany tych parametrów bez konieczności uruchamiania słownika towarów. Najważniejszym parametrem na tej zakładce jest oczywiście ilość zamawianego towaru. Ponieważ edytowanie zamówień jest procesem dość skomplikowanym, myślę, że najłatwiej będzie to wytłumaczyć na przykładzie.

# Przykład.

Na zamówieniu do firmy Kolporter-Service znalazł się towar Marlboro Light. Dokładnie brakuje do normy magazynowej 27,8 paczek (czyli 2,78 kartona). Ponieważ nie można zamówić u dostawcy ułamkowych jednostek zakupu, program zaokrągla zamówienie do 3 kartonów po 10 paczek papierosów w każdym (czyli 30 paczek). Zgodnie z poniższym zrzutem.

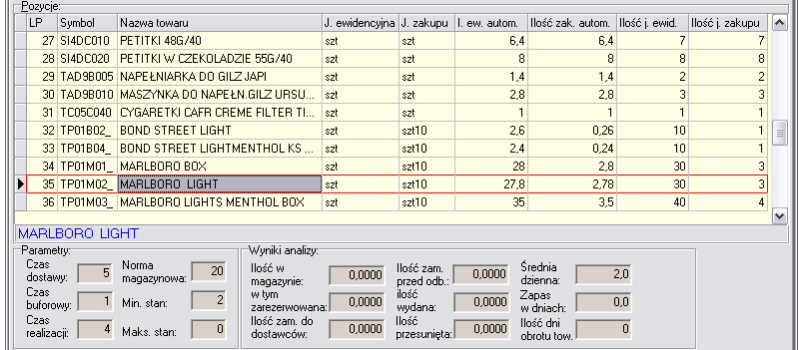

Załóżmy, że te że te papierosy bardzo dobrze się sprzedają i 3 kartony to za mało, użytkownik chce więc zwiększyć ilość zamawianego towaru. W tym celu należy zaznaczyć dany towar i wcisnąć przycisk *Edytuj* w górnej części okna. Otworzy się nowe okno:

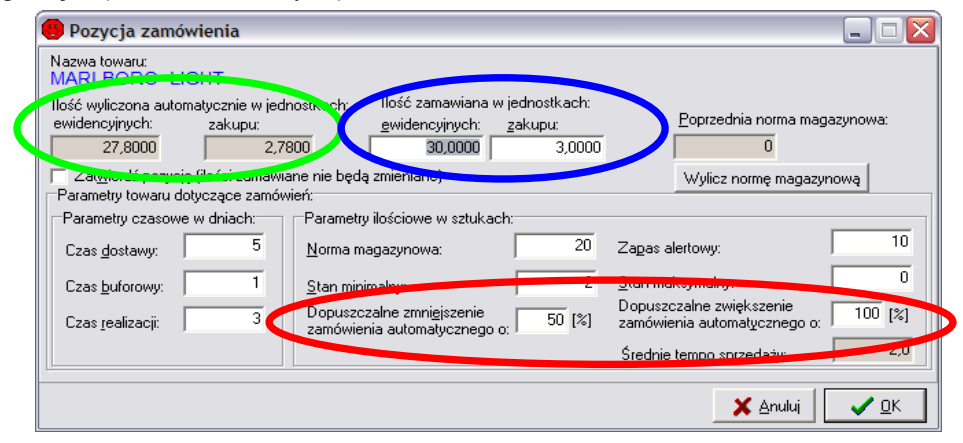

W czerwonej obwódce znajdują się informacje o ile procent maksymalnie można zmniejszyć zamówienie i o ile można je zwiększyć. Dla danego przypadku zamawianą ilość tych papierosów można zmniejszyć maksymalnie o 50% (bądź dany towar usunąć całkiem z zamówienia) lub dowolnie zwiększać, ale maksymalnie można zamówić o 100% więcej (czyli najwięcej można zamówić 2 razy tyle ile zaproponował system).

W niebieskiej obwódce znajduje się informacją o tym, ile dokładnie towaru brakuje na magazynie. Jest to ilość wyliczona automatycznie przez program i jednocześnie nieedytowalna dla użytkownika. Jak widać są to ilości ułamkowe. W tym przykładzie brakuje dokładnie 27,8 paczek tych papierosów, czyli 2,78 kartona. Tyle wyliczył program. Żeby nie zamawiać u dostawcy 2,78 kartona papierosów (prawdopodobnie nigdy nie dostarczyłby takiej ilości) program zaokrągla ilości w górę do pełnej jednostki zakupu (w tym przypadku do kartona) i w rezultacie zamawia 3 kartony.

W zielonej obwódce znajduje się ilość towaru jaka będzie zamówiona u dostawcy – wyliczona na podstawie zaokrągleń do pełnej jednostki zakupu o której przed chwilą była mowa. Tutaj właśnie należy uzupełnić, jaką ilość towaru użytkownik chciałby zamówić.

Zgodnie z danymi znajdującymi się w czerwonej obwódce użytkownik ma możliwość zmniejszenia zamówienia o 50% i zwiększenia o 100%. Należy pamiętać, że wartości procentowe odnoszą się do ilości **AUTOMATYCZNIE WYLICZONYCH PRZEZ PROGRAM** (czyli znajdujących się w **ZIELONEJ OBWÓDCE**, nie w NIEBIESKIEJ). Czyli wracając do przykładu – użytkownik chce zamówić jak najwięcej tego towaru. Program wyliczył, że brakuje 27,8 paczek (2,78 kartona). Skoro istnieje możliwość zwiększenia zamówienia o 100% to maksymalnie można zamówić 55,6 paczek (5,56 kartona). Ponieważ nie można zamawiać ułamkowych ilości, najwięcej można zamówić 5 kartonów papierosów (gdyby zostało zamówione 6 kartonów to zamówienie zostałoby zwiększone o więcej niż 100%). Należy więc wpisać w zielonej obwódce w polu *Ilość zamawiana w jednostkach zakupu* 5, program automatycznie przeliczy, że jest to 50 jednostek ewidencyjnych.

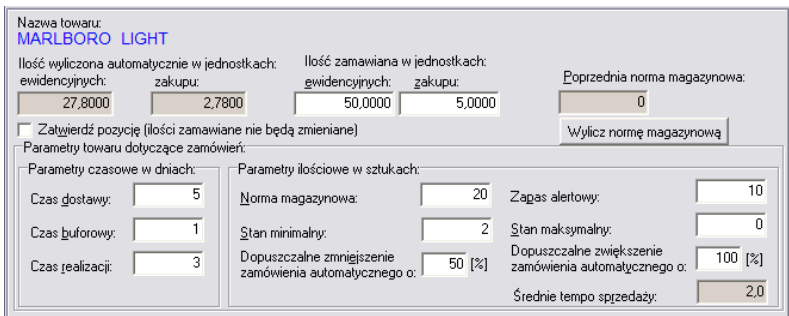

Po wybraniu przycisku *OK* pojawi się pytanie czy wprowadzone zmiany mają być uwzględnione:

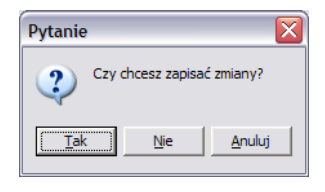

Po wybraniu *Tak* tworzone zamówienie zostanie zwiększone do ilości wpisanych przez użytkownika:

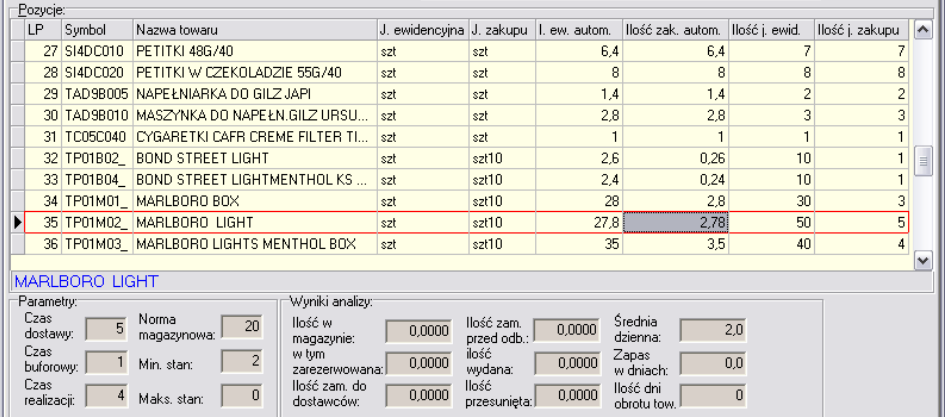

W przypadku, gdyby użytkownik próbował zwiększyć zamówienie do 6 kartonów:

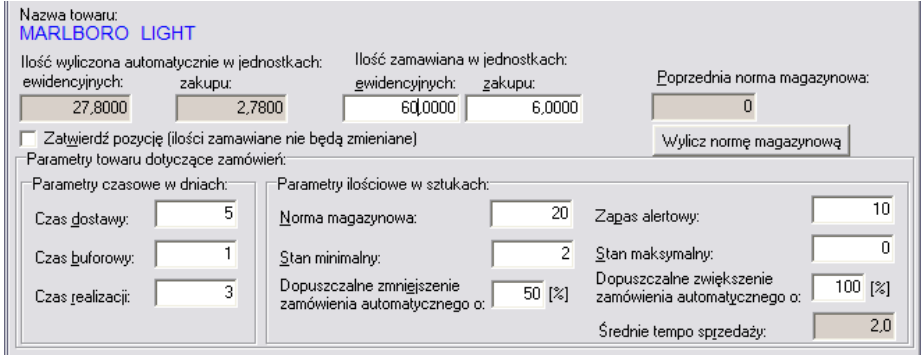

a następnie próbował zatwierdzić zmiany, pojawiłby się komunikat:

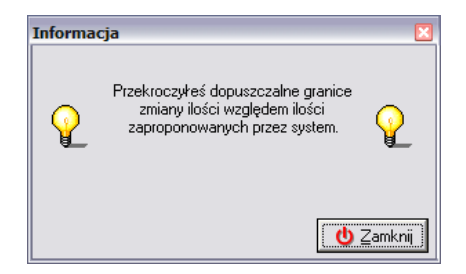

Oznacza to, że użytkownik próbuje zwiększyć/zmniejszyć zamówienie o wartości przekraczające dopuszczalne możliwości korygowania zamawianych ilości (znajdujących się w czerwonej obwódce).

Analogicznie, według zasad opisywanych w powyższym przykładzie, można zmniejszać zamawiane ilości.

Sposób opisywany w powyższym przykładzie należy wykorzystać podczas edytowania wszystkich towarów znajdujących się na zamówieniu. Po dopasowaniu zamówienia do potrzeb użytkownika, zamówienie należy zatwierdzić przyciskiem *Zatwierdź*. Zamówienie zmieni wtedy status na przyjęte do realizacji i kolor zamówienia zmieni się na ciemnożółty. Edytowane zamówienie można w każdej chwili odłożyć przyciskiem *Odłóż*, a następnie wrócić do jego edycji.

Ciemnożółte zamówienie należy dostarczyć dostawcy. Jest to konieczne, ponieważ pozycje oraz ilości na takim zamówieniu podczas generowania następnych zamówień są już wliczane domyślnie w stan magazynu. Dzieje się tak dlatego, aby niepotrzebnie nie generowało się automatycznie takie samo zamówienie każdego następnego dnia aż do daty jego realizacji.

# *11.6 Dostarczanie wygenerowanego zamówienia do dostawcy*

Po ustaleniu zamawianych ilości dla wszystkich towarów, należy utworzone zamówienie dostarczyć do dostawcy w celu jego późniejszej realizacji. Można tego dokonać na trzy sposoby:

- wysyłając pocztą elektroniczną;
- eksportując do pliku;
- w postaci wydruku dokumentu.

#### *11.6.1 Wysłanie zamówienia pocztą elektroniczną*

Warunkiem wysyłki zamówienia pocztą elektroniczną jest fakt, aby dane zamówienie miało status "w drodze". Zamówienia otrzymują taki status po zatwierdzeniu ich przez użytkownika i mają kolor ciemnożółty. Aby wysłać dane zamówienie do dostawcy należy wcześniej je zaznaczyć, a następnie kliknąć na nim prawym przyciskiem myszy. Pojawi się lista opcji, z której należy wybrać *Wyślij zamówienie do kontrahenta*.

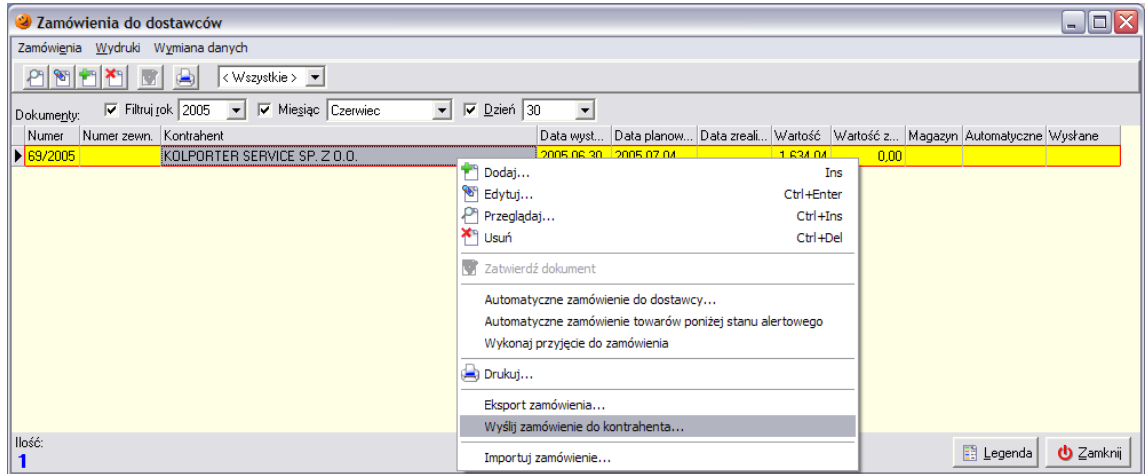

Po wybraniu tej opcji pojawi się okno, pozwalające na wpisanie adresu e-mail danego dostawcy.

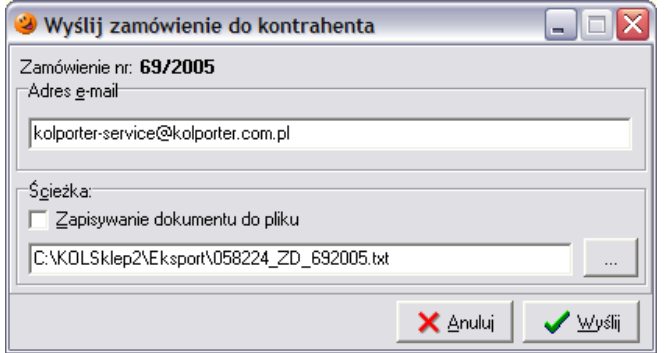

Po wybraniu przycisku *Wyślij* automatycznie otworzy się okno programu pocztowego, który w systemie jest zdefiniowany jako domyślny. Program utworzy nową wiadomość pocztową, z uzupełnionymi wszystkimi danymi niezbędnymi do złożenia zamówienia:

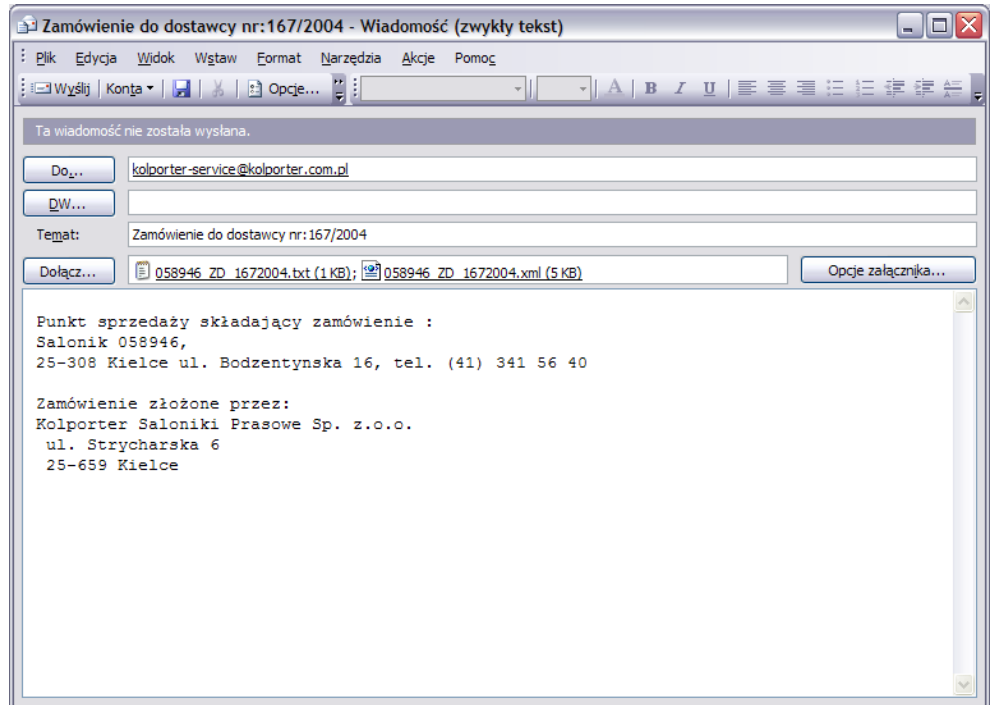

Dodatkowo do wiadomości jako załączniki dołączone są dwa pliki zawierające treść składanego zamówienia. Oba pliki mają identyczną zawartość i tylko od dostawcy zależy, który plik wybierze w celu jego zaimportowania do swojego systemu. Utworzoną wiadomość należy wysłać do dostawcy wciskając przycisk *Wyślij*. Jeżeli komputer w danej chwili będzie podłączony do Internetu zamówienie zostanie wysłane, jeżeli nie – zamówienie będzie oczekiwać na wysłanie w skrzynce nadawczej programu pocztowego. Po wysłaniu wiadomości w okienku zamówień w kolumnie *Wysłane* pojawi się zielony "ptaszek".

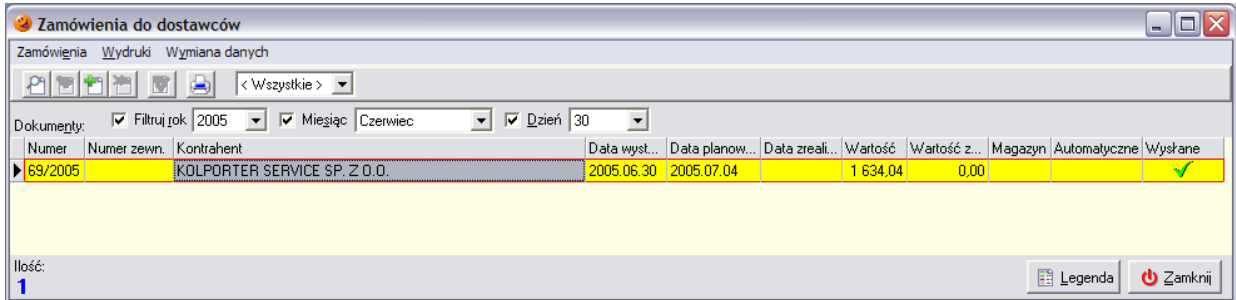

Zamówienia, które zostało wysłane nie da się z systemu usunąć – przycisk *Usuń* staje się nieaktywny.

# *11.6.2 Eksport zamówienia do pliku*

Zamówienie w kolorze ciemnożółtym można wyeksportować do pliku. Aby tego dokonać, należy wcześniej wybrane zamówienie zaznaczyć, a następnie kliknąć na nim prawym przyciskiem myszy. Pojawi się lista opcji, z której należy wybrać *Eksport zamówienia*. Pojawi się okno zawierające informacje o eksportowanym dokumencie.

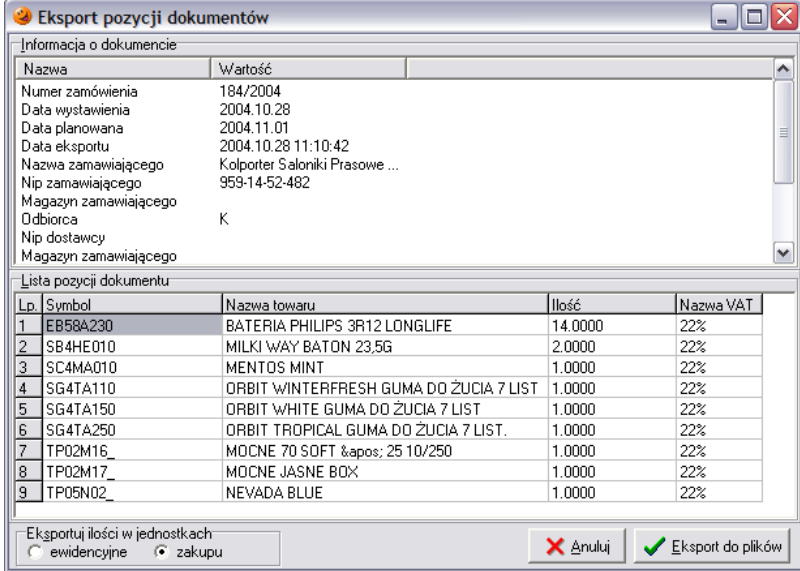

Po wybraniu przycisku *Eksport do plików* należy wybrać katalog, gdzie zostanie zapisane zamówienie:

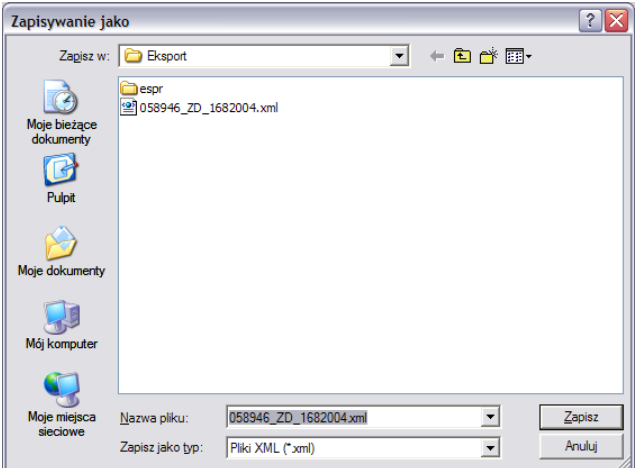

Po wciśnięciu przycisku *Zapisz* plik zostanie zapisany w wybranym katalogu.

# *11.6.3 Wydruk zamówienia*

Aby wydrukować zamówienia do dostawcy należy je zaznaczyć, a następnie wybrać ikonę drukarki.

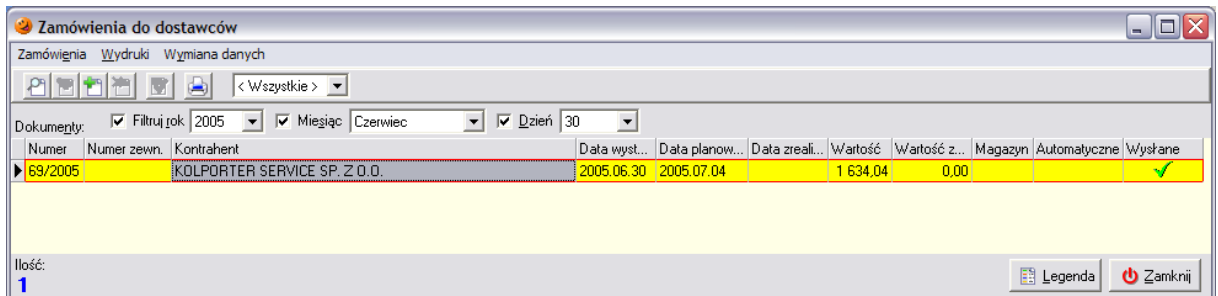

Pojawi się okno umożliwiające wybór sortowania pozycji na wydruku

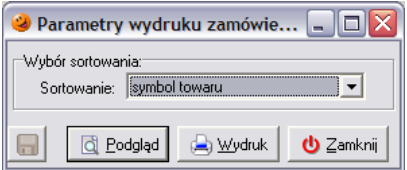

a następnie podgląd wydruku utworzonego zamówienia:

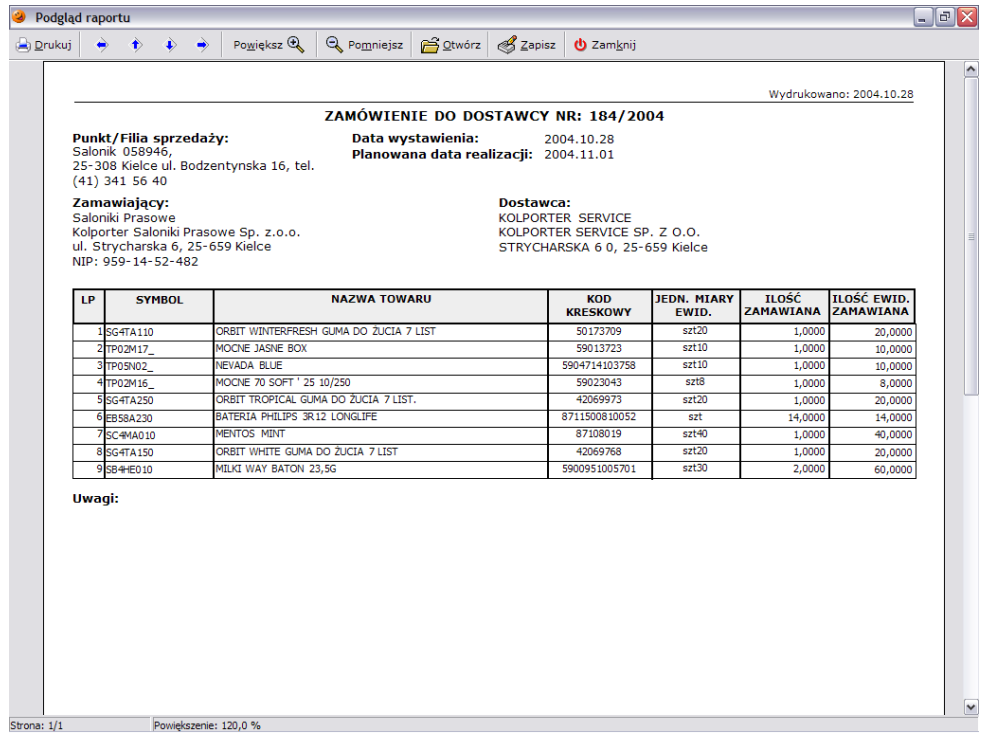

Zamówienie zostanie wydrukowane po wybraniu przycisku *Drukuj*. Otrzymane w ten sposób zamówienie należy dostarczyć dostawcy w celu jego realizacji – bądź wręczając mu osobiście, wysyłając pocztą lub faksem.

# *11.7 Realizacja zamówienia*

Proces realizacji zamówienia polega na wystawieniu dokumentu przyjęcia do danego zamówienia. Aby tego dokonać należy wcisnąć na danym zamówieniu przycisk *Wykonaj przyjęcie do zamówienia*. Sposób wystawiania dokumentu przyjęcia do zamówienia został opisany wcześniej. Po zatwierdzeniu dokumentu PZ zamówienie zmieni kolor tła na bladożółty, towary znajdujące się na zamówieniu trafią na magazyn i przestaną być brane pod uwagę jako "w drodze".

Jeżeli użytkownik rozpocznie proces wystawiania dokumentu przyjęcia do zamówienia, a następnie odłoży taki dokument, zamówienie zmieni kolor na pomarańczowy. Oznacza to, że w *Dokumentach przyjęcia* znajduje się odłożony dokument PZ do tego zamówienia. Aby zamówienie otrzymało status zrealizowanego należałoby w tym przypadku zatwierdzić odłożony dokument PZ.

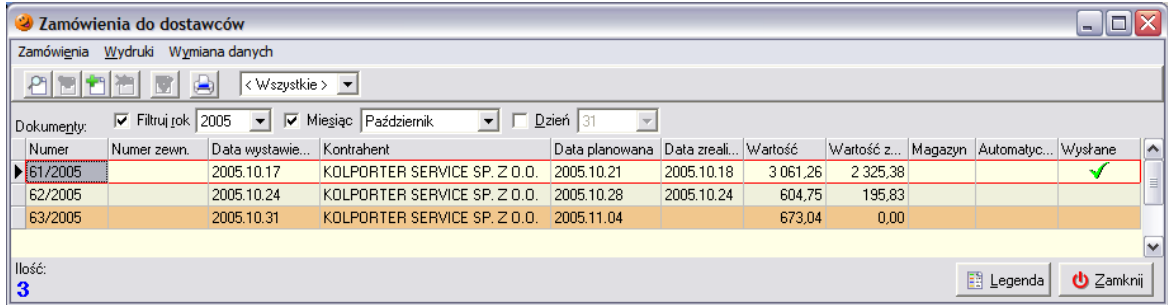

# *11.8 Automatyczne generowanie nowego zamówienia na pozycje, które nie zostały dostarczone*

Program umożliwia automatyczne wygenerowanie nowego zamówienia, jeśli nie wszystkie pozycje z zamówienia poprzedniego zostały dostarczone. Aby takie zamówienie było generowane należy w konfiguracji programu odpowiednio ustawić parametr *Niezrealizowana część zamówienia*. Dzięki temu po zaznaczeniu niekompletnie zrealizowanego zamówienia i wybraniu opcji *Protokół reklamacyjny* w systemie pojawi się nowe zamówienie do danego dostawcy na niedostarczoną część zamówienia oraz będzie możliwość wydruku protokołu reklamacyjnego.

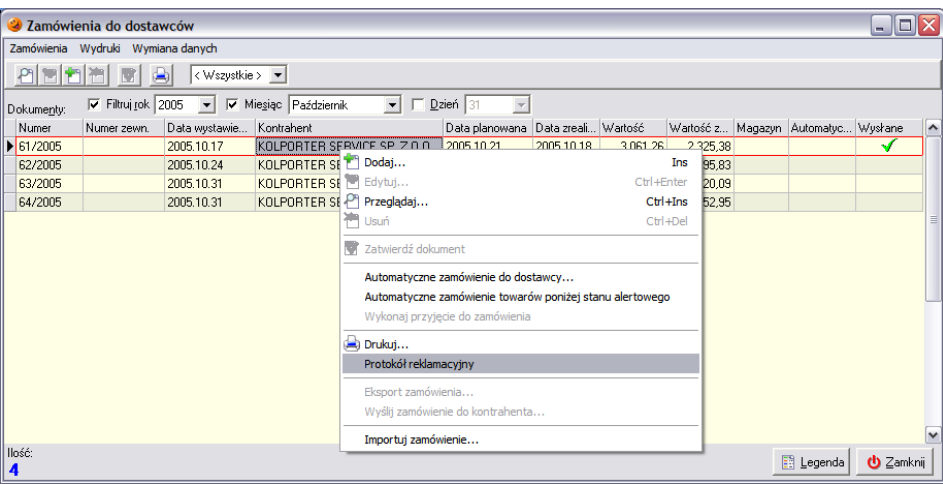

# **12. Gospodarka magazynowa**

### *12.1 Baza towarowa*

Baza towarowa przechowuje informacje o towarach, które uczestniczą w operacjach sprzedaży i zakupu. Aby otworzyć bazę towarową wybrać w menu *Słowniki*/*Towary*/*Baza towarowa*, po czym otworzy się okienko:

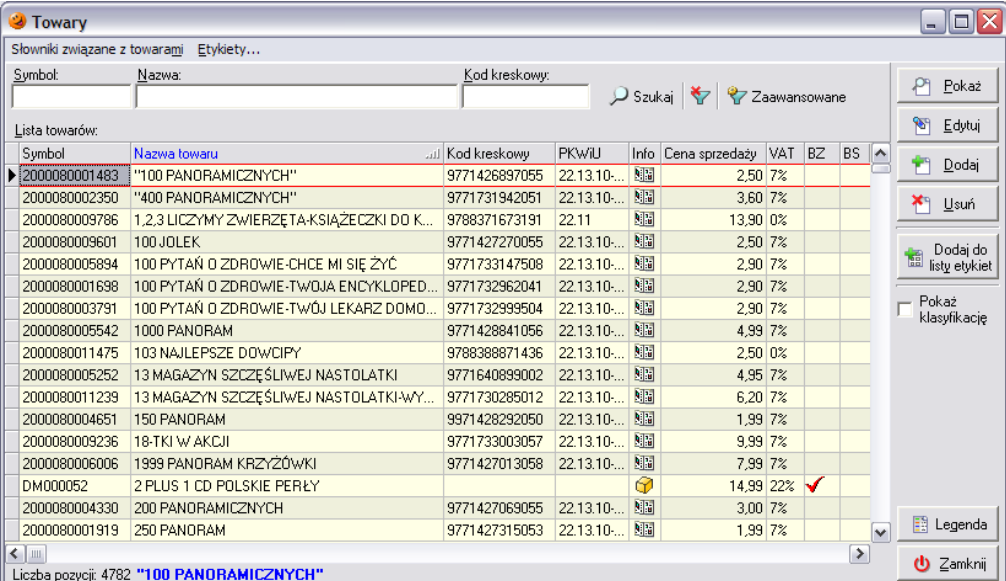

Okienko pozwala na odszukanie towaru, przeglądanie i edycję jego parametrów oraz dodawanie nowych i usuwanie towarów z bazy. Umożliwia również wydruk etykiet cenowych dla wybranych towarów. Należy pamiętać o tym, że nie ma możliwości usunięcia towaru z bazy jeżeli kiedykolwiek był on przyjmowany na magazyn. Wykonanie niektórych operacji na towarach możliwe jest tylko wtedy, gdy użytkownik posiada odpowiednie uprawnienia.

### *12.2 Dodawanie i edycja towarów w słowniku bazy towarowej*

Aby dodać nowy towar do bazy należy wcisnąć przycisk *Dodaj*. Pojawi się okienko składające się z kilku zakładek pozwalających na zdefiniowanie parametrów nowego towaru.

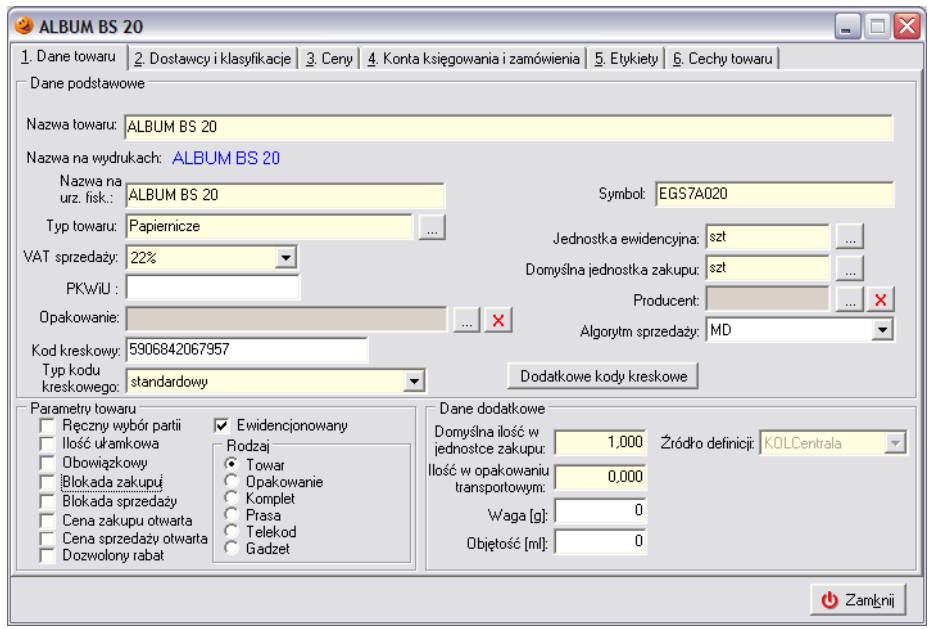

# *12.2.1 Zakładka 1. Dane towaru*

Zakładka ta pozwala na zdefiniowanie następujących informacji o towarze:

- *Nazwa towaru* nazwa towaru jaka widnieje w bazie;
- *Nazwa na wydrukach* automatycznie pojawia się po wypełnieniu pola nazwa towaru;
- *Nazwa na urządzeniu fiskalnym* nazwa jaka będzie się pojawiać na paragonach drukowanych przez drukarkę fiskalną;
- *Symbol towaru* pozwala na wprowadzenie symbolu towaru;
- *Typ towaru* dany towar można przypisać do dowolnego typu, wcześniej zdefiniowanego w słowniku typów towarów (*Słowniki*/*Towary*/*Typy towarów*);
- *VAT sprzedaży* można ustalić stawkę wcześniej zapisaną w słowniku stawek VAT (*Słowniki*/*Fiskalizacja*/*Stawki VAT*);
- *Jednostka ewidencyjna* jednostka w jakiej towar jest ewidencjonowany na magazynie;
- *Domyślna jednostka zakupu* jednostka w jakiej towar jest dostarczany, wcześniej można ją ustalić w słowniku jednostek miar (*Słowniki*/*Towary*/*Jednostki miary*);
- *Symbol PKWiU*;
- *Opakowanie* pozwala na ewentualny wybór i przypisanie opakowania zwrotnego do danego towaru;
- *Producent towaru* pozwala na zdefiniowane producenta towaru;
- *Algorytm sprzedaży* decyduje o sposobie wybierania towarów do sprzedaży;
- *Kod kreskowy* umożliwia wprowadzenie kodu kreskowego;
- *Typ kodu kreskowego* czy kod jest standardowy, czy też zawiera w sobie informację o wadze, ilości lub cenie towaru;
- *Dodatkowe kody kreskowe* jeżeli towar może posiadać kilka różnych kodów kreskowych;
- *Parametry towaru*:
	- o *Ręczny wybór partii* czy podczas sprzedaży/wydań będzie możliwość wyboru partii, z której towar ma być wydany, czy też będzie stosowany wybrany algorytm sprzedaży;
	- o *Ilość ułamkowa* czy jest możliwa sprzedaż towaru w ilościach ułamkowych;
	- o *Obowiązkowy* pozwala na rozróżnienie towarów na obligatoryjne dla wszystkich punktów sprzedaży działających w danej sieci lub też nieobowiązkowe;
	- o *Blokada zakupu* pozwala na zablokowanie zakupu towaru, nie może być wtedy dodawany do tworzonych dokumentów przyjęcia;
	- o *Blokada sprzedaży* pozwala na zablokowanie sprzedaży towaru;
- o *Cena zakupu otwarta* decyduje o możliwości edycji ceny zakupu towaru;
- o *Cena sprzedaży otwarta* określa możliwość zmian cen podczas sprzedaży towaru;
- o *Dozwolony rabat* określa możliwość udzielania upustów procentowych dla towaru;
- o *Ewidencjonowany* czy dany towar będzie podlegał ewidencjonowaniu w magazynach;
- o *Rodzaj towaru* należy zdefiniować rodzaj towaru
	- *towar*;
	- *opakowanie zwrotne*;
	- **Komplet** czy towar jest kompletem, tzn. czy w jego skład wchodzą inne towary;
	- *prasa* czy towar jest czasopismem;
	- *telekod* czy jest doładowaniem do telefonu komórkowego;
	- *gadżet* czy jest gadżetem.
- *Dane dodatkowe*:
	- o *Domyślna ilość w jednostce zakupu* określa ilość jednostek ewidencyjnych mieszczących się w jednej jednostce zakupu; przelicznik wykorzystywany w przyjęciach i zamówieniach do dostawców;
	- o *Ilość w opakowaniu transportowym* określa ilość jednostek ewidencyjnych mieszczących się w jednostce transportowej; przelicznik ten jest wykorzystywany w zamówieniach do dostawców;
	- o *Waga* i *objętość towaru* uzupełnienie tych pól decyduje o drukowaniu na etykietach cenowych ceny sprzedaży za litr/kilogram danego towaru;
	- o *Źródło definicji* informacja o pochodzeniu definicji towaru (czy towar został zdefiniowany w *iSD*, w *iCentrali* czy też pochodzi z programu *KOLDystrybucja*).

# *12.2.2 Zakładka 2. Dostawcy i klasyfikacje*

Pozwala na przypisanie do towaru jego dostawców oraz zdefiniowanie nazwy i symbolu towaru wykorzystywanego przez dostawcę. Umożliwia również przypisanie towaru do zdefiniowanych w systemie klasyfikacji.

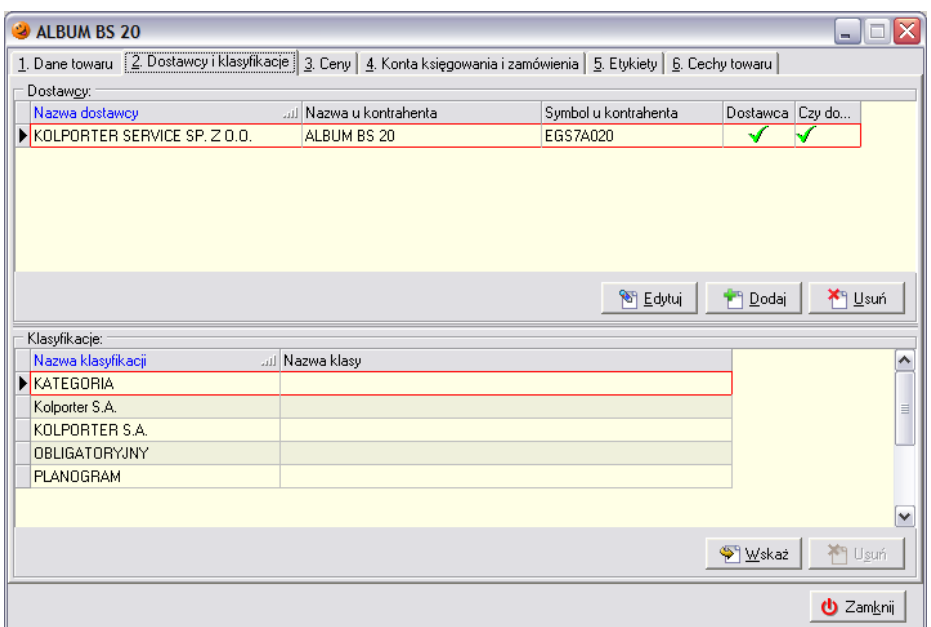

Przypisanie dostawcy do towaru następuje za pomocą okienka:

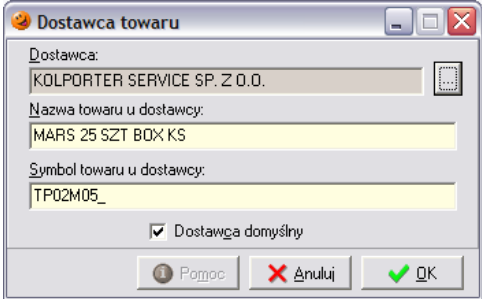

Klasyfikując towar należy ustawić się na wybranej klasyfikacji i za pomocą przycisku *Wybierz* ustalić do jakiej ma on zostać przypisany:

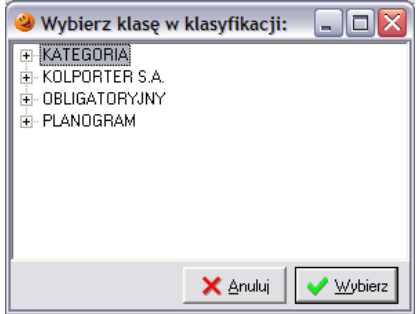

### *UWAGA!!!*

*Należy pamiętać, że wcześniej dana klasyfikacja musi zostać zdefiniowana jako obowiązkowa (menu Słowniki/Towary/Klasyfikacja towarów...)!*

# *12.2.3 Zakładka 3.Ceny*

Pozwala na ustalenie dla towaru cen, widełek cenowych (minimalnej i maksymalnej ceny po jakiej można towar sprzedawać), wysokości marży, sposobu stosowanych zaokrągleń oraz upustu udzielanego dla danego towaru. O ilości grup cen, ich rodzaju (brutto/netto) oraz sposobie decydują dane, które zostały ustalone w *Słowniki*/*Towary*/*Słownik grup cen*.

Dodatkowo dla każdej grupy cen mogą zostać ustalone zestawy cen zakupu, które konfiguruje się w menu *Słowniki*/*Towary*/*Zestawy cen*. W zależności od liczby ustalonych zestawów cen dla danego towaru pojawi się odpowiednia liczba kolejnych zakładek. Na podstawie wybranego podczas przyjmowania towaru zestawu cen zakupu ustali się cena sprzedaży danego towaru. Dodatkowo, dla każdego zestawu cen zakupu istnieje możliwość ustalenia widełek, w granicach których użytkownik będzie mógł manipulować ceną zakupu.

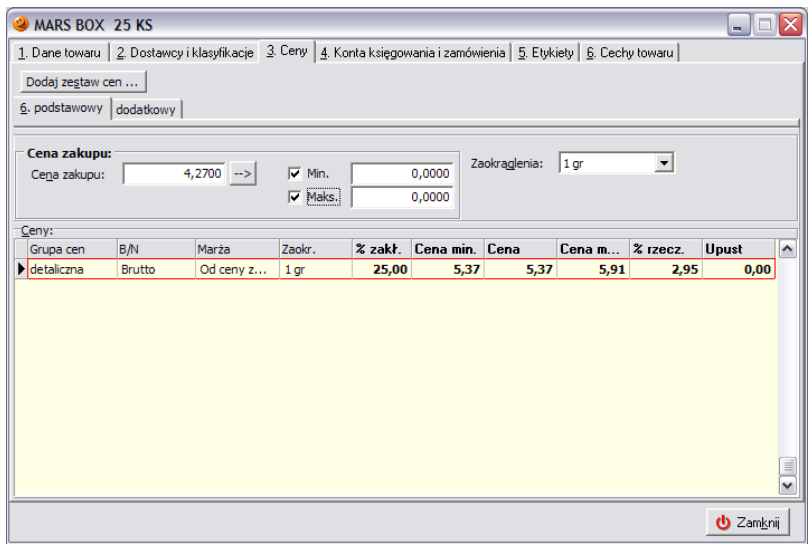

Ceny oraz widełki cenowe może użytkownik ustalać dokonując wpisów w odpowiednich polach tej zakładki. Naciśnięcie przycisku ze strzałką znajdującego się obok pola *Cena zakupu* spowoduje przeliczenie wszystkich cen sprzedaży na podstawie ceny zakupu, zakładanej wysokości marży oraz zdefiniowanego sposobu zaokrągleń. Pole *Cena zakupu* będzie edytowalne tylko wtedy, gdy na zakładce pierwszej został zaznaczony parametr *Cena zakupu otwarta*.

# *12.2.4 Zakładka 4. Konta księgowania i zamówienia*

Zakładka ta pozwala na ustalenie dla towaru parametrów decydujących o współpracy programu sprzedażowego z programem księgującym *iFK* oraz ustalenie parametrów sterujących zamówieniami towaru do dostawcy.

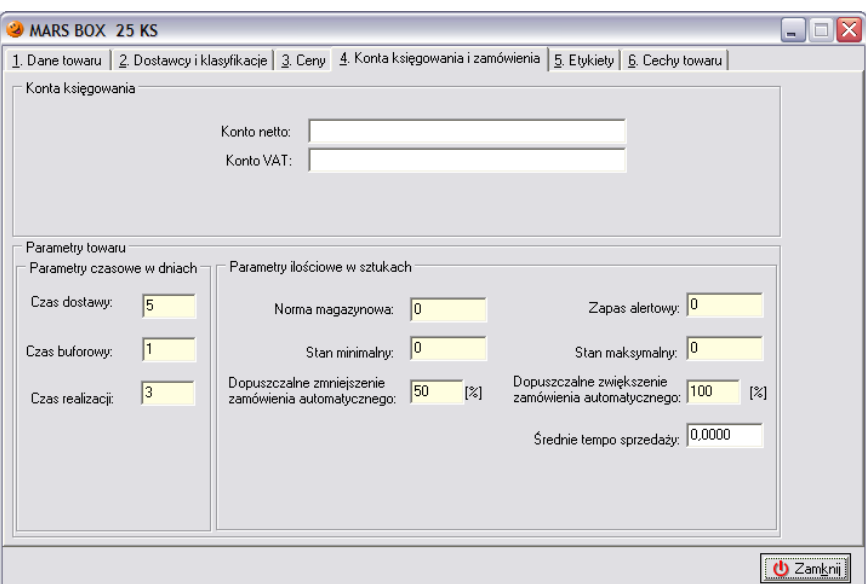

Parametry dotyczące księgowań (w odrębnej aplikacji):

- *Konto netto* konto, na które będzie księgowana sprzedaż towaru;
- *Konto VAT* konto, na które będzie księgowany podatek VAT z tytułu sprzedaży towaru.

Istnieją dwa rodzaje parametrów, decydujących o zamówieniach:

- *Parametry czasowe*, które wyrażone są w dniach:
	- Czas dostawy ilość dni, jaka upłynie od dnia dostawy do momentu konieczności złożenia kolejnego zamówienia;
	- Czas buforowy ilość dni, na jaką powinno wystarczyć towaru, gdyby dostawa się opóźniała (czas awaryjny);
	- o *Czas realizacji* ilość dni, jaka upływa od momentu złożenia zamówienia do dnia dostawy towaru.
- *Parametry ilościowe*, wyrażone w sztukach:
	- o *Norma magazynowa* ilość towaru jaka powinna znajdować się w magazynie po dostarczeniu towaru, jest to wartość wyliczana według odpowiedniego algorytmu opisanego w zamówieniach;
	- o *Stan minimalny* minimalna ilość towaru jaka musi znajdować się na magazynie;
	- o *Zapas alertowy* ilość towaru, poniżej której należy złożyć zamówienie, aby dostawca zdążył dostarczyć towar zanim zostanie on wysprzedany;
	- o *Stan maksymalny* maksymalna ilość towaru jaka może znaleźć się na magazynie (w tej chwili parametr nie jest wykorzystywany);
	- o *Dopuszczalne zwiększenie* i *zmniejszenie zamówienia automatycznego* widełki, które procentowo określają możliwość zwiększania i zmniejszania zamówień wygenerowanych przez system;
	- *Średnie tempo sprzedaży* średnia dzienna sprzedaż towaru w ciągu zadanego okresu określonego w konfiguracji programu.

Szerzej parametry dotyczące zamówień zostały omówione w rozdziale dotyczącym zamówień.

# *12.2.5 Zakładka 5. Etykiety*

Zakładka ta pozwala na wybór rodzaju etykiety, która będzie dodawać się do listy etykietek do wydruku (np. w przypadku zmiany ceny towaru). Rodzaje etykiet są dostępne do edycji w menu *Słowniki*/*Towary*/*Etykiety towarów*. W celu dodania etykiet do wydruku należy wybrać przycisk *Dodaj*.

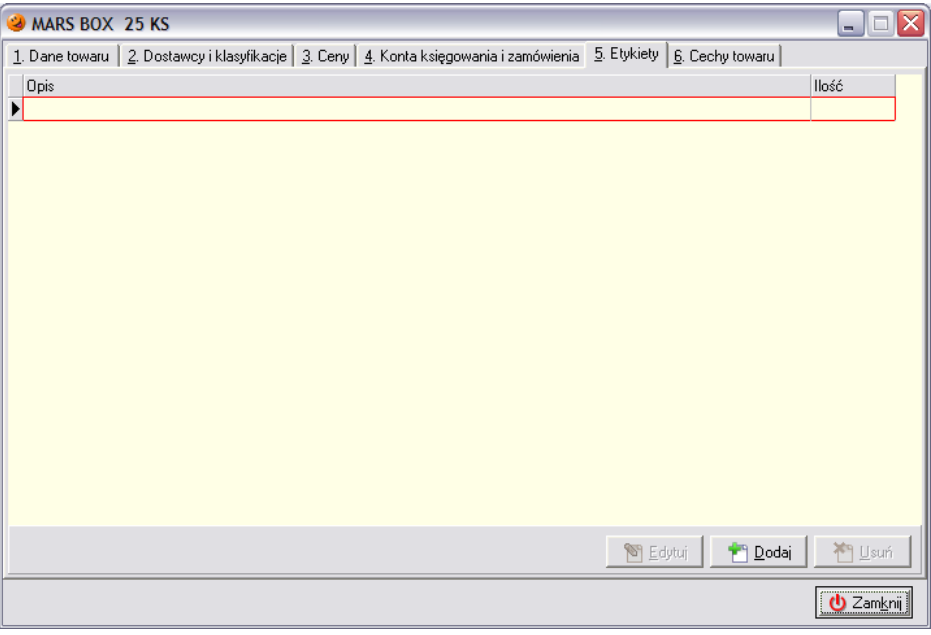

#### *12.2.6 Zakładka 6. Cechy towaru*

Zakładka ta pozwala przypisanie do danego towaru cechy jednoznacznie go identyfikującej. O ilości rodzajów cech oraz wartości przypisanych do ich rodzajów decydują dane, które zostały ustalone w menu *Słowniki*/*Towary*/*Cechy towarów*.

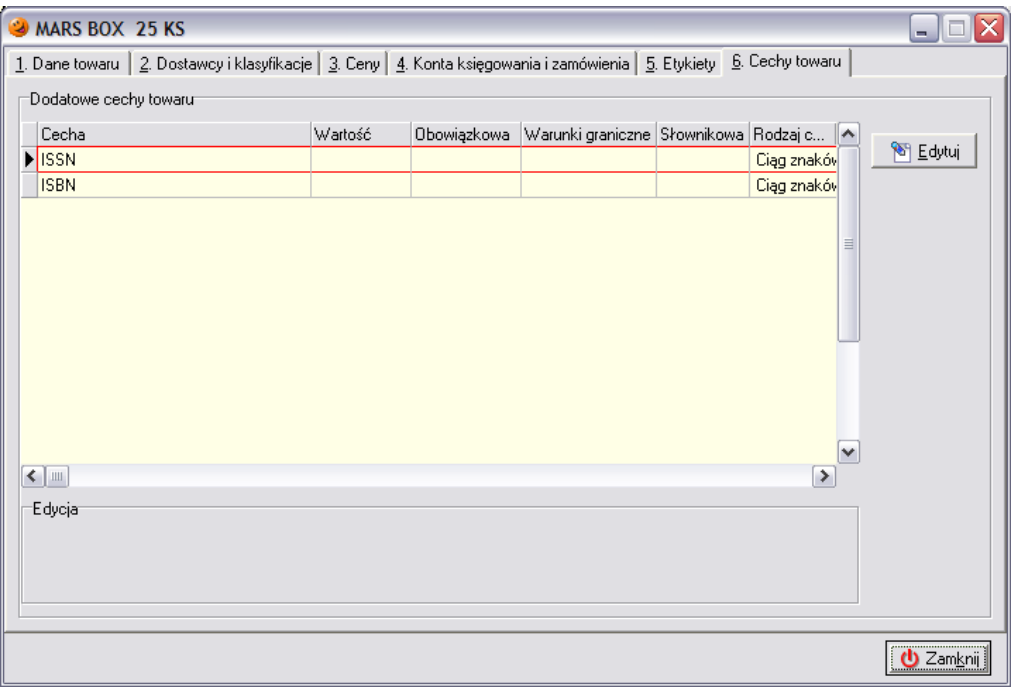

Po wybraniu przycisku *Edytuj* w dolnej części okna znajduje się pole wartość, które z dostępnej listy umożliwia wybór cechy przypisanej do konkretnego towaru.

# *12.3 Import bazy towarowej*

Towary mogą być wprowadzane do słownika towarów ręcznie przez użytkownika, jednak możliwe jest również zaimportowanie bazy towarowej z pliku. Taki plik może zostać wygenerowany z odrębnego programu – iCentrali, a następnie zaimportowany w programie sprzedażowym. Eliminuje to konieczność manipulowania słownikiem towarów z poziomu lokalnego. Jest to bardzo wygodne rozwiązanie w przypadku istnienia sieci punktów sprzedaży i eliminuje konieczność ręcznego wprowadzania towarów w każdym z nich. Dodatkowym plusem jest możliwość wcześniejszego planowania zmian cen na wybrane towary i zawarcia takiego harmonogramu w pliku bazy towarowej oraz zdefiniowania bazy użytkowników mających dostęp do programu.

Baza towarowa jest spakowanym plikiem zawierającym wszystkie informacje o towarach (nazwach, kodach kreskowych, cenach zakupu i sprzedaży, widełkach cenowych itd.), kontrahentach (dostawcach), zmianach cen itd. Taki plik po dostarczeniu do punktu sprzedaży (przy pomocy systemu automatycznej wymiany danych, pocztą elektroniczną, na dyskietce lub innym nośniku) i zaimportowaniu do programu jest pierwowzorem przy przyjęciach nowych towarów. Poprzez wgrywanie nowej bazy towarowej dodawane są nowe towary do słownika towarów, powodujące rozszerzenie asortymentu towarowego, dokonywane są zmiany cen towarów już będących w słowniku i obowiązujące przy nowych przyjęciach, itd.

Aby dokonać importu nowej bazy towarowej należy odpowiednio spreparowany plik przesłany w postaci załącznika poczty elektronicznej lub przywieziony przez odpowiednią osobę wgrać do odpowiedniego katalogu. Odpowiednią ścieżką jest podkatalog *Import* w katalogu, w którym znajduje się program (zawartość tego katalogu program domyślnie wyświetla po wybraniu importu, ewentualnie można to zmienić w konfiguracji programu).

Jeżeli plik z bazą towarową znajduje się już lokalnie na dysku komputera w podanej wyżej lokalizacji należy uruchomić program, a następnie z menu *Narzędzia* (lub z paska szybkiego uruchamiania) należy wybrać opcję *Import danych*. Otworzy się nowe okienko:

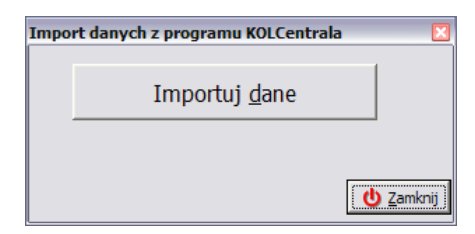

Aby zaimportować plik bazy towarowej należy wybrać przycisk *Importuj dane* (ALT+D). Otworzy się okno pozwalające na wskazanie pliku z właściwą bazą towarową.

W tym miejscu należy zaznaczyć, że pliki eksportowane z programu KOLCentrala mają stały, niezmienny format nazwy, np.:

# *WD\_KOLCentrala\_20051031\_155009.zip*

Co nazwa pliku oznacza? Otóż:

- *WD* wymiana danych;
- *KOLCentrala*  nazwa programu, w którym została baza wygenerowana;
- *20051031* data wygenerowania pliku z bazą towarową w formacie rok/miesiąc/dzień;
- *155009* dokładna godzina wygenerowania pliku w formacie godzina/minuta/sekunda,

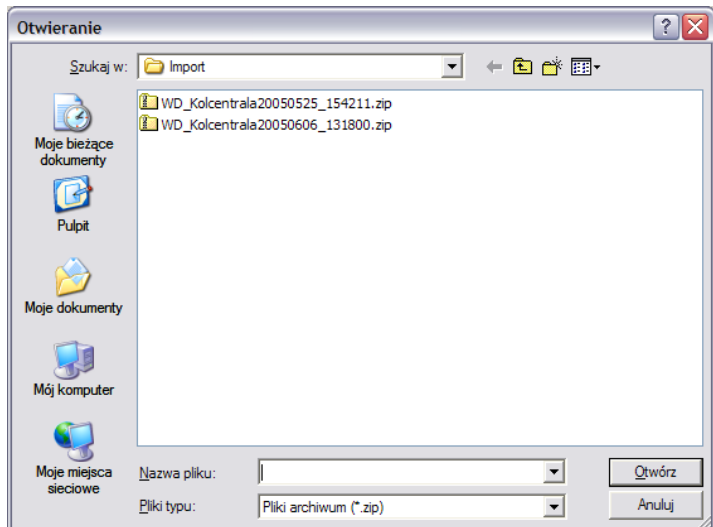

Po zaznaczeniu, który plik bazy towarowej ma zostać zaimportowany należy wybrać przycisk *Otwórz* (ALT+O). Rozpocznie się import wzorca bazy towarowej, który składa się z kilku etapów. O fakcie trwania importu świadczy okienko z paskiem postępu operacji:

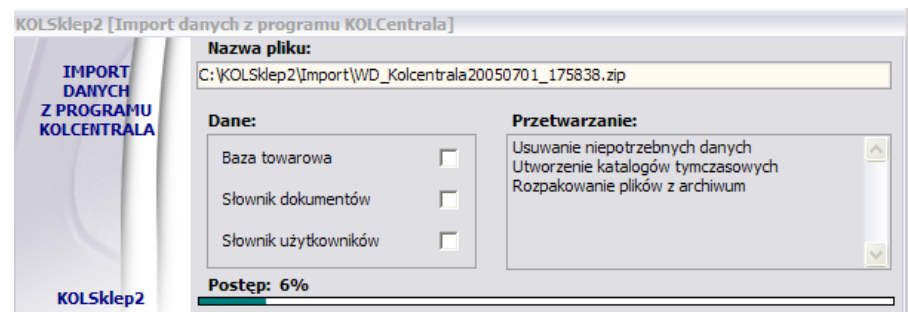

Import bazy towarowej trwa około 2-5 minut. Po zakończeniu procesu importu ukaże się informacja o pomyślnie wykonanej operacji:

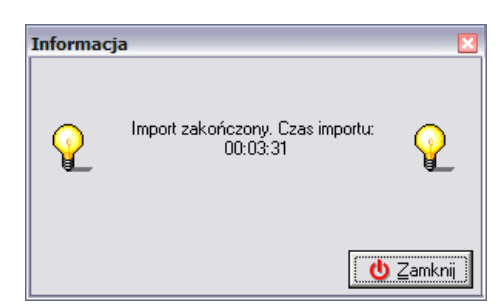

Od tej pory słownik towarów zawiera wszystkie dane, które były zawarte w zaimportowanym pliku. Słownik towarów został uaktualniony.

Każda baza towarowa wygenerowana z programu *KOLCentrala* posiada swój kolejny numer. Numer aktualnej bazy towarowej zaimportowanej do programu znajduje się w dolnej części głównego panelu programu.

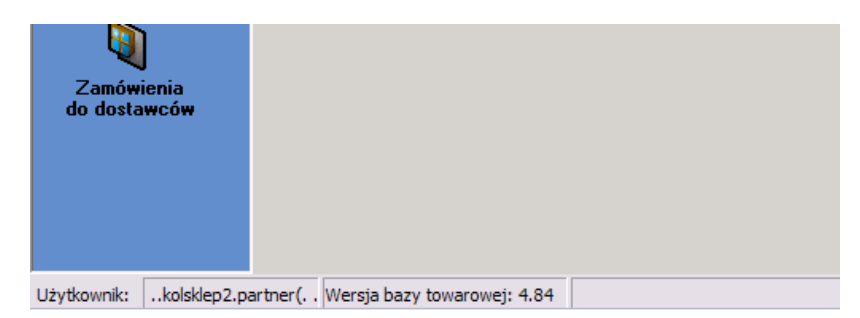

Istnieje możliwość kilkukrotnego importu bazy towarowej z numerem takim, jaki aktualnie jest w programie zaimportowany. Natomiast nie ma możliwości importu bazy z numerem wcześniejszym.

Wraz z importem bazy towarowej może zostać wgrany harmonogram zmian cen wybranych produktów. Harmonogram wykonuje się automatycznie podczas pierwszego uruchamiania programu danego dnia i ma formę prostego raportu.

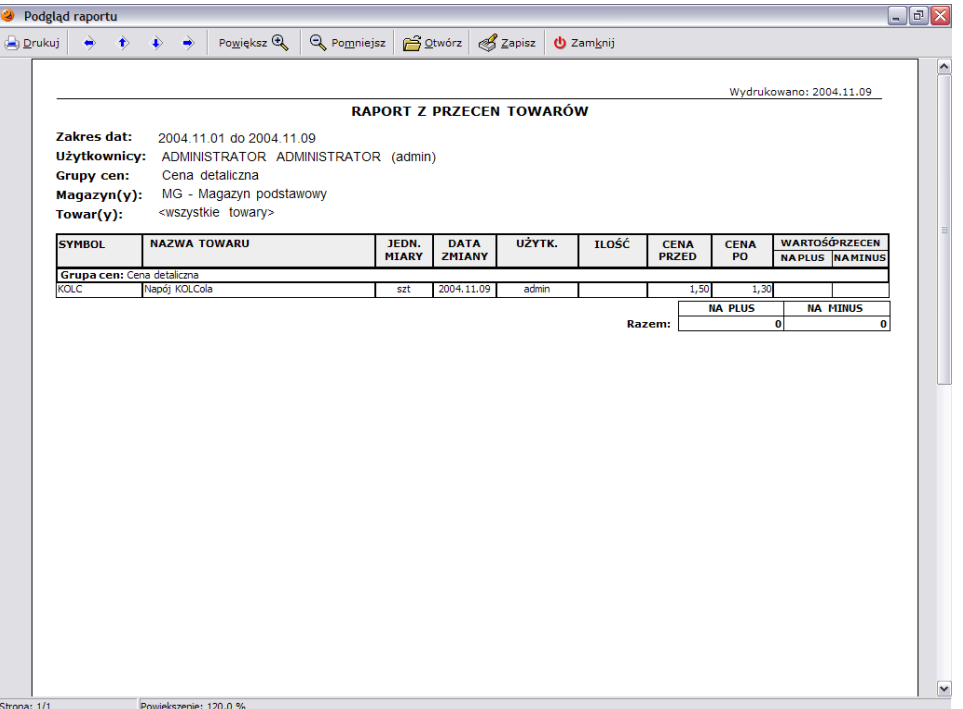

Jego zadaniem jest ustalenie nowych cen w słowniku towarów lub/i na magazynie. Aby zobaczyć jakie produkty w przyszłości otrzymają nowe ceny można wejść w menu *Narzędzia***/***Harmonogram zmian cen*.

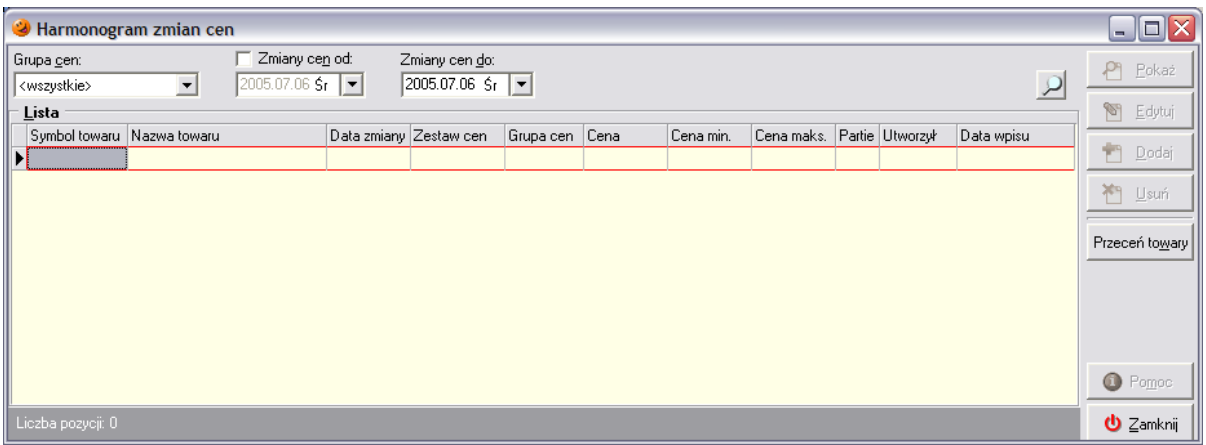

W oknie wyświetli się lista towarów do przeceny wraz z datami wykonania. Jeżeli daty wykonania są starsze niż bieżąca data w systemie (może się tak stać, gdy baza zostanie zaimportowana później niż dzień, w którym miała nastąpić zmiana ceny), to harmonogram należy wykonać ręcznie poprzez wybranie przycisku *Przeceń towary*. Szerzej harmonogram został opisany w dalszej części niniejszej instrukcji.

# **13. Magazyn i polityka cenowa**

W menu *Magazyn***/***Towary* można dokonywać wszelkich operacji na przyjętych wcześniej towarach. Można dokonać sprawdzenia:

- ilości towaru wg dokumentów przyjęcia;
- sugerowanej ceny towaru;
- ruchu, jaki odbywał się na towarze (przyjęcia, wydania, korekty, przesunięcia itd.);
- zgodności kodów kreskowych na magazynie w stosunku do wzorcowego słownika towarów oraz dokonać stosownego uzgodnienia;
- daty ważności towaru, jeżeli nie dokonano tego podczas przyjęciu towaru.

### *13.1 Przeglądanie stanów magazynowych*

Opcja ta pozwala użytkownikowi na podgląd stanów magazynowych w systemie. Aby tego dokonać należy wejść w menu *Magazyn***/***Towary*. W otwartym oknie można bezpośrednio stwierdzić jaka ilość danego towaru znajduje się w magazynie oraz zobaczyć jaka jego ilość jest ewentualnie zarezerwowana. Ilość zarezerwowana to ilość towaru, która znajduje się na odłożonych (niezatwierdzonych) dokumentach wydania. Jeżeli okienko jest puste należy wcisnąć przycisk *Szukaj*, wyświetlone zostaną wszystkie towary które spełniają wymogi zdefiniowane w filtrach.

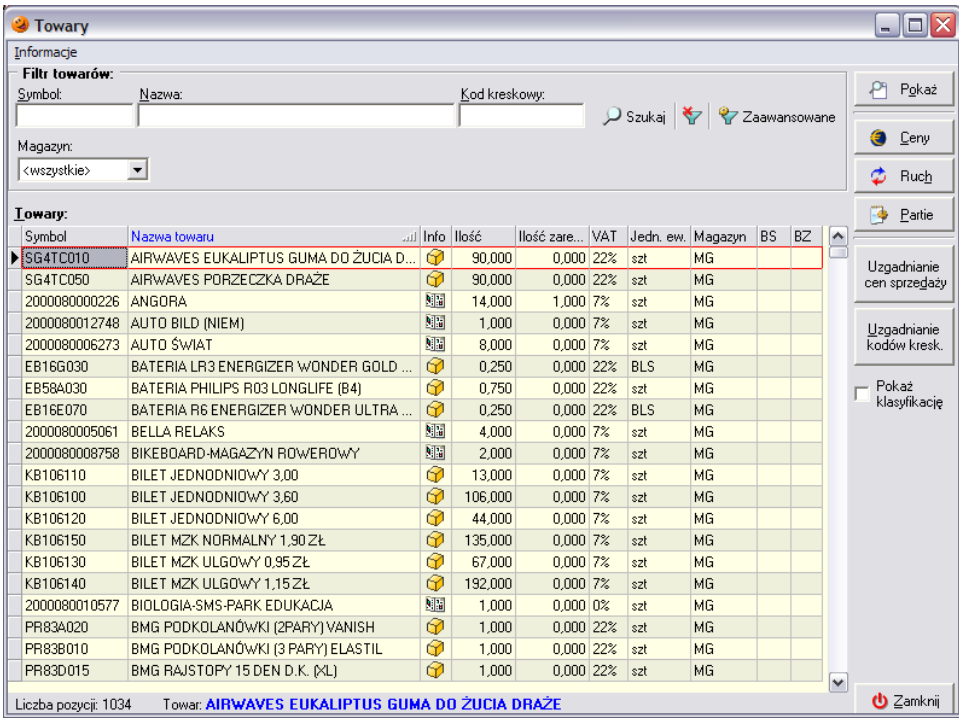

Domyślnie w okienku nie są pokazywane towary o stanach zerowych. Aby zobaczyć takie towary należy skorzystać z filtrów zaawansowanych.

### *13.2 Ruch towarów*

W każdej chwili istnieje możliwość sprawdzenia, co działo się z towarem w danym punkcie sprzedaży od momentu jego rozruchu. Aby tego dokonać, należy wyszukać wybrany towar na liście, a następnie skorzystać z przycisku *Ruch*. Ukaże się okno składające się z trzech zakładek. Zakładka pierwsza *Ruch* pokazuje chronologicznie ułożoną listę dokumentów przyjęć i wydań towaru oraz informację o ilości towaru uczestniczącej w danej operacji. Na podstawie tych danych można określić niezgodności między faktycznym stanem magazynu a stanem magazynowym w systemie (np. czy nie było przyjęć towaru w błędnych ilościach, czy nie następowało wydawanie towaru bez paragonu).

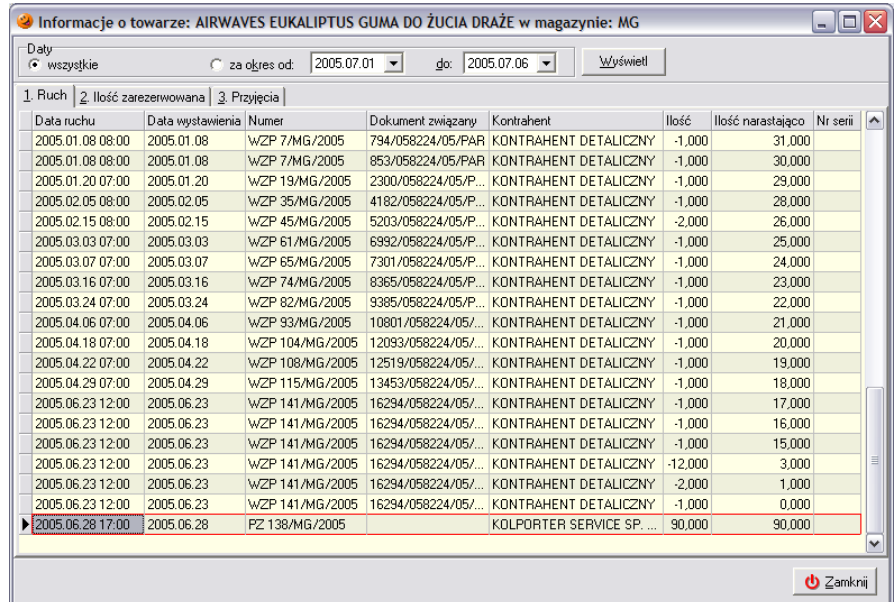

Zakładka *2. Ilość zarezerwowana* pokazuje ilość towaru jaka znajduje się na odłożonym dokumencie wydania, jeżeli ewentualnie towar się na nim znajduje. Odłożone dokumenty wydania nie spowodowały jeszcze aktualizacji stanu magazynowego, jednak towar jaki się na nich znajduje traktowany jest przez system jako "zarezerwowany", niedostępny dla innych wydań.

Natomiast zakładka *3. Przyjęcia* pokazuje wyłącznie operacje związane z przyjęciami towaru, nie są natomiast uwzględniane wydania towaru z magazynu. Pokazuje również sumaryczną przyjętą ilość towaru, jak również ilość aktualnie dostępną w magazynie.

#### *13.3 Uzgadnianie kodów kreskowych*

Funkcja uzgadniania kodów kreskowych umożliwia przejrzenie listy towarów znajdujących się na magazynie, a których kody kreskowe różnią się od wzorcowego kodu znajdującego się w bazie towarowej.

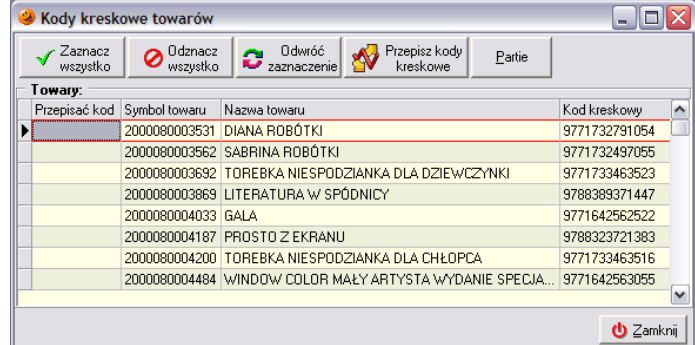

Istnieje możliwość zaznaczenia wszystkich, bądź też wybrania tylko kilku towarów, dla których system ma dokonać uzgodnienia kodów kreskowych. Po kliknięciu przycisku *Przepisz kody kreskowe* program przepisze do partii znajdujących się na magazynie kody kreskowe z bazy towarowej.

#### *13.4 Partie towaru – przeglądanie, edycja i zmiana cen*

W programie istnieje pojęcie partii towaru. Partia towaru na magazynie to nic innego jak jedna dostawa towaru. W momencie, kiedy towar zostanie dostarczony do punktu sprzedaży, trafia na magazyn jako jedna partia towaru. Jeżeli przed przyjęciem towaru w magazynie znajduje się jeszcze pewna ilość z poprzedniej dostawy, to program nie sumuje stanu magazynowego danego towaru, tylko tworzy drugi wpis dotyczący danego towaru.

Aby przejrzeć ile partii danego towaru znajduje się w danej chwili na magazynie należy wejść w menu *Magazyn*/*Towary* i wybrać przycisk *Partie*. Otworzy się okno, pozwalające na edycję, zmiany i uzupełnienie informacji o partiach znajdujących się w danej chwili na magazynie.

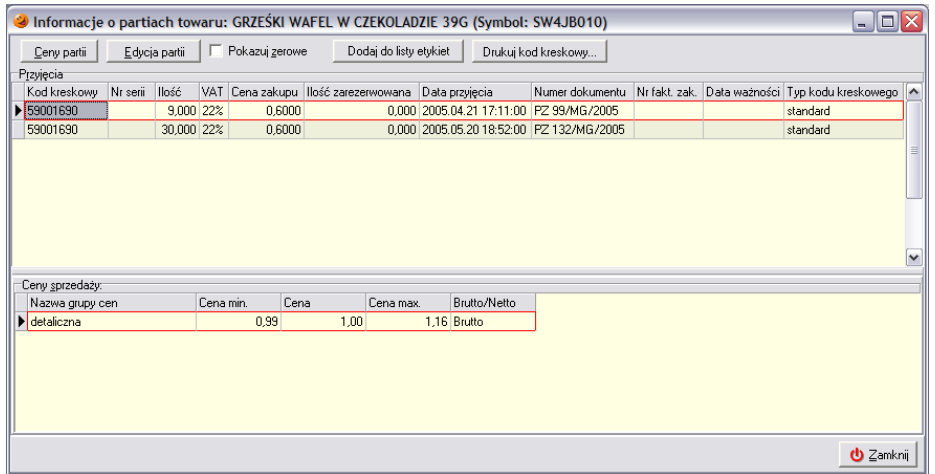

W górnej części okna znajdują się informacje o partiach towaru znajdujących się na magazynie: jest informacja o kodzie kreskowym partii, ilości towaru w każdej partii, dokumencie i dacie przyjęcia danej partii oraz dacie ważności (jeżeli została wprowadzona). Natomiast w dolnej części okna znajduje się informacja o cenach sprzedaży aktualnie zaznaczonej partii.

Za pomocą przycisku *Ceny partii* można ustalić cenę dla każdej partii danego towaru osobno. Może to być przydatne w przypadku konieczności przeceny danej partii np. obniżenia ceny z powodu krótkiego terminu przydatności do spożycia lub też – w drugą stronę – zwiększenia ceny z powodu dobrej sprzedawalności produktu. Niezależnie od celu jaki użytkownik chciałby osiągnąć, sposób zmiany ceny sprzedaży danej partii towaru jest identyczny.

Po kliknięciu przycisku *Ceny partii* otworzy się okno:

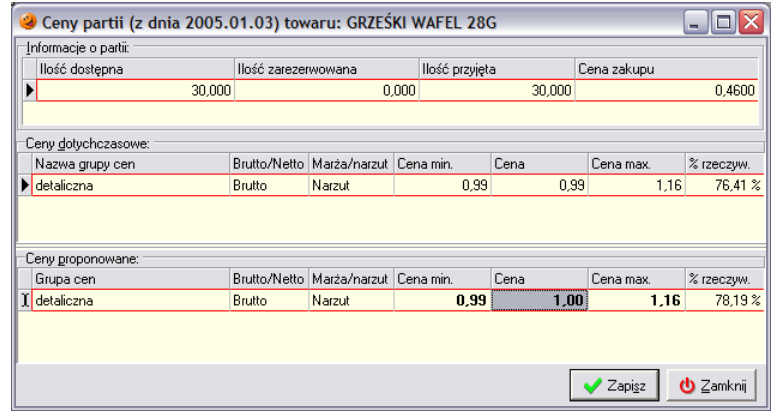

składające się z trzech sekcji:

- *Informacje o partii* w tej części wyświetlane są następujące informacje:
	- o *Ilość dostępna* ilość towaru jaka pozostała na magazynie z danej partii;
	- o *Ilość zarezerwowana* gdyby dany towar znalazł się na odłożonym dokumencie wydania pojawi się tu jego ilość;
	- o *Ilość przyjęta* ilość towaru jaka została przyjęta na magazyn w danej partii;
	- o *Cena zakupu* cena zakupu w jakiej został przyjęty dany towar;
- *Ceny dotychczasowe* sekcja ta zawiera informacje o dotychczasowych cenach:
	- o *Grupa cen* informacja o grupie cen;
		- o *Brutto/netto* czy cena jest brutto czy netto;
		- o *Widełki cenowe* minimalna i maksymalna cena po jakiej można daną partię sprzedawać;
		- o *Cena*  aktualna cena sprzedaży danej partii;
		- o *Procentowa rzeczywista marża lub narzut* w zależności od informacji znajdującej się w polu marża/narzut;

 *Ceny proponowane* – wyświetlane są informacje o nowych cenach jakie będą obowiązywać po zmianach, w tej sekcji początkowo zdublowane są informacje z sekcji cen dotychczasowych, po wprowadzaniu zmian zostaną te dane zaktualizowane.

W sekcji cen proponowanych znajduje się informacja o widełkach cenowych, w ramach których dowolnie można manipulować ceną sprzedaży. Jeżeli użytkownik ma odpowiednie uprawnienia, ma również możliwość edycji z tego poziomu widełek cenowych bez konieczności ich zmiany w bazie towarowej. Aby ustalić nową cenę sprzedaży danej partii należy ustawić się w pogrubionym polu *Cena* i wpisać z klawiatury nową cenę sprzedaży, a następnie zatwierdzić wpis klawiszem ENTER. Jeżeli wpisana cena zawiera się w widełkach cenowych program odblokuje przycisk *Zapisz*. Po jego wciśnięciu wpisana przez użytkownika cena będzie obowiązywać od chwili obecnej aż do momentu kiedy ilość towaru w tej partii zejdzie do zera. Gdy tak się stanie towar będzie pobierany z kolejnej partii znajdującej się na magazynie i sprzedawany w cenie ustalonej dla tej konkretnie partii. Oczywiście taka sytuacja będzie miała miejsce tylko wtedy, kiedy dla towarów **zostanie włączony algorytm sprzedaży** (zostało to opisane w rozdziale dotyczącym dodawania towarów do bazy towarowej).

Wyjątek stanowi sytuacja, kiedy sprzedaż towaru nastąpi na przełomie dwóch partii, których ceny się różnią. Jeżeli towary są sprzedawane za jednym "zamachem" program w trakcie sprzedaży detalicznej rozbije towar na dwie pozycje na paragonie. Mimo że ceny obu partii są różne, spróbuje je wyrównać tak, aby nie było sytuacji, że na jednym paragonie znajdzie się ten sam towar w różnych cenach.

Cena towaru z nowszej partii zostanie wyrównana do ceny towaru pochodzącego z partii starszej, jednak stanie się tak tylko wtedy, jeśli widełki cenowe partii nowszej na to pozwolą. Przykład: na magazynie znajduje się batonik pochodzący z dwóch dostaw, obie dostawy są sprzedawane w dwóch różnych cenach, dodatkowo widełki cenowe każdej z partii są różne.

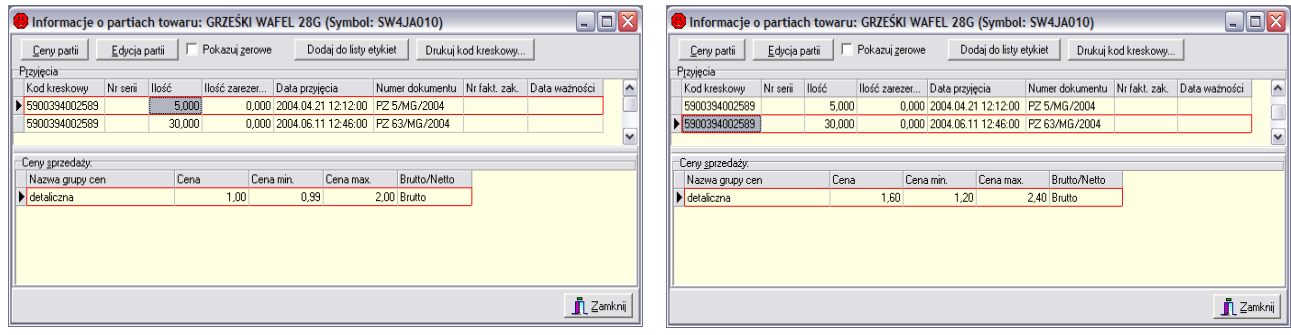

*Starsza partia Nowsza partia*

Proszę popatrzeć na oba rysunki. Ten po lewej przedstawia starszą partię (5 sztuk), która sprzeda się jako pierwsza – jej cena sprzedaży to 1,00 zł a widełki wahają się w granicach 0,99-2,00 zł. Natomiast partia nowsza (30 sztuk) będzie sprzedawana po 1,60 zł, a widełki wahają się w granicach 1,20-2,40 zł. Proszę pamiętać, że nowsza partia będzie brana do sprzedaży dopiero w momencie, kiedy towar z partii starszej zostanie wysprzedany. Czyli naturalnie nasuwa się, że dopóki nie sprzeda się 5 sztuk cena towaru będzie ustalona na poziomie 1 zł, każda następna sztuka sprzeda się za 1,60 zł. Co się stanie gdy klient zażyczy sobie od razu 10 batoników. Co zrobi program? Ponieważ program stara się dostosować cenę do ceny starszej partii robi rzecz następującą:

- sprzedaje 5 sztuk ze starej partii po 1 zł,
- bierze kolejne 5 sztuk z nowszej partii, sprawdza czy jest możliwość wyrównania jej ceny sprzedaży do partii poprzedniej, jeżeli pozwalają na to widełki przypisane dla tej partii to cena wyrównywana jest do ceny partii starszej, jeżeli nie – cena ustalana jest na poziomie jej najbliższym mieszczącym się w widełkach; ponieważ minimalna cena sprzedaży nowszej partii wynosi 1,20 zł program sprzeda kolejne 5 sztuk towaru po minimalnej cenie po jakiej może daną partię sprzedawać czyli właśnie po 1,20 zł.

Paragon będzie wyglądał następująco:

| Pozvcie paragonu: |     |          |                   |      |       |       |      |                              |                                      |      |  |
|-------------------|-----|----------|-------------------|------|-------|-------|------|------------------------------|--------------------------------------|------|--|
|                   | LD. | Symbol   | Nazwa towaru      | J.m. | llość | VAT   | Cena | <b>Upust</b><br>$\mathbb{Z}$ | Wartość pozycji Info A<br>po upuście |      |  |
|                   |     | SW4JA010 | GRZEŚKI WAFEL 28G | szt  |       | 522%  | .00  | 0.00                         | 5.00                                 | I CY |  |
|                   |     | SW4JA010 | GRZEŚKI WAFEL 28G | szt  |       | 5 22% | .20  | 0.00                         | 6.00                                 | 1 CY |  |
|                   |     |          |                   |      |       |       |      |                              |                                      |      |  |

W przypadku, kiedy widełki nowszej partii nie pozwalają na wyrównanie ceny tej partii do nowszej pojawi się stosowny komunikat:

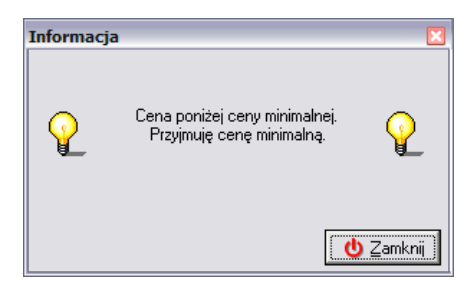

i cena sprzedaży nowszej partii zostanie ustalona na najwyższym/najniższym poziomie na jaki pozwalają jej widełki.

Po wciśnięciu przycisku *Edycja partii* pojawia się okienko pozwalające na uzupełnienie danych o kodzie kreskowym, numerze serii i dacie ważności towaru znajdującego się w aktualnie zaznaczonej partii.

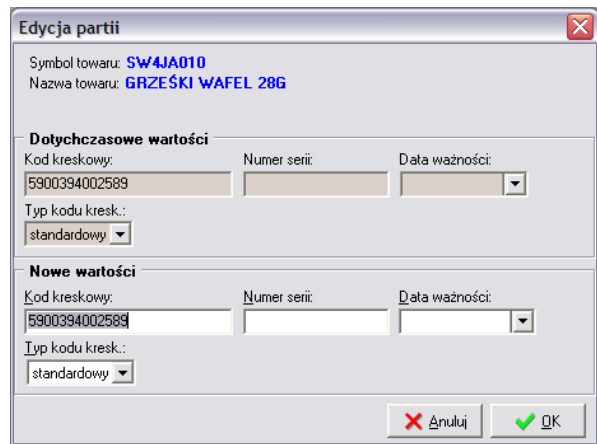

Wprowadzone zmiany należy zatwierdzić przyciskiem *OK*.

Przycisk *Dodaj do listy etykiet* powoduje dodanie do listy zawierającej etykiety cenowe danego towaru z ceną aktualnie zaznaczonej partii. Należy tylko wybrać rodzaj drukowanej etykiety i w kolumnę **Dodaj do druku** za pomocą myszki (lub klawisza SPACJA) wstawić "ptaszka". Żądana etykietka zostanie dodana do listy etykiet przygotowanych do druku.

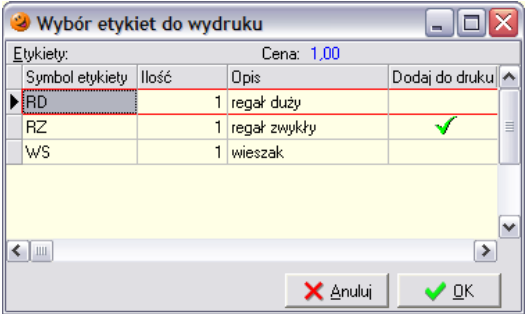

Przycisk *Drukuj kod kreskowy* powoduje wydrukowanie etykiet z kodami kreskowymi na drukarce kodów kreskowych. W okienku które się pojawi należy wybrać zainstalowaną w systemie drukarkę kodów, wybrać właściwy protokół obsługiwany przez drukarkę i ustalić liczbę drukowanych etykiet.

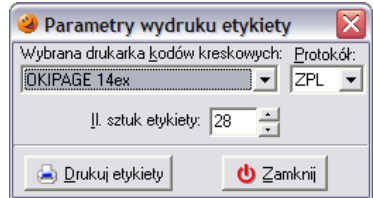

Po wciśnięciu przycisku *Drukuj etykiety* żądana liczba etykietek z kodami zostanie wydrukowana na wskazanej drukarce.

#### *13.5 Ustalanie ceny sprzedaży wszystkich partii (promocja)*

W systemie istnieje również narzędzie umożliwiające zmianę cen sprzedaży dla wszystkich partii danego towaru znajdujących się na magazynie, niezależnie od liczby partii. Aby ustalić ceny sprzedaży wszystkich partii towaru na jednakowym poziomie należy wejść w menu *Magazyn***/***Towary*, a następnie

zaznaczyć towar, dla którego cena ma być zmieniona. Następnie należy wybrać przycisk **Likarym** (ALT+C). Po jego wciśnięciu pojawi się okienko:

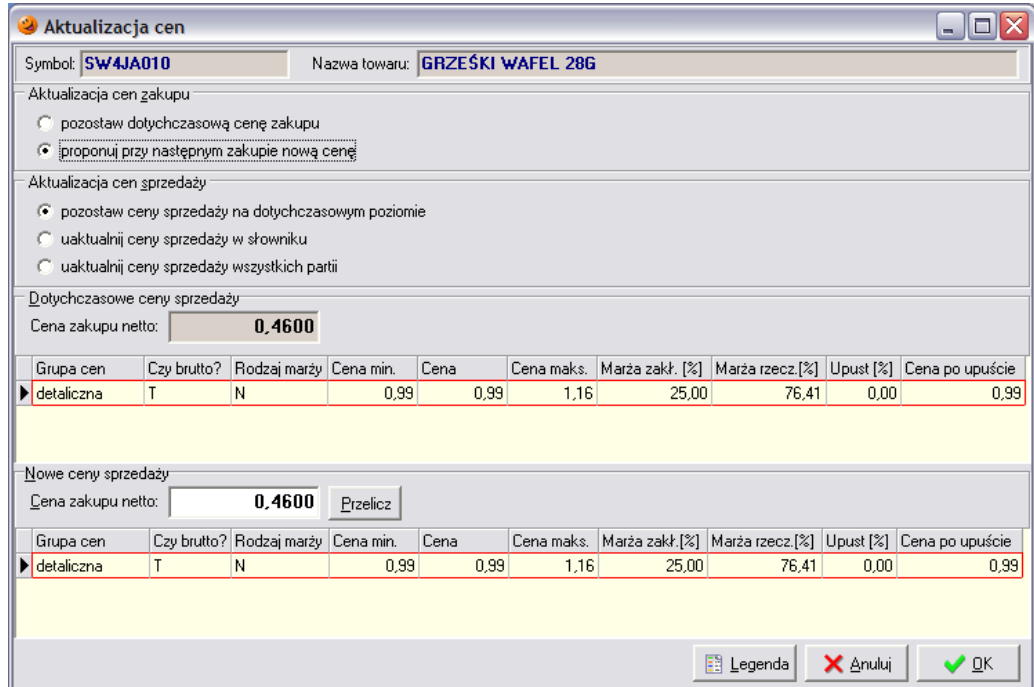

Składa się ono z kilku części:

- *Aktualizacja cen zakupu* pozwala określić czy dokonane zmiany będą miały odniesienie w cenach zakupu tego towaru:
	- o *pozostaw dotychczasową cenę sprzedaży* podczas wprowadzania nowej dostawy tego towaru będą obowiązywać dotychczasowe ceny zakupu;
	- o *proponuj przy następnym zakupie nową cenę*  przy tworzeniu nowego dokumentu przyjęcia towaru będzie obowiązywać nowa cena zakupu;
- *Aktualizacja cen sprzedaży* decyduje o tym jakie ceny zostaną uaktualnione; jeżeli użytkownik wybierze:
	- o *pozostaw ceny na dotychczasowym poziomie* (domyślnie zaznaczone) nie zostaną dokonane żadne zmiany;
	- o *uaktualnij ceny sprzedaży w słowniku* ceny zostaną uaktualnione tylko w słowniku towarów;
	- o *uaktualnij ceny sprzedaży wszystkich partii* ceny sprzedaży dla wszystkich partii zostaną uaktualnione według ustaleń użytkownika;
- *Dotychczasowe ceny sprzedaży* zawiera informacje o dotychczas obowiązujących cenach sprzedaży, widełkach cenowych, marży na danym produkcie i ewentualnych upustach cenowych;
- *Nowe ceny sprzedaży* zawiera dane, które użytkownik w zależności od posiadanych uprawnień może zmienić:
	- o cenę sprzedaży wszystkich partii towaru;
	- o widełki cenowe w granicach których można manipulować ceną;
	- o marżę zakładaną;
	- o upust procentowy.

Aby dokonać zmian cenowych należy ustawić kursor w sekcji *Nowe ceny sprzedaży* w polu *Cena*, a następnie wcisnąć klawisz ENTER. Otworzy się nowe okno, które pozwoli na manipulację w/w parametrami.

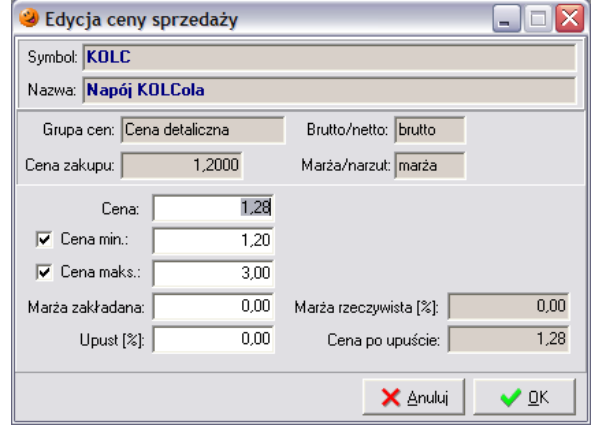

W zależności od nadanych uprawnień użytkownik może manipulować tylko ceną sprzedaży w ramach zadanych widełek, bądź też ma możliwość zmiany innych parametrów. Aby ustalić nową cenę sprzedaży dla wszystkich partii należy ustawić się w polu *Cena* i wpisać tam żądaną cenę sprzedaży tego towaru. Należy pamiętać, że cena musi zawierać się w widełkach min-max. W przypadku, gdyby było inaczej, program wyświetli stosowny komunikat

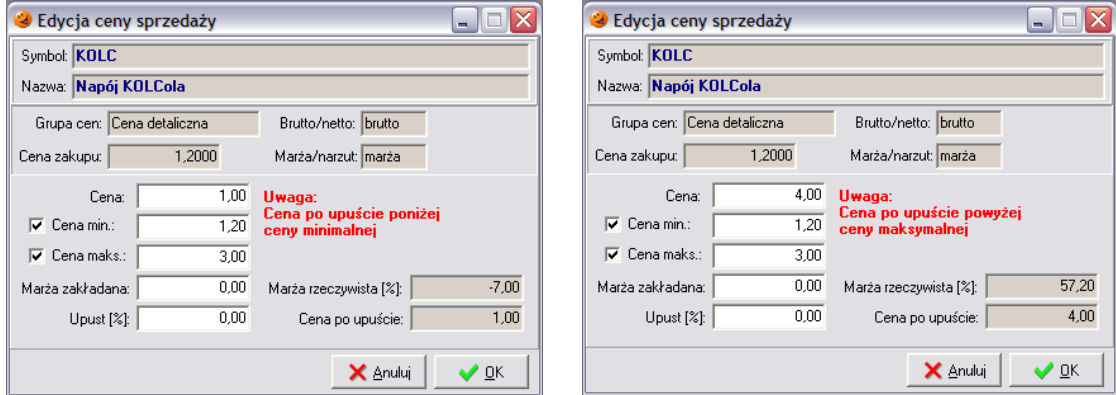

i nie pozwoli zatwierdzić wpisanej przez użytkownika ceny. Wprowadzone zmiany należy zatwierdzić wciskając przycisk *OK*.

Aby wprowadzone przez użytkownika zmiany odniosły skutek użytkownik musi pamiętać o przestawieniu zaznaczenia w sekcji *Aktualizacja cen sprzedaży*. Domyślne zaznaczoną opcją jest *Pozostaw ceny sprzedaży na dotychczasowym poziomie*. Aby zmiany odniosły skutek na wszystkie partie danego towaru znajdujące się na magazynie należy przestawić "kropeczkę" na *Uaktualnij ceny sprzedaży wszystkich partii*. Natomiast po wybraniu *Uaktualnij ceny sprzedaży w słowniku* nowa cena sprzedaży będzie obowiązywać od następnego przyjęcia tego towaru.

# *13.6 Uzgadnianie cen sprzedaży*

W każdej chwili po dokonaniu zmian w cenach sprzedaży poszczególnych (bądź też wszystkich) partii towarów znajdujących się na magazynie, istnieje możliwość powrotu do pierwotnej (sugerowanej) ceny sprzedaży zapisanej w słowniku towarów. Do tego celu służy narzędzie znajdujące się w menu

*Magazyn*/*Towary*/*Uzgadnianie cen sprzedaży*. Po jego wybraniu otwiera się nowe okno pozwalające na przepisanie cen dla wszystkich niezerowych partii towarów znajdujących się na magazynie.

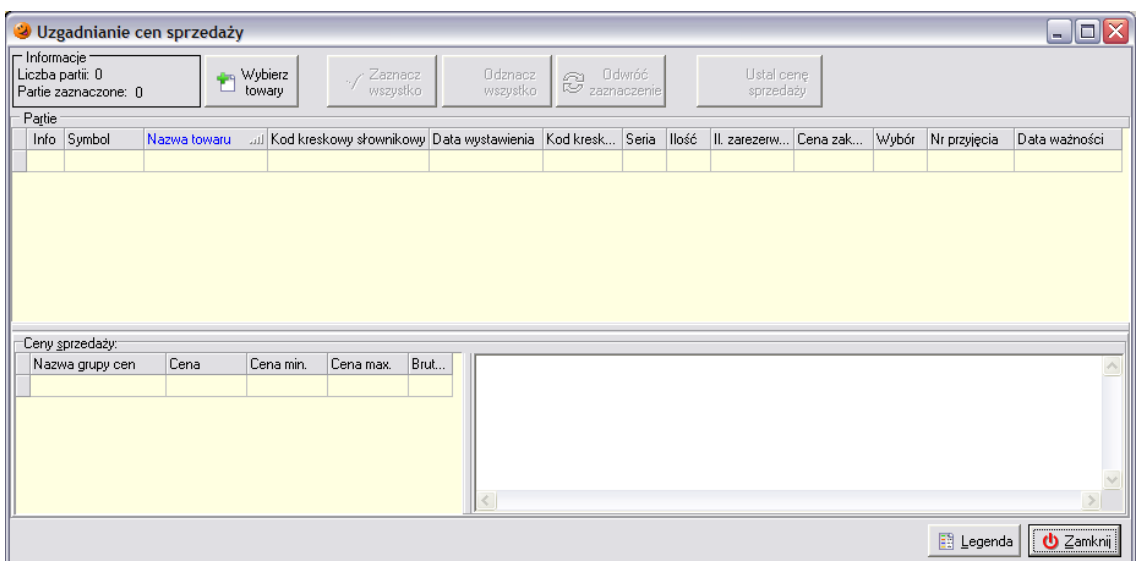

Przede wszystkim należy wybrać towary, których ceny sprzedaży mają zostać ustalone na poziomie słownika. Dokonuje się tego za pomocą przycisku *Wybierz towary*. Po jego wciśnięciu otwiera się okienko pozwalające na ustalenie towarów, dla których ma zostać dokonane uzgodnienie cen ze słownikiem.

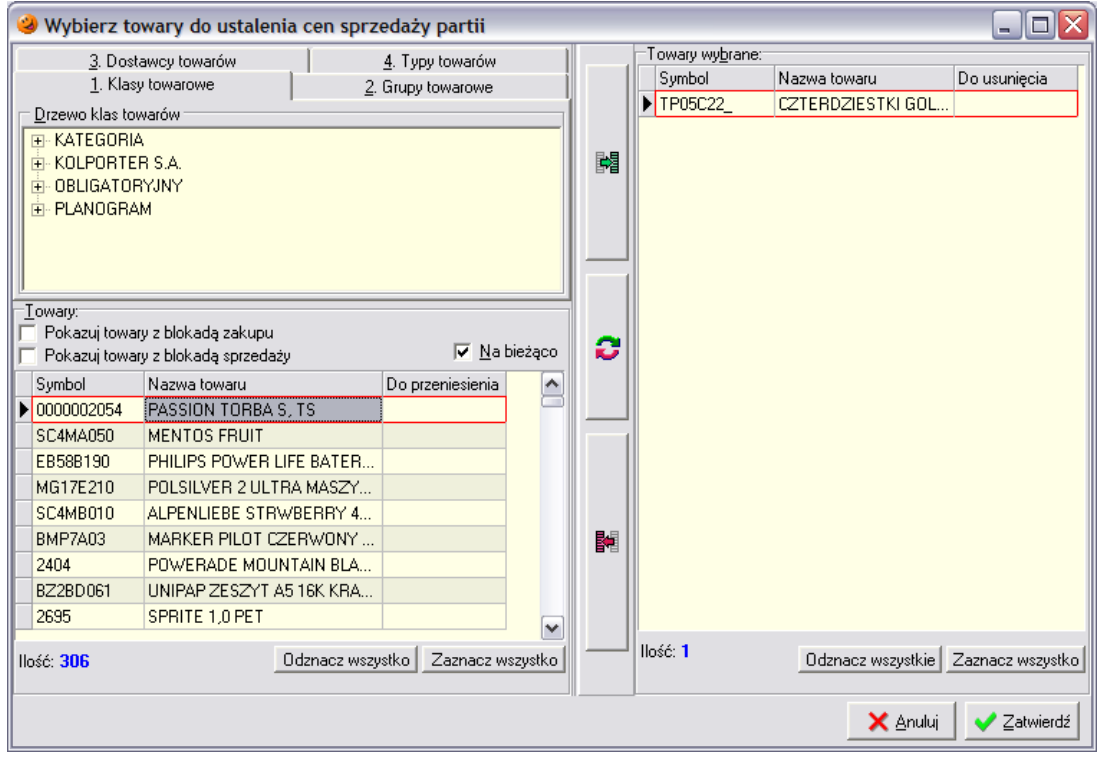

Wyboru towarów można dokonać na kilka sposobów:

- według klas do jakich towar został przypisany;
- według grup towarowych;
- według dostawców danego towaru;
- według typu towaru.

Poszczególne towary wybiera się wstawiając za pomocą myszki zielony "ptaszek"  $\sqrt{\ }$ w kolumnę *Do przeniesienia* (ewentualnie można skorzystać z przycisku *Zaznacz wszystko*, który zaznaczy wszystkie towary znajdujące się w danej grupie). Po dokonaniu wyboru towary należy przenieść do

lewej części okna używając do tego przycisku z zieloną strzałeczką a. Po jego wciśnięciu w lewej części okna pojawi się lista towarów, które zostały wybrane do uzgodnienia cen. Gdyby okazało się, że dokonano niewłaściwego wyboru, towar można z tej listy usunąć. W tym celu należy kliknąć myszką w kolumnie *Do usunięcia*. Dla takiego towaru pojawi się znaczek

i można go usunąć z listy przyciskiem  $\mathbb{R}$ . Natomiast za pomocą przycisku  $\bullet$  można dokonać uzgodnienia (wybrane towary z zaznaczonym zielonym ptaszkiem zostaną dodane do listy, a towary z czerwonym kółeczkiem zostaną z niej usunięte).

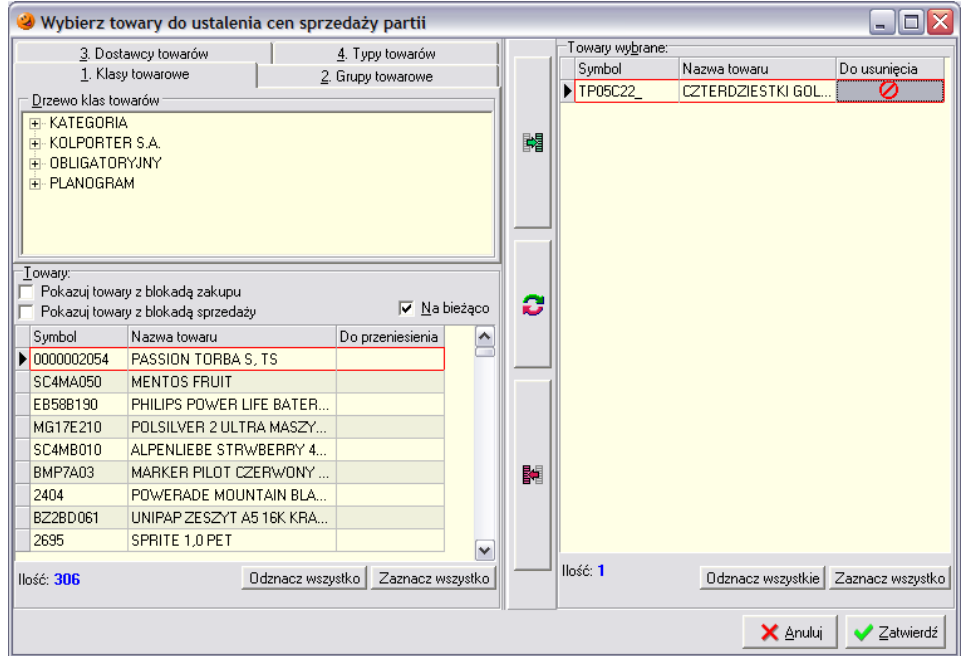

Po dokonaniu wszystkich ustaleń należy wcisnąć przycisk *Zatwierdź*. Okienko uzgadniania cen zostanie uzupełnione wybranymi przez użytkownika towarami.

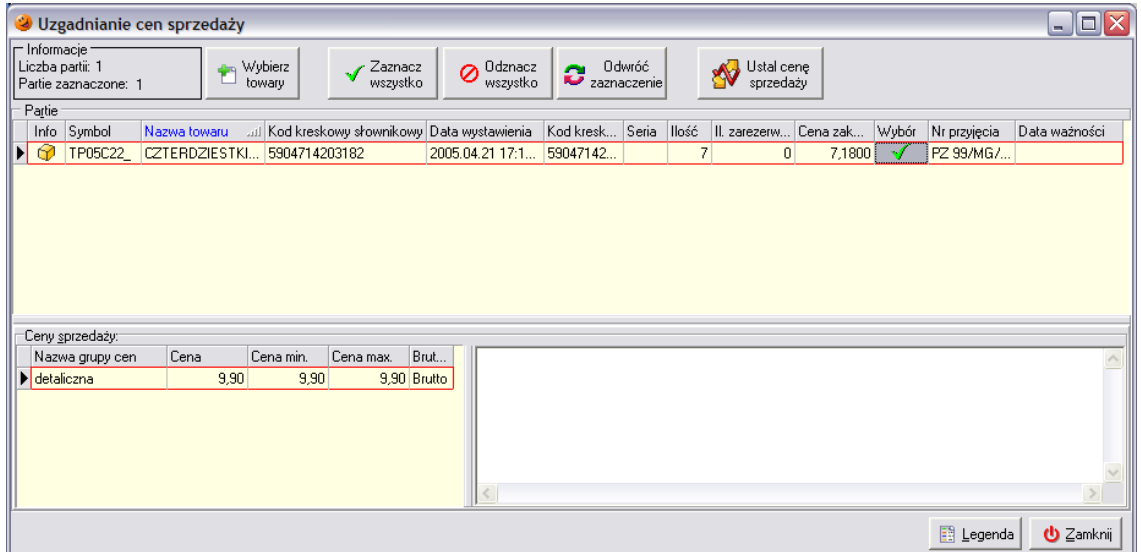

Dla każdej partii towaru istnieje możliwość podejrzenia ceny sprzedaży, jaka ustaliła się po wybraniu konkretnej ceny zakupu. W okienku tym ponownie należy zadecydować, dla których partii mają zostać przepisane ceny ze słownika. W kolumnie Wybór należy wstawić "ptaszka"

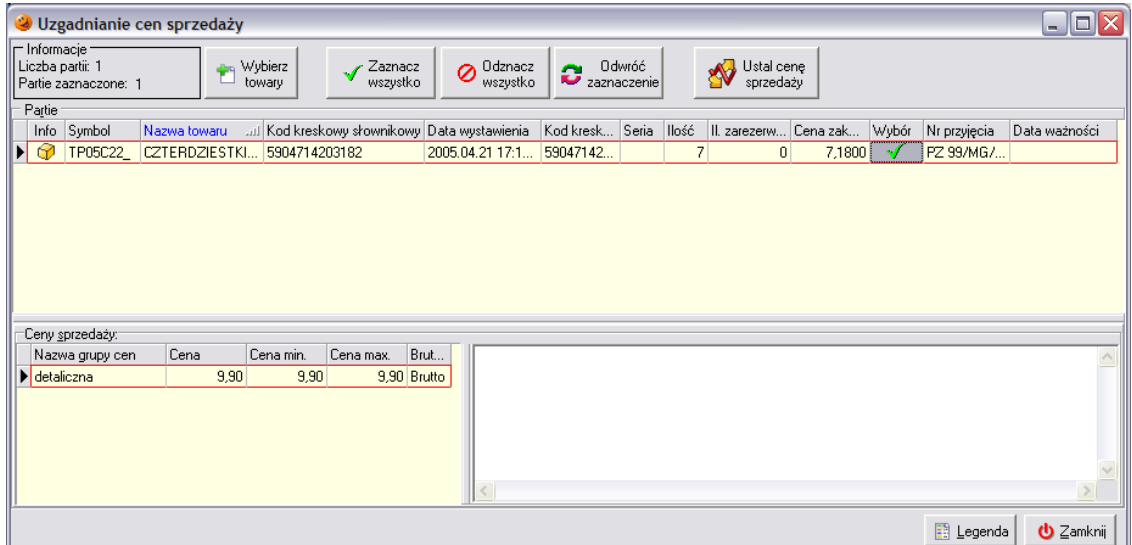

a następnie wcisnąć przycisk *Ustal cenę sprzedaży*. Pojawi się jeszcze okienko z pytaniem o potwierdzenie, na które należy odpowiedzieć twierdząco:

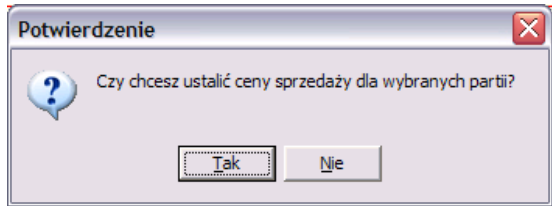

Program teraz porównuje ceny zakupu danej partii ze słownikowymi sprawdzając we wszystkich zestawach cen. Jeżeli program znajdzie w słowniku cenę zakupu identyczną z ceną zakupu dla danej partii, automatycznie ustala cenę sprzedaży danej partii na poziomie słownika.

W przypadku gdy w słowniku nie zostanie znaleziona cena zakupu, program nie wykonuje żadnej operacji. Wyświetli tylko okienko informujące o tym, że dla danej partii nie została w słowniku znaleziona cena zakupu

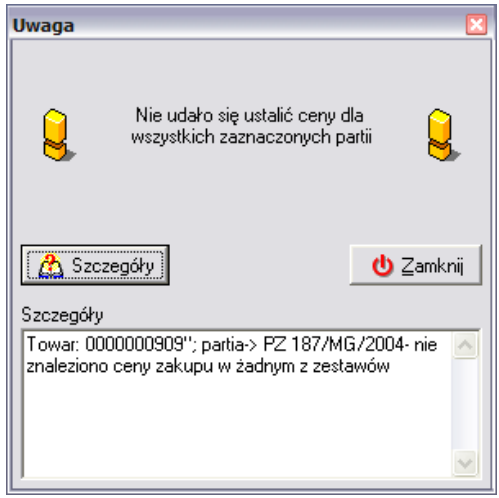

a dana partia zostanie zaznaczona kolorem brudnozielonym.

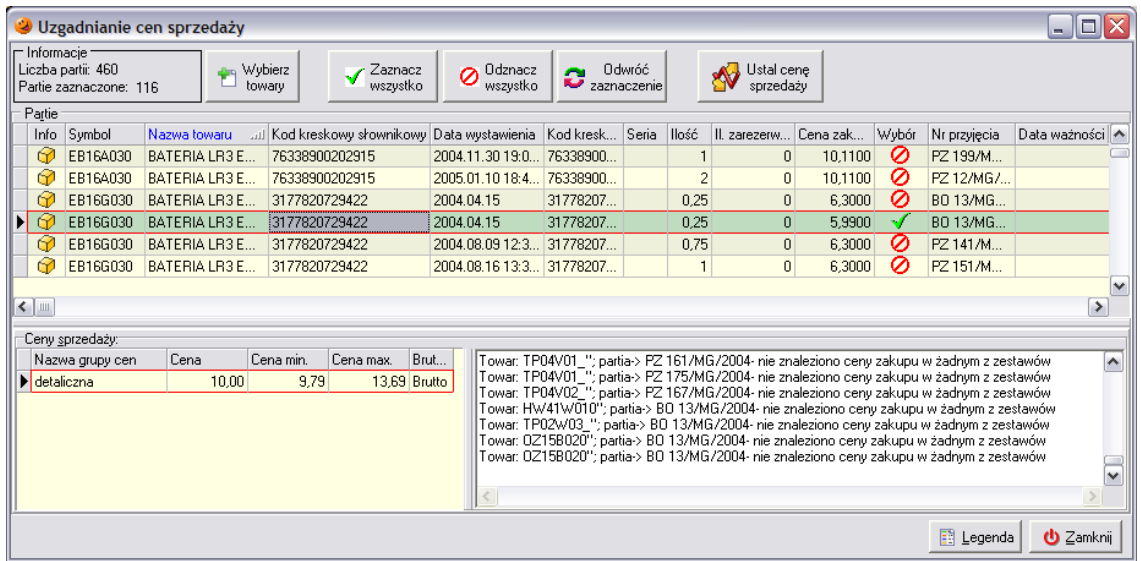

Tylko od użytkownika zależy czy cena sprzedaży takiej partii zostanie ustalona według słownika. Po zaznaczeniu takiej partii i wciśnięciu klawisza ENTER pojawi się okienko z możliwością ręcznego wyboru zestawu cen, według którego ma być ustalona cena sprzedaży. Użytkownik powinien wybrać zestaw, w którym cena zakupu jest najbliższa cenie zakupu danej partii.

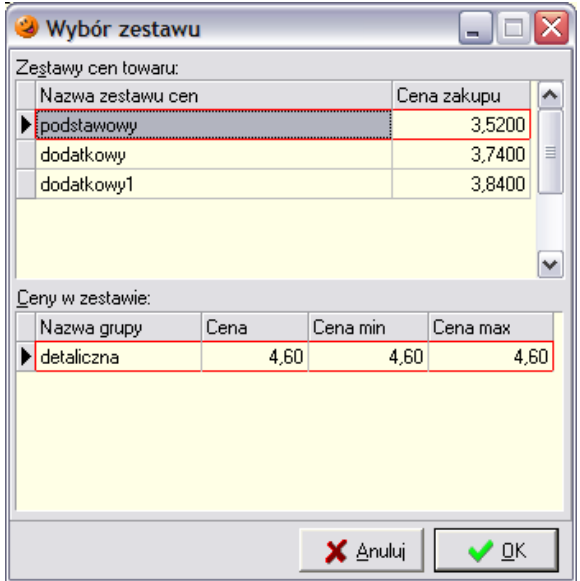

A następnie należy zatwierdzić wybór przyciskiem *OK*. Cena sprzedaży tej partii zostanie ustalona na poziomie ceny z wybranego zestawu.

### *13.7 Polityka cenowa – podsumowanie*

Program oferuje szereg narzędzi pozwalających na prowadzenie polityki cenowej odpowiedniej dla potrzeb danej organizacji. Każdy towar może mieć wiele cen sprzedaży zdefiniowanych w słowniku grup cen. W słowniku tym powinny być zdefiniowane przynajmniej dwie ceny: zakupu oraz sprzedaży. Oczywiście może tutaj – zgodnie z potrzebami użytkownika – zostać zdefiniowane więcej grup cen. Widełki cenowe pozwalają na ustalenie granic, w jakich może się wahać cena każdego towaru.

Należy pamiętać, że żądana cena dla wszystkich partii danego towaru zostanie ustalona tylko wtedy, jeśli pozwalają na to widełki cenowe obowiązujące w dniu przyjęcia partii tego towaru. Aby sprawdzić czy wszystkie partie uzyskały prawidłową żądaną cenę należy wejść w *Magazyn/Towary* -> *Towar* -> *Partie* i przejrzeć ceny partii.

# **14. Kompletacja**

Narzędzie kompletacji pozwala na tworzenie towaru, w skład którego wchodzą inne towary. Jednym słowem komplet to nic innego jak kilka różnych towarów połączonych w całość sprzedawaną jako jeden towar. Techniczna realizacja procesu kompletacji polega na automatycznym tworzeniu dwóch dokumentów magazynowych:

- RWP (rozchód wewnętrzny surowców) za pomocą tego dokumentu następuje wydanie z magazynu towarów wchodzących w skład kompletu;
- PWP (przyjęcie wewnętrzne wyrobów) tym dokumentem komplety jako nowe towary są przyjmowane na magazyn.

Oba dokumenty są tworzone w cenach zakupu. Wydanie towarów dokumentem RWP następuje w cenach zakupu towarów wchodzących w skład kompletu, natomiast cena zakupu kompletu przyjmowanego dokumentem PWP odpowiada sumie cen zakupu składników kompletu.

Opcje umożliwiające wszelkie działania na kompletach znajdują się w menu *Magazyn*/*Kompletacja*. Po wybraniu tej opcji pojawi się okno umożliwiające:

- przegląd kompletów dotychczas utworzonych;
- tworzenie nowej kompletacji (wydawanie z magazynu składników i przyjmowanie na magazyn nowych kompletów);
- dekompletację (wydawanie z magazynu kompletów i przyjmowanie z powrotem na magazyn składników).

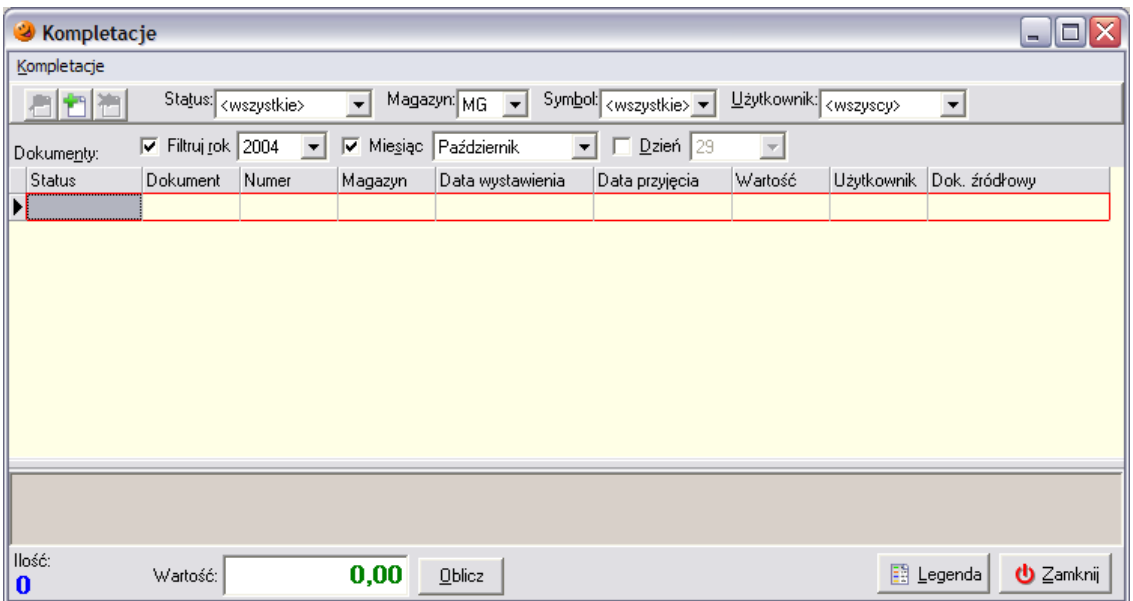

**UWAGA!!!** *Należy pamiętać, że operację kompletacji należy rozpocząć od utworzenia w słowniku towarów nowego towaru, który jest kompletem!!!*

#### *14.1 Tworzenie słownikowej definicji nowego kompletu*

Aby utworzyć w systemie nowy komplet należy wcisnąć przycisk *Dodaj*. Pojawi się okno pozwalające na utworzenie nowego kompletu.

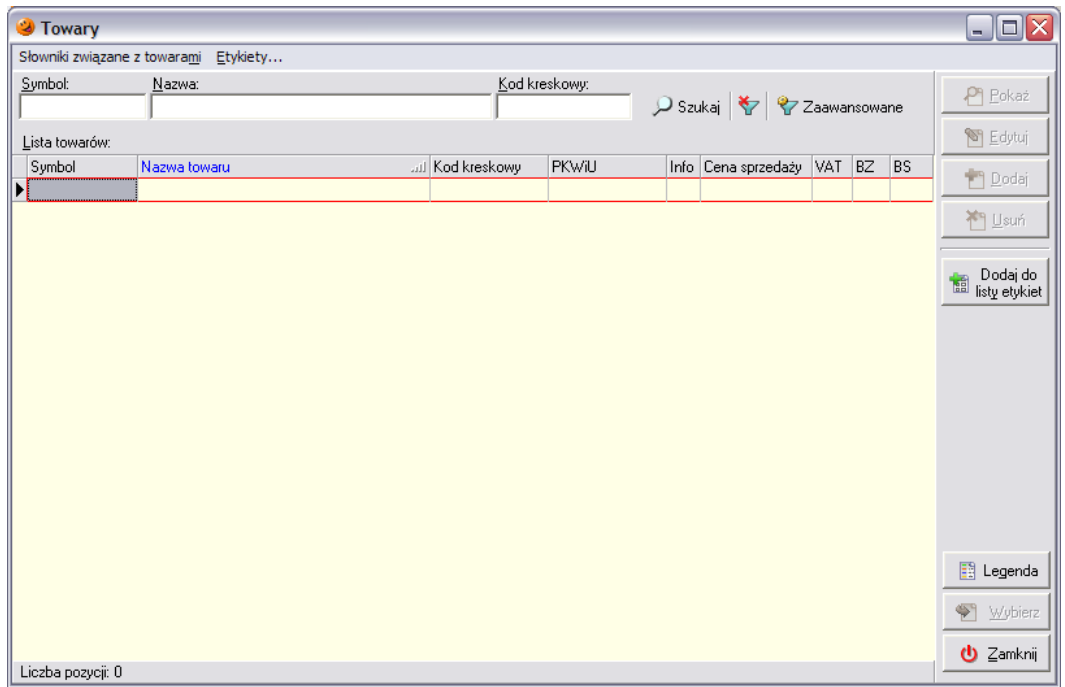

Po wciśnięciu przycisku *Dodaj* otworzy się okno pozwalające na dodanie kompletu do słownikowej bazy towarowej. Sposób uzupełniania tego okna jest analogiczny jak w przypadku dodawania nowego towaru do bazy. Komplet w zasadzie nie różni się niczym od "zwykłych" towarów. Jedyną różnicą jest fakt, że na pierwszej zakładce należy zaznaczyć, że dany towar jest kompletem.

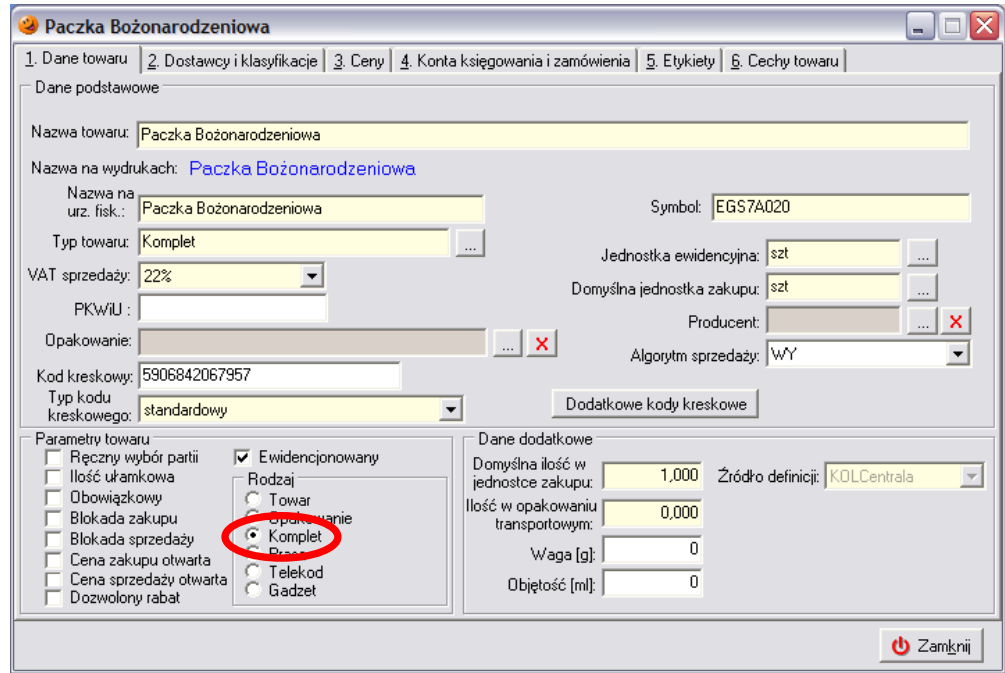

Po uzupełnieniu danych na wszystkich zakładkach i zamknięciu okienka w okienku pojawi się nowy komplet:

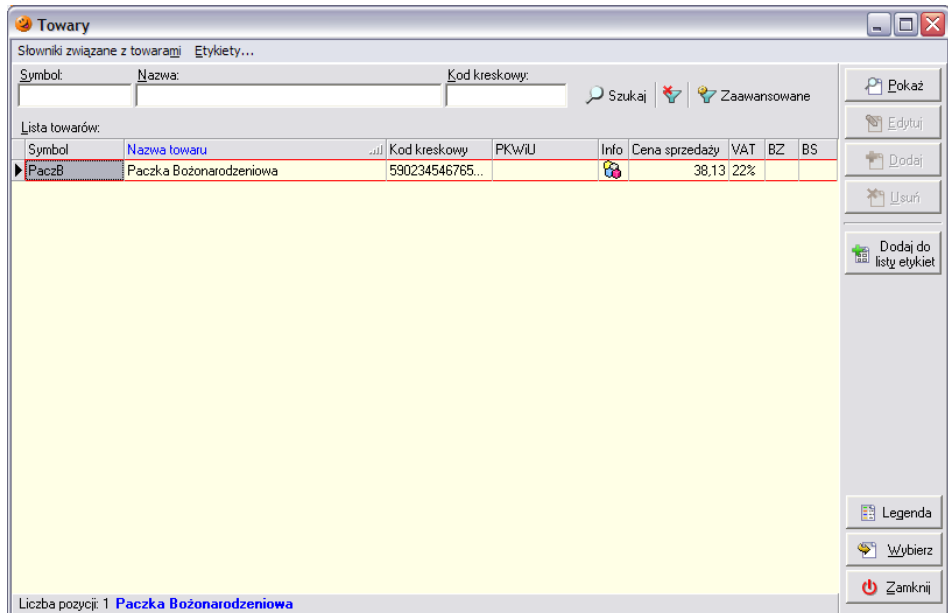

Teraz użytkownik powinien ustalić, które towary będą wchodzić w skład tworzonego kompletu. W tym celu należy wejść w menu *Słowniki związane z towarami* i wybrać opcję *Definicja kompletu*:

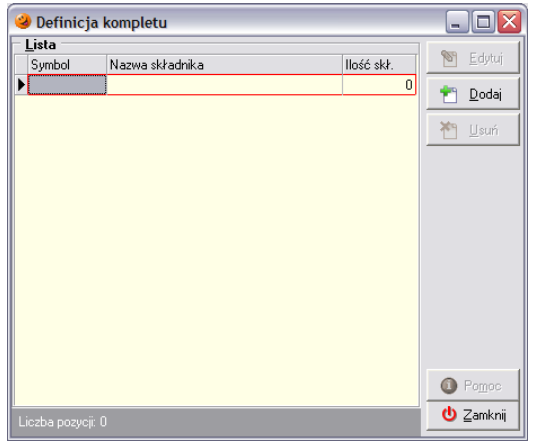

Po wciśnięciu przycisku *Dodaj* otworzy się okno pozwalające na ustalenie, które towary mają stanowić składniki tworzonego kompletu:

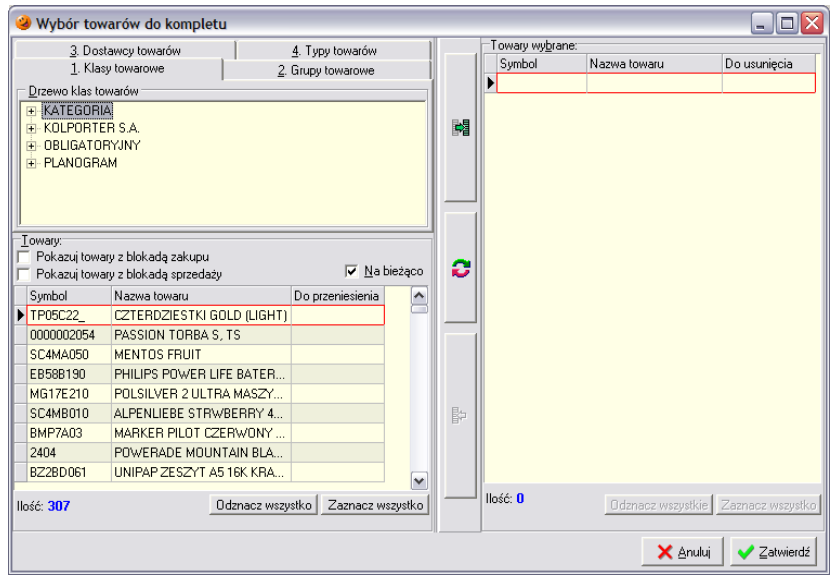

Wyboru towarów można dokonać na kilka sposobów:

- według klas do jakich towar został przypisany;
- według grup towarowych;
- według dostawców danego towaru;
- według typu towaru.

Poszczególne towary wybiera się wstawiając za pomocą myszki zielony "ptaszek" v w kolumnę *Do przeniesienia* (ewentualnie można skorzystać z przycisku *Zaznacz wszystko*, który zaznaczy wszystkie towary znajdujące się w danej grupie). Po dokonaniu wyboru towary należy przenieść do

lewej części okna używając do tego przycisku z zieloną strzałeczką .

Po jego wciśnięciu w lewej części okna pojawi się lista towarów, które zostały wybrane do tworzonego kompletu. Gdyby okazało się, że dokonano niewłaściwego wyboru, towar można z tej listy usunąć. W tym celu należy kliknąć myszką w kolumnie *Do usunięcia*. Dla takiego towaru pojawi się znaczek

⊘ i można go usunąć z listy przyciskiem  $\blacksquare$ . Natomiast za pomocą przycisku  $\blacksquare$  można dokonać uzgodnienia (wybrane towary z zaznaczonym zielonym ptaszkiem zostaną dodane do listy, a towary z czerwonym kółeczkiem zostaną z niej usunięte).

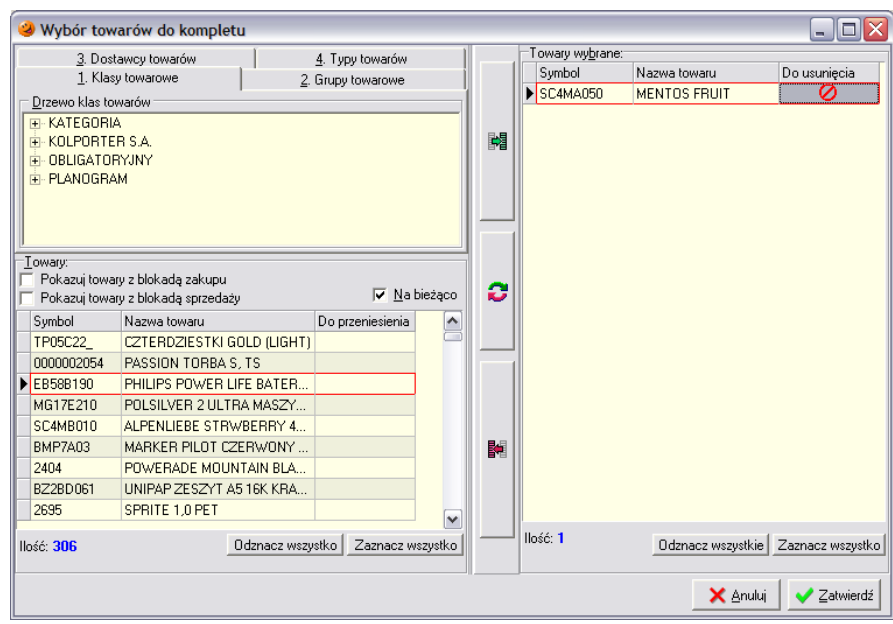

Po dokonaniu wszystkich ustaleń należy wcisnąć przycisk *Zatwierdź*. Okienko tworzenie kompletu zostanie uzupełnione wybranymi przez użytkownika towarami.

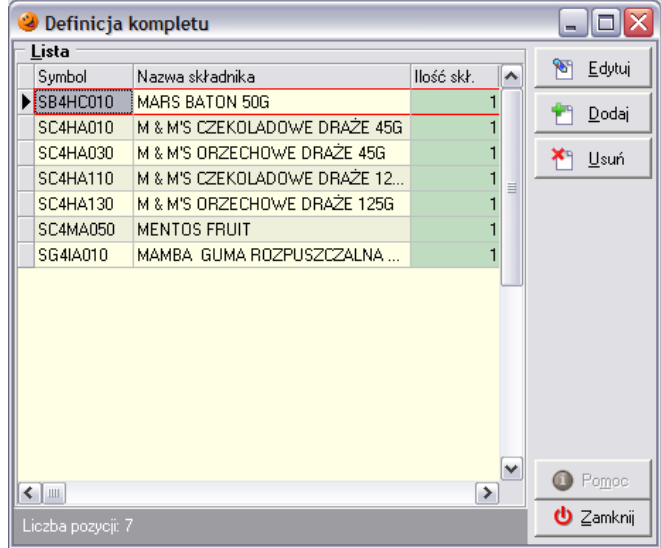

Jeżeli ilość któregoś ze składników ma być większa niż jedna sztuka, można tą ilość skorygować zaznaczając dany składnik i wciskając przycisk *Edytuj*. Pojawi się okno pozwalające na modyfikację ilości danego składnika.

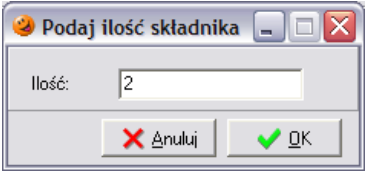

Po dopasowaniu ilości składników wchodzących w skład kompletu należy zatwierdzić wprowadzone zmiany przyciskiem *Zamknij*. Po zdefiniowaniu wszystkich danych dotyczących tworzonego kompletu należy wejść w menu *Magazyn/Kompletacja* i dodać nową kompletację. Następnie należy wybrać komplet, który ma zostać utworzony, zaznaczyć go i wcisnąć przycisk *Wybierz*.

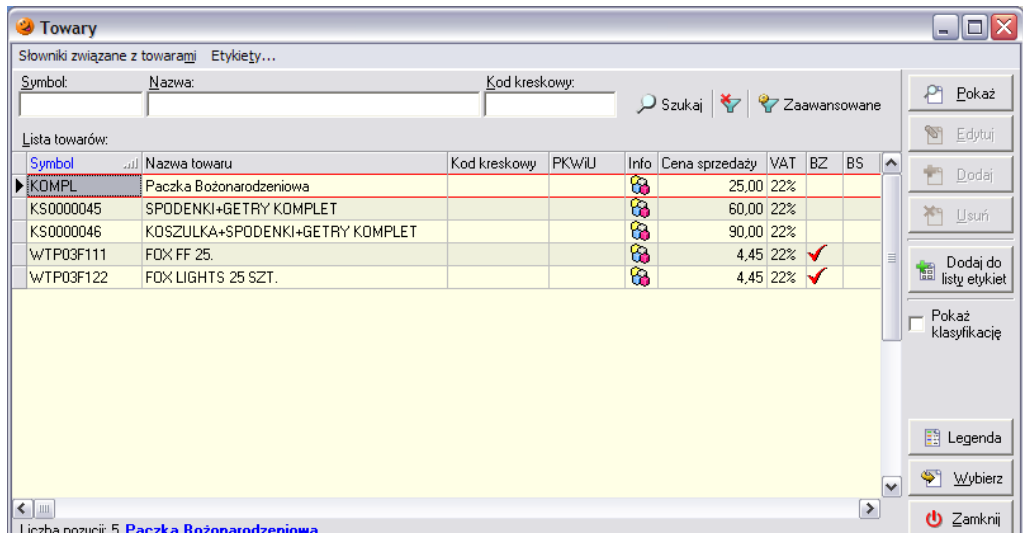

Pojawi się okienko pozwalające na ustalenie ilości tworzonych kompletów. Wystarczy w polu *Ilość* wpisać żądaną liczbę tworzonych kompletów, ewentualnie uzupełnić pole *Data ważności* i wcisnąć przycisk *OK* aby komplet został utworzony.

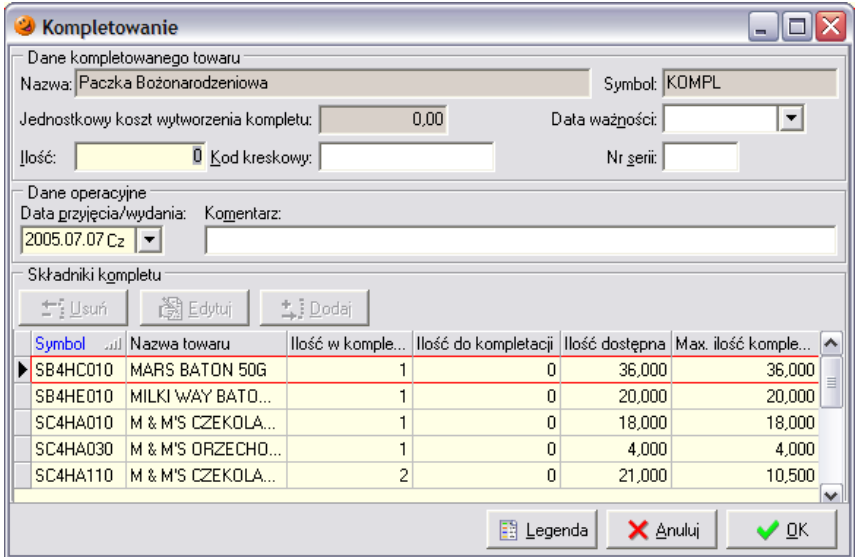

W przypadku, gdyby dostępna ilość składników na magazynie nie jest wystarczająca do utworzenia kompletu, taki składnik zostanie zaznaczony kolorem czerwonym:
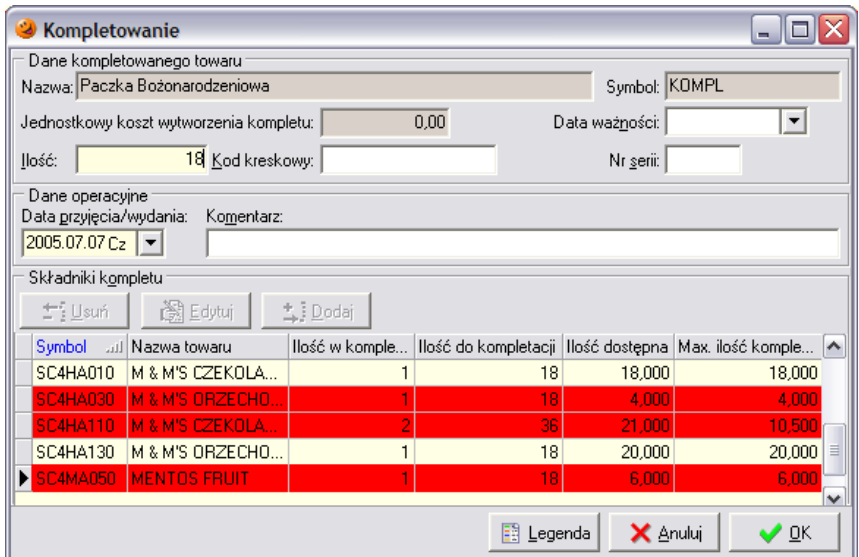

i w takim wypadku próba stworzenia kompletu zakończy się komunikatem:

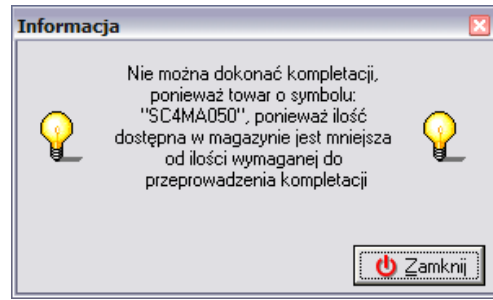

i jednocześnie system będzie oczekiwał na dostosowanie ilości tworzonych kompletów do ilości składników znajdujących się na magazynie.

W przypadku, gdy ilość składników znajdujących się na magazynie jest wystarczająca do stworzenia żądanej ilości kompletów, na magazynie pojawi się nowy towar będący kompletem.

Jednocześnie w systemie pojawią się dwa nowe dokumenty: w dokumentach przyjęcia pojawi się dokument PWP, a w dokumentach wydania – RWP.

## *14.2 Dekompletacja*

W każdej chwili istnieje możliwość zamiany towaru będącego kompletem na towary-składniki, z jakich powstał komplet. Operacja ta spowoduje utworzenie dwóch dokumentów magazynowych:

- RWP dokumentuje wydanie kompletu z magazynu;
- PWP dokumentuje przyjęcie z powrotem na magazyn towarów będących składnikami kompletu.

Aby dokonać dekompletacji należy wejść w menu *Magazyn*/*Kompletacja* i w okienku które się otworzy kliknąć prawym przyciskiem myszki na wybranej kompletacji:

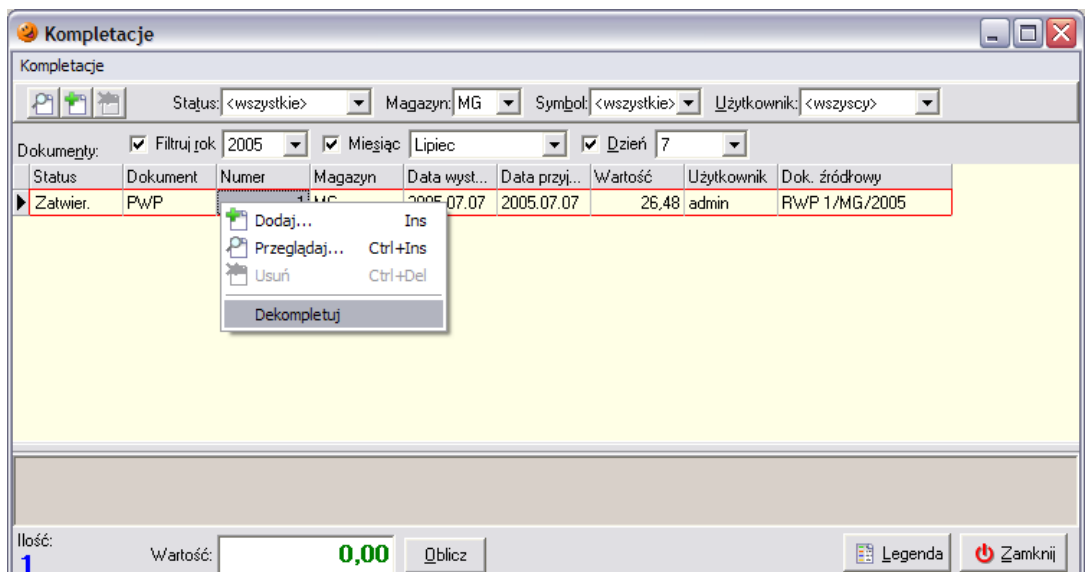

System upewni się czy użytkownik na pewno chce dokonać operacji dekompletacji:

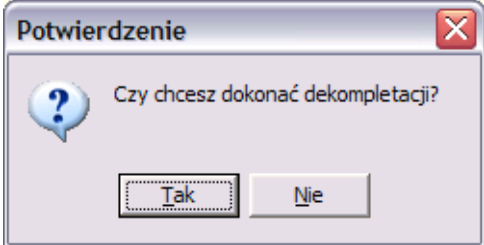

Po wybraniu przycisku *Tak* zostanie przeprowadzona operacja dekompletacji – wybrany komplet zostanie zdjęty ze stanu magazynowego, a składniki z danego kompletu z powrotem trafią na magazyn.

# **15. Inwentaryzacja**

Opcja odpowiedzialna za przeprowadzenie inwentaryzacji znajduje się w menu *Magazyn* / *Inwentaryzacja*. Pozwala ona na sprawdzenie i skorygowanie stanów magazynowych. Każda inwentaryzacja po zatwierdzeniu utworzy w razie potrzeby dwa dokumenty:

- PN (przyjęcie dodatnich różnic inwentaryzacyjnych);
- WN (wydanie ujemnych różnic inwentaryzacyjnych).

Dokumentów tych nie można kasować ani edytować. Są one ściśle związane z konkretną inwentaryzacją.

Aby sporządzić nową inwentaryzację należy z menu *Magazyn* wybrać opcję *Inwentaryzacja*. Pojawi się okienko pozwalające na:

- przyglądanie sporządzonych inwentaryzacji;
- edycję inwentaryzacji jeszcze nie zatwierdzonych;
- sporządzenie nowej inwentaryzacji.

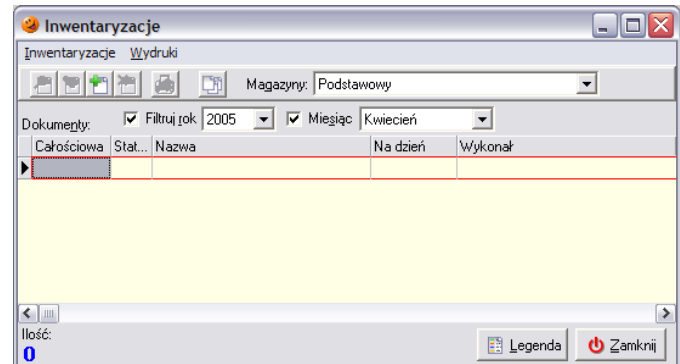

**UWAGA!!!** *Przed rozpoczęciem inwentaryzacji należy zatwierdzić wszystkie odłożone dokumenty przyjęcia i wydania!*

Program umożliwia tworzenie inwentaryzacji:

- 1. całościowych;
- 2. częściowych.

Dodatkowo w obrębie każdej z nich istnieje możliwość utworzenia inwentaryzacji:

- 1. prostych;
- 2. rozbudowanych (obsługujących komisje inwentaryzacyjne i arkusze spisowe).

## *15.1 Inwentaryzacja prosta*

#### *15.1.1 Inwentaryzacja całościowa*

Aby sporządzić inwentaryzację całościową w menu *Inwentaryzacje* należy wybrać *Dodaj inwentaryzację całościową*.

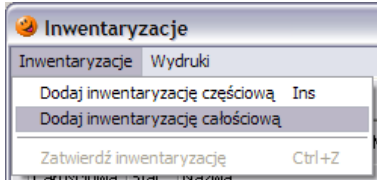

Ukaże się okno służące do wprowadzania danych dotyczących nowej inwentaryzacji:

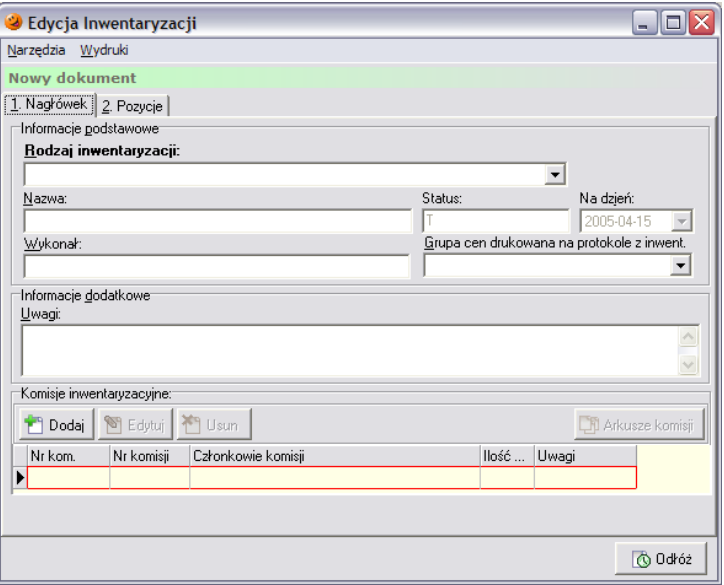

Na zakładce *1. Nagłówek* należy:

- jako rodzaj inwentaryzacji wybrać inwentaryzację prostą;
- nadać nazwę nowej inwentaryzacji;
- uzupełnić informację o osobach wykonujących inwentaryzację;
- wybrać grupę cen, która ma się drukować na protokole z inwentaryzacji;
- wprowadzić ewentualne uwagi związane z daną inwentaryzacją.

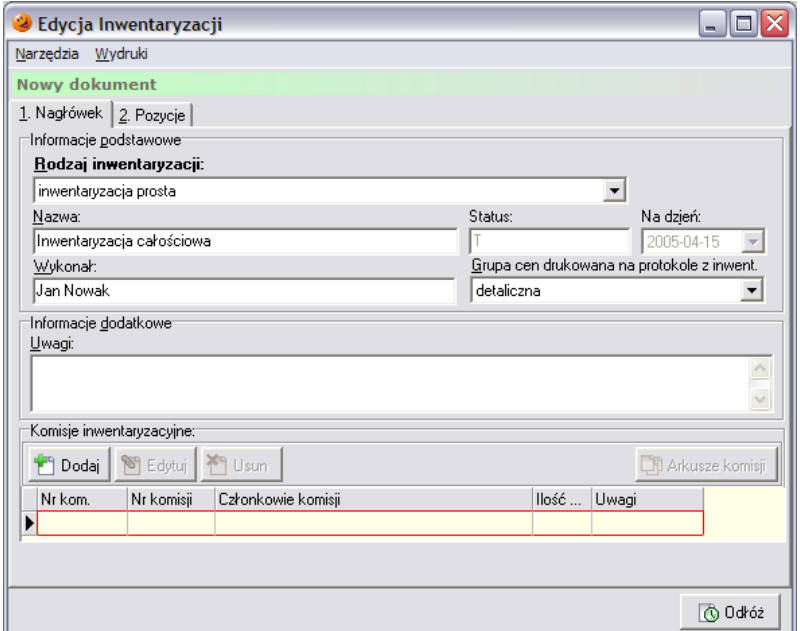

Następnie trzeba przejść na zakładkę *2. Pozycje*. Pozwala ona na ustalenie listy towarów biorących udział w inwentaryzacji oraz na korektę ilości towaru zaewidencjonowanej w programie do ilości faktycznej (spisanej z natury).

Po przejściu na zakładkę *2. Pozycje* będą wyświetlane towary znajdujące się na magazynie, na których prowadzona była sprzedaż lub operacje magazynowe. Z menu *Wydruki* można również wydrukować *Arkusz spisu z natury*.

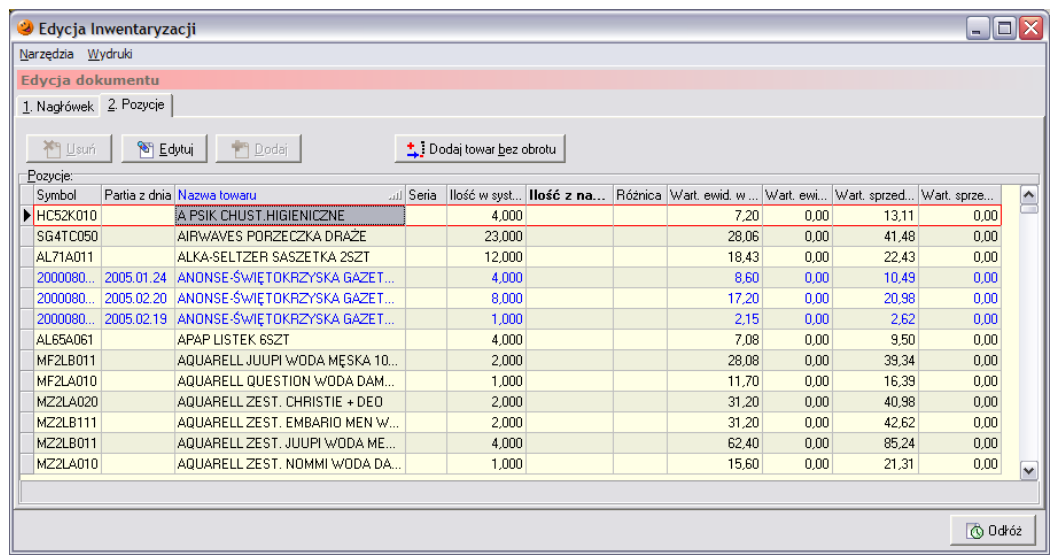

Dla każdego towaru wyświetlana jest jego aktualna ilość w systemie, wartość w cenach zakupu i w cenach sprzedaży, osobno w kolumnie dla ilości w systemie i dla ilości z natury. Dla towarów z ustawioną flagą "*Ręczny wybór partii*" wyświetlane są wszystkie partie towaru. Takie towary wyświetlane są kolorem niebieskim i dodatkowo wypełniona jest kolumna "*Partia z dnia*".

Użytkownik ma możliwość wpisania w kolumnie *Ilość z natury* rzeczywistej ilości danej partii towaru znajdującej się na magazynie. Najszybciej można to zrobić podświetlając odpowiedni towar i wciskając klawisz ENTER. Otwiera się wtedy okienko, w którym należy wpisać ilość towaru znajdującą się na magazynie, a następnie wprowadzoną ilość potwierdzić klawiszem ENTER.

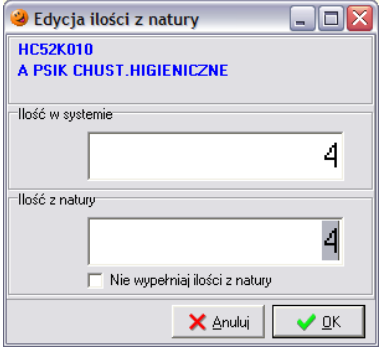

Po wpisaniu tej ilości komputer oblicza różnicę pomiędzy ilością w systemie a ilością spisaną z natury. Jeżeli ilość w systemie jest zgodna z ilością z natury wystarczy wcisnąć klawisz ENTER. W kolumnę *Ilość z natury* zostanie wtedy przepisana zawartość kolumny *Ilość w systemie* a kursor automatycznie zostanie przeniesiony do następnego wiersza. W tym momencie program jest gotowy do wprowadzenia następnej pozycji do arkusza inwentaryzacyjnego.

Może zdarzyć się przypadek, w którym ilość danego towaru w systemie wynosi 0 (towar został wyprzedany), natomiast w rzeczywistości jest on jeszcze na stanie. Bądź też może zaistnieć sytuacja, kiedy na danym towarze nie było obrotu. Taki towar należy dodać do listy inwentaryzowanych pozycji za pomocą przycisku *Dodaj towar bez obrotu*. Otworzy się okienko, w którym wyświetlone są wszystkie towary znajdujące się w słowniku towarów.

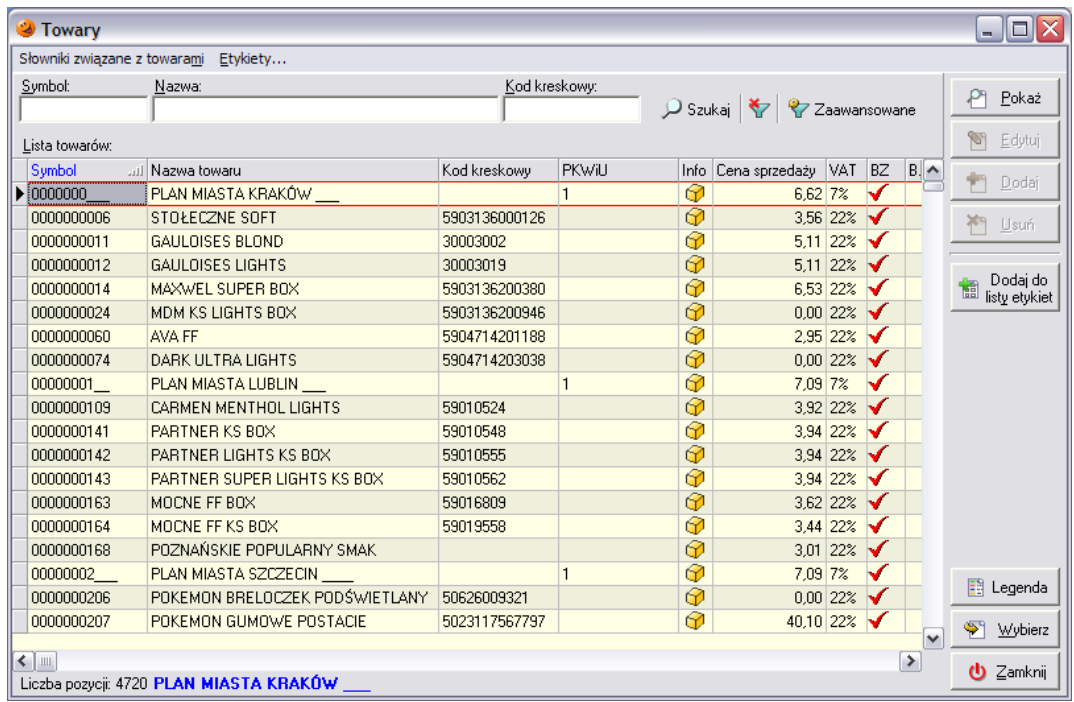

Po podświetleniu szukanego towaru można go dodać do arkusza inwentaryzacyjnego wciskając przycisk *Wybierz* lub też potwierdzając wybór klawiszem ENTER. Ilość takiego towaru należy uzupełnić w sposób analogiczny jak opisano wcześniej.

## *Zatwierdzanie inwentaryzacji*

Po dokonaniu wszystkich korekt i ich ewentualnym sprawdzeniu inwentaryzację należy odłożyć przyciskiem *Odłóż*. Następnie należy zaznaczyć odłożoną inwentaryzację, wcisnąć prawy przycisk myszy i z menu wybrać opcje *Zatwierdź inwentaryzację*.

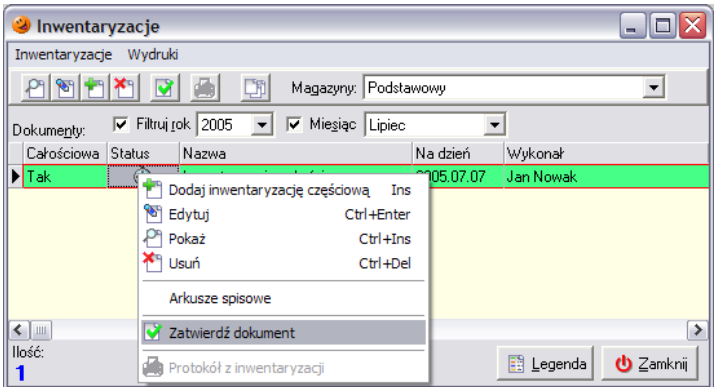

Pojawi się okno wymagające potwierdzenia operacji zatwierdzenia inwentaryzacji:

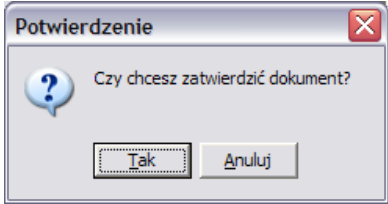

oraz okno ostrzegające o nieodwracalnych następstwach zatwierdzenia inwentaryzacji:

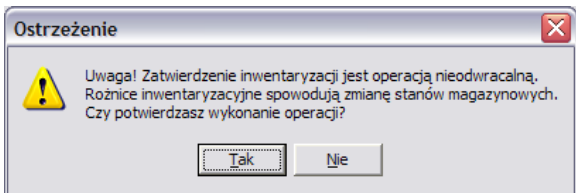

W efekcie utworzone zostaną odpowiednie dokumenty przyjęcia i wydania korygujące różnice pomiędzy *Ilością w systemie* a *Ilością z natury* wynikające z przeprowadzonej inwentaryzacji*.*

**UWAGA!!!** *Zatwierdzenie inwentaryzacji jest czynnością nieodwracalną. Zatwierdzonej inwentaryzacji ani dokumentów magazynowych z nią związanych nie można już poprawiać. Dlatego też należy bardzo starannie sprawdzić dokonane przez użytkownika wpisy korygujące ilość poszczególnych towarów.* 

Aby uzyskać wydruk *Protokołu z inwentaryzacji* należy po jej zatwierdzeniu wejść w menu *Wydruki* i wybrać *Protokół z inwentaryzacji*.

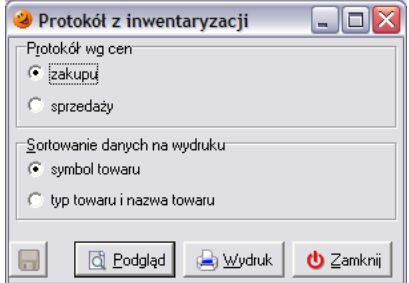

Pojawi się podgląd wydruku protokołu inwentaryzacyjnego, wydruk można uzyskać po wciśnięciu w lewym górnym rogu przycisku *Drukuj*.

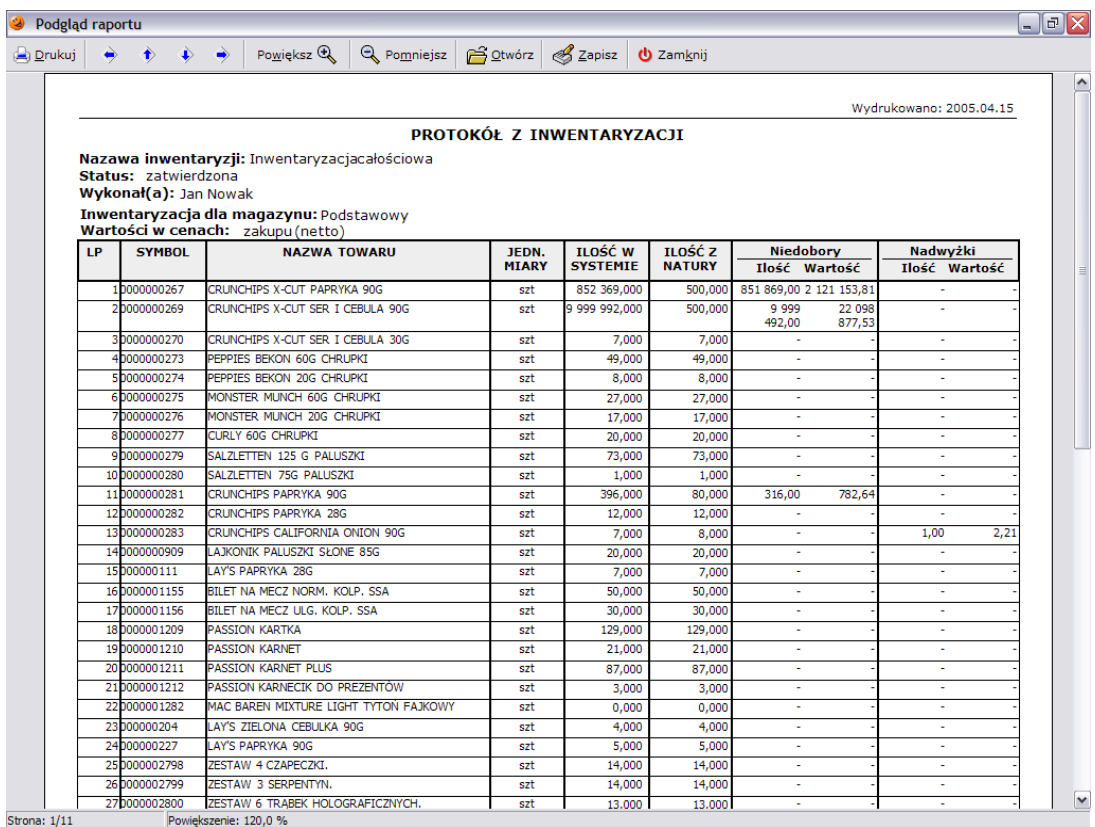

Dodatkowo w menu *Wydruki* istnieje możliwość wydruku dokumentów rozliczenia nadwyżek, niedoborów i różnic gdyby takie się pojawiły.

W przypadku wystąpienia niedoborów/nadwyżek zostaną automatycznie utworzone dokumenty PN lub/i WN zawierające towary z ilościami równymi dotychczasowym różnicom między stanem faktycznym w magazynie i stanem w programie (dokumenty tworzone są w cenach zakupu, ponieważ są dokumentami wyrównującymi stan magazynu).

#### *15.1.2 Inwentaryzacja częściowa*

Aby sporządzić inwentaryzację częściową w menu *Inwentaryzacje* należy wybrać opcję *Dodaj inwentaryzację częściową*:

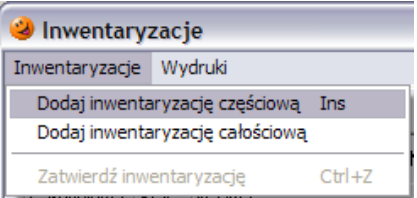

Ukaże się okno wprowadzania nowej inwentaryzacji:

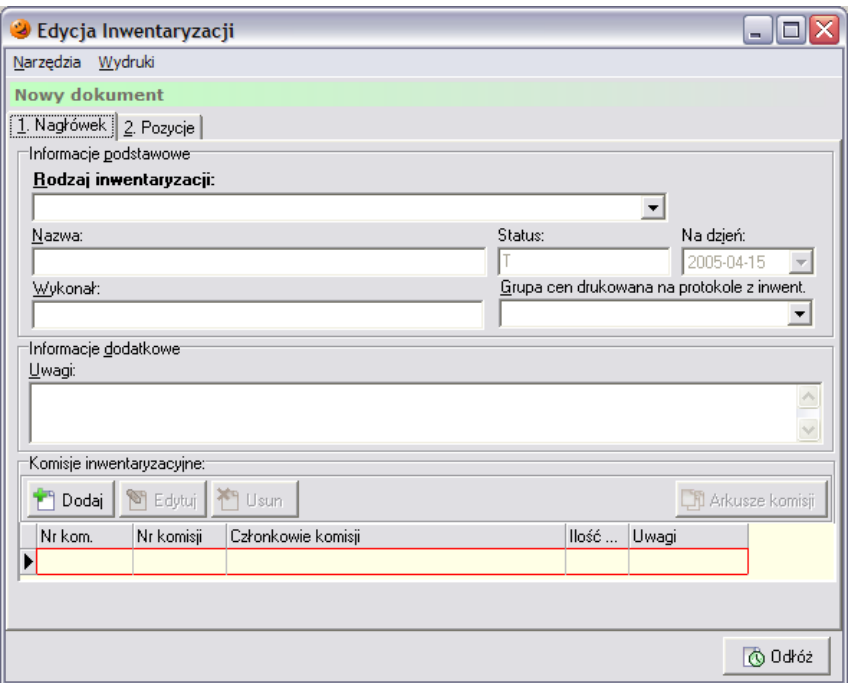

Na zakładce *1. Nagłówek* należy:

- jako rodzaj inwentaryzacji wybrać inwentaryzację prostą;
- nadać nazwę nowej inwentaryzacji;
- uzupełnić informację kto wykonuje daną inwentaryzację;
- wybrać grupę cen, która ma się drukować na protokole z inwentaryzacji;
- wprowadzić ewentualne uwagi związane z daną inwentaryzacją.

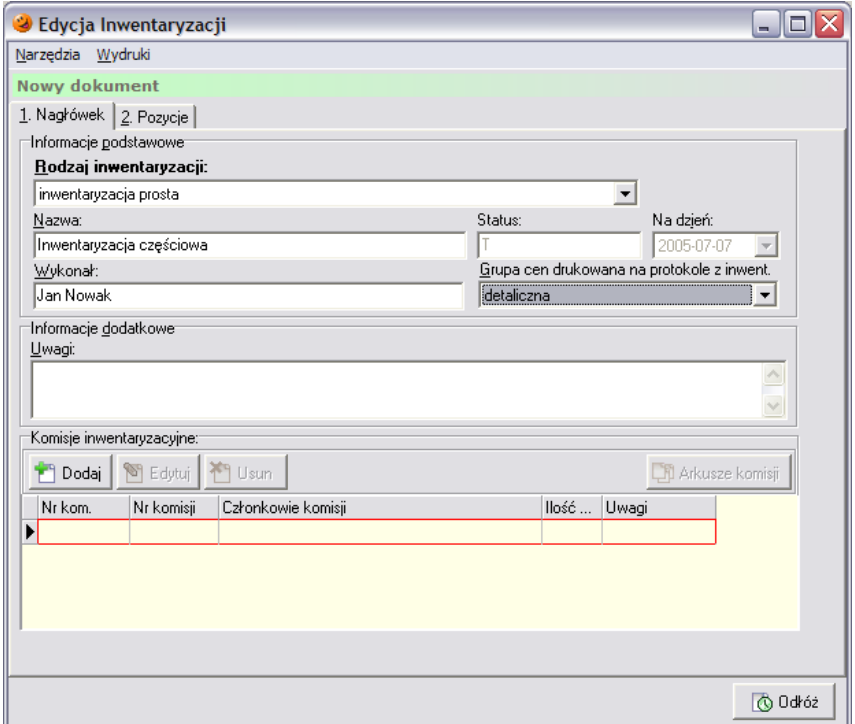

Następnie trzeba przejść na zakładkę *2. Pozycje*. Pozwala ona na ustalenie listy towarów biorących udział w inwentaryzacji oraz na korektę ilości towaru zaewidencjonowanej w programie do ilości faktycznej (spisanej z natury).

Po przejściu na zakładkę *2. Pozycje* należy ustalić, które towary mają uczestniczyć w inwentaryzacji częściowej.

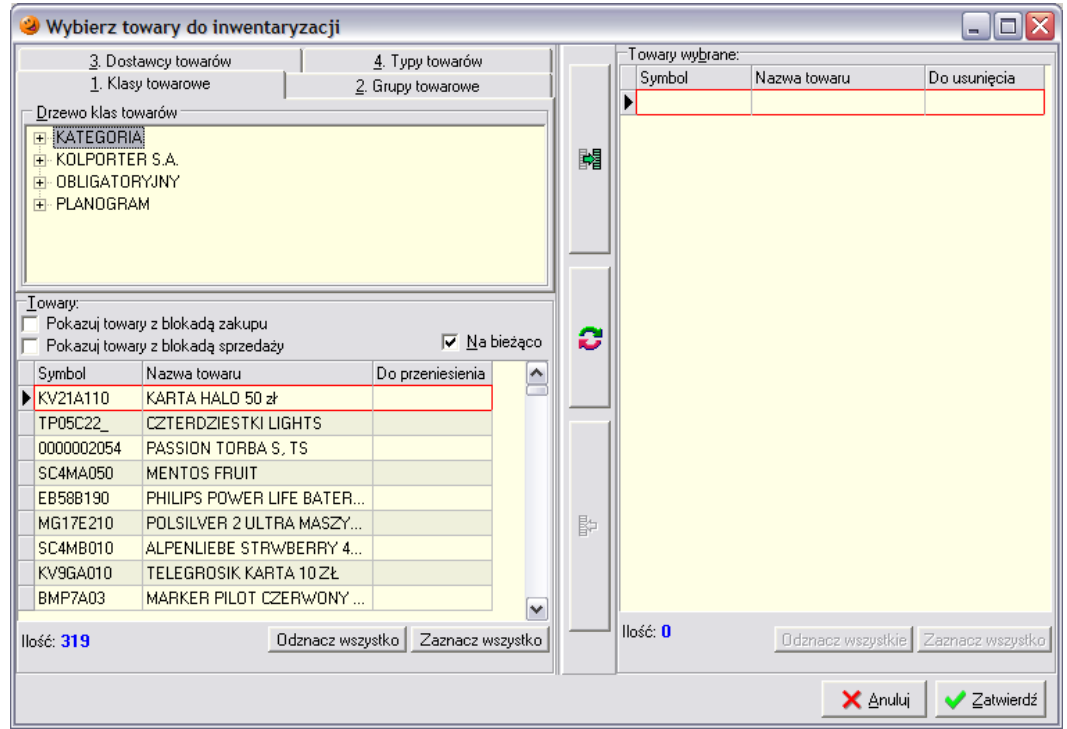

W powyższym okienku można wybierać towary do inwentaryzacji w zależności od potrzeby, zaznaczając ptaszek w kolumnie *Do przeniesienia* przy wybranych towarach, a następnie za pomocą strzałeczek znajdujących się w środkowej części okna przenosić towary do prawej części okna.

Po wciśnięciu przycisku *Zatwierdź* do arkusza inwentaryzacji zostaną dodane wybrane towary. Dodatkowo z menu *Wydruki* można również wydrukować *Arkusz spisu z natury*.

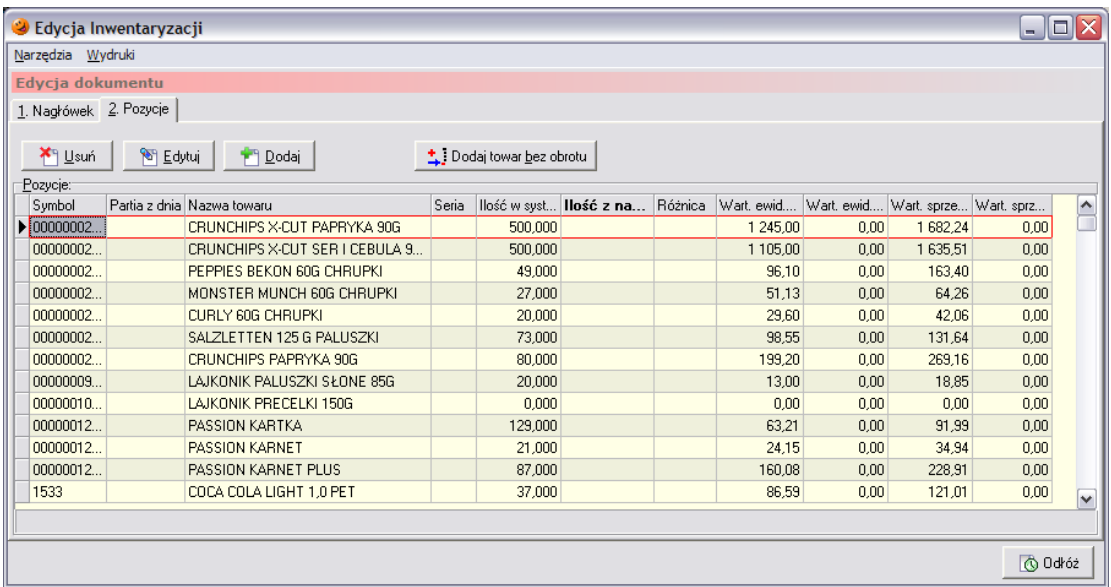

Dla każdego towaru wyświetlana jest jego aktualna ilość w systemie, wartość w cenach zakupu i w cenach sprzedaży, osobno w kolumnie dla ilości w systemie i dla ilości z natury.

Dla towarów z ustawioną flagą "*Ręczny wybór partii*" wyświetlane są wszystkie partie towaru. Takie towary wyświetlane są kolorem niebieskim i dodatkowo wypełniona jest kolumna *Partia z dnia*.

Użytkownik ma możliwość wpisania w kolumnie *Ilość z natury* rzeczywistej ilości danej partii towaru znajdującej się na magazynie. Najszybciej można to zrobić podświetlając odpowiedni towar i wciskając klawisz ENTER. Otwiera się wtedy okienko, w którym należy wpisać ilość towaru znajdującą się na magazynie, a następnie wprowadzoną ilość potwierdzić klawiszem ENTER.

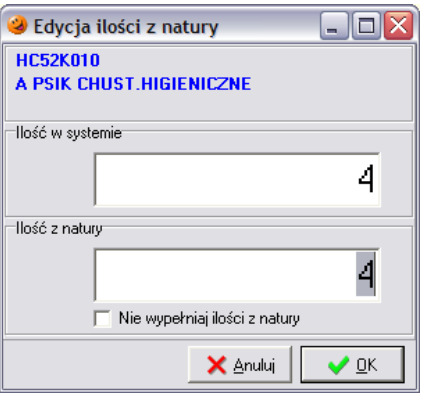

Po wpisaniu tej ilości komputer oblicza różnicę pomiędzy ilością w systemie a ilością spisaną z natury. Jeżeli ilość w systemie jest zgodna z ilością z natury wystarczy wcisnąć klawisz ENTER. W kolumnę *Ilość z natury* zostanie wtedy przepisana zawartość kolumny *Ilość w systemie* a kursor automatycznie zostanie przeniesiony do następnego wiersza. W tym momencie program jest gotowy do wprowadzenia następnej pozycji do arkusza inwentaryzacyjnego.

## *Zatwierdzanie inwentaryzacji*

Po dokonaniu wszystkich korekt i ich ewentualnym sprawdzeniu inwentaryzację należy odłożyć przyciskiem *Odłóż*. Następnie należy zaznaczyć odłożoną inwentaryzację, wcisnąć prawy przycisk myszy i z menu wybrać opcje *Zatwierdź inwentaryzację*.

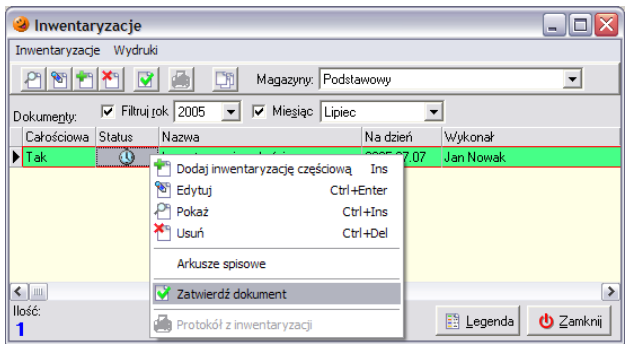

Pojawi się okno wymagające potwierdzenia operacji zatwierdzenia inwentaryzacji:

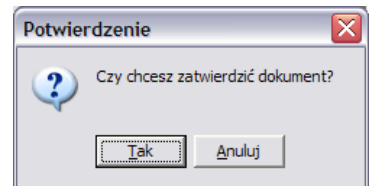

oraz okno ostrzegające o nieodwracalnych następstwach zatwierdzenia inwentaryzacji:

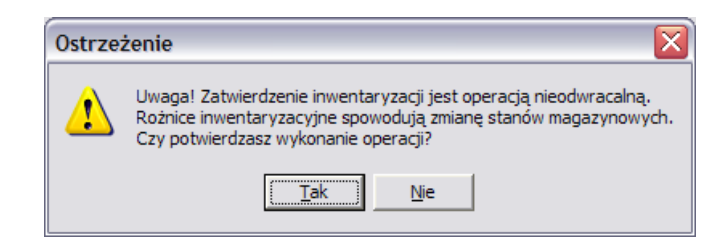

W efekcie utworzone zostaną odpowiednie dokumenty przyjęcia i wydania korygujące różnice pomiędzy *Ilością w systemie* a *Ilością z natury* wynikające z przeprowadzonej inwentaryzacji*.*

**UWAGA!!!** *Zatwierdzenie inwentaryzacji jest czynnością nieodwracalną. Zatwierdzonej inwentaryzacji ani dokumentów magazynowych z nią związanych nie można już poprawiać. Dlatego też należy bardzo starannie sprawdzić dokonane przez użytkownika wpisy korygujące ilość poszczególnych towarów.* 

Aby uzyskać wydruk *Protokołu z inwentaryzacji* należy po jej zatwierdzeniu wejść w menu *Wydruki* i wybrać *Protokół z inwentaryzacji*.

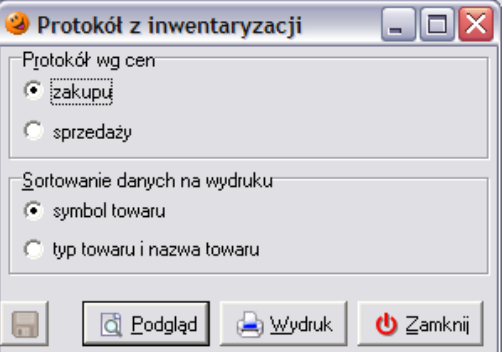

Pojawi się podgląd wydruku protokołu inwentaryzacyjnego, wydruk można uzyskać po wciśnięciu w lewym górnym rogu przycisku *Drukuj*.

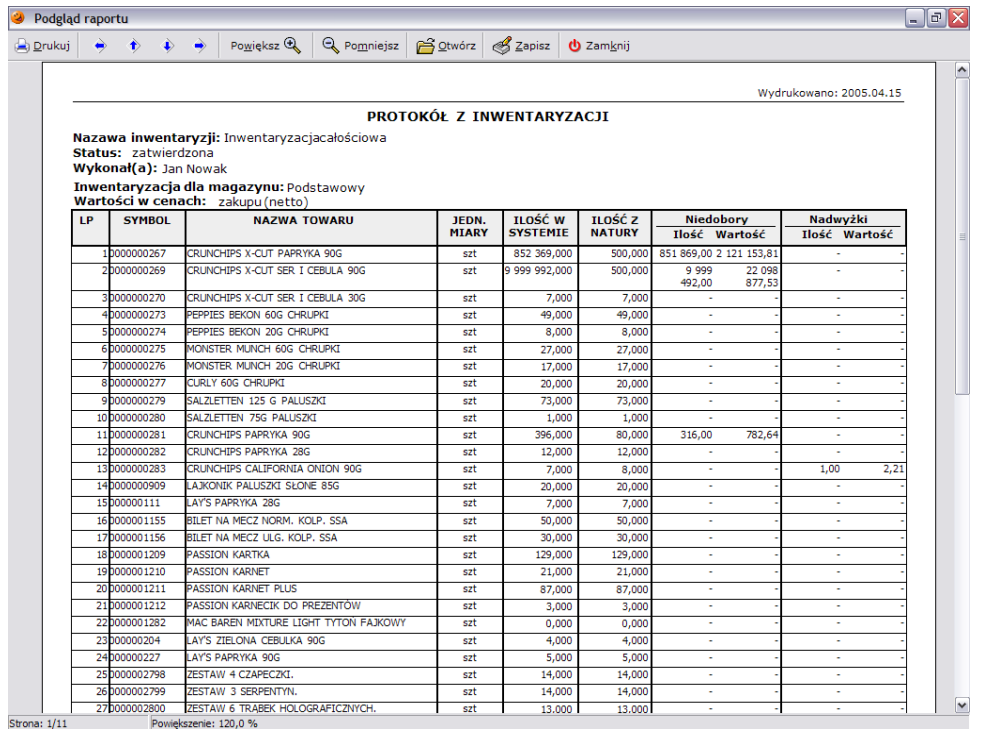

Dodatkowo w menu *Wydruki* istnieje możliwość wydruku dokumentów rozliczenia nadwyżek, niedoborów i różnic gdyby takie się pojawiły.

W przypadku wystąpienia niedoborów/nadwyżek zostaną automatycznie utworzone dokumenty PN lub/i WN zawierające towary z ilościami równymi dotychczasowym różnicom między stanem faktycznym w magazynie i stanem w programie (dokumenty tworzone są w cenach zakupu, ponieważ są dokumentami wyrównującymi stan magazynu).

## *15.2 Inwentaryzacja rozbudowana*

Inwentaryzacja rozbudowana jest innym rodzajem inwentaryzacji, rozszerzonym o możliwość tworzenia wielu komisji inwentaryzacyjnych, arkuszy spisowych oraz o obsługę kolektora danych. Zarówno inwentaryzacja całościowa, jak i inwentaryzacja częściowa mogą być inwentaryzacjami rozbudowanymi.

Aby utworzyć inwentaryzację rozbudowaną należy w oknie tworzenia nowej inwentaryzacji na zakładce *1. Nagłówek*:

- jako rodzaj inwentaryzacji wybrać *inwentaryzacja rozbudowana*;
- nadać nazwę nowej inwentaryzacji;
- uzupełnić informację kto wykonuje daną inwentaryzację;
- wybrać grupę cen, która ma się drukować na protokole z inwentaryzacji;
- wprowadzić ewentualne uwagi związane z daną inwentaryzacją.

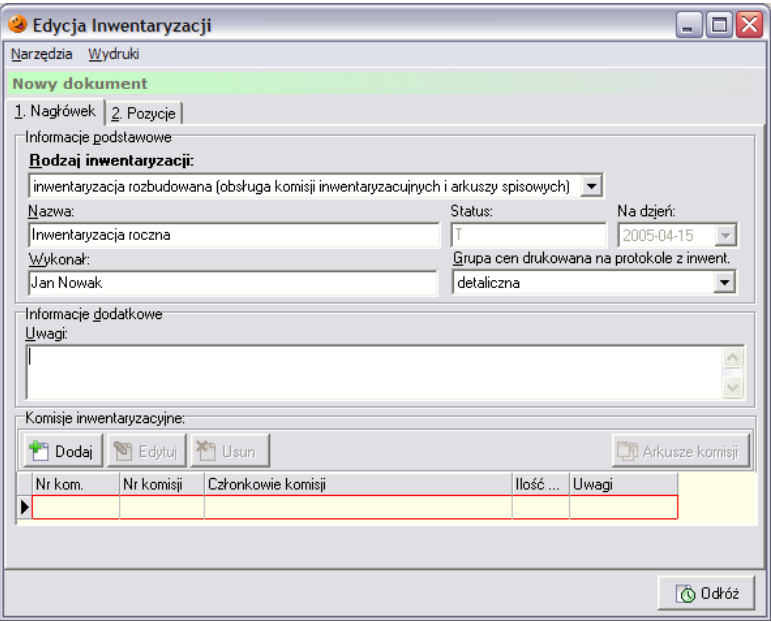

Następnie w dolnej części okna należy po kolei dodawać poszczególne komisje inwentaryzacyjne. Po wciśnięciu przycisku *Dodaj* otworzy się okno, za pomocą którego należy utworzyć poszczególne komisje:

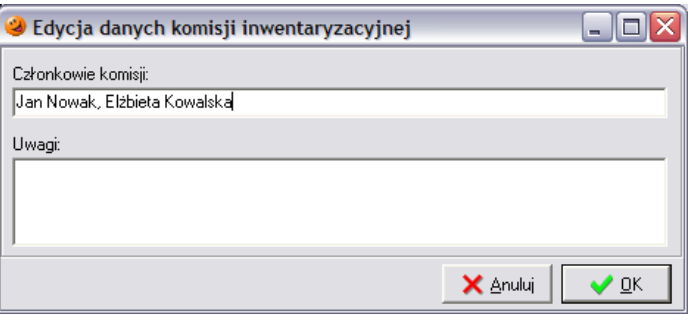

Po wciśnięciu przycisku *OK* w dolnej części będą pojawiać się poszczególne komisje inwentaryzacyjne.

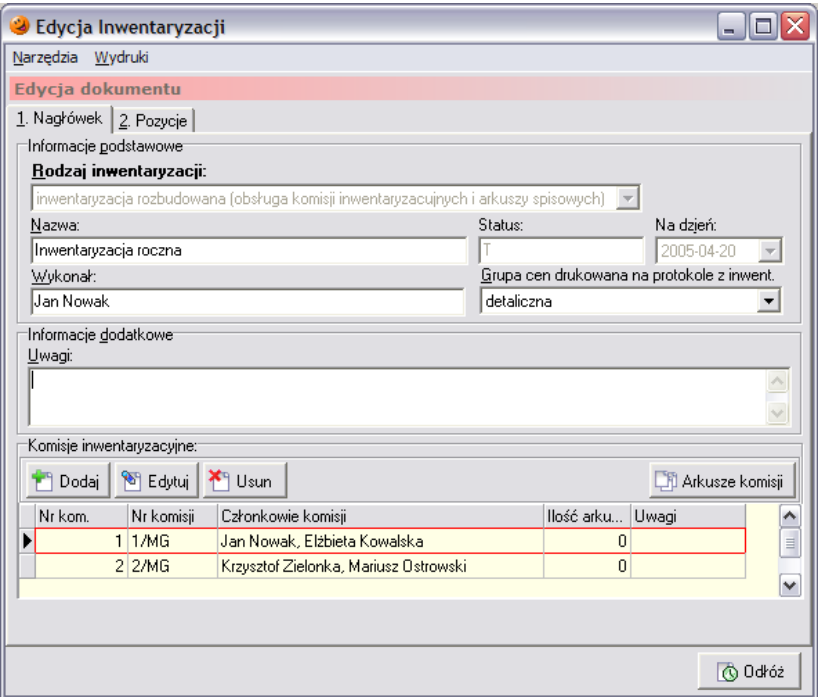

Następnie należy przejść na zakładkę *2. Pozycje*. W przypadku wykonywania inwentaryzacji całościowej automatycznie zostanie wypełniona ona listą towarów.

W przypadku inwentaryzacji częściowej należy samemu ustalić listę towarów, która ma brać udział w inwentaryzacji. W tym celu należy wcisnąć przycisk *Dodaj*, pojawi się okno:

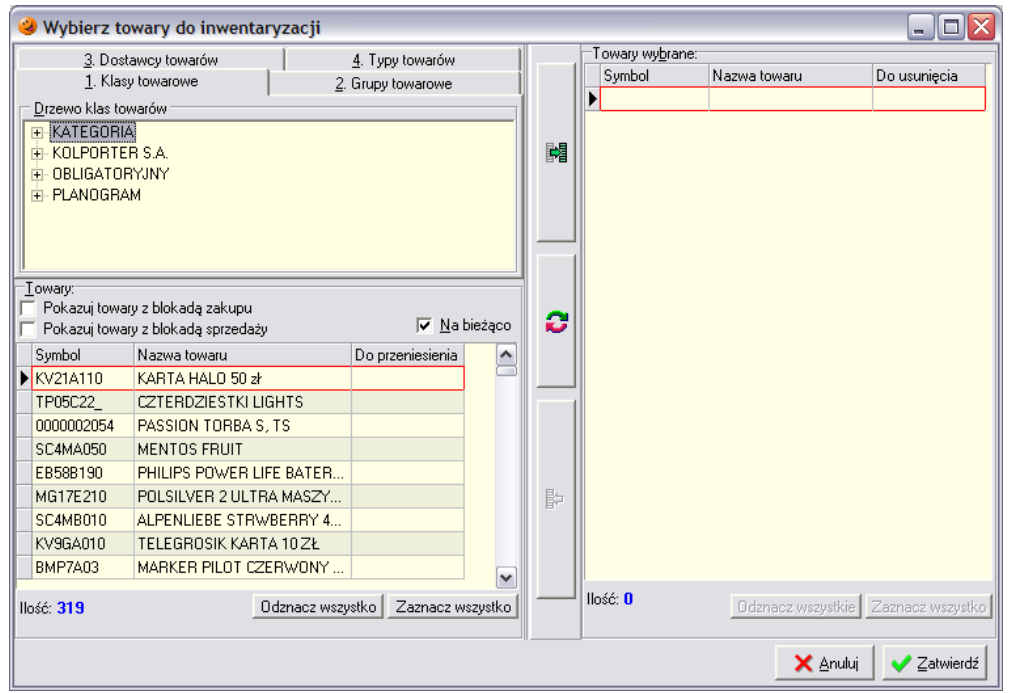

W powyższym okienku można wybierać towary do inwentaryzacji w zależności od potrzeby, zaznaczając ptaszek w kolumnie *Do przeniesienia* przy wybranych towarach, a następnie za pomocą strzałeczek znajdujących się w środkowej części okna przenosić towary do prawej części okna.

Następnie należy wrócić na zakładkę *1. Nagłówek* i wybrać przycisk *Arkusze komisji*

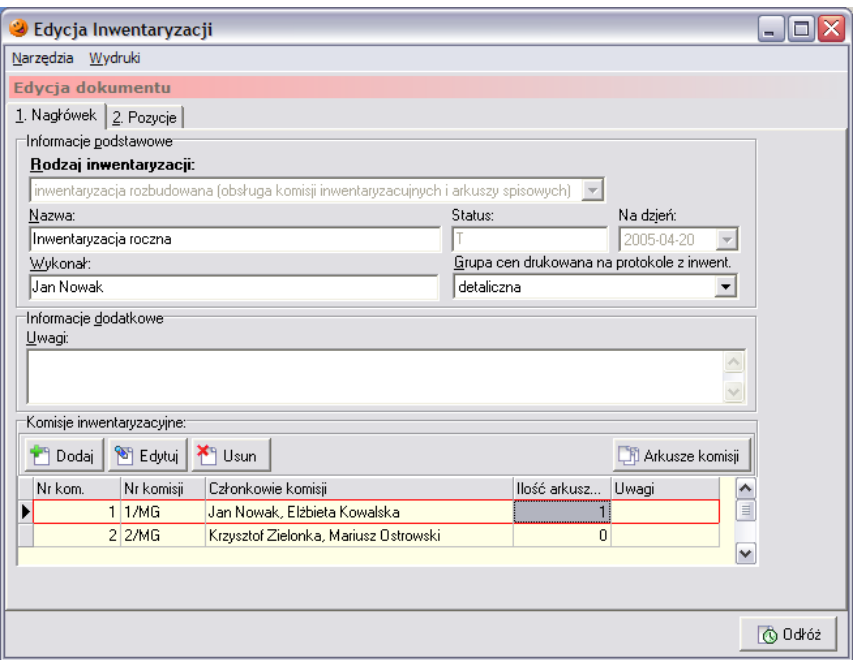

Po jego wciśnięciu pojawi się okno arkuszy spisowych danej inwentaryzacji.

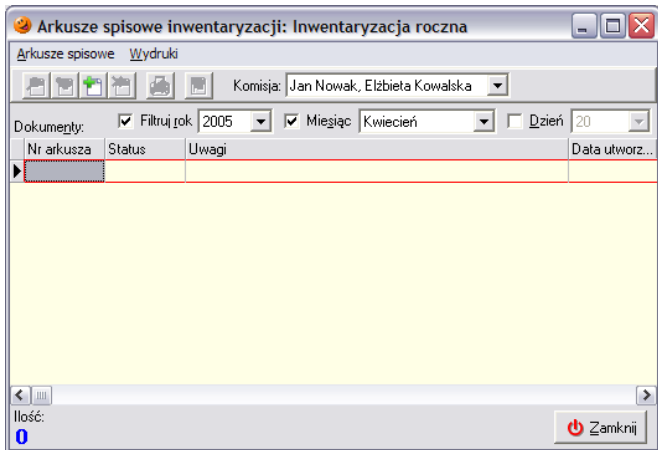

Innym sposobem dostępu do arkuszy spisowych jest odłożenie inwentaryzacji i wybranie opcji *Arkusze spisowe* z menu w oknie *Inwentaryzacje*.

W celu utworzenia nowych arkuszy należy skorzystać z przycisku *Dodaj*.

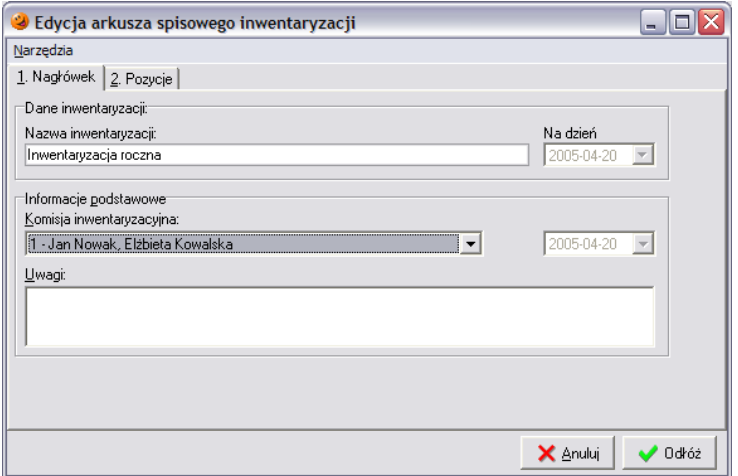

W otwartym oknie należy wybrać wcześniej utworzoną komisję inwentaryzacyjną, a następnie przejść na zakładkę *2. Pozycje*. Arkusze inwentaryzacyjne można uzupełnić na trzy sposoby.

Pierwszy sposób polega na poszczególnym dodaniu towarów do inwentaryzacji za pomocą przycisku *Dodaj*. Po jego wciśnięciu otworzy się nowe okno z listą towarów wcześniej wybranych do inwentaryzacji, w którym należy ręcznie (bądź za pomocą czytnika kodów kreskowych) po kolei wyszukiwać towary i ręcznie uzupełniać ilość z natury.

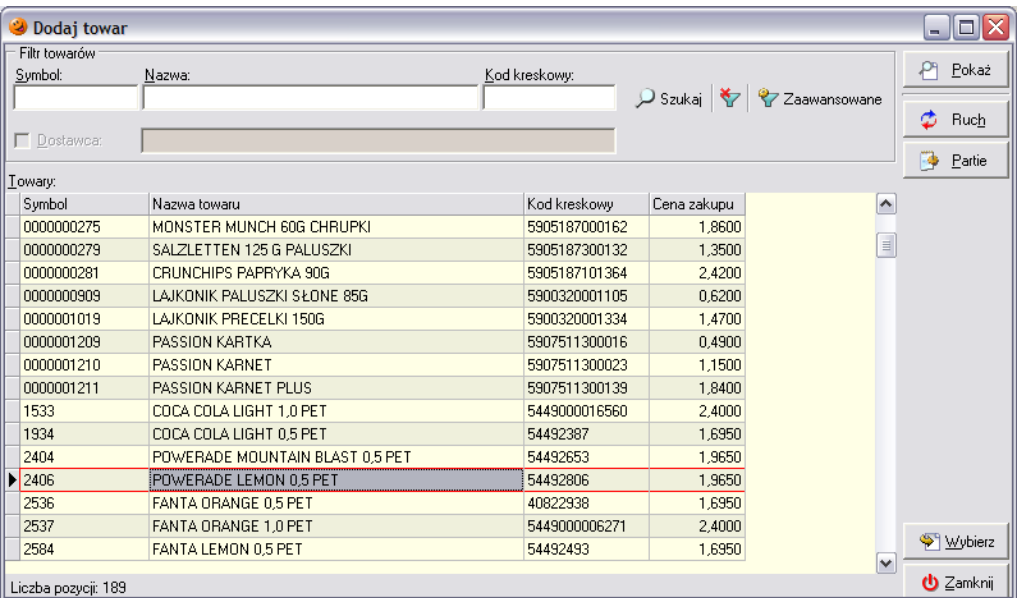

Po odnalezieniu towaru należy wcisnąć przycisk *Wybierz* (ENTER) i w otwartym oknie uzupełnić *Ilość z natury*.

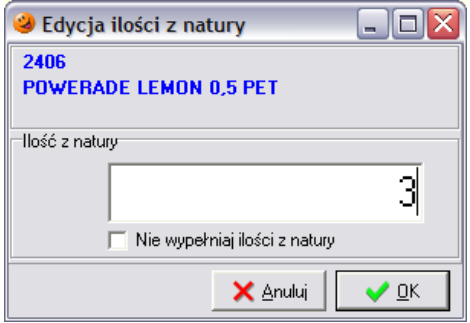

Na arkuszu spisowym pojawi się towar z ręcznie uzupełnioną ilością.

Drugi sposób polega na dodaniu towarów do arkusza spisowego, a później uzupełnianiu ich ilości. Po wciśnięciu przycisku *Wybierz* pojawi się lista towarów, za pomocą której można dodać towary bez uzupełniania ich ilości. Sposób ten pozwala na wcześniejsze stworzenie i wydrukowanie arkuszy spisowych, ręczne uzupełnienie ich papierowych odpowiedników, a następnie ich wprowadzenie do systemu.

Trzeci sposób uzupełniania arkuszy spisowych wymaga posiadania urządzenia zwanego kolektorem danych. System umożliwia współpracę z tego typu urządzeniami, wymaga jednak jego wcześniejszej konfiguracji. Konfiguracja kolektora danych jest dostępna dla użytkownika po wciśnięciu przycisku F2 w głównym oknie programu (lub też po wybraniu w górnym menu *Aplikacja*/*Konfiguracja*/*Stanowiska*).

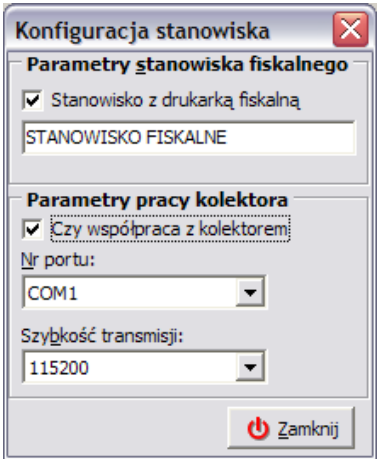

W oknie konfiguracji należy zaznaczyć "ptaszka" w polu *Czy współpraca z kolektorem* oraz ustawić *Nr portu COM*, do którego urządzenie jest podłączone.

Po prawidłowym skonfigurowaniu współpracy z kolektorem należy przejść do arkusza spisowego i – analogicznie jak w poprzednio opisywanym sposobie – za pomocą przycisku *Wybierz* utworzyć listę towarów (z nieuzupełnioną ilością z natury). Następnie z menu *Narzędzia* trzeba wybrać *Wyślij dane do kolektora* i postępować zgodnie z instrukcjami na pojawiającymi się ekranie.

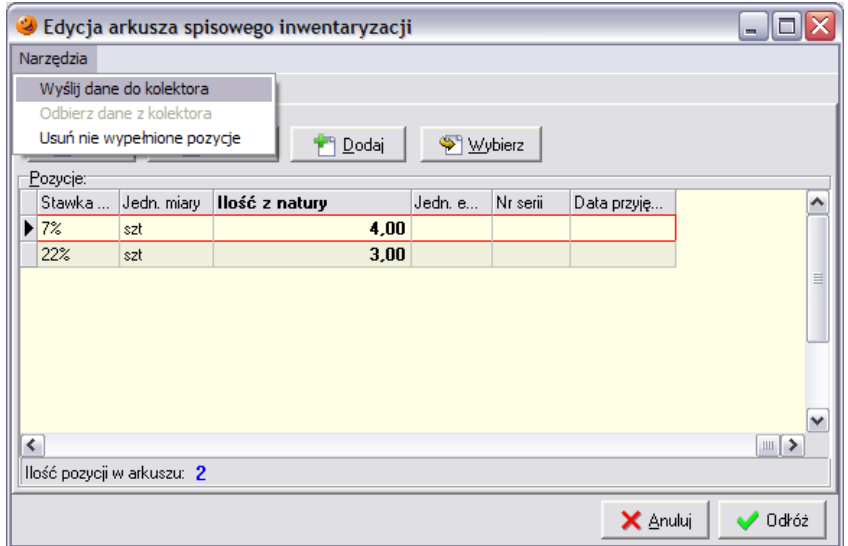

Następnie należy przy pomocy kolektora przeprowadzić inwentaryzację. Po jej zakończeniu tej należy ponownie podłączyć kolektor do komputera, wybrać opcję *Odbierz dane z kolektora* i postępować zgodnie z instrukcjami na ekranie. Do komputera zostaną przeniesione wprowadzone na kolektorze ilości. Następnie należy wybrać *Usuń nie wypełnione pozycje* w celu usunięcia pozycji z zerowymi ilościami z natury.

Niezależnie od wybranego sposobu uzupełniania, wypełniony już arkusz spisowy należy odłożyć i jeśli nie ma przeciwwskazań – zatwierdzić. W tym celu należy kliknąć na nim prawym przyciskiem myszy i z dostępnego menu wybrać *Zatwierdź arkusz*.

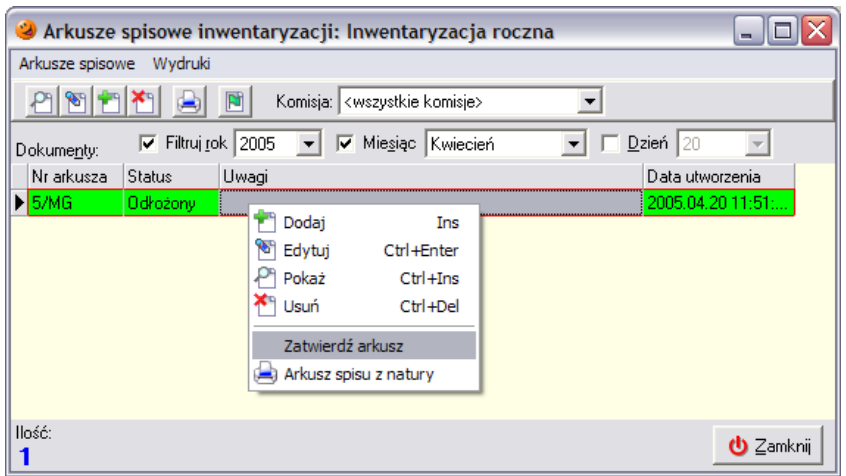

W analogiczny sposób należy uzupełnić wszystkie uzupełnione arkusze spisowe.

Aby wpisane w poszczególne arkusze spisowe dane zostały uwzględnione w oknie inwentaryzacji, należy w głównym oknie inwentaryzacji na zakładce *2. Pozycje* wybrać w lewym górnym rogu okna opcję *Kopiuj ilości z arkuszy spisowych*

Do inwentaryzacji kopiowane są tylko ilości z zatwierdzonych arkuszy spisowych.

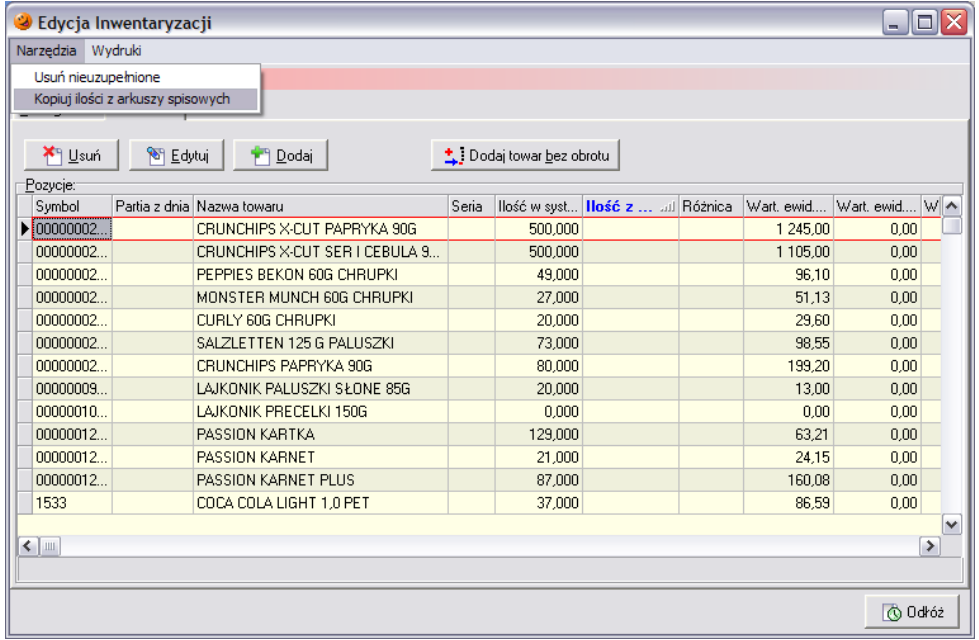

Po wykonaniu tej operacji pojawi się stosowny komunikat

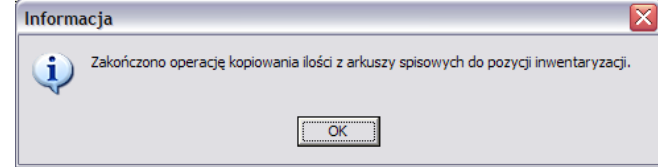

Następnie należy usunąć nieuzupełnione pozycje wybierając z tego samego menu opcję *Usuń nieuzupełnione*.

Należy pamiętać, że nie można bezpośrednio ingerować w ilości znajdujące się na arkuszu inwentaryzacyjnym. W przypadku konieczności wprowadzenia jakichkolwiek poprawek należy odnaleźć właściwy arkusz spisowy (na zakładce *1. Nagłówek*), odtwierdzić go wybierając przycisk z zieloną flagą i wprowadzić właściwe korekty.

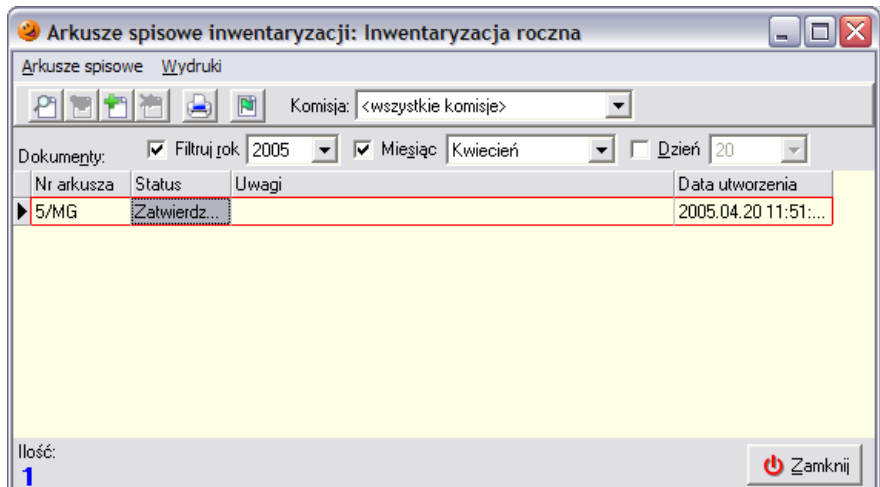

Po przekopiowaniu ilości z arkuszy inwentaryzacyjnych należy odłożyć inwentaryzację i – jeżeli nie ma przeciwwskazań – zatwierdzić ją w okienku inwentaryzacji, klikając na niej prawym przyciskiem myszy i wybierając z menu *Zatwierdź inwentaryzację*.

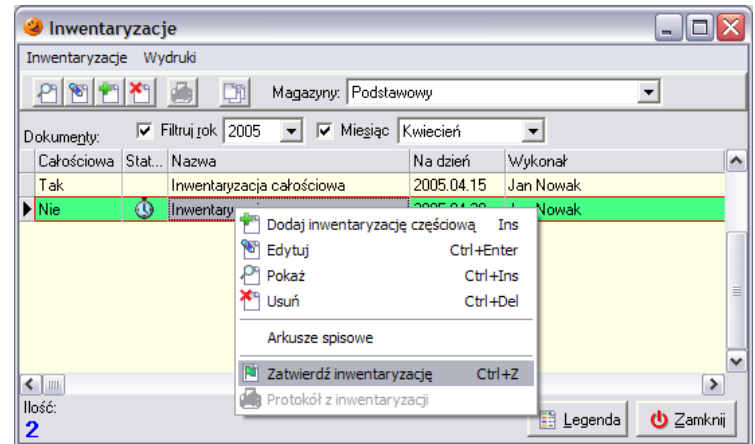

Pojawi się okno wymagające potwierdzenia operacji zatwierdzenia inwentaryzacji:

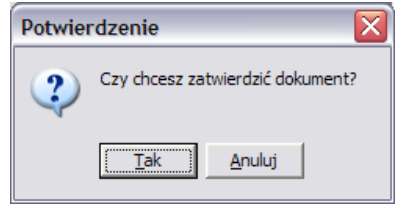

oraz okno ostrzegające o nieodwracalnych następstwach zatwierdzenia inwentaryzacji:

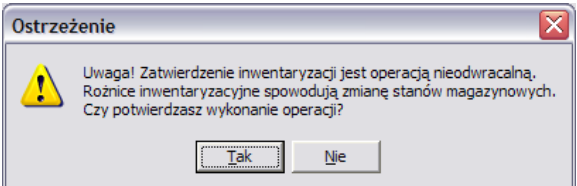

W efekcie utworzone zostaną odpowiednie dokumenty przyjęcia i wydania korygujące różnice pomiędzy *Ilością w systemie* a *Ilością z natury* wynikające z przeprowadzonej inwentaryzacji*.*

#### **UWAGA!!!** *Zatwierdzenie inwentaryzacji jest czynnością nieodwracalną. Zatwierdzonej inwentaryzacji ani dokumentów magazynowych z nią związanych nie można już poprawiać.*

Aby uzyskać wydruk *Protokołu z inwentaryzacji* należy po jej zatwierdzeniu wejść w menu *Wydruki* i wybrać *Protokół z inwentaryzacji*.

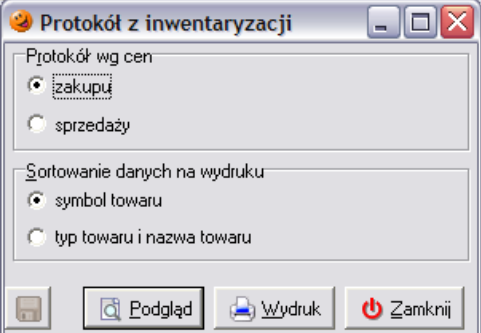

Pojawi się podgląd wydruku protokołu inwentaryzacyjnego, wydruk można uzyskać po wciśnięciu w lewym górnym rogu przycisku *Drukuj*.

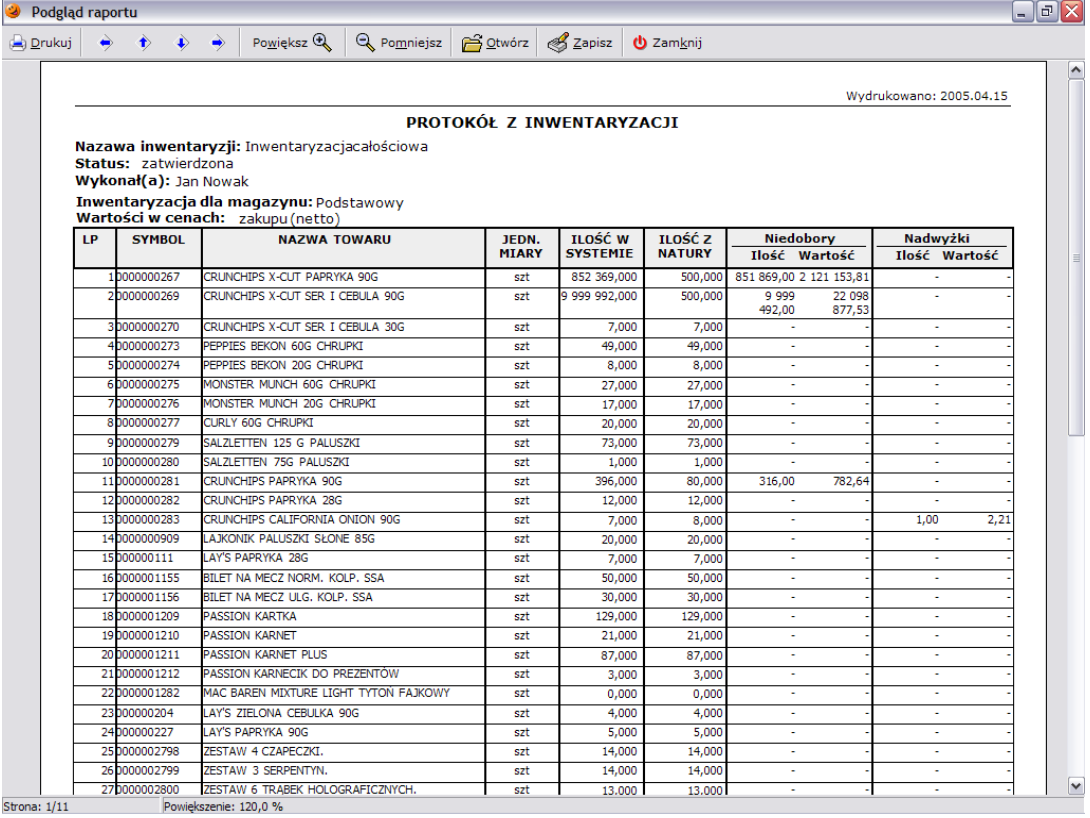

Dodatkowo w menu *Wydruki* istnieje możliwość wydruku dokumentów rozliczenia nadwyżek, niedoborów i różnic gdyby takie się pojawiły.

W przypadku wystąpienia niedoborów/nadwyżek zostaną automatycznie utworzone dokumenty PN lub/i WN zawierające towary z ilościami równymi dotychczasowym różnicom między stanem faktycznym w magazynie i stanem w programie (dokumenty tworzone są w cenach zakupu, ponieważ są dokumentami wyrównującymi stan magazynu).

#### *15.3 Podsumowanie*

Należy pamiętać, że w każdej chwili istnieje możliwość odłożenia inwentaryzacji. Odłożenie inwentaryzacji nie powoduje jej zatwierdzenia i skorygowania stanów magazynowych. Odłożona inwentaryzacja w systemie będzie oznaczona kolorem zielonym.

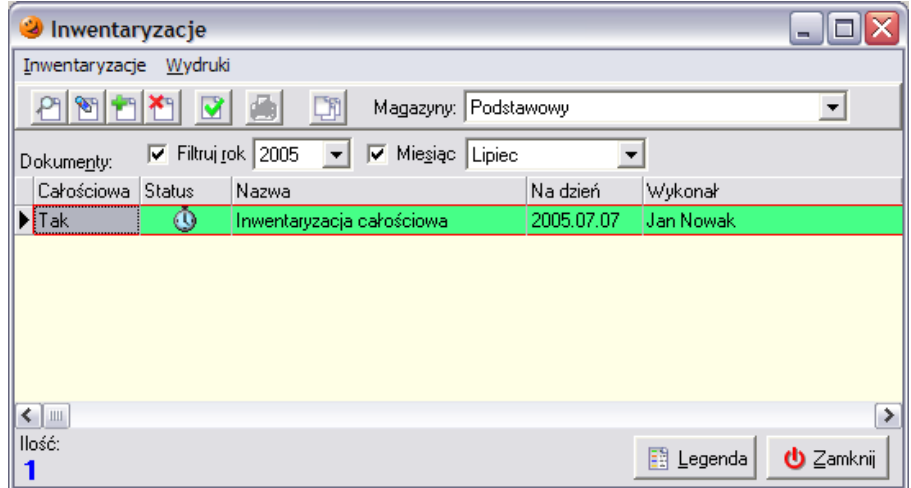

## **16. Sporządzanie etykiet cenowych**

W każdej chwili podczas istnieje możliwość sporządzenia etykiet cenowych. Aby przygotować nowe etykiety należy wejść w menu *Słowniki***/***Towary***/***Baza towarowa***…** Następnie trzeba odszukać towar, dla którego etykieta ma zostać wydrukowana. Towar należy zaznaczyć i wybrać przycisk *Dodaj do listy etykiet*. W nowo otwartym oknie należy wybrać rodzaj etykiety zaznaczając/odznaczając odpowiedni rodzaj klikając dwukrotnie lewym klawiszem myszki w kolumnie *Dodaj do druku*.

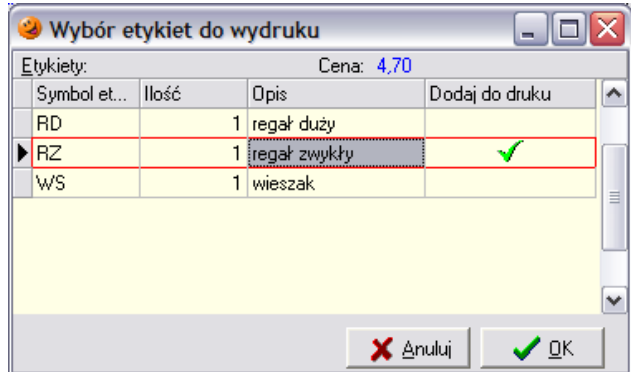

Drugi sposób umożliwia drukowanie etykiet z poziomu partii towaru. W tym celu należy wejść w menu *Magazyn*/*Towary*, odnaleźć towar dla którego etykieta ma być wydrukowana, a następnie wybrać przycisk *Partie*.

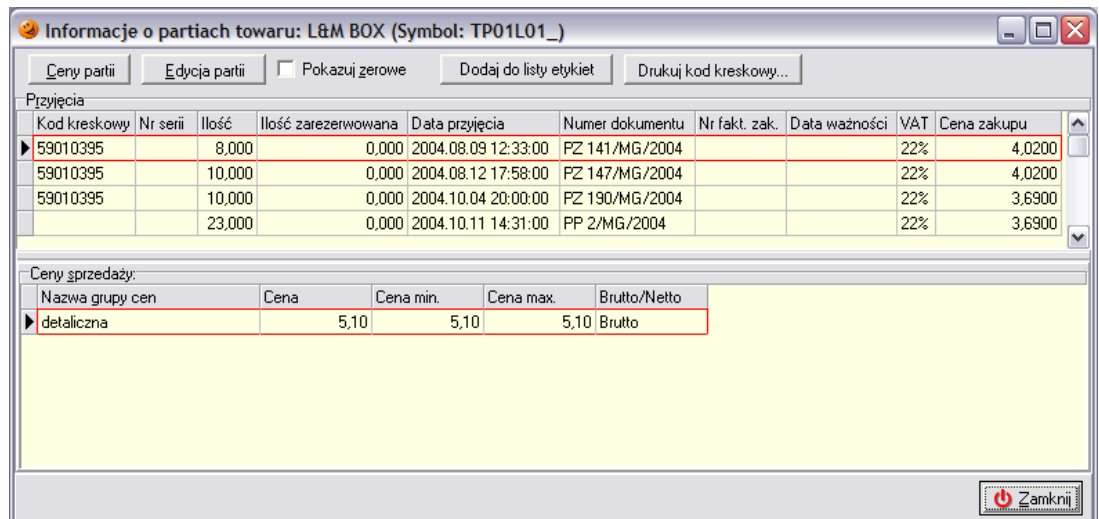

W otwartym okienku należy zaznaczyć, dla którego towaru etykieta ma zostać wydrukowana i wybrać przycisk *Dodaj do listy etykiet*. Otworzy się okienko, pozwalające na wybór rodzaju etykietki, w którym należy analogicznie wybrać rodzaj etykietki jaka ma zostać wydrukowana.

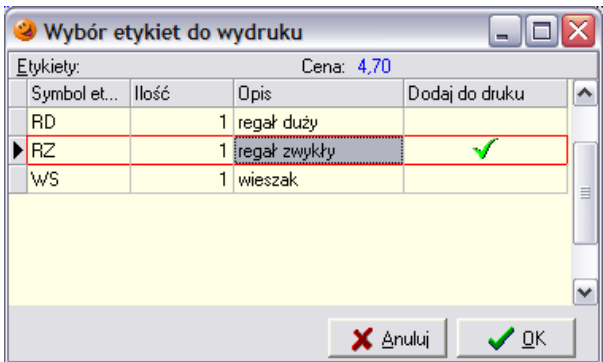

W taki sposób należy postępować z każdym towarem, dla którego etykieta ma zostać wydrukowana. Po dodaniu wszystkich etykiet do przygotowywanej listy, należy ją wydrukować. Wydruk można wywołać z menu *Słowniki*/*Towary*/*Baza towarowa*/*Etykiety*/*Lista etykiet do wydruku***.** 

Etykiety podzielone są na rodzaje, a wydruk dokonywany jest po wybraniu odpowiedniego rodzaju etykietek.

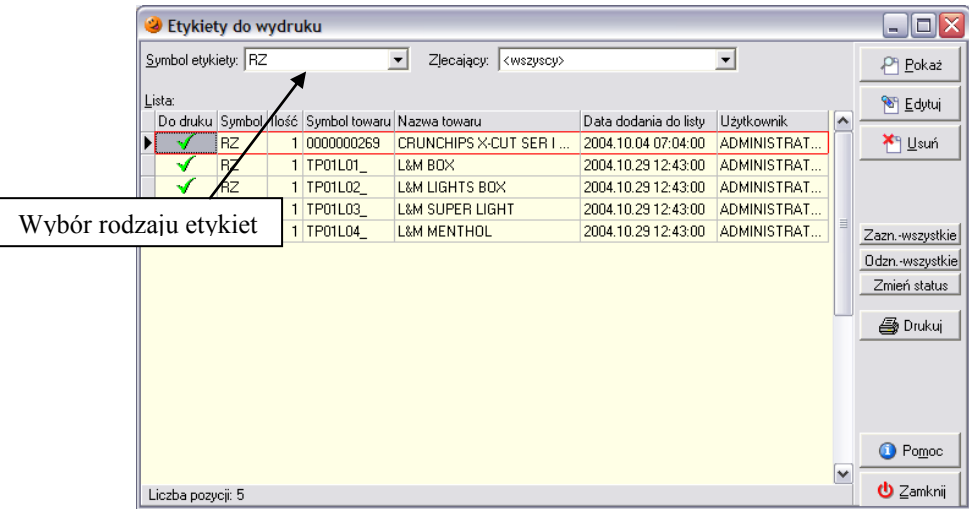

W każdej chwili istnieje możliwość usunięcia danej etykietki z listy drukowanych etykiet – taką operację można wykonać za pomocą przycisku *Usuń*. Klikając dwukrotnie myszką w kolumnie *Do druku* można również wyłączyć wydruk konkretnej etykiety. O tym czy dana etykietka zostanie wydrukowana czy też nie świadczy symbol znajdujący się w tej kolumnie. Po wciśnięciu przycisku *Drukuj* pojawi się podgląd wydruku etykietek.

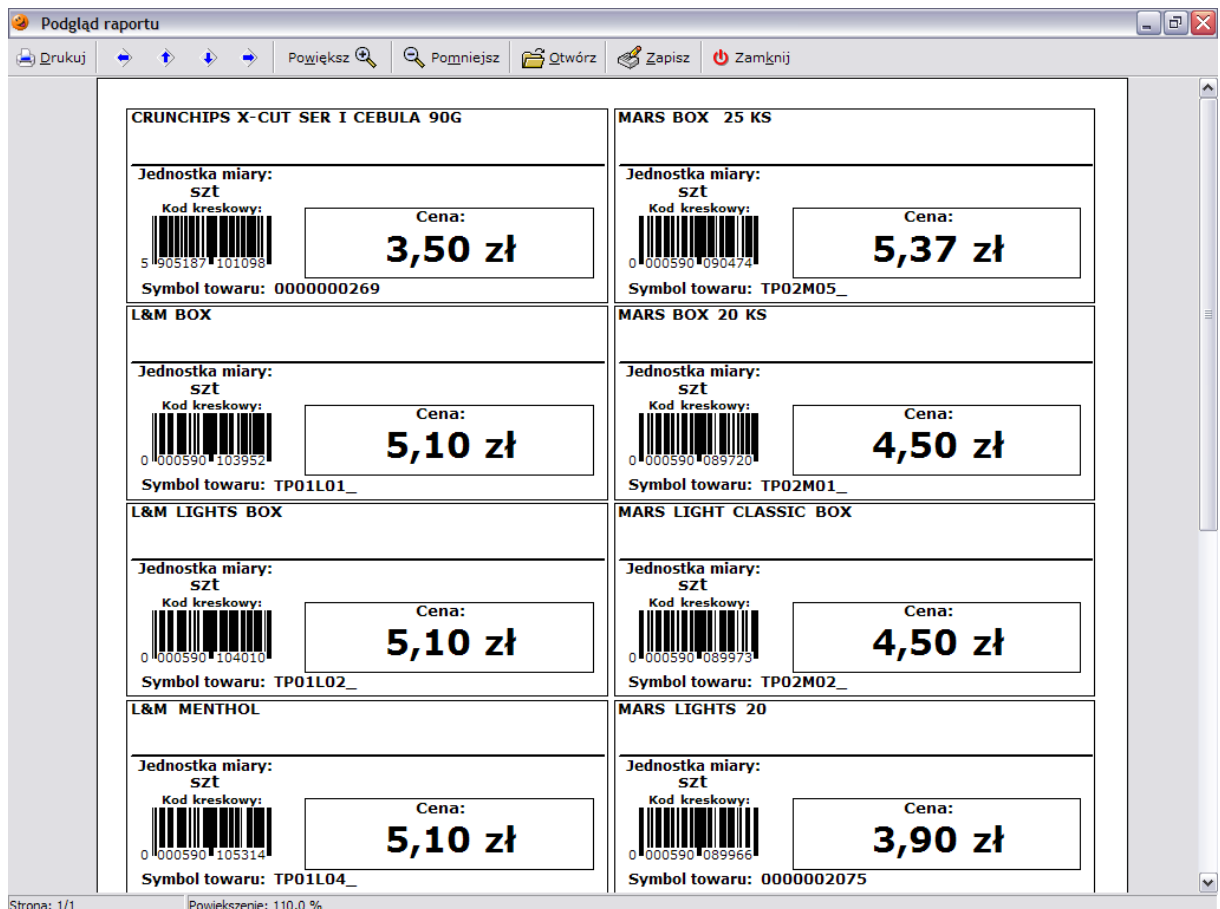

Wydruku można dokonać wciskając przycisk *Drukuj* znajdujący się w lewym górnym rogu. Po wydrukowaniu etykietek pojawia się okienko z pytaniem czy wydruk jest poprawny.

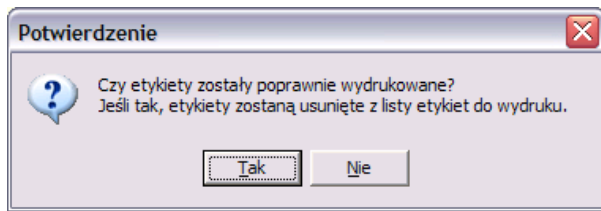

Jeżeli użytkownik odpowie twierdząco zostanie wyczyszczona list etykiet do wydruku. Jeżeli zostanie wybrany przycisk *Nie*, program pozwoli wydrukować etykietki jeszcze raz.

# **17.Słowniki**

## *17.1 Słownik kontrahentów*

## *17.1.1 Baza kontrahentów*

Baza kontrahentów przechowuje dane o wszystkich kontrahentach (dostawcach i odbiorcach), z którymi użytkownik dokonuje transakcji handlowych z wykorzystaniem programu. Aby uaktywnić bazę kontrahentów należy wybrać menu *Słowniki*/*Kontrahenci*/*Baza kontrahentów*.

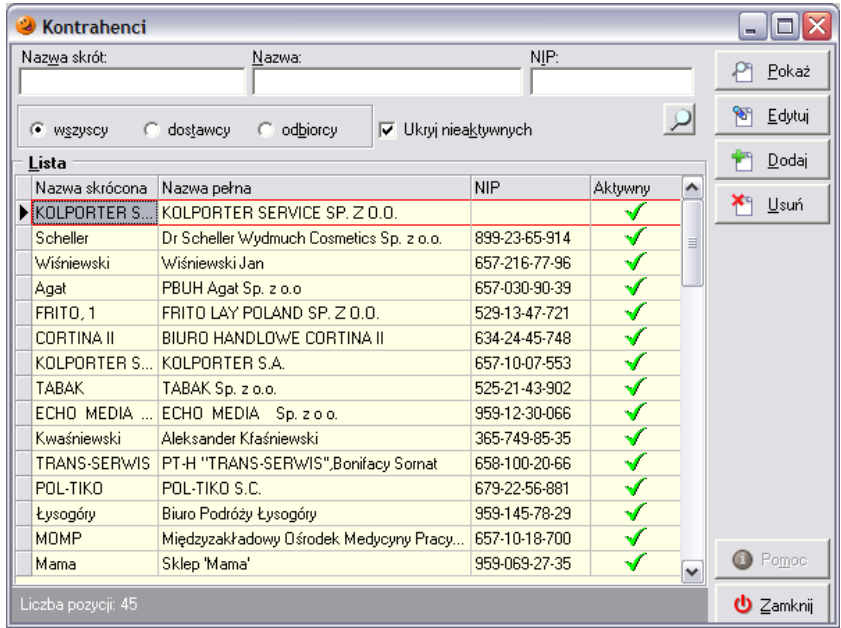

Domyślnie system wyświetla wszystkich kontrahentów znajdujących się w bazie. System pozwala również na wyświetlanie wyłącznie dostawców, bądź też odbiorców.

#### *17.1.1.1 Dodawanie nowego kontrahenta*

Aby dodać nowego kontrahenta, należy wcisnąć przycisk *Dodaj*. Otworzy się okno składające się z dwóch zakładek.

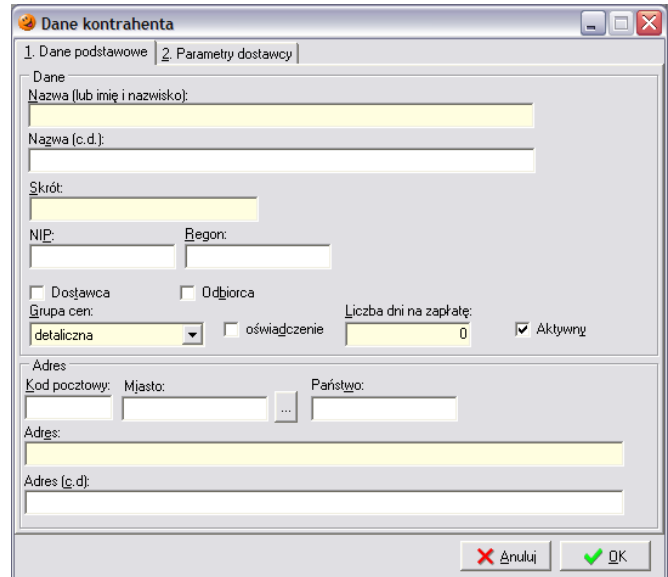

Zakładka *1. Dane podstawowe* służy do wpisywania danych kontrahenta:

- *Nazwa kontrahenta* służy do wpisania pełnej nazwy kontrahenta, w razie potrzeby do dyspozycji użytkownika są tutaj dwie linie;
- *Skrót* służy do wpisania nazwy skróconej kontrahenta, po jakiej będzie on jednoznacznie identyfikowany w bazie kontrahentów; pole to nie drukuje się na dokumentach;
- *NIP* **–** należy wprowadzać go z kreseczkami rozdzielającymi poszczególne części numeru; program potrafi sprawdzić poprawność numeru NIP i w przypadku pomyłki poinformować o tym użytkownika stosownym komunikatem;
- *Regon*;
- *Dostawca* lub *Odbiorca* należy zadecydować czy dany kontrahent będzie traktowany przez system jako dostawca i/lub odbiorca wstawiając "ptaszka" w odpowiednie pola;
- *Grupa cen* można wybrać grupę cen sprzedaży stosowaną w rozliczeniach z kontrahentem;
- *Oświadczenie*  czy kontrahent upoważnił sprzedawcę do wystawiania faktur bez jego podpisu (w chwili obecnej opcja zbędna, wg ustawy o VAT nie jest konieczny podpis odbiorcy na fakturze);
- *Ilość dni na zapłatę*  określa termin płatności stosowany w rozliczeniach z kontrahentem;
- *Aktywny* należy zaznaczyć czy dany kontrahent
- *Kod pocztowy*;
- *Miasto*  istnieje możliwość ręcznego uzupełniania miejscowości, ale również można wykorzystać do uzupełniania tego pola słownik miast;
- *Państwo* (ewentualnie);
- *Adres* adres kontrahenta, w razie potrzeby można wykorzystać dwie linie.

Zakładka *2. Parametry dostawcy* jest istotna tylko w przypadku, gdy dodajemy do bazy kontrahenta będącego dostawcą.

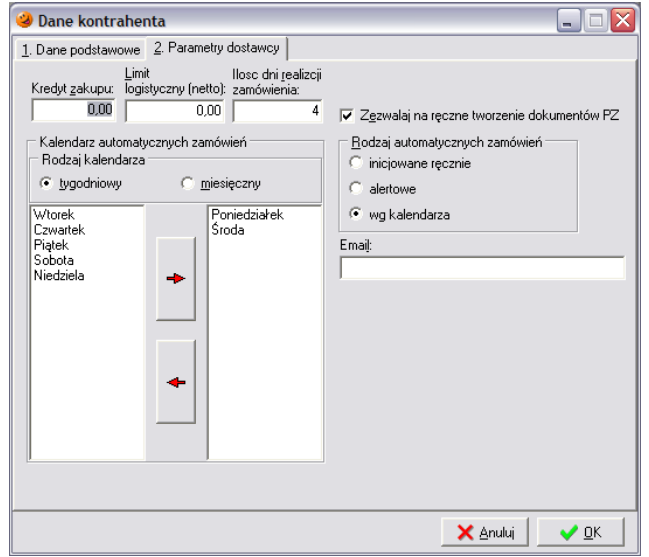

W zależności od potrzeb można tu uzupełnić:

- *Kredyt zakupu* maksymalna wartość, na jaką u danego dostawcy można zamówić towar;
- *Limit logistyczny (netto)* minimalna kwota, na jaką u danego dostawcy można zamówić towar; jeżeli użytkownik nie chce korzystać z limitów logistycznych powinien zostawić wartość 0;
- *Ilość dni realizacji zamówienia* ilość dni, jaką dostawca potrzebuje na dostarczenie towaru do punktu sprzedaży od momentu otrzymania zamówienia;
- *Zezwalaj na ręczne tworzenie dokumentów PZ* ustawienie tej opcji decyduje o możliwości wystawiania ręcznych dokumentów przyjęcia do danego dostawcy; jeżeli opcja ta pozostanie nie zaznaczona użytkownik programu będzie miał możliwość wystawiania tylko od strony zamówień;
- *Rodzaj automatycznych zamówień* użytkownik może zadecydować w jaki sposób będą się generować zamówienia do danego dostawcy:
	- o *inicjowane ręcznie* użytkownik ręcznie będzie wywoływał żądanie wygenerowania zamówienia;
	- o *alertowe* zamówienie zostanie wygenerowane podczas zamykania dnia jedynie wtedy, kiedy ilość towarów od dostawcy zejdzie poniżej stanu alertowego (zdefiniowanego indywidualnie dla każdego towaru w słowniku towarów);
	- o *wg kalendarza* zamówienia będą generowane tylko w określone dni miesiąca bądź tygodnia zgodnie z ustawieniami w *kalendarzu automatycznych zamówień*;
- *Kalendarz automatycznych zamówień* istnieje możliwość wyboru dni tygodnia lub miesiąca, w których zamówienie do dostawcy będzie się generować (jeżeli dany dostawca jako rodzaj automatycznych zamówień będzie miał ustawione *zamówienia wg kalendarza*);
- *Email* istnieje możliwość wpisania adresu poczty elektronicznej, na który będą wysyłane zamówienia do danego dostawcy.

Wprowadzanie danych o kontrahencie należy zakończyć przyciskiem *OK* i potwierdzić chęć dodania kontrahenta do bazy wybierając *Tak*.

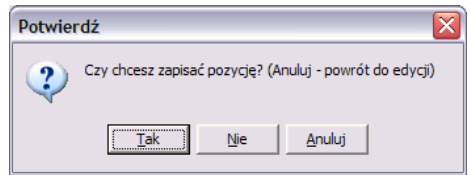

## *17.1.1.2 Edycja danych kontrahenta*

W przypadku popełnienia błędu podczas dodawania nowego kontrahenta do bazy lub też konieczności poprawy jego parametrów należy zaznaczyć danego kontrahenta i wybrać przycisk *Edytuj*.

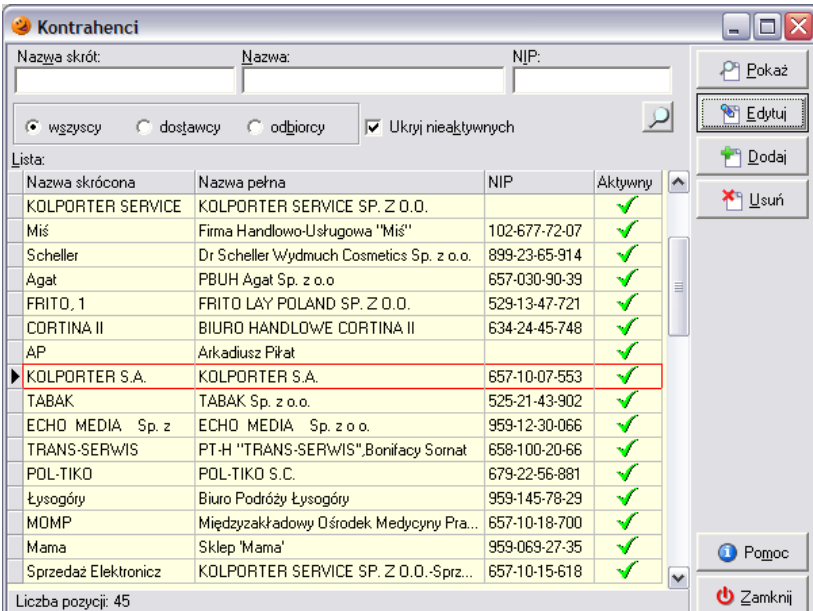

Pojawia się okienko identyczne jak w przypadku dodawania nowego kontrahenta do bazy, w którym należy skorygować dane, a następnie zatwierdzić zmiany przyciskiem *OK*.

#### *17.1.1.3 Usuwanie kontrahenta z bazy*

Usunięcie danego kontrahenta z bazy jest możliwe tylko po wciśnięciu przycisku *Usuń*.

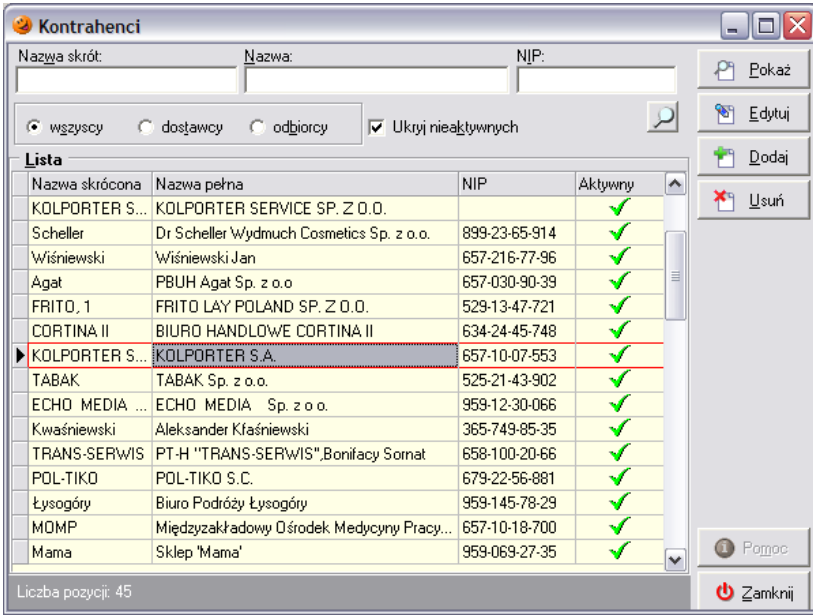

Należy pamiętać, że dany kontrahent zostanie z bazy usunięty tylko w przypadku, jeżeli nie został on do tej pory wykorzystany w żadnej operacji. W przeciwnym wypadku podczas próby usunięcia pojawi się komunikat:

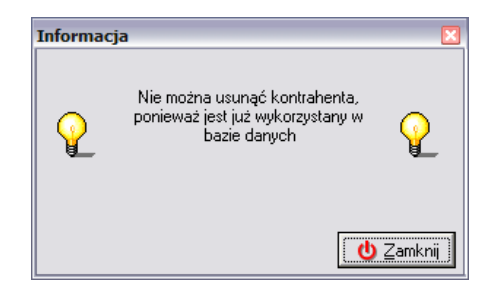

## *17.1.2 Słownik miast*

Zawiera listę miejscowości, które można wybierać podczas dodawania kontrahentów do faktury.

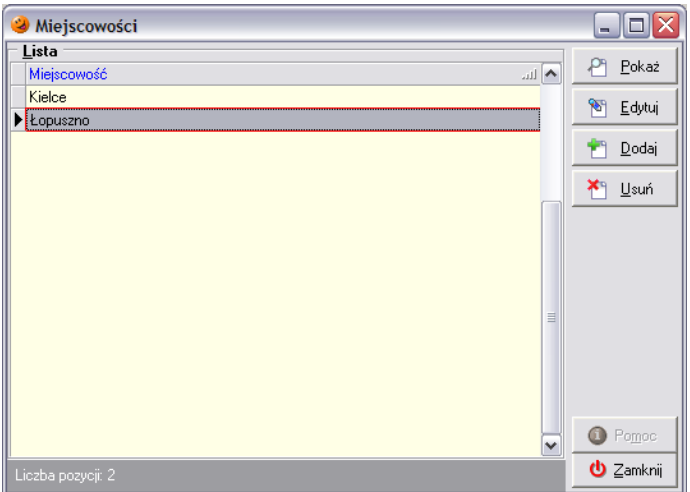

Po wybraniu przycisku *Dodaj* otwiera się okienko pozwalające na wpisanie nazwy nowego miasta.

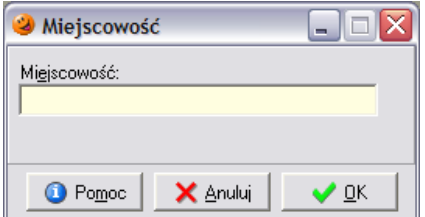

Po wpisaniu nazwy miasta i wciśnięciu przycisku *OK* nowe miasto zostanie dopisane do bazy.

### *17.2 Słownik towarów*

#### *17.2.1 Baza towarowa*

Baza towarowa przechowuje informacje o towarach, które uczestniczą w operacjach sprzedaży i zakupu. Została one szerzej opisana we wcześniejszych rozdziałach.

#### *17.2.2 Słownik typów towarów*

Pokazuje listę wszystkich używanych w systemie typów, do jakich towar może zostać przydzielony.

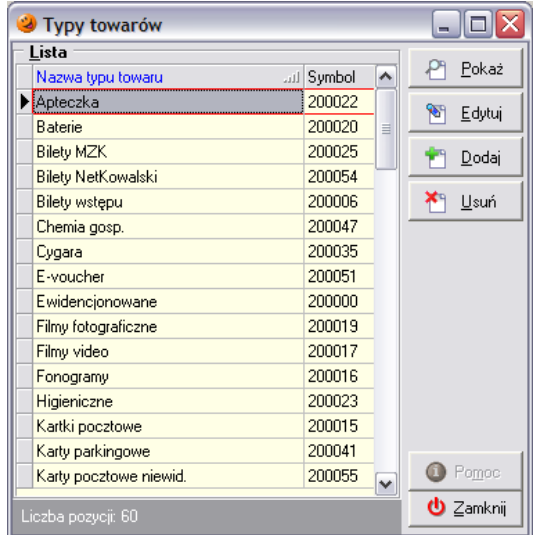

Typ towaru jest wzorcem dla wszystkich nowych towarów, które są dodawane do bazy towarowej. Tworząc nowy towar użytkownik musi zadecydować do jakiego typu się ona zalicza. Towar otrzymuje wtedy pewną grupę parametrów przypisanych do danego typu towaru. Nie oznacza to oczywiście, że tych parametrów nie można zmieniać. Są one jedynie podpowiadane podczas dopisywania nowego towaru do bazy i w każdej chwili można je dopasować do swoich potrzeb.

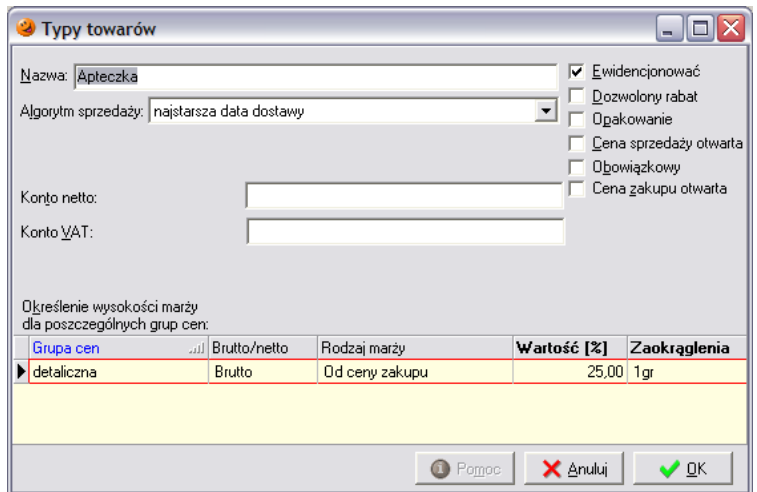

Podczas dodawania lub edycji typu towaru użytkownik ma możliwość wpływu na parametry:

- *Nazwa* ustala nazwę dla danego typu towaru;
- *Algorytm sprzedaży* jaki będzie stosowany dla danego typu towaru;
- *Konto netto* i *Konto VAT* można ustalić konta księgowe, które będą wykorzystywane w programie finansowo-księgowym;
- *Wysokość marży procentowej* w każdej grupie cen;
- *Zaokrąglenia* można ustalić dokładność zaokrągleń;
- *Ustalić podstawowe parametry towarów* (które będą się podpowiadać przy definiowaniu typu towaru w słowniku; zostały opisane w rozdziale traktującym o bazie towarowej).

#### *17.2.3 Słownik grup cen*

Słownik ten zawiera definicje wszystkich używanych w systemie cen. Umożliwia dodawanie, usuwanie i edycję używanych w systemie grup cen. Należy pamiętać, że po użyciu danej grupy cen nie ma możliwości zmiany niektórych parametrów.

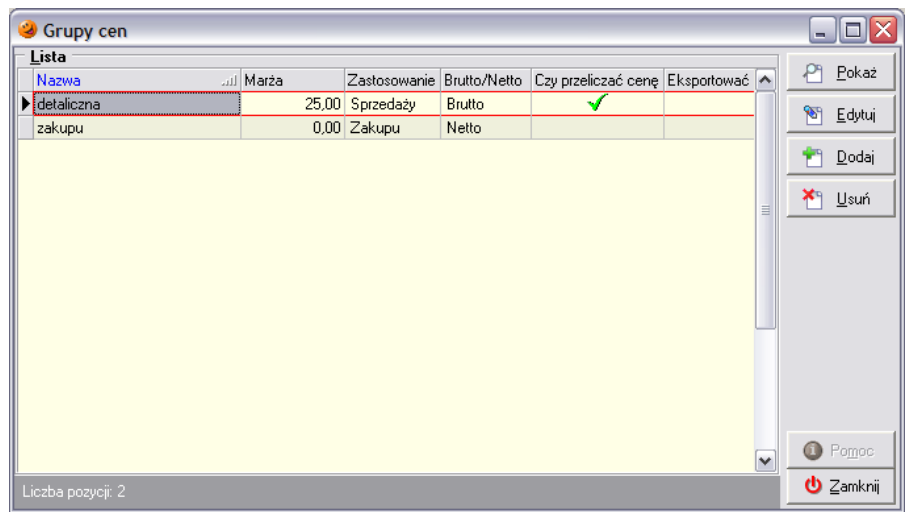

Podczas dodawania/edycji grupy cen użytkownik decyduje o takich parametrach jak:

- *Nazwa grupy cen*;
- *Zastosowanie* czy jest to cena zakupu czy sprzedaży;
- *Brutto*/*netto* czy cena będzie brutto (z VATem) czy netto;
- *Marża od ceny detalicznej/zakupu* określa sposób naliczania marży;
- *Wysokość marży* domyślna wysokość marży;
- *Przeliczaj cenę* decyduje czy podczas ustalania cen sprzedaży (np. w przypadku zmiany ceny zakupu) proponowana nowa cena sprzedaży będzie naliczana na podstawie ceny zakupu i marży, czy też nowa cena będzie proponowana w dotychczasowej wysokości;
- *Eksportuj* włączenie tego parametru powoduje, że dana grupa cen będzie eksportowana w wymianie baz towarowych iSD->iSD (w tej chwili jest to opcja niewykorzystywana).

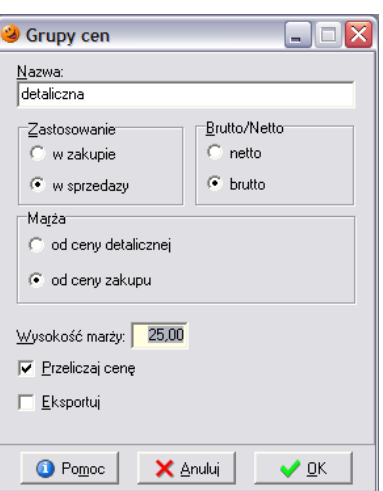

## *17.2.4 Słownik zestawów cen*

Zawiera listę wykorzystywanych w systemie zestawów cen zakupu.

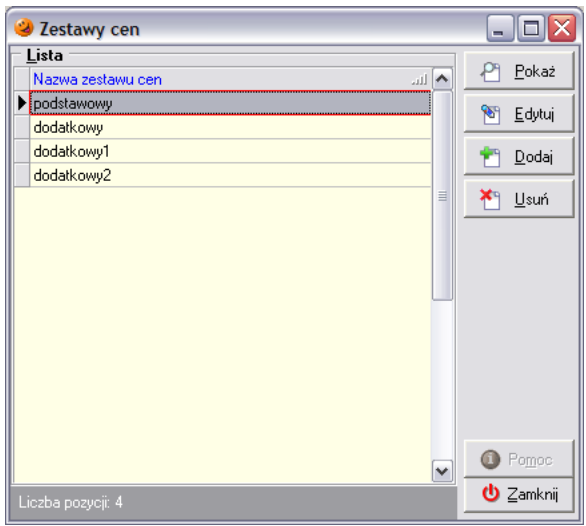

Aby dodać do systemu nowy zestaw cen zakupu należy wybrać przycisk *Dodaj* i w nowootwartym oknie wpisać nazwę nowego zestawu cen:

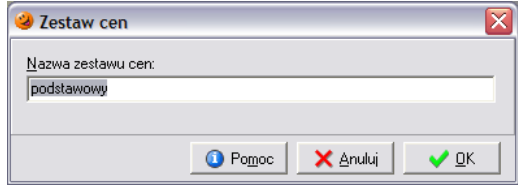

## *17.2.5 Słownik jednostek miary*

Pokazuje listę wykorzystywanych w systemie jednostek miar.

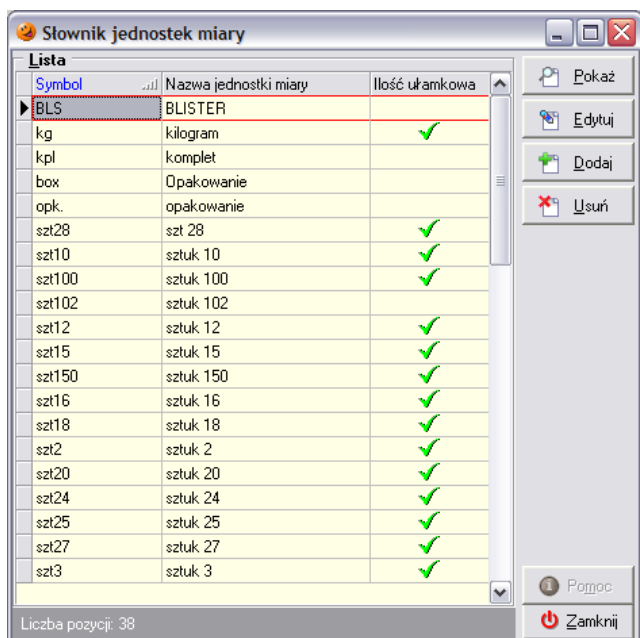

Podczas dodawania lub edycji jednostki miary użytkownik ma możliwość ustalenia takich parametrów jak:

- *Symbol* umożliwia wpisanie symbolu danej jednostki miary pod jakim będzie widniała w systemie;
- *Nazwa jednostki miary*;
- *Ilość ułamkowa* decyduje czy można w programie używać ilości ułamkowych.

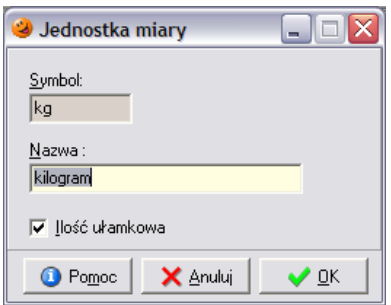

## *17.2.6 Słownik etykiet towarów*

Zawiera listę dostępnych rodzajów etykiet. W obecnej wersji programu nie ma możliwości dodawania nowych rodzajów etykiet, można jedynie edytować dostępne.

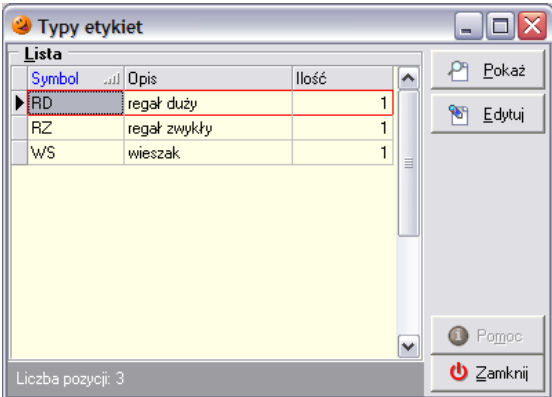

Aby edytować już istniejący w systemie rodzaj etykiety należy wcisnąć przycisk *Edytuj*. Otworzy się nowe okno pozwalające na zmianę domyślnie drukowanych ilości.

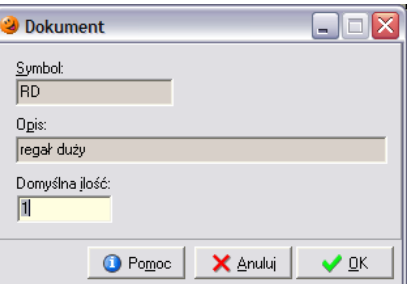

## *17.2.7 Słownik klasyfikacji towarów*

Program pozwala na bardzo nowoczesny system klasyfikowania towarów, który umożliwia tworzenie dowolnej ilości dowolnie zagłębionych klasyfikacji.

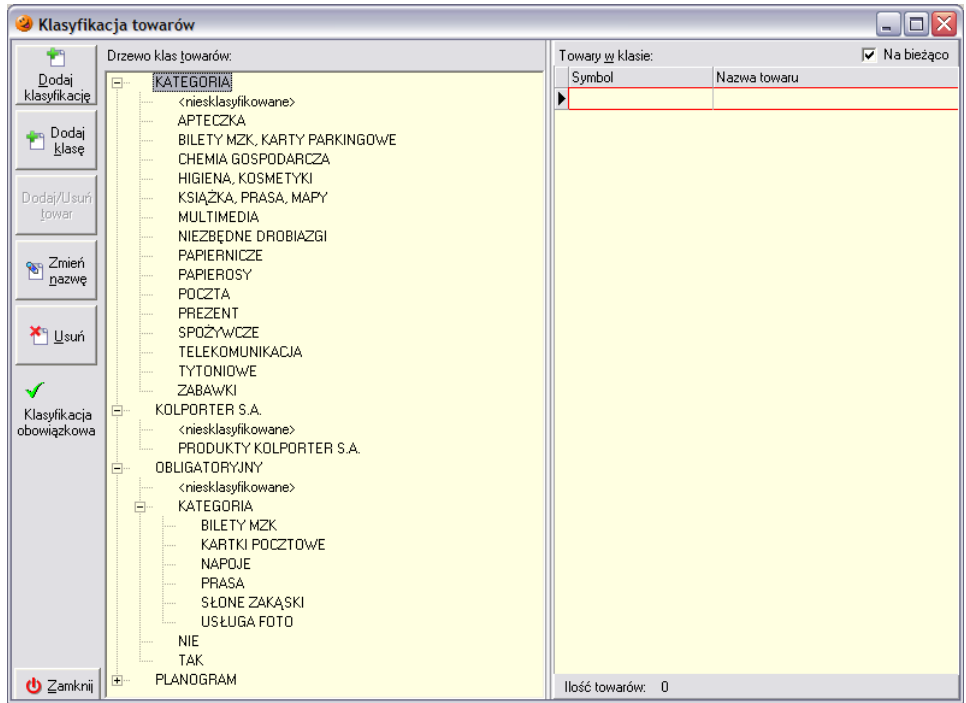

Okienko klasyfikacji towarów składa się z dwóch części. Lewa strona pokazuje strukturę utworzonych w systemie klasyfikacji, natomiast prawa – listę towarów należących do danej klasy.

W celu utworzenia nowej klasyfikacji należy wybrać przycisk *Dodaj klasyfikację*. Otworzy się nowe okno, pozwalające na wpisanie nazwy tworzonej klasyfikacji i określenie czy dana klasyfikacja będzie obowiązkowa czy też nie. Klasyfikacje obowiązkowe są widoczne na drugiej zakładce danych o towarze w słowniku towarów.

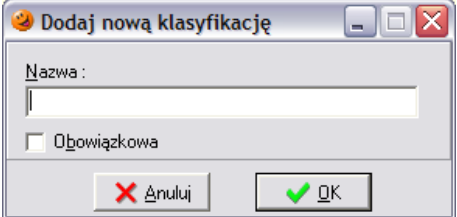

Po dodaniu nowej klasyfikacji system od razu tworzy w niej systemową klasę *niesklasyfikowane*, w której wstępnie umieszczane są wszystkie towary.

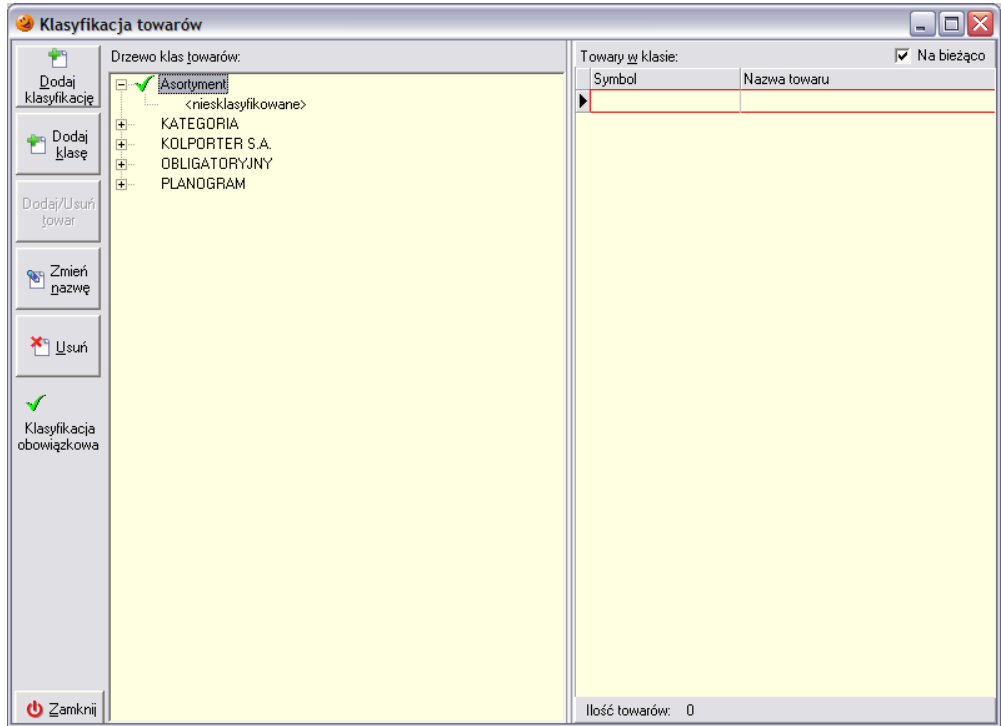

Następnie w ramach nowo utworzonej klasyfikacji można za pomocą przycisku *Dodaj klasę* dodawać dowolną ilość szczegółowych klas. Po utworzeniu żądanej ilości klas, należy do nich przypisać w zależności od potrzeb poszczególne towary. W tym celu należy ustawić się na klasie, do której ma zostać przypisany towar i wybrać przycisk *Dodaj/Usuń towar*.

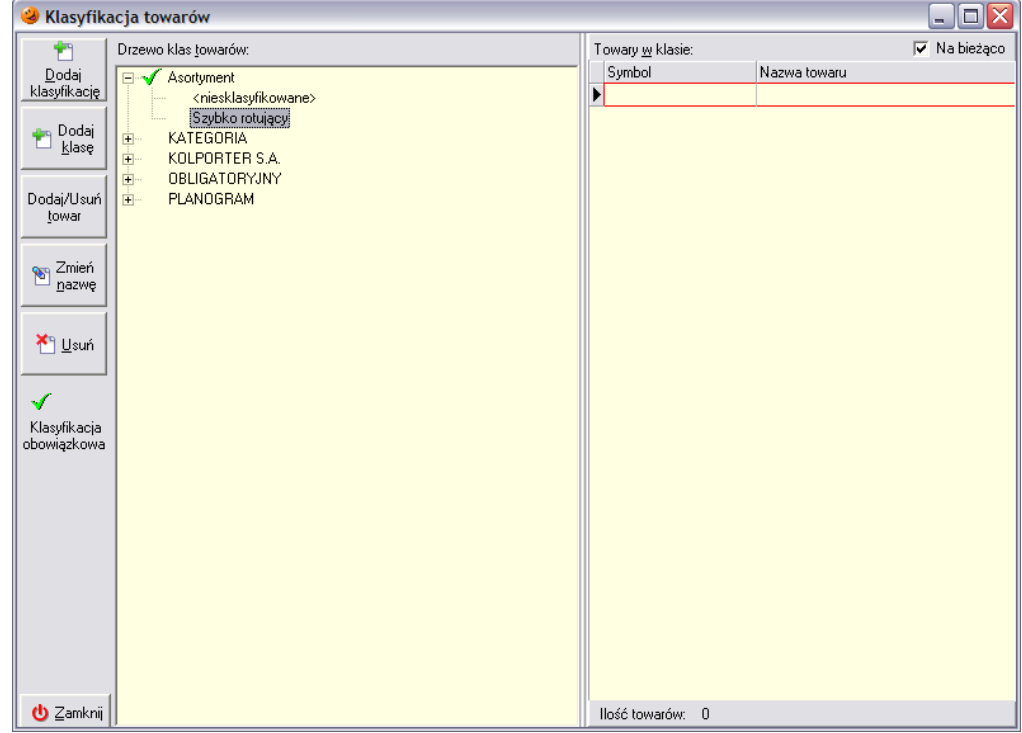

Po jego wybraniu otworzy się nowe okno, pozwalające na przypisanie towarów do danej klasy. Okno to jest podzielone na dwie części – w górnej jest wyświetlana lista asortymentowa towarów, w dolnej zaś – lista towarów, które zostały już przypisane do danej klasyfikacji.

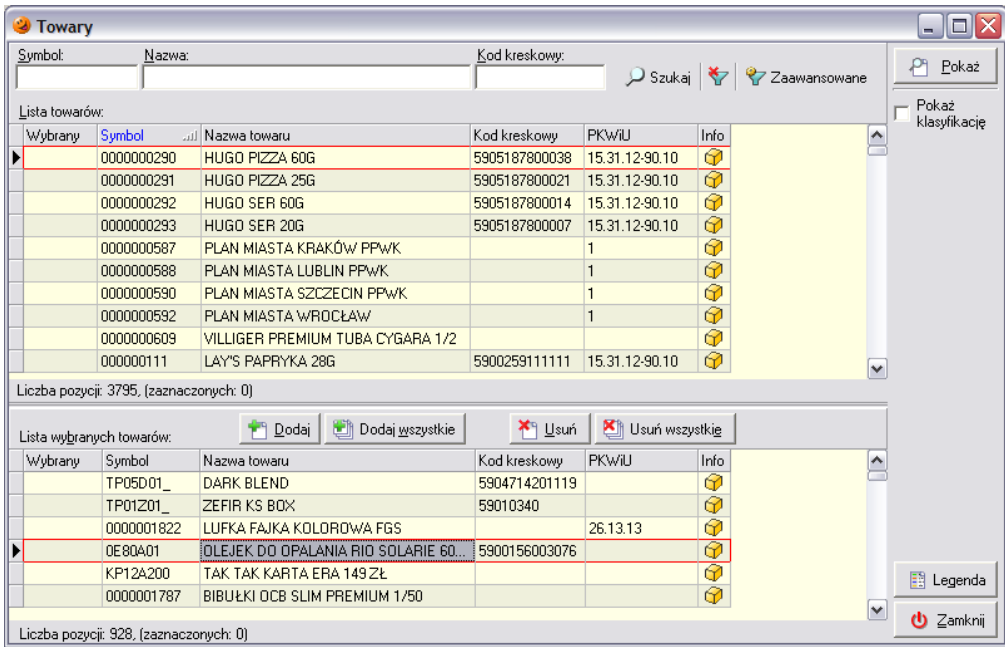

Poszczególne towary można przypisywać do danej klasyfikacji na kilka sposobów:

- · wybiórczo wstawiając zielony "ptaszek" √ w kolumnę *Wybrany* (za pomocą myszki lub też klawisza SPACJA), a następnie wciskając przycisk *Dodaj*,
- masowo wciskając przycisk *Dodaj wszystkie*.

W każdej chwili istnieje możliwość zmiany nazwy danej klasyfikacji lub też jej usunięcia.

## *17.2.8 Słownik producentów*

Zawiera listę producentów towarów występujących w systemie. Istnieje możliwość wyboru producenta danego towaru podczas zarządzania towarami w bazie towarowej i przypisania im producentów.

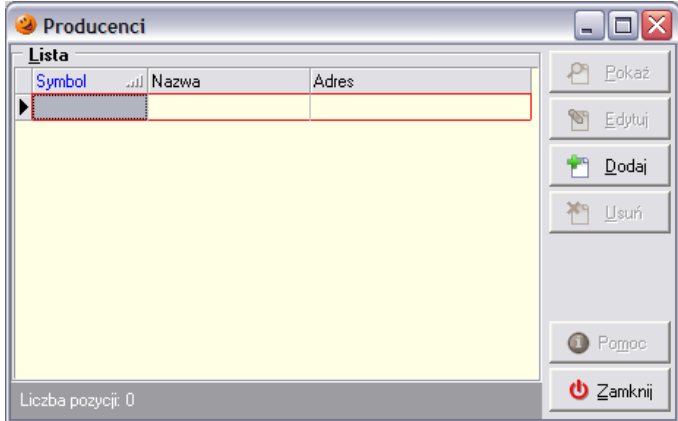

Aby dodać nowego producenta do słownika, należy wybrać przycisk Dodaj. Po jego wciśnięciu pojawi się okno pozwalające na uzupełnienie danych o producencie:

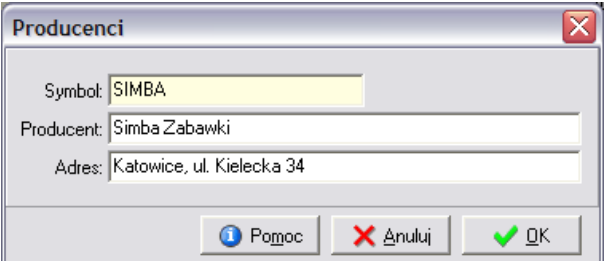

Po wprowadzeniu niezbędnych danych należy wcisnąć OK i potwierdzić zamiar dodania nowego kontrahenta potwierdzając w nowo otwartym okienku.

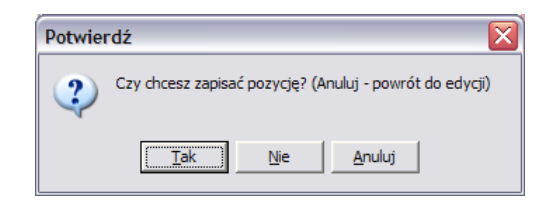

#### *17.2.9 Słownik cech towarów*

Zawiera informacje o cechach dodatkowych, które umożliwiają informacji dla każdego towaru. Wprowadzane dodatkowe informacje są dowolne i służą dokładniejszemu opisaniu cech danego towaru.

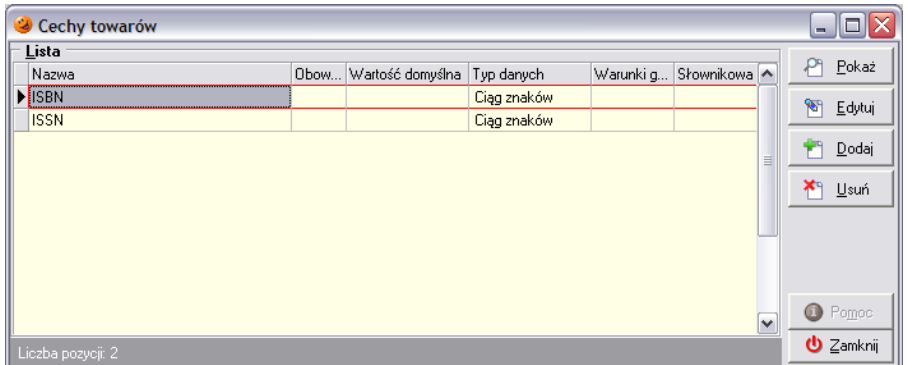

W celu dodania nowej cechy należy posłużyć się przyciskiem *Dodaj*. Po jego wybraniu pojawi się okno pozwalające na edycję nowej cechy:

- *Nazwa* nazwa cechy;
- *Typ danych* istnieje możliwość wyboru czy cecha będzie mieć charakter:
	- o *Ciąg znaków* dowolny ciąg znaków opisujący cechę;
	- o *Data* cecha będzie datą;
	- o *Tak/Nie* cecha może przybierać status *Tak* lub *Nie*;
	- o *Liczba całkowita* czy cecha jest liczbą całkowitą;
	- o *Liczba rzeczywista* czy cecha jest dowolną liczbą rzeczywistą;

w zależności od wybranego typu danych wygląd okienka edycji cechy może być różny;

- *Wartość domyślna* domyślna wartość, jaka będzie się podpowiadać podczas przypisywania cechy do towaru;
- *Wartości graniczne* możliwy do wybrania przez użytkownika zakres danych opisujących cechę;
- *Cecha obowiązkowa* określa czy cecha jest obowiązkowa dla wszystkich towarów w bazie, czy też będzie stosowana tylko do wybranych z bazy;
- *Wartości cechy ze słownika* opcja aktywna tylko w przypadku, gdy jako *Typ danych* zostanie wybrany *Ciąg znaków*; po wstawieniu "ptaszka" przy tej opcji odblokuje się możliwość dodawania nowych wartości opisanych dowolnych ciągiem znaków; za pomocą przycisku *Dodaj* istnieje możliwość dopisania przez użytkownika nowych cech:

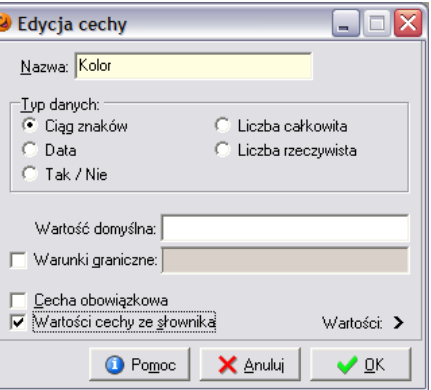

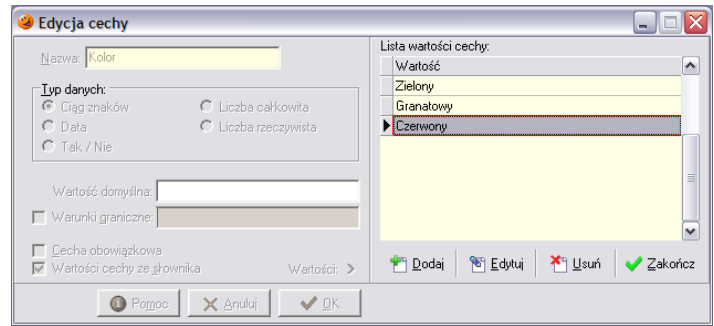

#### *17.2.10 Towary wagi*

W menu *Słowniki/Towary/Towary wagi* można:

- podejrzeć listę towarów przypisanych do poszczególnych sekcji;
- dodawać/usuwać towary z sekcji;
- wysyłać dane z poszczególnych/wszystkich sekcji na wybrane/wszystkie wagi;
- nadawać/zmieniać kody PLU ręcznie/automatycznie do poszczególnych towarów.

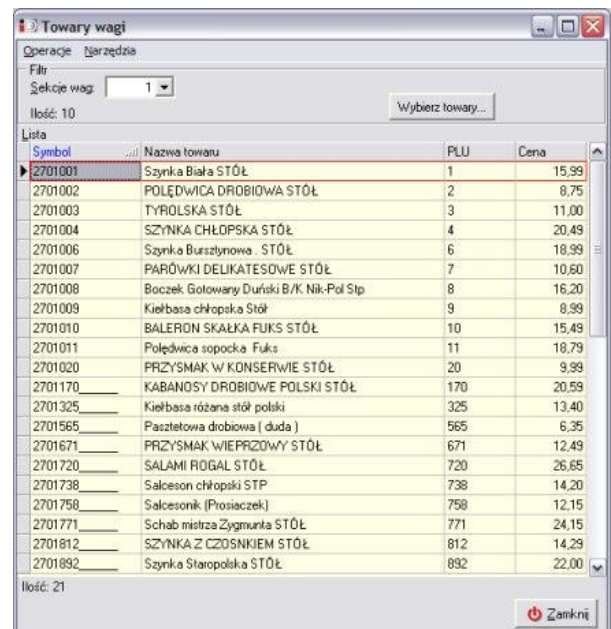

W celu dodania towaru do konkretnej sekcji najpierw należy wybrać numer sekcji, a następnie wcisnąć przycisk *Wybierz towary*.

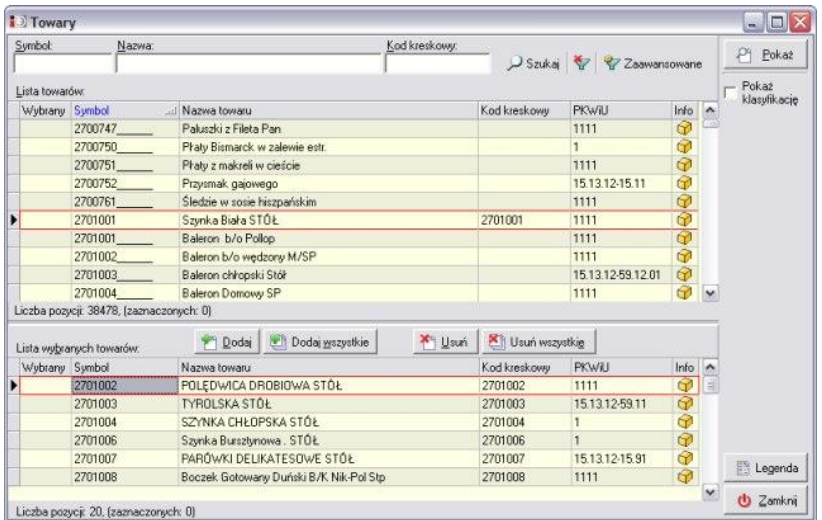

W otwartym oknie w jego dolnej części należy umieścić wszystkie towary, które w danej sekcji powinny się znaleźć (za pomocą przycisków *Dodaj* lub też "przeciągając" je za pomocą myszki). Po wciśnięciu przycisku *Zamknij* pojawi się okno zawierajace listę towarów przypisanych do sekcji.

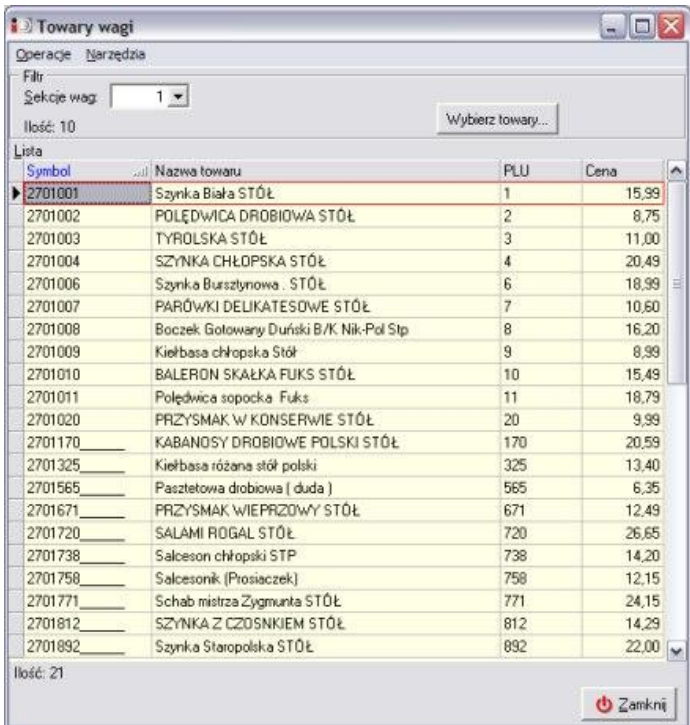

Jeżeli dla któregoś towaru nie został zdefiniowany wagowy kod PLU, można go uzupełnić wpisując ręcznie w kolumnę *PLU* określony kod, bądź też skorzystać z opcji *Wygeneruj brakujące PLU* znajdującej się w menu *Narzędzia*.

Jeżeli kody PLU zostały już uzupełnione można przystąpić do operacji eksportu towarów do pliku, który w dalszej kolejności zostanie wysłany na urządzenia wagowe. W tym celu należy wejść w menu *Operacje* i wybrać jedną z opcji:

- *Eksportuj towary z wybranej sekcji*  wszystkie towary znajdujące się w wybranej przez użytkownika sekcji zostaną wyeksportowane do pliku, a podczas operacji wysyłki danych na wagi zostaną zaktualizowane tylko urządzenia przypisane do konkretnej sekcji
- *Eksportuj towary ze wszystkich sekcji*  w pliku eksportu zostaną umieszczone towary znajdujące się we wszystkich sekcjach, a podczas operacji wysyłki danych zostaną zaktualizowane wszystkie urządzenia w ramach sekcji do których zostały wcześniej przypisane.

Pojawi się okno z pytaniem o potwierdzenie eksportu danych do pliku:

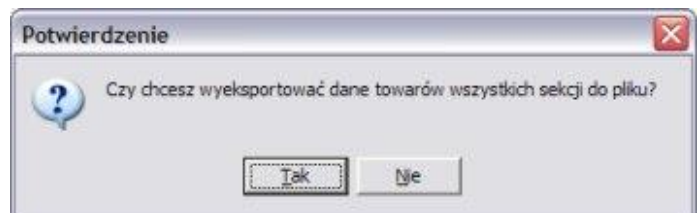

i po udzieleniu odpowiedzi twierdzącej prośba o wybranie wag, na które mają zostać wysłane dane z kolejnych sekcji:

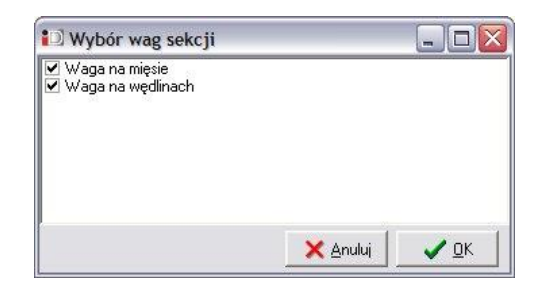

a następnie okno z możliwością zmiany nazwy pliku, do którego zostały zapisane dane wysyłane na wagi.

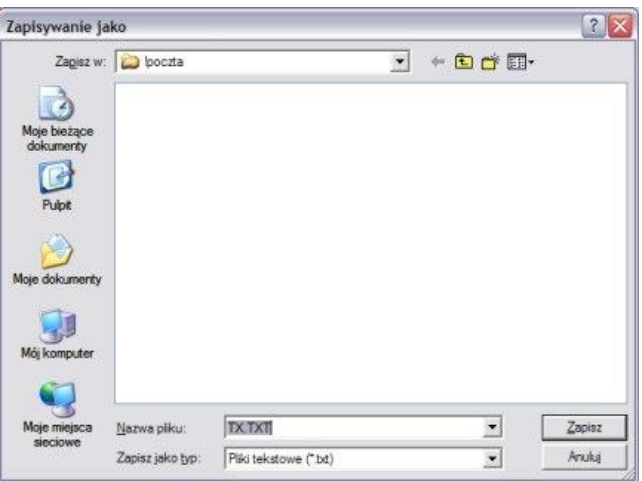

Po wyeksportowaniu towarów do pliku, w celu aktualizacji informacji na wagach, należy skorzystać z zewnętrznego narzędzia dostarczanego przez producenta konkretnego urządzenia.

## *17.3 Słownik wag*

Program umożliwia współpracę z wagami etykietującymi *Dibal*. Aby było to możliwe należy wykonać kroki w następującej kolejności:

- zdefiniować urządzenia wagowe (w systemie i sprzętowo);
- zdefiniować sekcje wagowe;
- przypisać urządzenia do poszczególnych sekcji;
- przypisać towary do poszczególnych sekcji.

#### *17.3.1 Wagi*

Zawiera listę wag współpracujących z systemem sprzedaży.

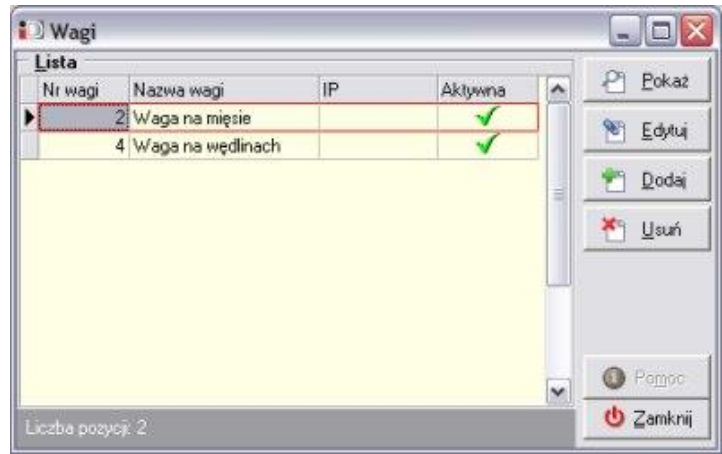
Każdej wadze w systemie musi zostać przypisany unikalny identyfikator, zgodny z identyfikatorem nadanym sprzętowo bezpośrednio na urządzeniu podłączonym do systemu. Dodatkowo każde urządzenie należy jednoznacznie opisać. Pole *IP* jest wykorzystywane w przypadku, kiedy do systemu zostaną podpięte urządzenia wykorzystujące jako medium transmisji protokół TCP/IP.

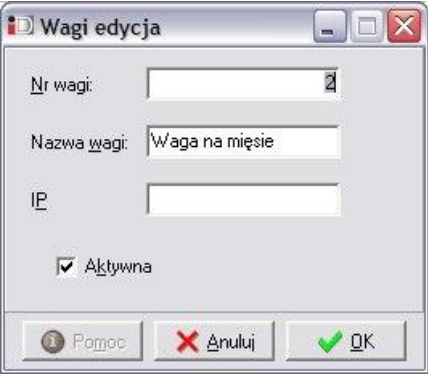

W każdym momencie można urządzenie uczynić nieaktywnym, odznaczając pole przy opcji *Aktywna*.

# *17.3.2 Wagi w sekcjach*

Do poszczególnych sekcji zdefiniowanych w słowniku (*Słowniki/Słownik wag/Sekcje wag*) muszą zostać przypisane wagi podłączone do systemu. W zależności od potrzeb można do odrębnych sekcji przypisać:

- wszystkie dostępne wagi w takim wypadku na każdym urządzeniu można dokonać pomiaru wagi towaru niezależnie od sekcji, do jakiej został on przypisany (sytuacja pożądana w przypadku sklepów małopowierzchniowych, o niewielkiej ilości towarów ważonych - w takim przypadku niezależnie od sekcji, do jakiej towar został przypisany można zważyć w dowolnym miejscu):
- wybrane wagi na konkretnym urządzeniu można zważyć wyłącznie towar znajdujący sie w sekcji, do której przypisana jest waga (sposób wykorzystywany w przypadku dużego rozrzutu asortymentowego, kiedy ilość towarów przewyższa dostępną pamięć urządzeń - w takim przypadku towar z danej sekcji może zostać zważony wyłącznie na wadze do tej sekcji przypisanej).

Aby dodać urządzenie do konkretnej sekcji najpierw należy wybrać numer sekcji wag, do której urządzenie ma zostać przypisane, a następnie skorzystać z przycisku *Dodaj* w środkowej częsci okna (bądź "przeciągnąć" je za pomocą myszki do prawej części okna). W każdej chwili urządzenie można z danej sekcji wykluczyć korzystając z przycisku *Usuń* (bądź przenosząc je do lewej części okna).

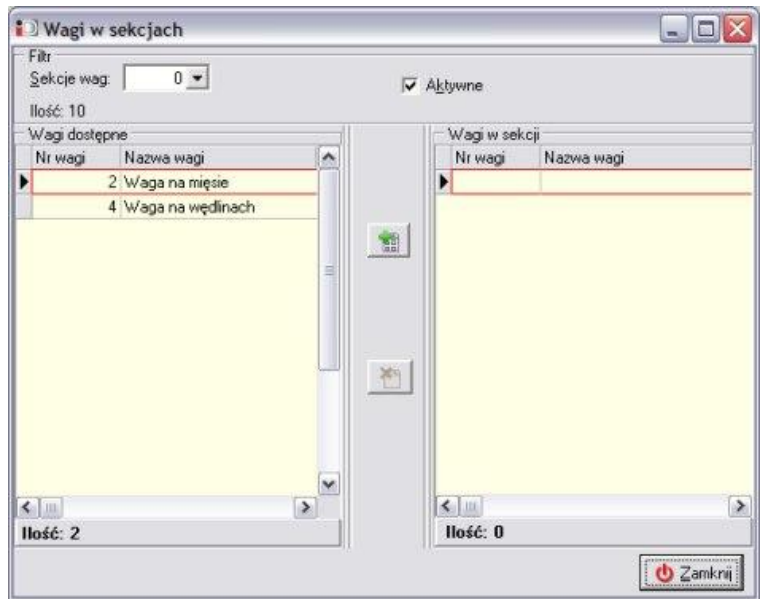

#### *17.3.3 Sekcje wag*

Istnieje możliwość zdefiniowania w systemie różnych sekcji wagowych, do których zostaną przypisane poszczególne towary. Niekiedy może to być konieczne zważywszy na fakt, że urządzenia dostępne obecnie na rynku w swej pamięci mieszczą max. 2000 kodów PLU jednocześnie. W ten sposób, posiadając bogatą ofertę asortymentową produktów ważonych można w ramach punktu sprzedaży wydzielić tzw. sekcje, a do danej sekcji przypisać towary należące do jednej grupy (np. warzywa i owoce, mięso i drób, wędliny, sery i sałatki, itp.). Maksymalnie w systemie można zdefiniować do 9 różnych sekcji.

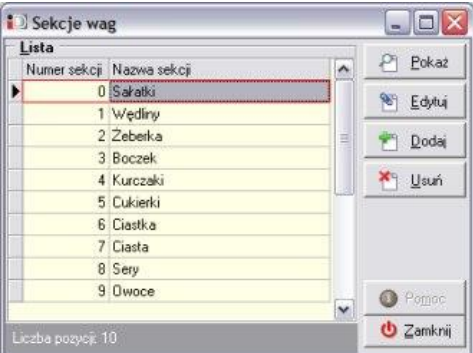

Aby tego dokonać należy wejść w menu *Słowniki/Wagi/Sekcje wag*, a następnie za pomocą przycisku *Dodaj* zdefiniować w systemie nowe sekcje, nadając im unikalne numery i jednoznaczny opis. W przypadku konieczności zmian w opisie/numeracji danej sekcji należy skorzystać z przycisku *Edytuj*.

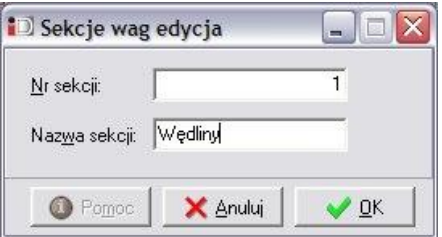

#### *17.4 Słownik magazynów*

#### *17.4.1 Słownik magazynów*

Zawiera listę wszystkich magazynów zdefiniowanych w systemie.

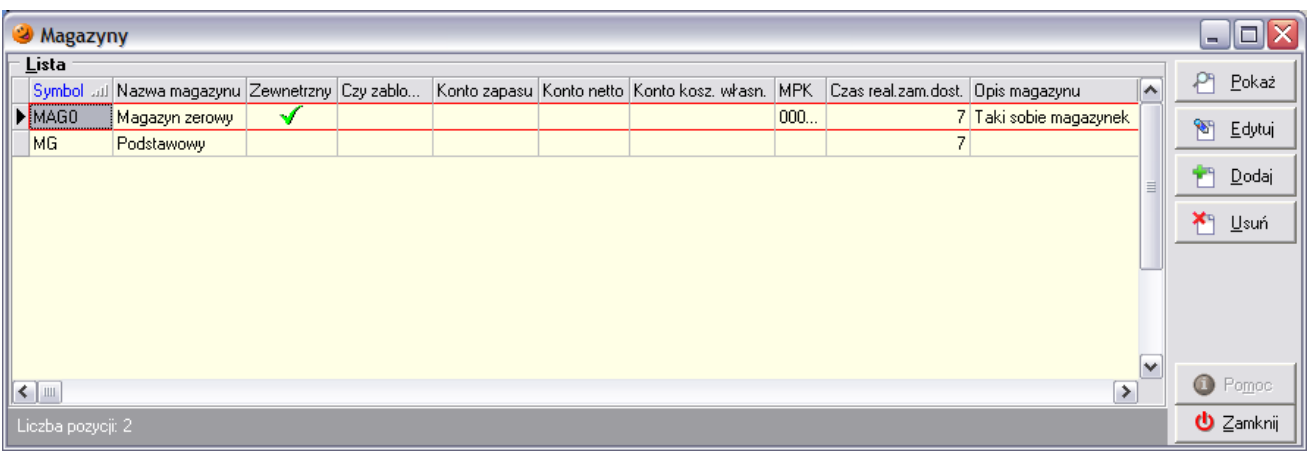

Podczas dodawania lub edycji magazynu użytkownik ma możliwość ustalenia następujących parametrów:

- *Symbol* i *nazwa magazynu*;
- *Rodzaj magazynu* czy magazyn jest wewnętrzny czy zewnętrzny; na magazynie zewnętrznym nie można wykonywać żadnych operacji magazynowych (przyjęcia/wydania), jest on jedynie wykorzystywany w przesunięciach międzymagazynowych;
- *Magazyn zablokowany* włączenie parametru blokuje wykonywanie wszelkich operacji przyjęć i wydań na danym magazynie;
- *Opis magazynu*;
- *Konta księgowań* i *symbol MPK* można ustalić konta księgowe, które będą wykorzystywane w programie finansowoksięgowym;
- *Ilość dni na realizację zamówienia*.

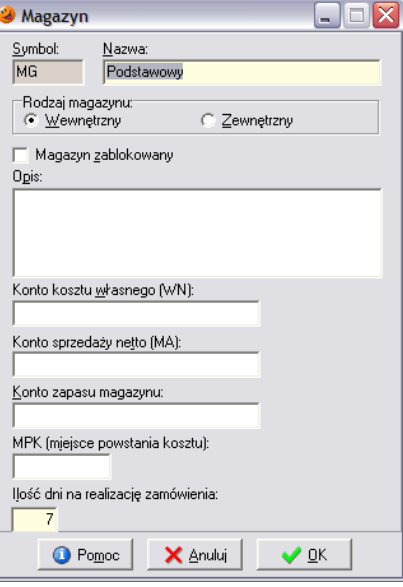

#### *17.4.2 Słownik dokumentów magazynowych*

Zawiera zestaw dokumentów magazynowych wykorzystywanych w systemie.

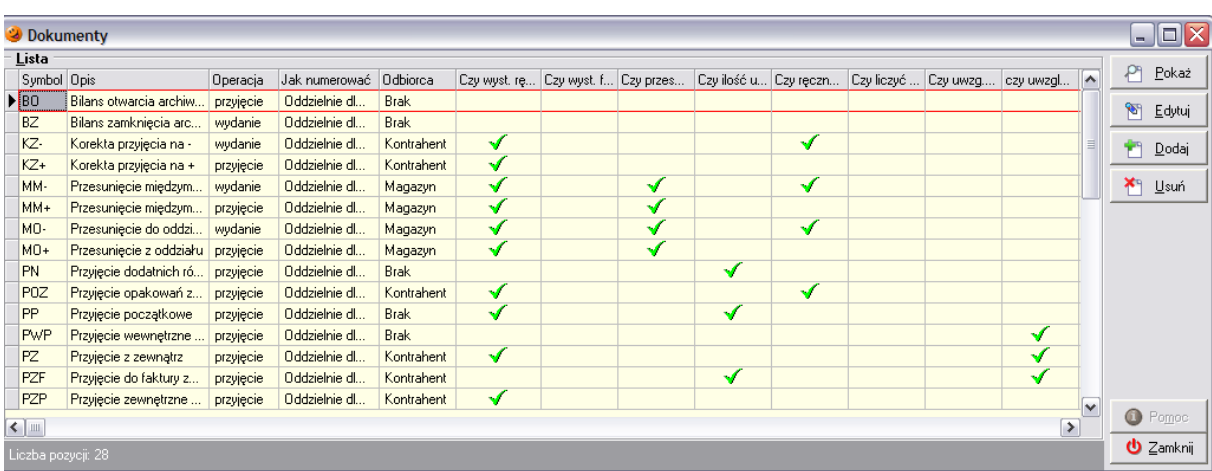

Podczas dodawania lub edycji użytkownik decyduje o następujących parametrach:

- *Symbol* i *opis dokumentu*;
- *Typ* czy jest to dokument wydania czy przyjęcia;
- *Grupa cen* stosowana w trakcie operacji wykonywanej danym dokumentem;
- *Dokument przesunięcia* czy dany dokument jest dokumentem przesunięcia;
- *Wystawiać faktury* czy do dokumentu będzie możliwe wystawianie faktur;
- *Wystawiać dokument ręcznie* czy dany dokument można utworzyć ręcznie czy też jest wystawiany automatycznie przez system;
- *Ilość ujemna* czy na dokumencie dozwolona jest ujemna ilość towaru;
- *Dokument eksportowany* czy informacja o wystawionych dokumentach będzie eksportowana do *KOLCentrali*;
- *Eksportować pozycje dokumentu*  czy dokument zostanie eksportowany w postaci zagregowanej czy w rozbiciu na pozycje;
- *Ręczny wybór partii* czy podczas dodawania towarów do tego dokumentu stosowany jest algorytm sprzedaży przypisany do towarów czy też możliwy jest ręczny wybór partii;
- *Liczyć zadłużenie* czy przy wystawianiu dokumentu aktualizować zadłużenie kontrahenta;
- *Uwzględniać w liczeniu średniej wydań do zamówień* czy wydania towarów dokonane dokumentem będą uwzględniane przy liczeniu średniej dziennej wydań, wykorzystywanej do tworzenia zamowień;
- *Uwzględniać blokady* czy przy wystawianiu uwzględniane będą blokady założone na towary w systemie (blokada zakupu i/lub sprzedaży), wyłączony parametr powoduje, że do dokumentu będzie można dodawać pozycje pomimo blokad;
- *Dokument jest dokumentem korekty* określa czy dokument jest dokumentem korygującym inne dokumenty magazynowe;
- *Odbiorca dokumentu* czy podczas tworzenia dokumentu konieczny jest wybór kontrahenta lub magazynu bądź też nie;
- *Numeracja* numeracja dokumentu jest prowadzona wspólnie dla wszystkich magazynów, czy indywidualnie dla każdego magazynu;
- *Dokumenty korygujące* pozwala zdefiniować dokumenty, jakie zostaną wystawione podczas wykonywania korekty na plus/na minus;
- *Rodzaj towarów* określa jakie rodzaje towarów mogą zostać umieszczone na dokumencie;
- *Stopka dokumentu* istnieje możliwość zdefiniowania informacji drukowanych w stopce danego dokumentu.

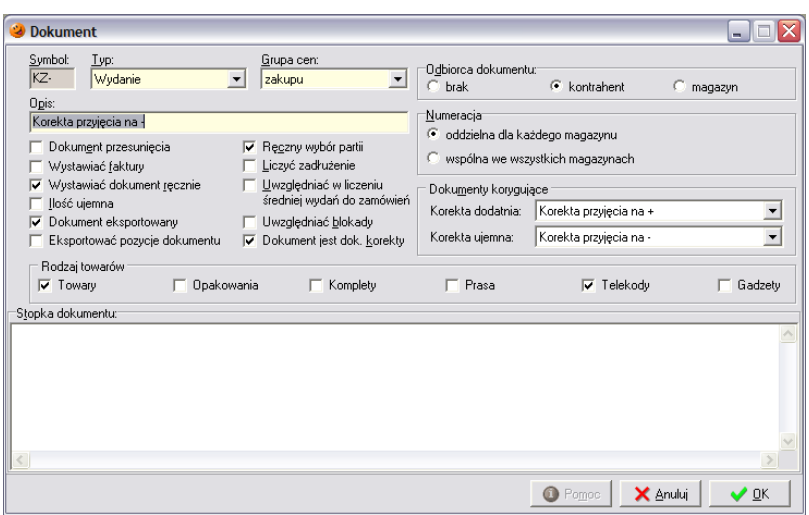

#### *17.4.3 Słownik dokumentów domyślnych*

Słownik ten pozwala na zdefiniowanie domyślnych dokumentów do poszczególnych rodzajów towarów. W ten sposób towary zostają przypisane do dokumentów i mogą trafić tylko na dokumenty, do których zostały przypisane.

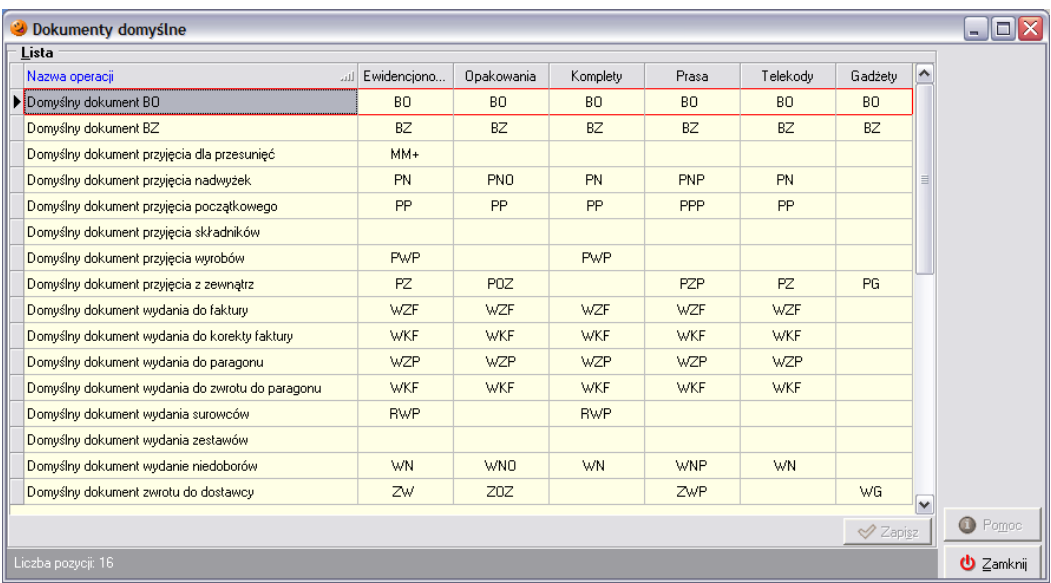

# *17.5 Słownik fiskalizacji*

#### *17.5.1 Słownik typów urządzeń fiskalnych*

Zawiera wszystkie typy urządzeń fiskalnych jakie mogą być wykorzystywane w systemie.

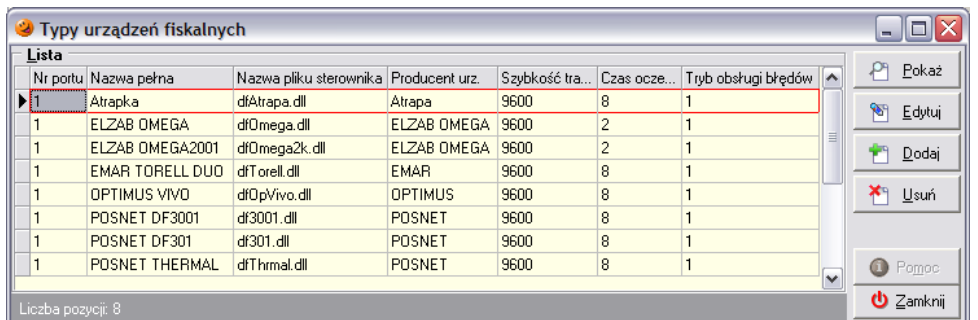

Podczas dodawania lub edycji urządzeń fiskalnych użytkownik decyduje o następujących parametrach:

- *Numer portu* numer portu szeregowego do którego podpięte jest urządzenie;
- *Pełna nazwa urządzenia*;
- *Plik sterownika* plik sterownika umożliwiający komunikację między programem a urządzeniem fiskalnym; plik sterownika musi znajdować się w podkatalogu *DrukFisk*;
- *Producent urządzenia*;
- *Szybkość transmisji*;
- *Czas oczekiwania*;
- *Tryb obsługi błędów*.

Wprowadzone dane należy zatwierdzić przyciskiem *OK*.

# *17.5.2 Słownik stawek VAT*

Zawiera listę stosowanych w systemie stawek podatku VAT.

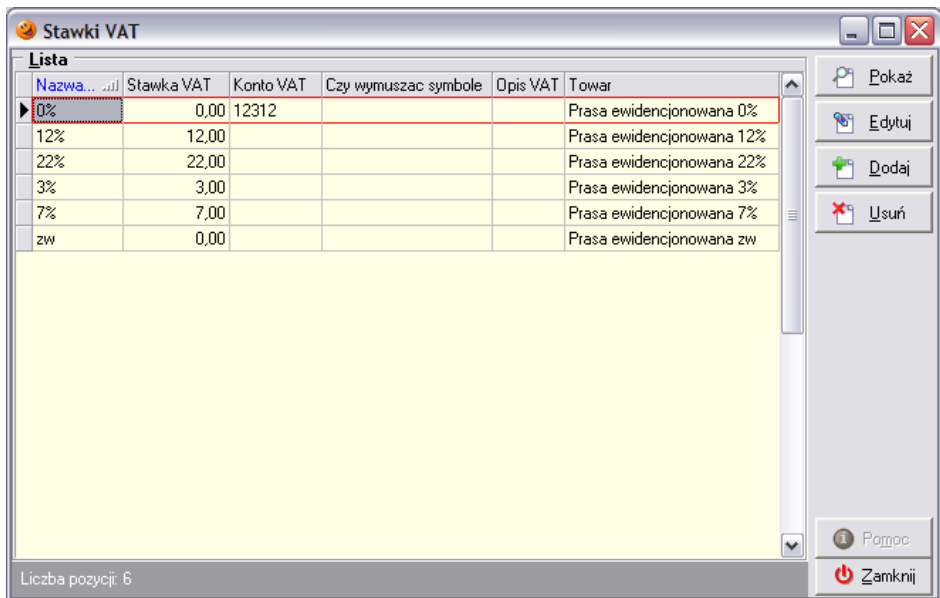

Podczas dodawania lub edycji stawki VAT użytkownik decyduje o następujących parametrach:

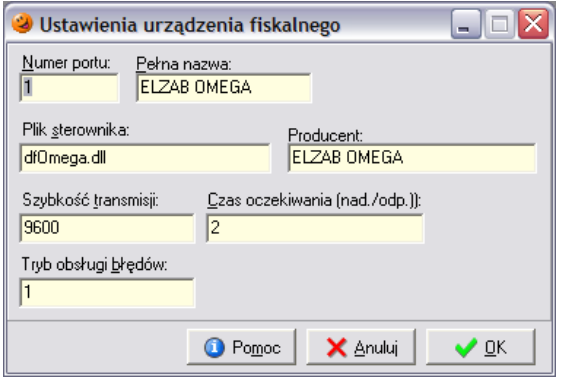

- *Nazwa* i *opis stawki*;
- *Wysokość stawki w %*;
- *Numerze stawki w drukarce fiskalnej*;
- *Konto VAT-u należnego*;
- *Wymuszaj PKWiU* czy stawka wymusza wpisywanie w bazie towarowej symbolu PKWiU.

Należy pamiętać, że niezgodność w ustawieniach kolejności stawek VAT w słowniku z rzeczywistą kolejnością stawek zapisanych w urządzeniu fiskalnym może doprowadzić do poważnych błędów.

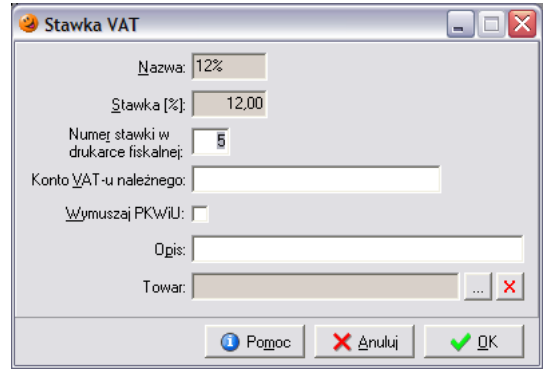

Kolejność stawek VAT w drukarce fiskalnej można podejrzeć na raporcie dobowym. Ustawieniom w drukarce:  $A - 22\%$ ,  $B - 7\%$ ,  $C - 0\%$ ,  $G - zw$ . będą w słowniku stawek VAT odpowiadać będą wpisy:  $1 22\%, 2-7\%, 3-0\%, 7-xw.$ 

# *17.5.3 Słownik urządzeń fiskalnych*

Zawiera informacje o urządzeniach fiskalnych zainstalowanych w systemie. Aby można było korzystać z podłączonego urządzenia należy je dodać i odpowiednio skonfigurować.

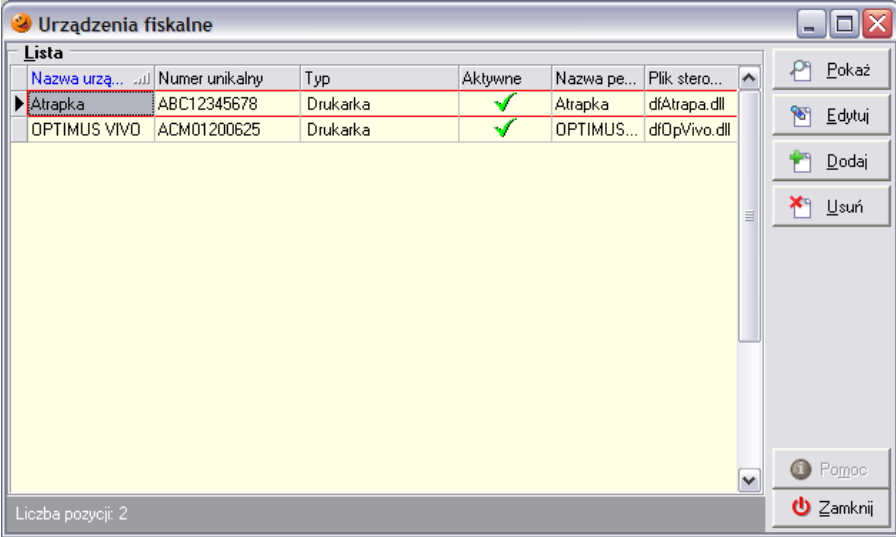

Podczas dodawania lub edycji urządzeń fiskalnych użytkownik ma możliwość uzupełnienia następujących informacji:

- *Nazwa urządzenia* możliwe jest wpisanie dowolnej nazwy dla urządzenia podłączonego do komputera;
- *Numer unikalny* w to pole należy wpisać unikalny numer urządzenia fiskalnego, który zazwyczaj znajduje się na naklejce na urządzeniu;
- *Typ urządzenia fiskalnego* należy wybrać czy do systemu podłączona jest drukarka czy też kasa fiskalna;

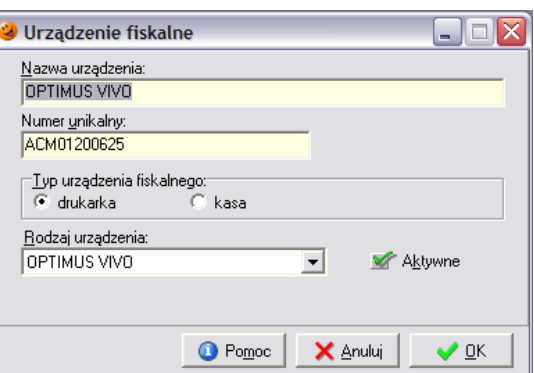

- *Rodzaj urządzenia* z dostępnej listy należy wybrać rodzaj urządzenia;
- *Aktywne* wstawić ptaszka jeżeli dane urządzenie ma być dostępne z poziomu sprzedaży detalicznej.

Wprowadzone dane należy zatwierdzić przyciskiem *OK*.

#### *17.5.4 Słownik stanowisk fiskalnych*

Zawiera informacje o wszystkich stanowiskach fiskalnych, na których możliwe jest prowadzenie sprzedaży.

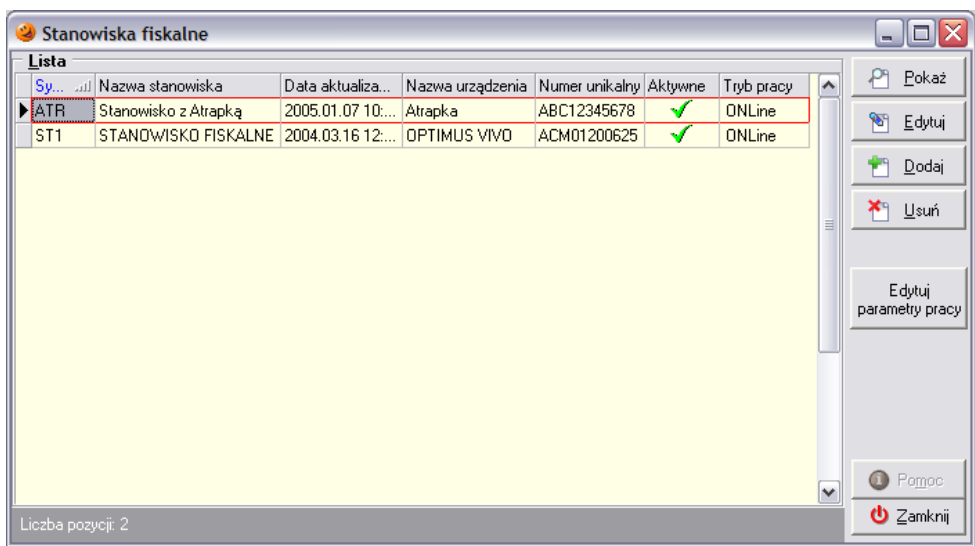

Podczas dodawania lub edycji stanowisk fiskalnych użytkownik ma możliwość uzupełnienia następujących informacji:

- *Symbol* dowolny symbol;
- *Nazwa stanowiska* nazwa stanowiska fiskalnego na jakim będzie prowadzona sprzedaż;
- *Urządzenie fiskalne* z dostępnej listy należy wybrać urządzenie fiskalne podłączane do komputera;
- *Aktywne* wstawić ptaszka jeżeli dane stanowisko ma być dostępne z poziomu sprzedaży detalicznej;

Po wybraniu urządzenia fiskalnego parametry pracy tego urządzenia zostaną automatycznie uzupełnione na podstawie danych znajdujących się w słowniku urządzeń fiskalnych (tryb pracy, nr portu, szybkość transmisji, czas oczekiwania tryb obsługi błędów).

Wprowadzone dane należy zatwierdzić przyciskiem *OK*.

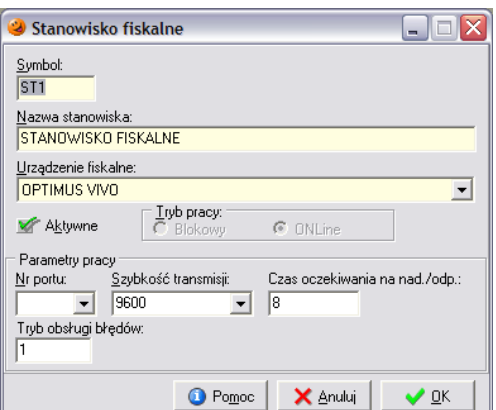

Po wybraniu przycisku *Edytuj parametry pracy* istnieje możliwość przetestowania poprawności skonfigurowanego stanowiska. Służy do tego przycisk *Testuj*.

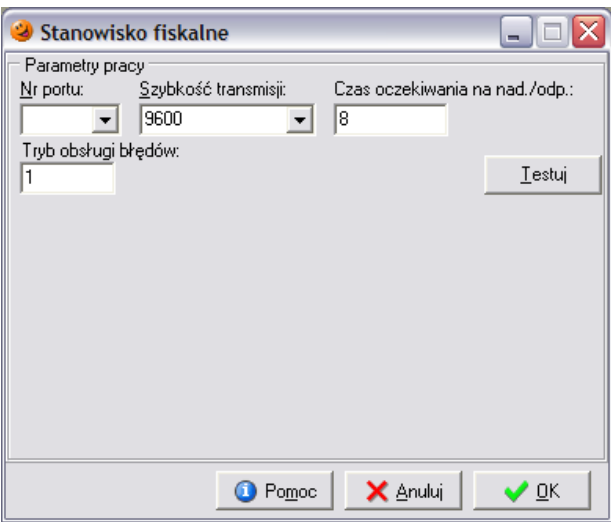

#### *17.6 Słownik płatności*

#### *17.6.1 Słownik rodzajów płatności*

Zawiera listę możliwych do zastosowania w systemie form płatności.

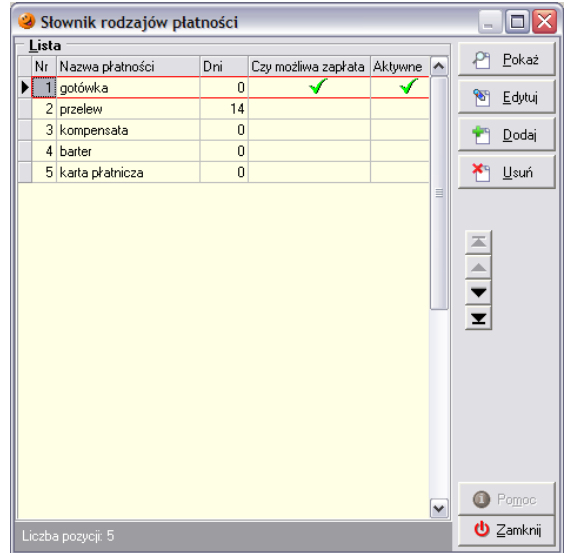

Aby zaistniała możliwość zapłaty inną formą płatności należy wstawić ptaszka w kolumnę *Czy możliwa zapłata* i w kolumnę *Aktywne*. Istnieje również możliwość dodania innej formy płatności – służy do tego przycisk *Dodaj*. Po jego wybraniu otworzy się nowe okienko.

Umożliwia ono uzupełnienie następujących danych:

- *Nazwy płatności*;
- *Dni na zapłatę*;
- *Możliwa natychmiastowa zapłata*;
- *Czy aktywne?* czy danym rodzajem płatności można dokonać zapłaty w oknie sprzedaży detalicznej;

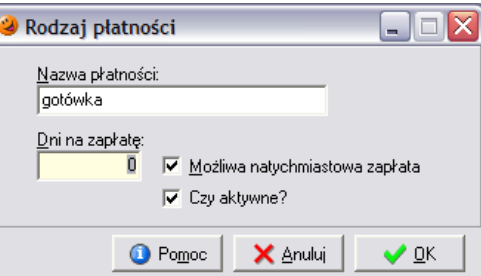

#### *17.6.2 Słownik operacji kasowych*

Zawiera listę operacji kasowych możliwych do wykonania w systemie.

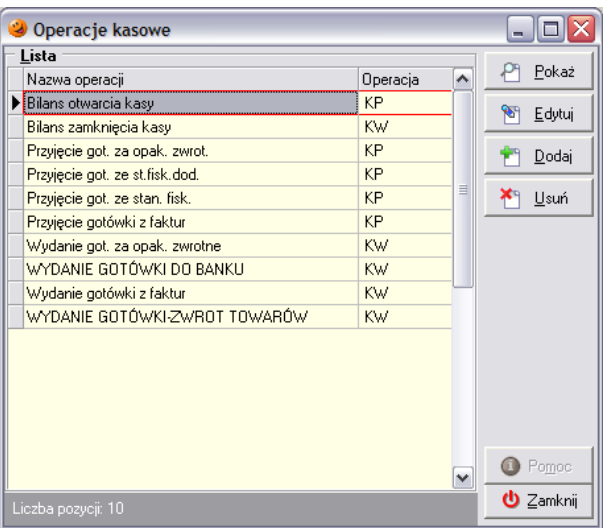

Podczas dodawania lub edycji operacji kasowych użytkownik ma możliwość uzupełnienia następujących informacji:

- *Nazwa operacji*;
- *Konto* pozwala uzupełnić konto wykorzystywane we współpracy z systemem KOLFK;
- *Typ operacji* czy jest to przyjęcie czy wydanie gotówki z kasy;
- *Powiązanie* czy przy danej operacji trzeba wybrać kontrahenta którego dana operacja dotyczy czy też nie jest ona powiązana z żadnym kontrahentem;
- *Automatyczna* czy operacja będzie dodawana do raportów kasowych ręcznie, czy automatycznie przez odpowiednie procedury systemu;
- *Aktywna (dostępna)* czy operacja jest zablokowana czy można ją wykorzystać w raportach kasowych.

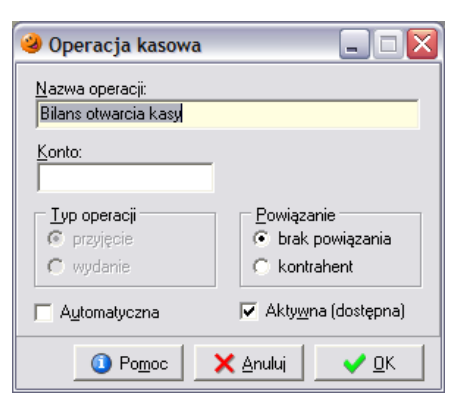

Należy pamiętać, że raz użytej w systemie operacji kasowej nie będzie się dało usunąć. Próba wykasowania z systemu zakończy się komunikatem:

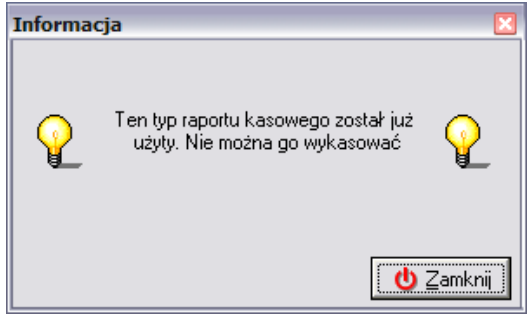

# *17.6.3 Słownik walut*

Zawiera listę możliwych do wykorzystania w systemie walut.

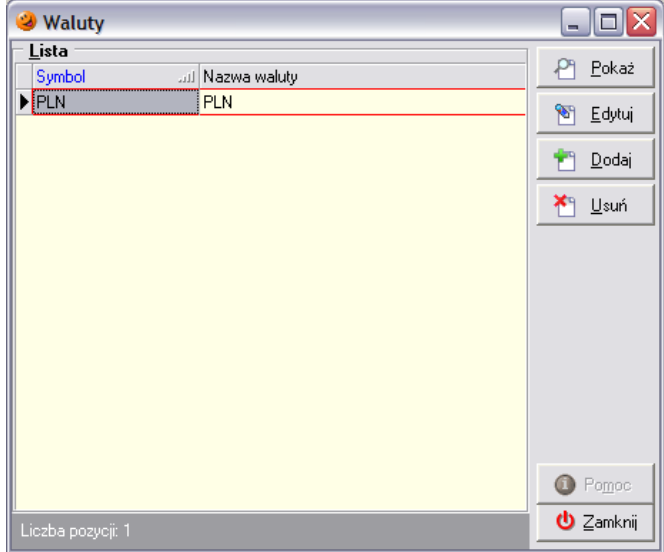

Użytkownik ma możliwość dodania do systemu nowej, dotychczas niewykorzystywanej w systemie waluty. Po wciśnięciu przycisku *Dodaj* otworzy się okno pozwalające na uzupełnienie symbolu i nazwy nowej waluty.

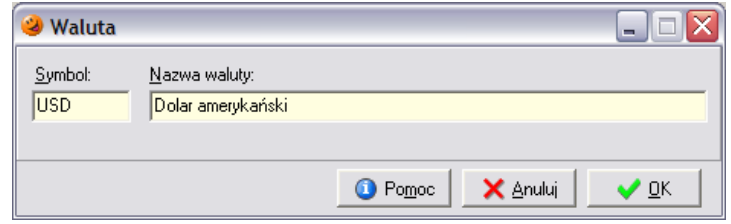

# *17.6.4 Słownik banków*

Nie jest wykorzystywany w obecnej wersji programu.

# *17.7 Słownik kroków zamknięcia dnia*

Zawiera informację o operacjach, które zostaną automatycznie przez system wykonane podczas procedury zamknięcia dnia. Nie ma możliwości dodawania wykonywanych przez program operacji, natomiast istnieje możliwość ich dostosowania do potrzeb użytkownika. W oknie wyświetlane są informacje o statusach poszczególnych kroków. Dodatkowo za pomocą strzałeczek góra-dół istnieje możliwość dopasowania do potrzeb użytkownika kolejności wykonywanych kroków.

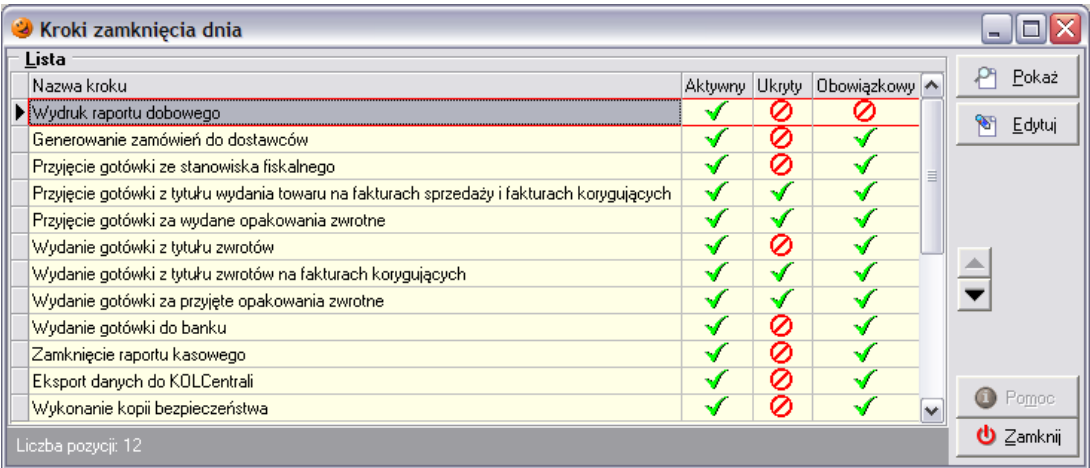

W tym celu należy zaznaczyć interesujący krok a następnie wybrać przycisk *Edytuj*. Otworzy się okienko pozwalające na ustalenie czy dany krok jest:

- *Aktywny* wykonywany w trakcie zamknięcia dnia czy też nie;
- *Ukryty* użytkownik widzi dany krok podczas zamykania dnia czy też nie;
- *Obowiązkowy* użytkownik ma możliwość zadecydowania czy krok ma być wykonywany czy będzie pojawiać się pytanie o potwierdzenie wykonania tego kroku (może zostać ominięty).

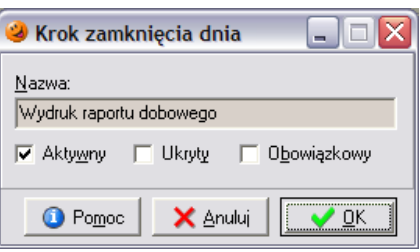

# *17.8 Słownik kroków zamknięcia miesiąca*

Jest zbudowany identycznie jak słownik zamknięcia dnia, z tym, że użytkownik decyduje w nim o czynnościach wykonywanych przez system podczas procedury zamknięcia miesiąca. Zasada edytowania i ustalania kolejności poszczególnych kroków jest analogiczna jak zostało to opisane w poprzednim punkcie.

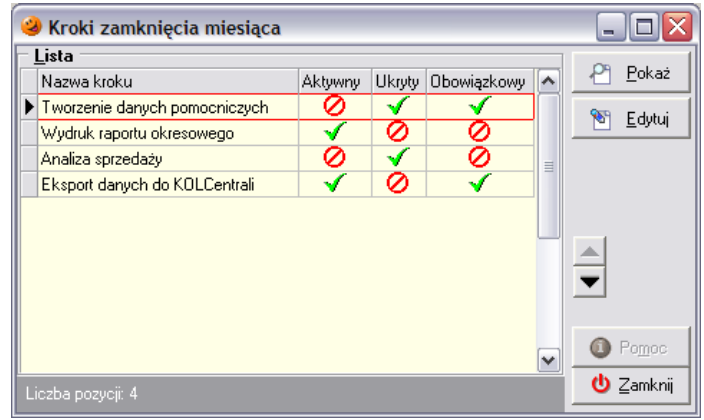

# **18. Kasa**

# *18.1 Raporty kasowe*

Istnieją dwa sposoby tworzenia raportów kasowych. Pierwszy sposób – ręczne utworzenie raportu jest możliwy tylko w przypadku, gdy użytkownik ma odpowiednie uprawnienia. Drugi sposób – automatyczne tworzenie raportów po zakończeniu sprzedaży nie wymaga ingerencji użytkownika. Wszystkie raporty kasowe, które są tworzone w systemie, niezależnie czy zostały utworzone automatycznie, czy też ręcznie znajdują się w menu *Kasa*/*Raporty kasowe*.

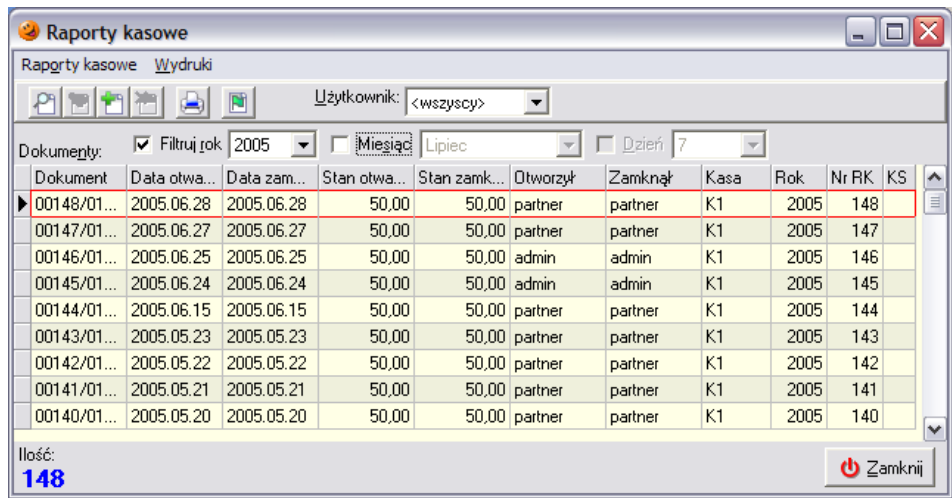

Przycisk z zieloną flagą służy do otwierania/zamykania ostatnio wystawionego raportu kasowego i jest aktywny wyłącznie dla użytkowników posiadających odpowiednie uprawnienia.

# *18.1.1 Tworzenie ręcznego raportu kasowego*

W celu ręcznego dodania nowego raportu kasowego należy wcisnąć przycisk *Dodaj*. Otworzy się nowe okno pozwalające na wybranie daty otwarcia raportu:

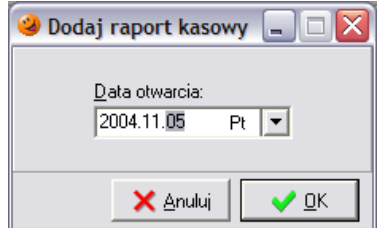

Aby został otwarty nowy raport kasowy, jego data być późniejsza niż data ostatniego raportu widniejącego w systemie. W przeciwnym wypadku program wyświetli okno z komunikatem:

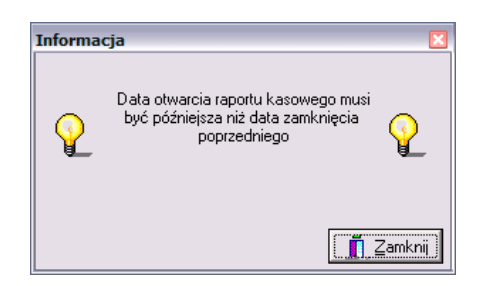

Natomiast jeżeli nie ma żadnych przeciwwskazań, po wciśnięciu przycisku *OK* zostanie utworzony w systemie nowy pusty raport kasowy.

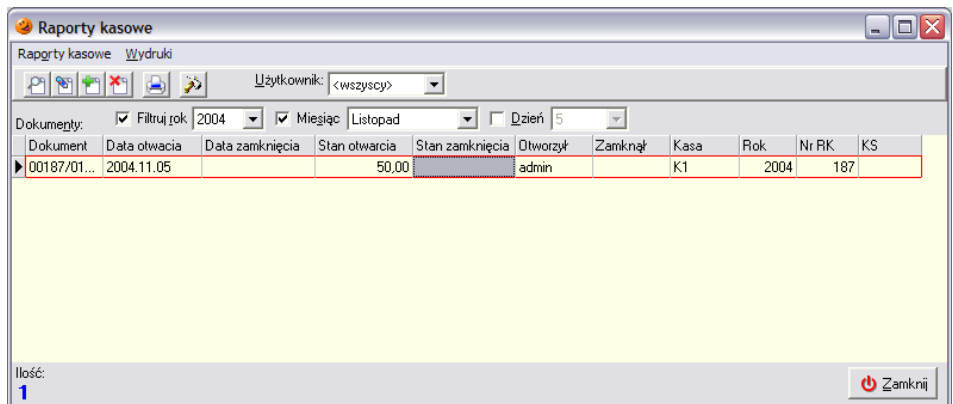

W nowo utworzonym raporcie kasowym należy teraz zaewidencjonować operacje kasowe, które nastąpiły w ciągu dnia. Można to zrobić wciskając przycisk *Edytuj*.

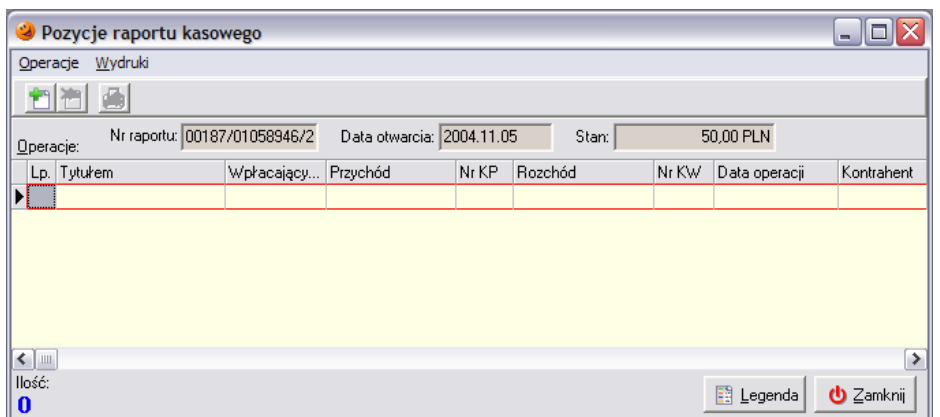

Za pomocą przycisku *Dodaj* należy w otwartym oknie wybrać rodzaj operacji (KP czy KW), a następnie dodać poszczególne operacje kasowe.

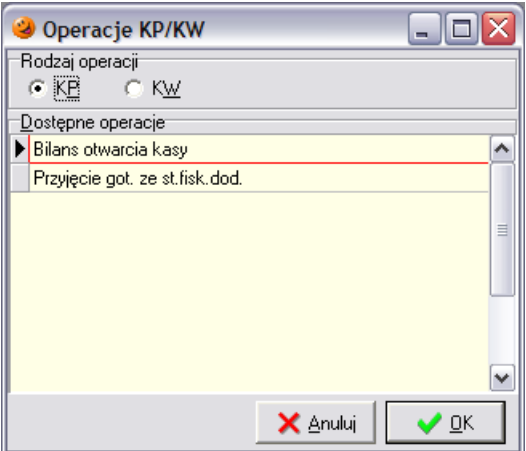

Lista operacji kasowych w otwartym okienku będzie zawierać tylko te pozycje, które w słowniku operacji kasowych nie zostały zaznaczone jako *Automatyczne*. Po wciśnięciu przycisku OK otworzy się okno odpowiedzialne za szczegóły dotyczące za szczegóły danej operacji.

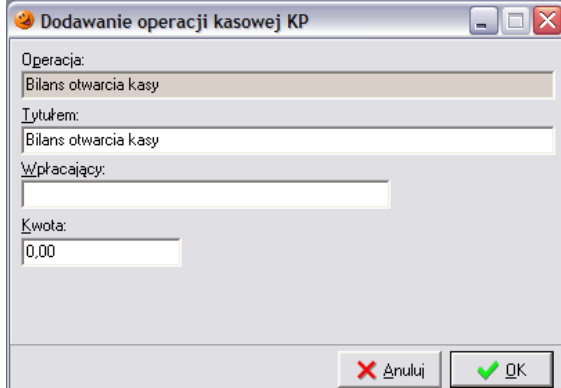

Jeżeli w słowniku operacji kasowych w sekcji *Powiązanie* dana operacja była zaznaczona jako "bez *transakcji*" użytkownik będzie miał możliwość uzupełnienia danych o kwocie i nazwie wpłacającego. Istnieje również możliwość zmiany tytułu danej operacji kasowej podpowiadanej przez system. W przypadku, gdy w słowniku operacji kasowych dana operacja była zaznaczona jako "*kontrahent*", pojawi się konieczność wyboru kontrahenta, z którym ma zostać powiązana dana operacja kasowa.

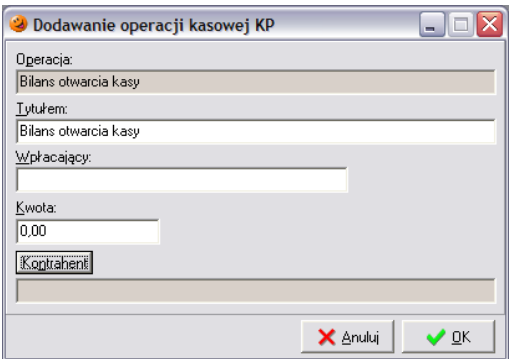

Po wprowadzeniu operacji kasowej należy ją zatwierdzić przyciskiem *OK*. W raporcie kasowym pojawi się nowa pozycja. W ten sposób należy dodawać poszczególne pozycje raportu kasowego.

#### *18.1.2 Anulowanie operacji kasowej*

System nie pozwala na kasowanie wprowadzonych operacji kasowych. Możliwe jest tylko ich anulowanie – służy do tego przycisk *Usuń*. Taka operacja nie jest brana pod uwagę podczas wyliczania stanu kasy, a w raporcie kasowym wyróżniona jest kolorem pomarańczowym.

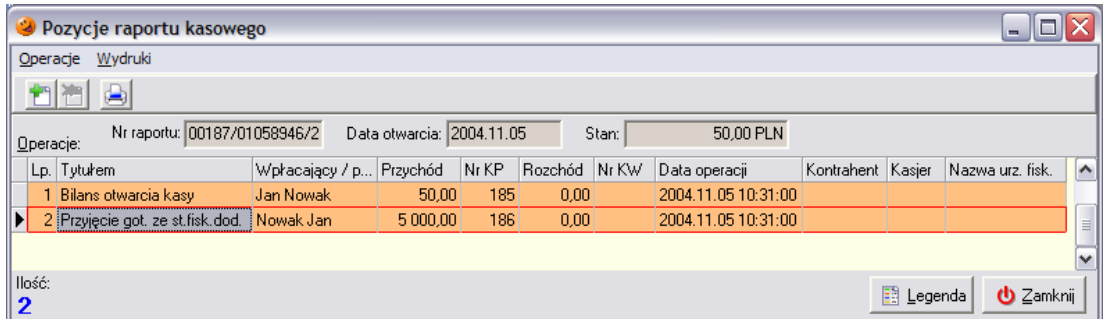

#### *18.1.3 Automatyczne raporty kasowe*

Raporty automatyczne tworzone są automatycznie przez system w procedurze zamknięcia dnia. Program pozwala na skonfigurowanie operacji, które są przez system wykonywane podczas zamykania dnia. Jeżeli w słowniku operacji kasowych dana operacja jest zaznaczona jako *Automatyczna* oznacza to, że utworzenie takiego raportu kasowego będzie możliwe tylko automatycznie przez system podczas zamykania dnia.

#### *18.2 Rozliczenie kasjera*

Jest to opcja przydatna podczas sprzedaży wielostanowiskowej. Jest odpowiedzialna za rozliczanie wszystkich kasjerów prowadzących sprzedaż w systemie. Po wybraniu opcji pojawia się okno wyświetlające listę rozliczeń dokonanych w dniach wcześniejszych.

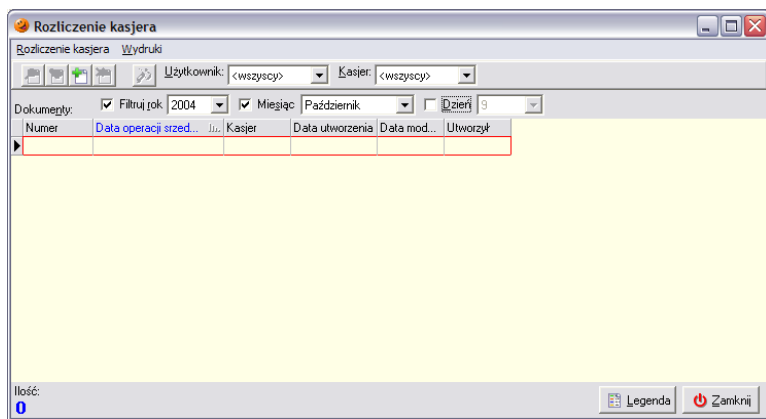

Aby utworzyć nowe rozliczenie należy wybrać przycisk *Dodaj*. Pojawi się okno składające się z dwóch zakładek.

Zakładka *1. Nagłówek* pozwala na wybranie kasjera, dla którego ma zostać przeprowadzone rozliczenie oraz wybór daty rozliczenia oraz dnia, za który rozliczenie ma zostać przeprowadzone.

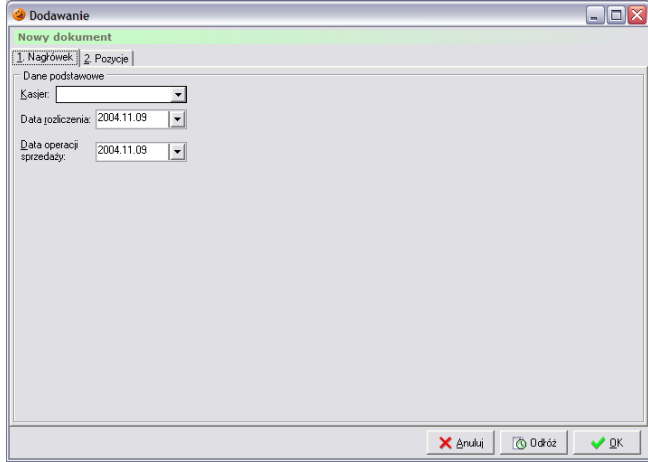

Zakładka *2. Pozycje* zawiera informacje o rodzajach płatności dostępnych w systemie wraz z kwotami, na jakie w danym dniu została przeprowadzona sprzedaż. W kolumnie *Wartość deklarowana* należy wpisać kwotę, jaką kasjer przekazuje z kasy po zakończeniu zmiany. Następnie system wyliczy różnicę między obiema kwotami.

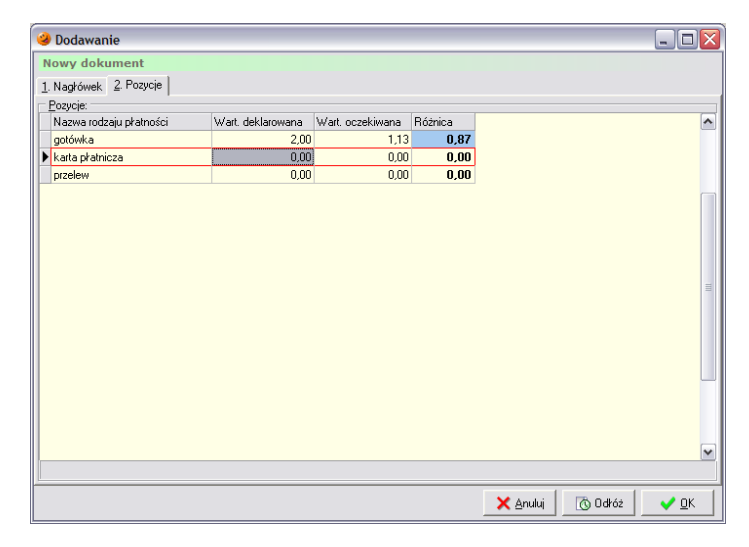

# **19. Analizy**

Program umożliwia uzyskanie rozmaitych analiz. Aby wygenerować żądaną analizę należy w górnym menu wybrać opcję *Analizy*, a następnie rodzaj analizy, która ma zostać wygenerowana. Dodatkowo, aby wygenerować analizy użytkownik musi posiadać odpowiednie uprawnienia.

#### *19.1 Stany magazynowe towarów*

Za pomocą tego raportu użytkownik ma możliwość podejrzenia stanów magazynowych na wybrany dzień. Użytkownik ma możliwość zdefiniowania następujących parametrów, które wpływają na otrzymaną analizę:

- *Data* dzień, na który ma być dokonana analiza;
- *Towary* istnieje możliwość wyboru wszystkich towarów, towarów wg klasyfikacji, bądź też tylko wybranych przez użytkownika;
- *Wybór grupy cen* należy wybrać grupę cen, jaka ma się znajdować na raporcie;
- *Pokazuj partie towarów* decyduje o tym, czy mają być pokazywane partie towarów czy też nie;
- *Pokaż towary* decyduje o rodzaju informacji, jakie mają się znaleźć w analizie; istnieje możliwość wyboru wszystkich towarów, tylko towarów o stanach niezerowych lub też towarów o stanach zerowych;
- *Magazyny* możliwość wyboru magazynów, w których mają być analizowane towary.

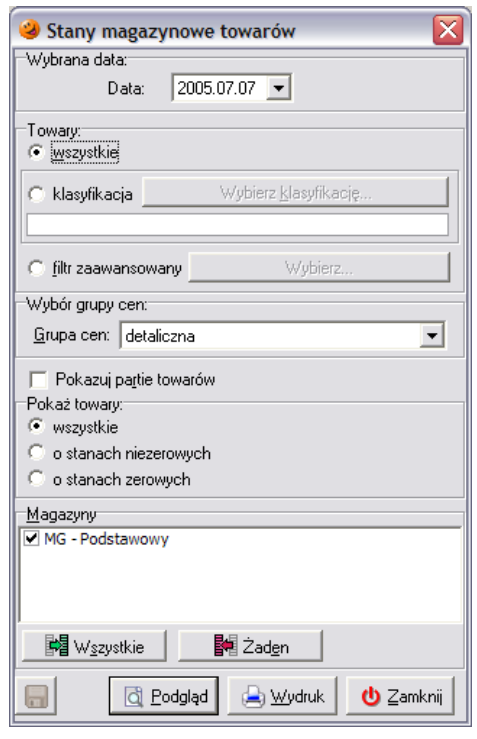

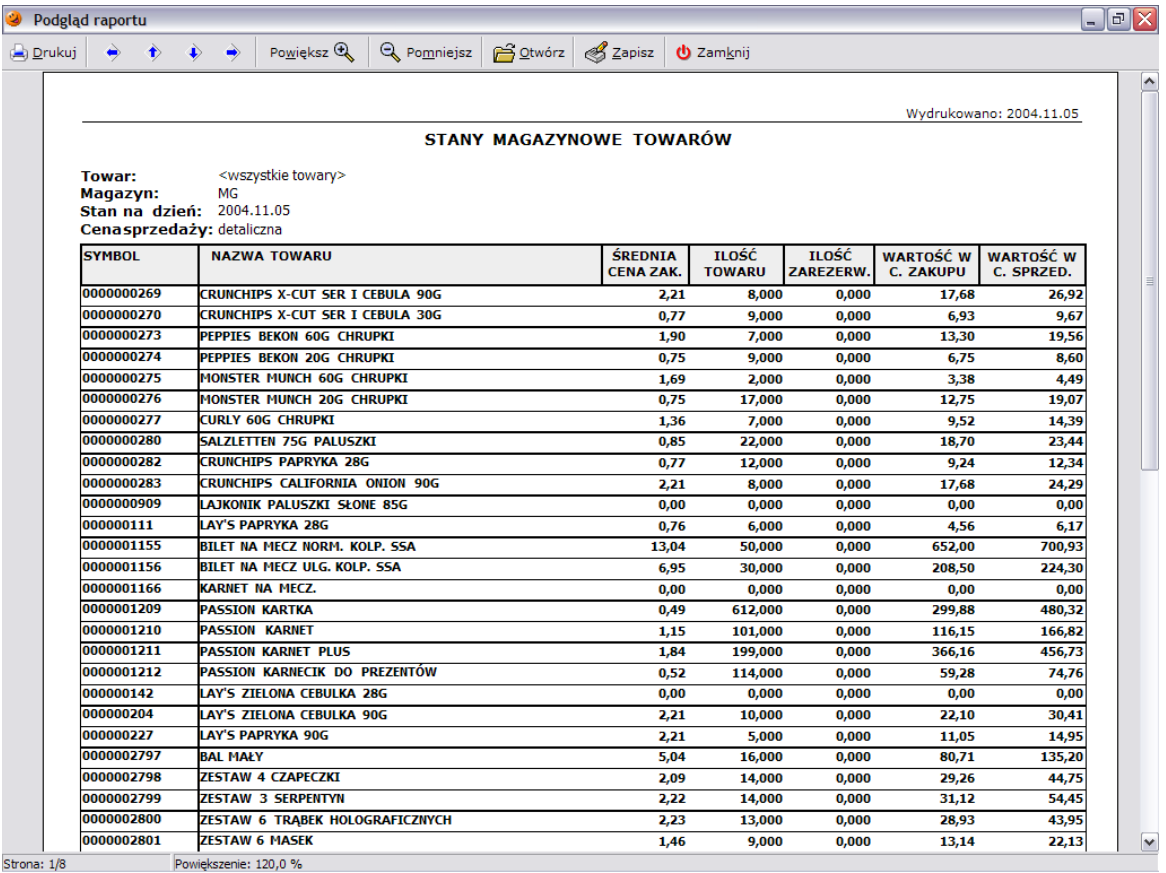

# *19.2 Stany i obroty magazynowe towarów*

Jest to raport prezentujący dokładną historię przyjęć i wydań towarów z magazynu w zadanym okresie. Użytkownik ma możliwość zdefiniowania następujących parametrów, które wpływają na otrzymaną analizę:

- *Data początkowa* i *data końcowa* umożliwia wybór okresu, za jaki ma zostać przeprowadzona analiza;
- *Towary* istnieje możliwość wyboru wszystkich towarów, towarów wg klasyfikacji, bądź też tylko wybranych przez użytkownika;
- *Pokazuj partie towarów* decyduje o tym, czy w analizie będą uwzględniane szczegóły (czy towary będą pokazywane w rozbiciu na poszczególne partie);
- *Magazyny*  możliwość wyboru magazynów, w których mają być analizowane towary.

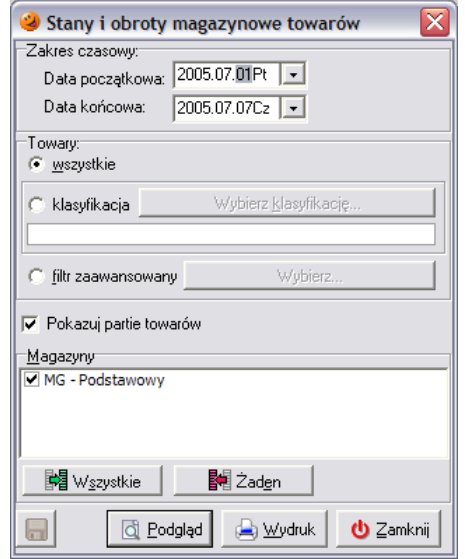

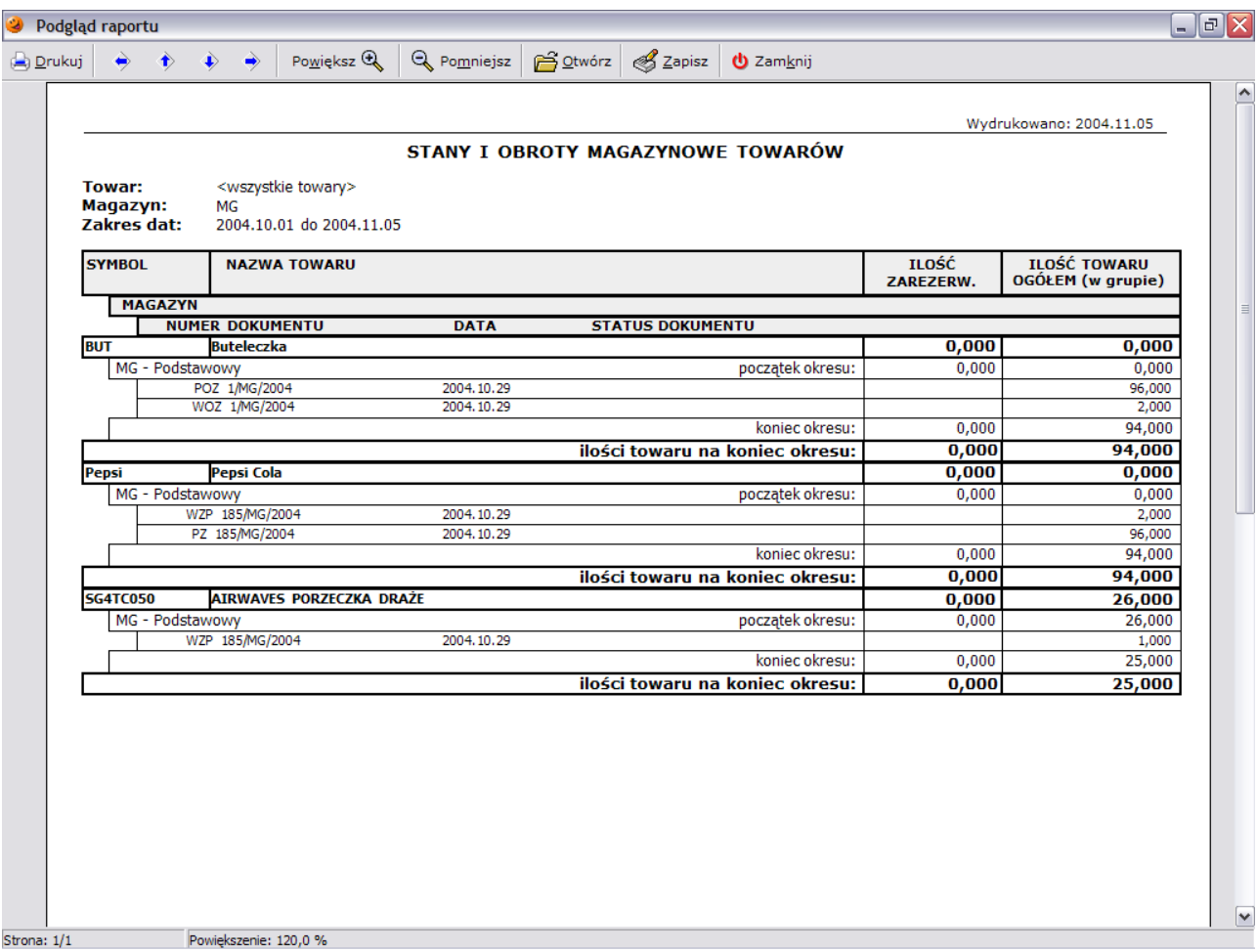

#### *19.3 Analiza sprzedaży*

Raport ten pozwala na ustalenie wartości sprzedaży oraz uzyskanej na nich marży towarów lub ich grupy w zadanym przez użytkownika okresie. Użytkownik ma możliwość zdefiniowania następujących parametrów, które wpływają na otrzymaną analizę:

- *Data początkowa* i *data końcowa* umożliwia wybór okresu, za jaki ma być przeprowadzona analiza;
- *Towary* istnieje możliwość wyboru wszystkich towarów, towarów wg klasyfikacji, bądź też tylko wybranych przez użytkownika;
- *Wartości w cenach* decyduje o tym, w jakich cenach (netto czy brutto) będzie przeprowadzana analiza;
- $\overline{\mathsf{x}}$ Analiza sprzedaży Zakres czasowy: Data początkowa: 2005.07.01Pt | -Data końcowa: 2005.07.07Cz | Towary: C wszystkie Wybierz klasyfikację. C klasyfikacja C filtr zaawansowany Wubierz. Wartości w <u>c</u>enach:  $\subseteq$  netto  $\Box$  brutto V Pokaż szczegóły (tylko dla wersji wg klasyfikacji)  $\overline{\mathbf{u}}$ *<u>O*</u> Podgląd a Wydruk  $\mathbf \Phi$  Zamknij
- *Pokaż szczegóły*  opcja ta jest dostępna tylko po wybraniu towarów wg klasyfikacji, po jej wybraniu dla wszystkich klasyfikacji pokazane są szczegóły dla towarów wchodzących w ich skład.

W dolnej części raportu znajduje się tabelka z podsumowaniem sprzedaży i uzyskanej marży. Osobno wyświetlane są informacje dla towarów ewidencjonowanych i nieewidencjonowanych.

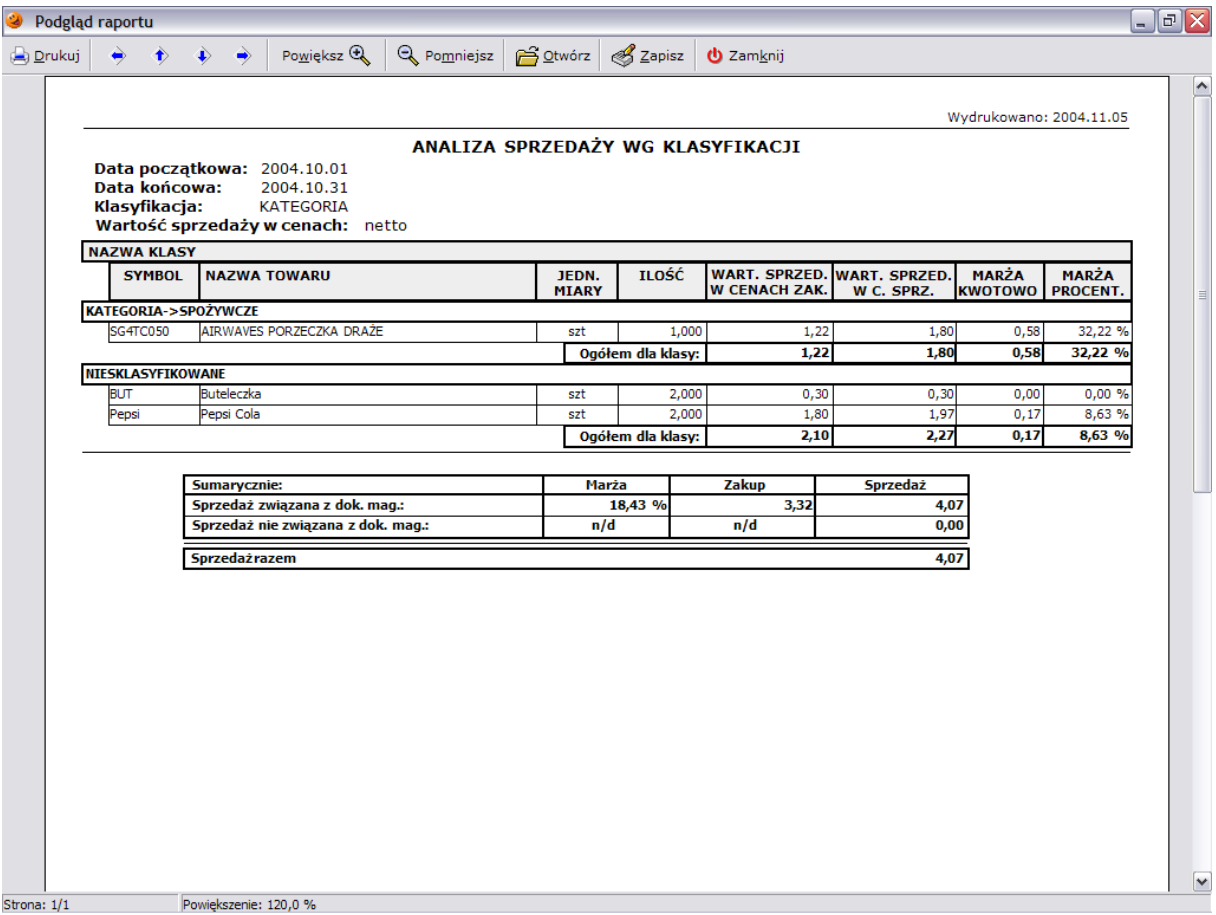

# *19.4 Analiza wartości sprzedaży detalicznej*

Ten rodzaj analizy umożliwia raportowanie wartości sprzedaży detalicznej w zadanym okresie w rozbiciu na trzy kategorie: sprzedawców, stawek VAT oraz rodzaj dokonanych płatności. W tym wypadku użytkownik ma jedynie możliwość zdefiniowania okresu, za jaki ma być przeprowadzona analiza.

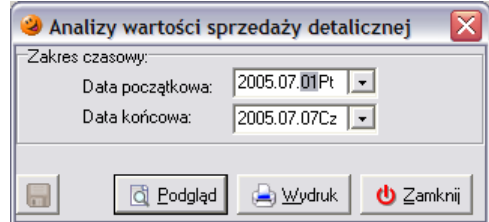

W efekcie pokazuje się podgląd wygenerowanego raportu:

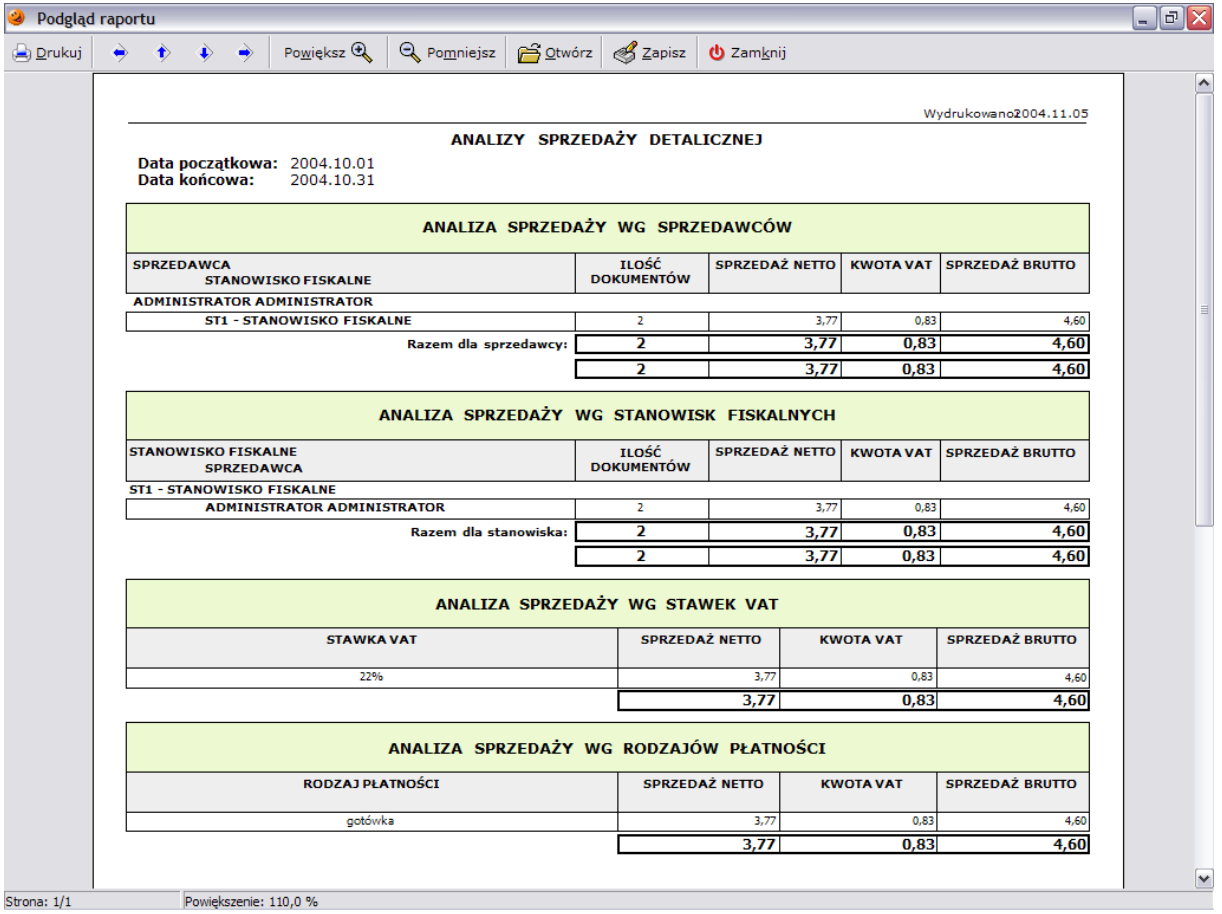

#### *19.5 Analiza terminów ważności partii towarów*

Raport ten umożliwia sprawdzenie, jakie towary znajdujące się na magazynie mają ustalony termin ważności i ile dni pozostaje do upłynięcia tego terminu. Sens wykonywania takiej analizy pojawia się wyłącznie wtedy, gdy podczas przyjmowania towarów na magazyn użytkownik wprowadza terminy ważności dla poszczególnych towarów i dodatkowo pilnuje, aby towary były wydawane klientom z partii, które są zdejmowane z magazynu w systemie. Użytkownik ma możliwość zdefiniowania następujących parametrów, które wpływają na otrzymaną analizę:

- *Data początkowa* i *data końcowa* umożliwia wybór okresu, za jaki ma być przeprowadzona analiza;
- *Sortowanie* umożliwia wybór sortowania towarów na raporcie: wg *symbolu towaru* (towary będą posortowane po symbolu) lub *terminu ważności* (w pierwszej kolejności na analizie wyświetlane będą towary, które przeterminują się najszybciej).

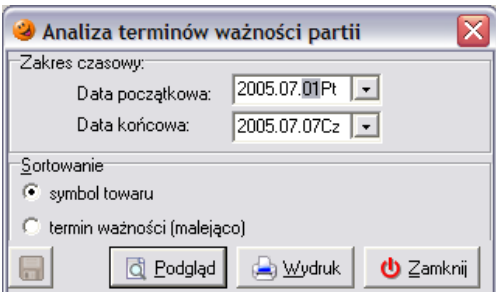

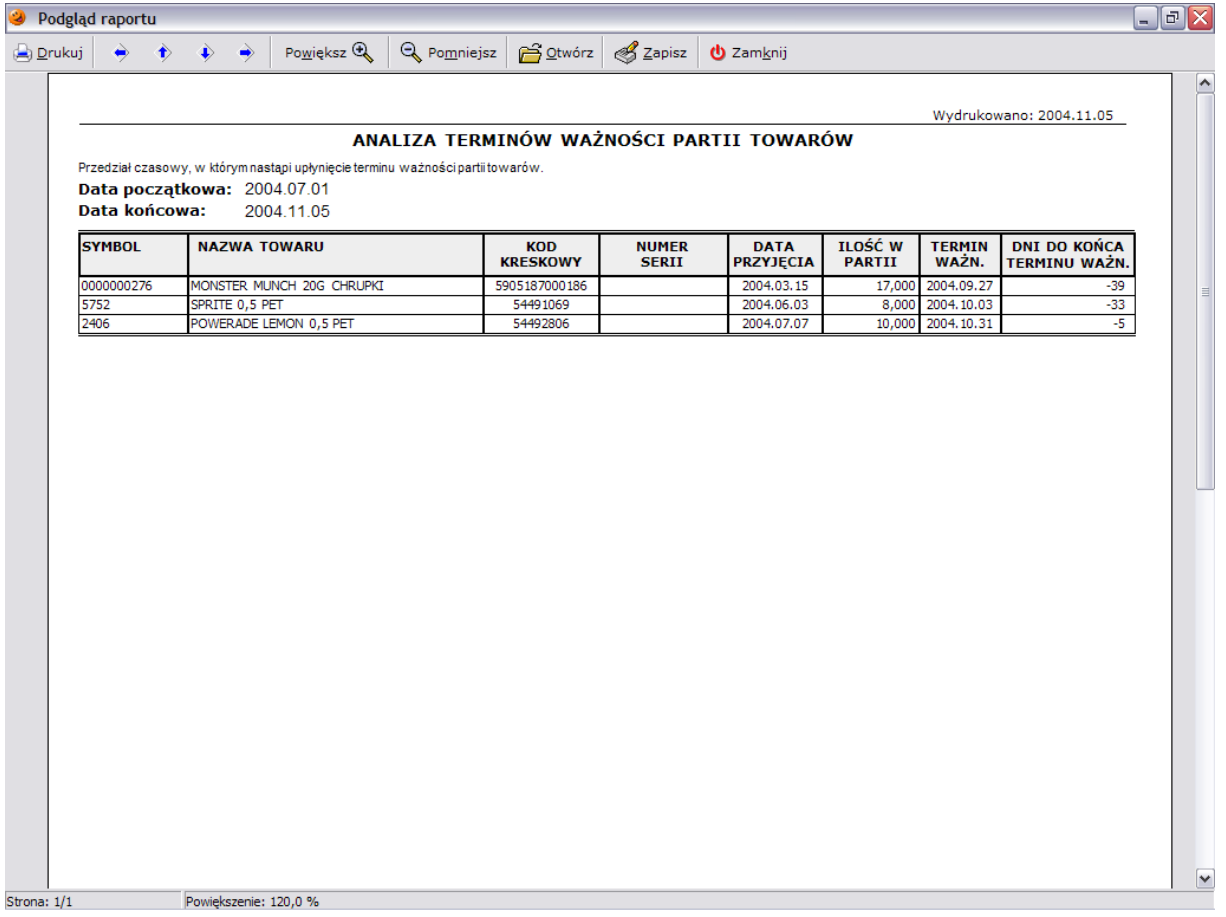

#### *19.6 Raport z przecen towarów*

Analiza ta umożliwia podejrzenie historii zmian cen, jakie były wykonane za pomocą harmonogramu zmian cen w danym punkcie sprzedaży. Użytkownik ma możliwość zdefiniowania następujących parametrów, które wpływają na otrzymaną analizę:

- *Data początkowa* i *data końcowa* umożliwia wybór okresu, za jaki ma być przeprowadzona analiza;
- *Pokaż przeceny słownikowe* pokazuje również zmiany cen, jakie nastąpiły w słowniku towarów;
- *Sortowanie danych na wydruku* umożliwia wybór sortowania towarów na raporcie: wg *symbolu towaru* (towary będą posortowane po symbolu) lub *dacie zmiany ceny* (towary będą posortowane według daty zmian cen);
- *Towary* istnieje możliwość wyboru wszystkich towarów, towarów wg klasyfikacji, bądź też tylko wybranych przez użytkownika;
- *Magazyny* możliwość wyboru magazynów, w których mają być analizowane towary;
- *Użytkownicy* możliwość wyboru użytkowników, którzy zaplanowali zmiany cen;
- *Grupy cen* należy określić grupy cen, dla których mają być pokazywane zmiany.

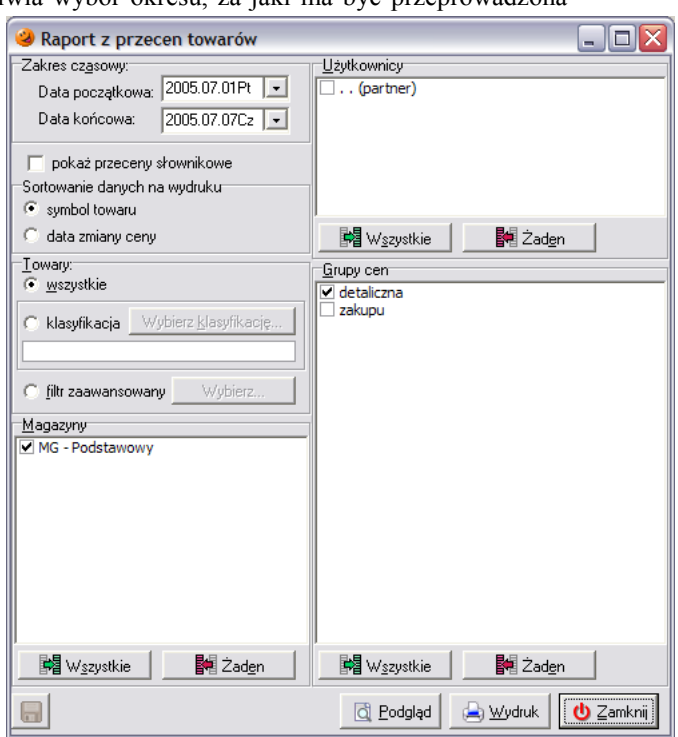

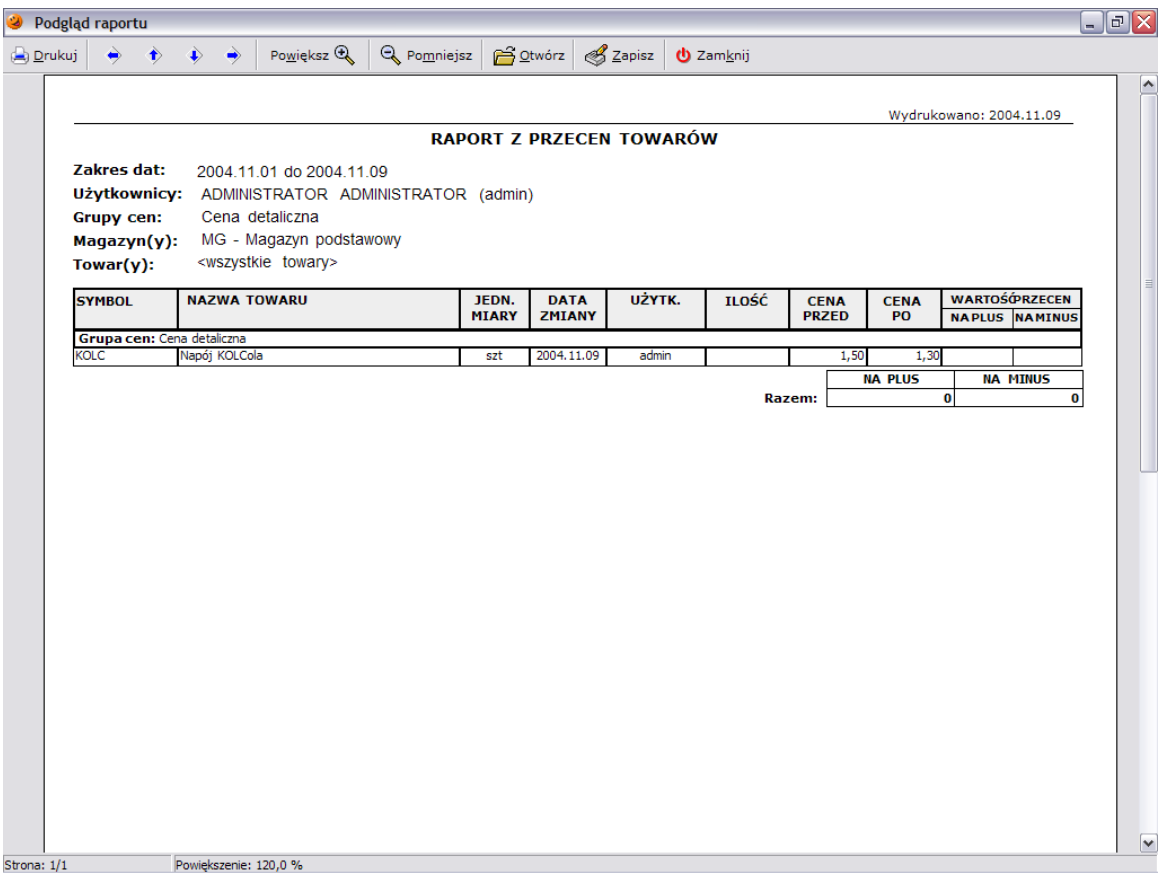

# *19.7 Dokumenty magazynowe*

Analiza ta umożliwia użytkownikowi podejrzenie ilości i wartości wystawianych w systemie dokumentów. Użytkownik ma możliwość zdefiniowania następujących parametrów, które wpływają na otrzymaną analizę:

- *Data początkowa* i *data końcowa* umożliwia wybór okresu, za jaki ma być przeprowadzona analiza;
- *Symbole dokumentów magazynowych* – umożliwia wybór dokumentów biorących udział w analizie;
- *Magazyny* możliwość wyboru magazynów, które mają być brane pod uwagę.

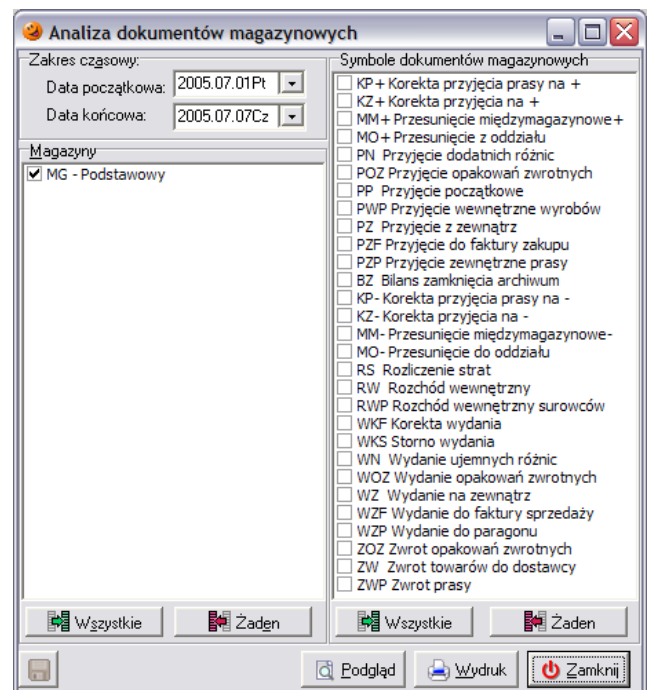

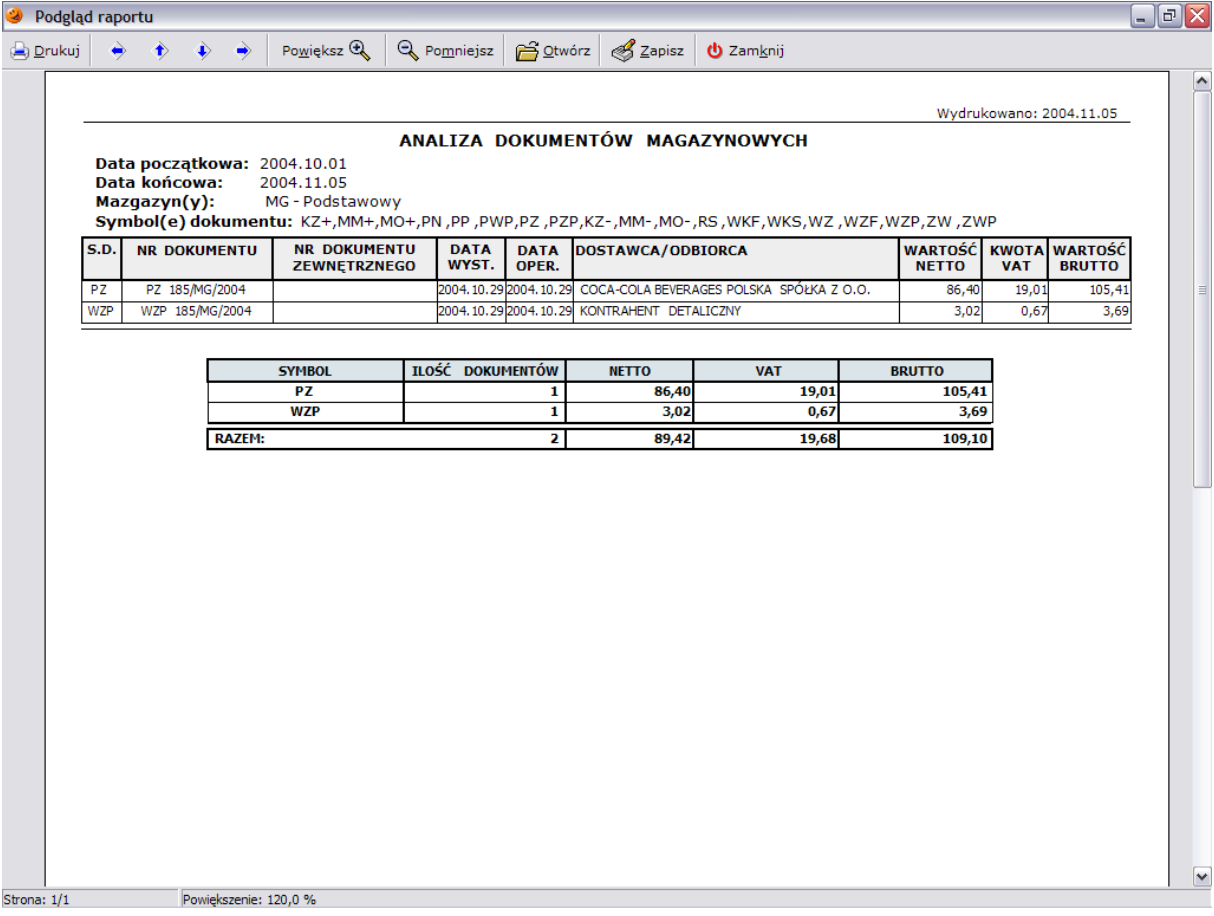

#### *19.8 Sprzedaż i stan magazynowy*

Analiza bardzo podobna do analizy sprzedaży z taką różnicą, że oprócz analizy sprzedaży dla każdego

towaru na raporcie pojawia się również aktualny stan magazynowy oraz wyliczona jest jego rotacja. Użytkownik ma możliwość zdefiniowania następujących parametrów, które wpływają na otrzymaną analizę:

- *Data początkowa* i *data końcowa* umożliwia wybór okresu, za jaki ma być przeprowadzona analiza;
- *Stan magazynu na dzień* umożliwia wybór dnia, za który ma być wyświetlany stan magazynowy;
- *Towary* istnieje możliwość wyboru wszystkich towarów, towarów wg klasyfikacji, bądź też tylko wybranych przez użytkownika;
- *Wartości w cenach* decyduje o tym, w jakich cenach (netto czy brutto) będzie przeprowadzana analiza.

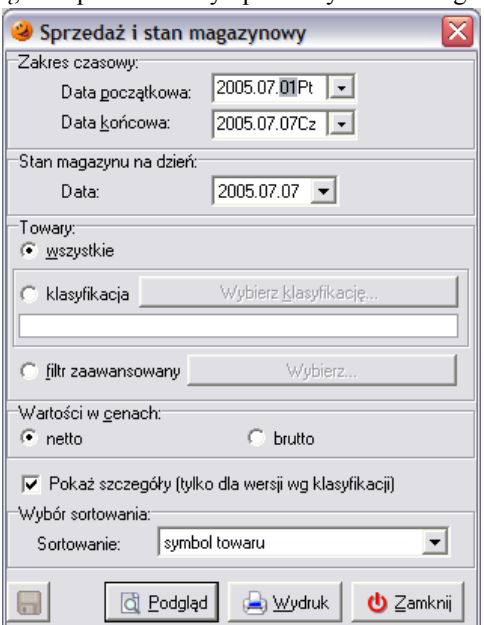

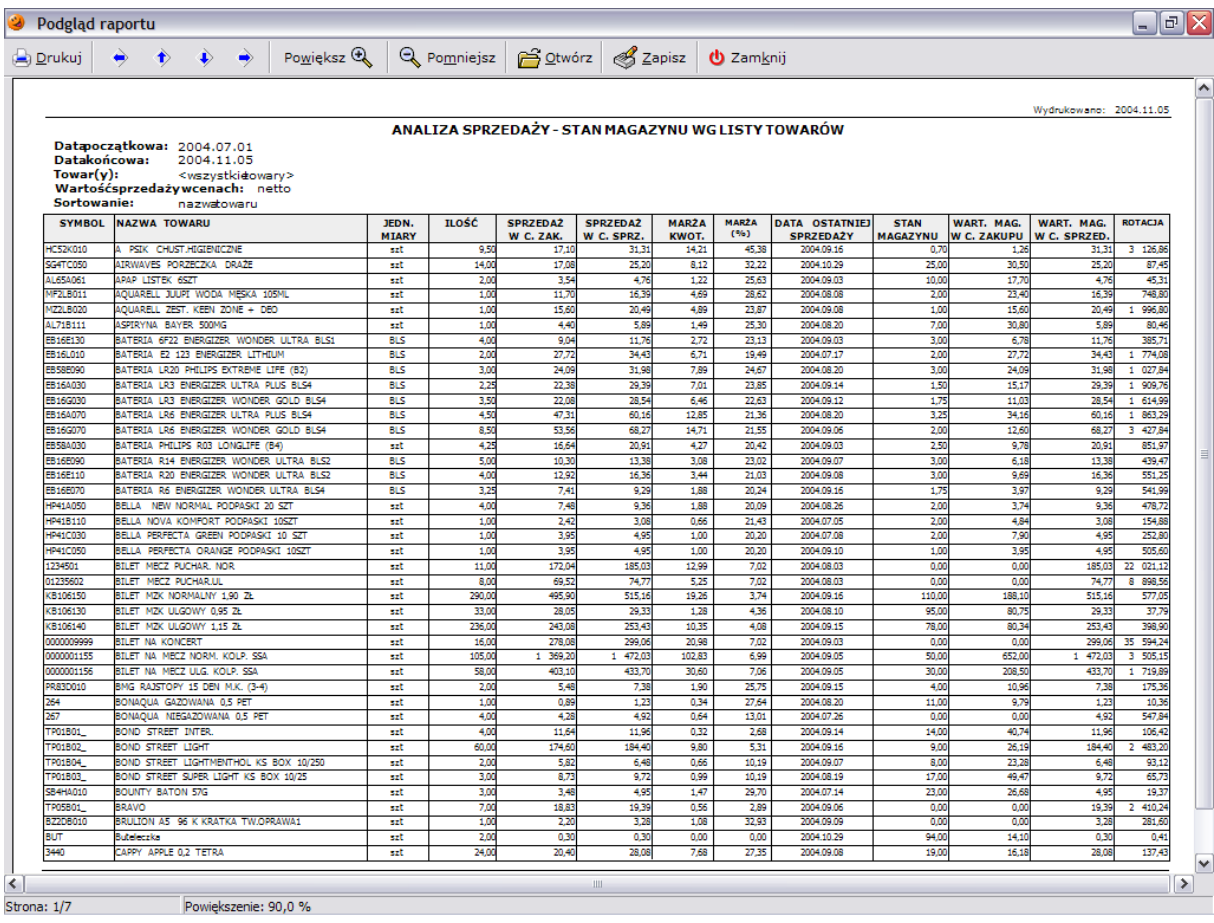

# *19.9 Rozliczenie kasjerów*

Analiza ta umożliwia wygenerowanie raportu o dziennych rozliczeniach kasjerów. Warunkiem wygenerowania takiego raportu jest wcześniej wykonanie operacji rozliczenia kasjera (*Kasa/Rozliczenie kasjera*). Użytkownik ma możliwość zdefiniowania zakresu czasowego wygenerowanego raportu oraz wybrania kasjerów:

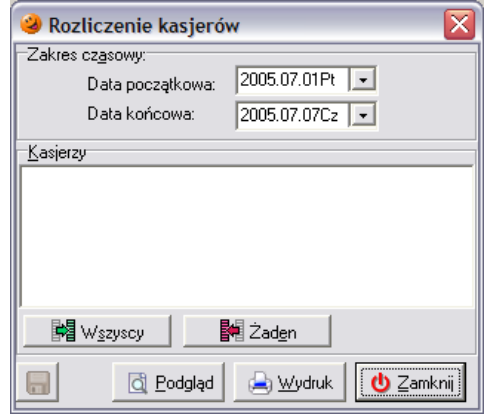

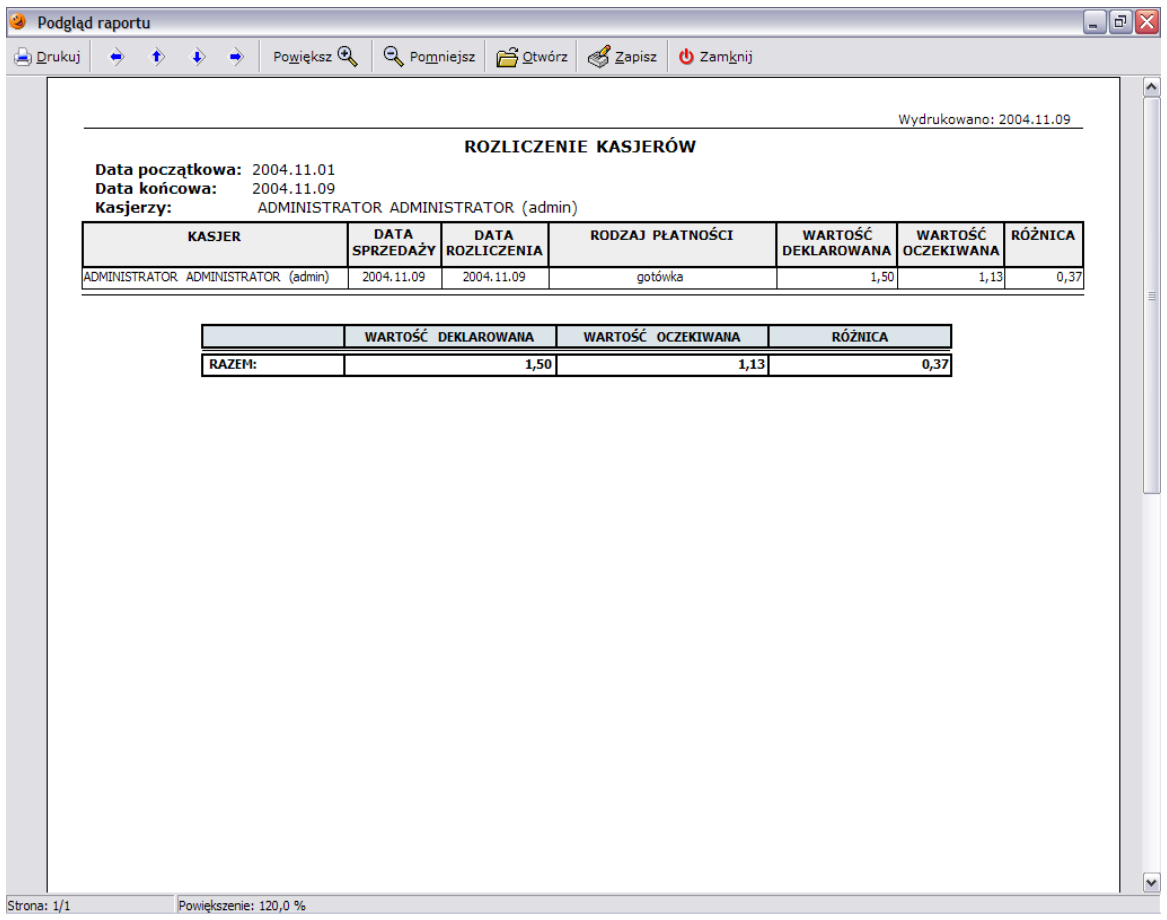

#### *19.10 Rozliczenie towarów od dostawcy*

Analiza ta umożliwia wygenerowanie raportu pokazującego zestawienie towarów od wybranego dostawcy na dwa sposoby, które zostały:

- przyjęte i sprzedane;
- przyjęte, a nadal znajdują się na stanie magazynowym.

Użytkownik ma możliwość zdefiniowania następujących parametrów, które wpływają na otrzymaną analizę:

- *Dostawca* umożliwia wybór okresu, za jaki ma być przeprowadzona analiza;
- *Zakres czasowy* umożliwia wybór okresu, za jaki ma być przeprowadzona analiza;
- *Towary* istnieje możliwość wyboru wszystkich towarów, towarów wg klasyfikacji, bądź też tylko wybranych przez użytkownika;
- *Rodzaj daty dla zakresu czasowego* decyduje o tym, czy wybrany zakres czasowy dotyczy dat przyjęcia czy też dat ważności partii;
- *Sortowanie danych na wydruku* istnieje możliwość sortowania danych po symbolu towaru w bazie lub symbolu towaru u dostawcy;
- *Pokazuj szczegóły partii* decyduje o

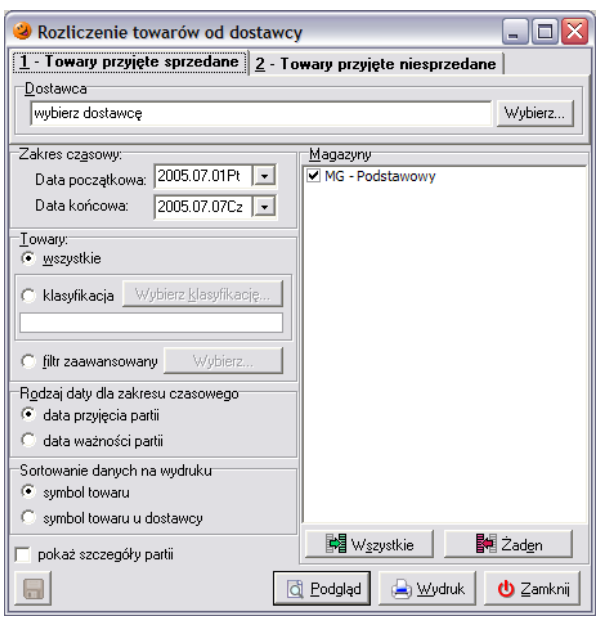

tym, czy w analizie będą uwzględniane szczegóły (czy towary będą pokazywane w rozbiciu na poszczególne partie);

*Magazyny* – możliwość wyboru magazynów, które mają być brane pod uwagę.

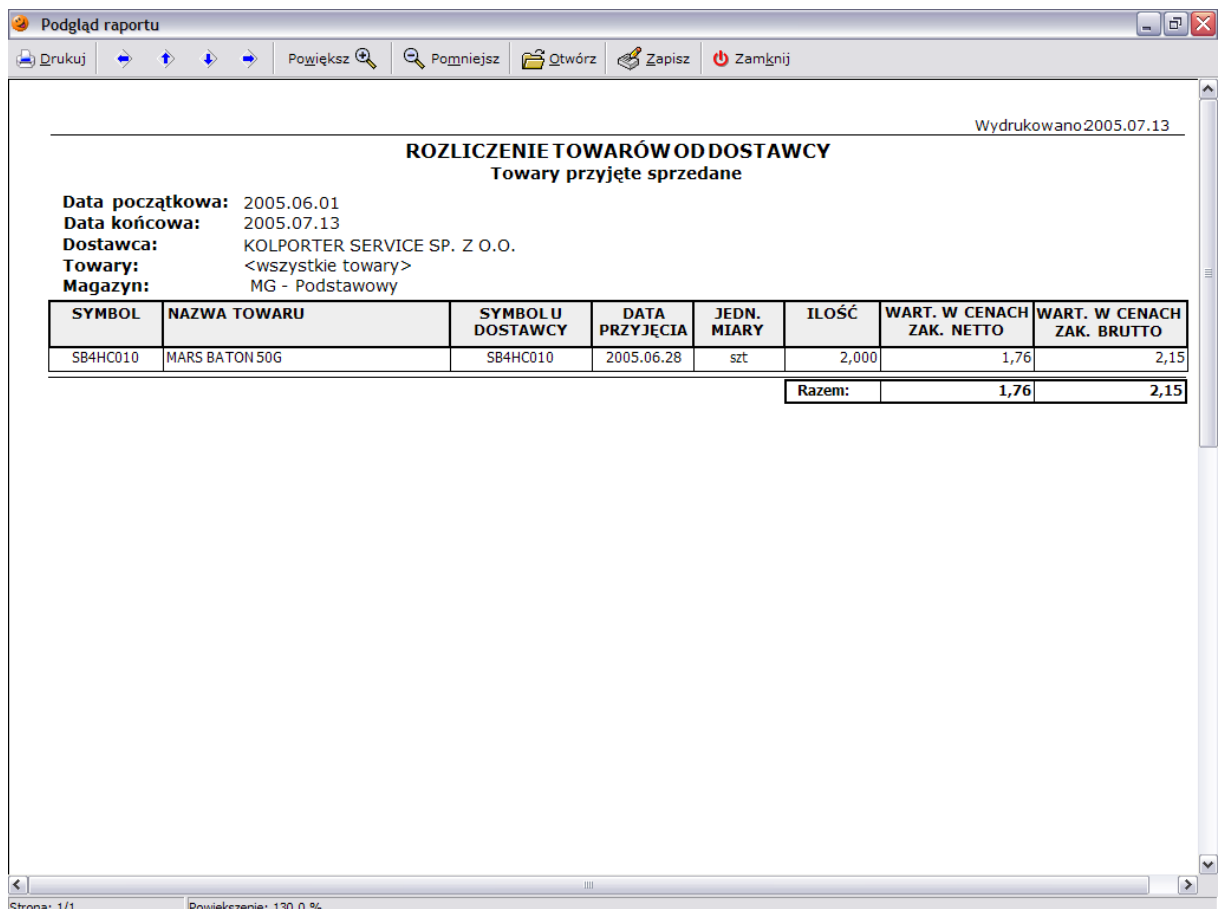

# *19.10 Raport obrotów*

Za pomocą tego raportu użytkownik może podejrzeć raportu obrotu punktu, który pokaże wszystkie operacje wykonane w zadanym okresie. Raport może być tworzony na żądanie użytkownika, bądź też stanowić operację wykonywaną automatycznie w procesie zamknięcia dnia.

Aby wykonanie raportu było możliwe należy wcześniej w menu *Słowniki/Magazyny/Dokumenty magazynowe* ustalić które dokumenty mają być uwzględniane podczas tworzenia raportu (decyduje o tym parametr *Czy wchodzi do obrotu?*)

Wywołanie raportu wymaga jedynie zadeklarowania zakresu czasowego jaki jest dla użytkownika interesujący.

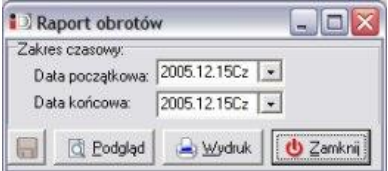

Po chwili pojawi sie podgląd wydruku wygenerowanego raportu.

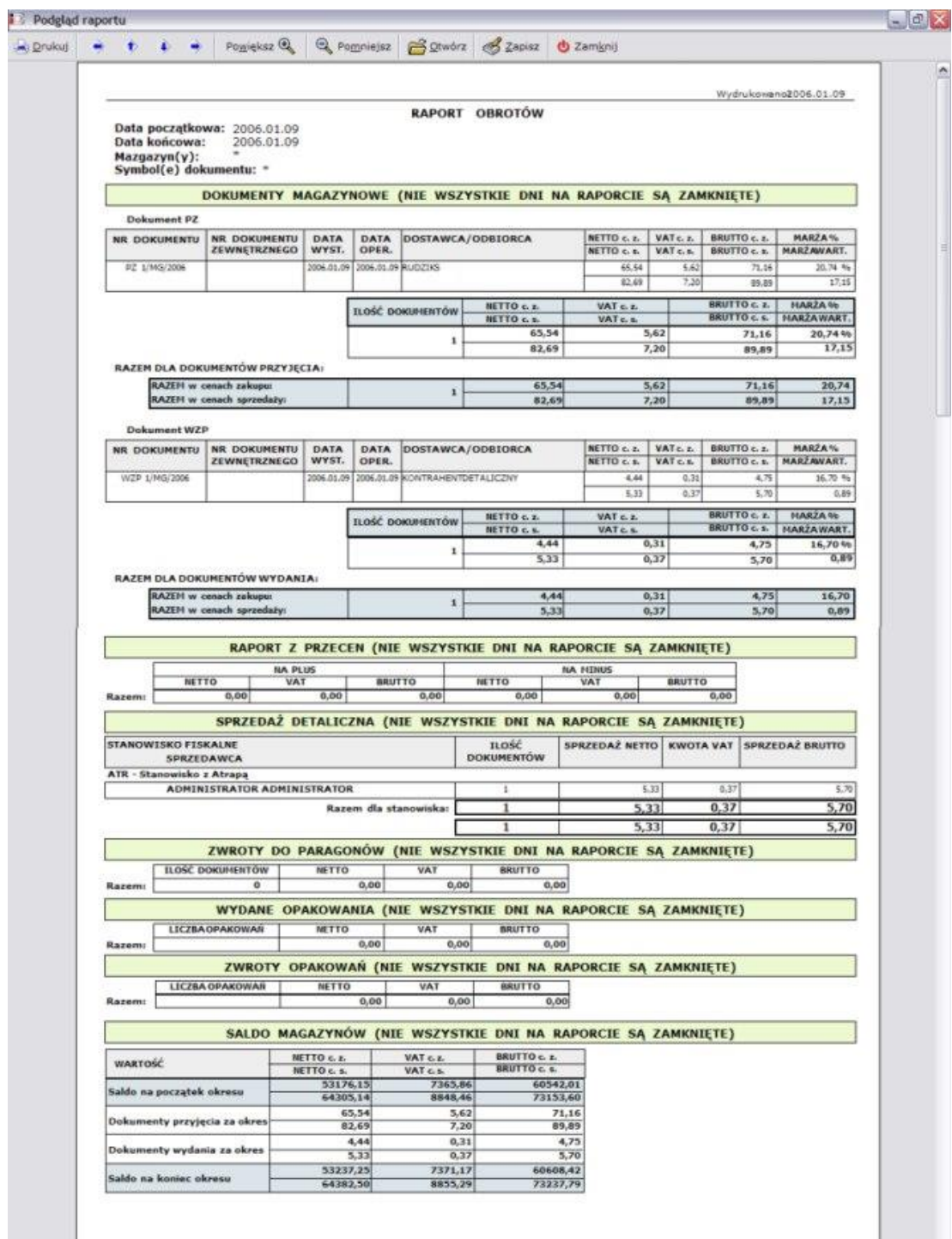

Raport obrotów składa się z kilkunastu sekcji:

- 1. Dokumenty magazynowe przyjęcia i wydania.
- 2. Sprzedaż detaliczna informuje o sprzedaży detalicznej w rozbiciu na stanowiska kasowe.
- 3. Zwroty do paragonów informuje o dokonanych zwrotach do paragonów.
- 4. Wydanie opakowań zwrotnych informacje o wydanych opakowaniach zwrotnych.
- 5. Zwrot opakowań zwrotnych informacje o zwróconych opakowaniach zwrotnych.
- 6. Wykonane przeceny informacje o wykonanych przecenach i ich wartości.
- 7. Saldo magazynu:
	- wartość magazynu wynikająca z dokumentów branych do obrotu na początek okresu (w cenach zakupu i w cenach detalicznych, wartości netto i wartości brutto);
	- wartość dokumentów przychodowych i rozchodowych (suma wszystkich wartości);
	- wartość magazynu wynikająca z dokumentów branych do obrotu na koniec okresu (w cenach zakupu i w cenach detalicznych, wartości netto i wartości).

# **20. Narzędzia**

#### *20.1 Import danych*

Import danych został dokładnie opisany w rozdziale 12.3, dlatego też tutaj zostanie to opisane pokrótce. Jeżeli plik z bazą danych znajduje się już lokalnie na dysku w komputera w podkatalogu *Import*, należy wrócić do programu i wybrać w menu *Narzędzia* opcję *Import danych*. W otwartym oknie należy wybrać przycisk *Importuj dane*.

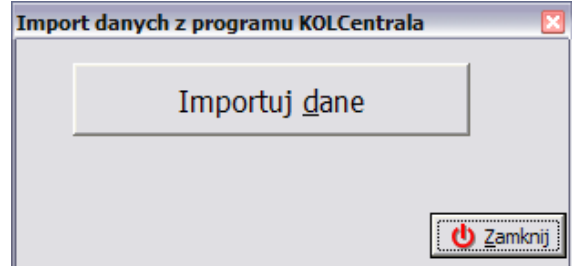

W kolejnym okienku należy wybrać właściwy plik z danymi wygenerowanymi w *KOLCentrali*

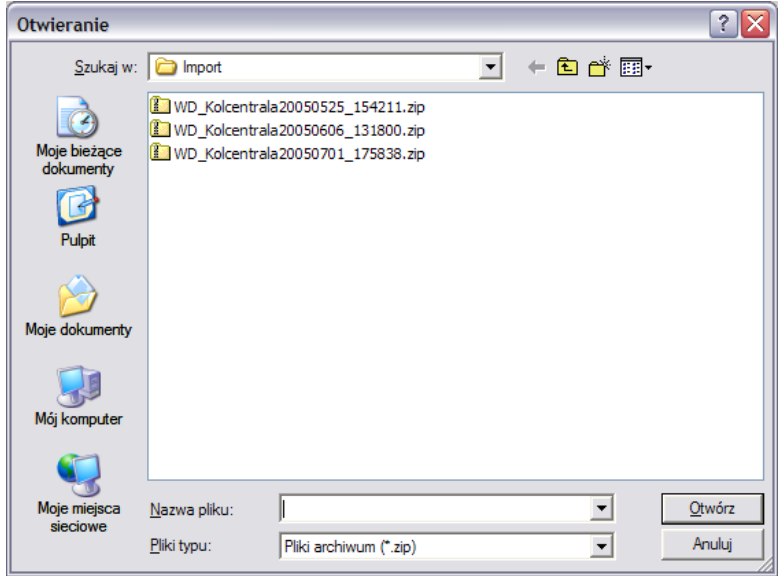

a następnie wybrać przycisk *Otwórz* (ALT+O). Rozpocznie się import danych, który składa się z kilku etapów. O fakcie trwania importu świadczy okienko z paskiem postępu operacji:

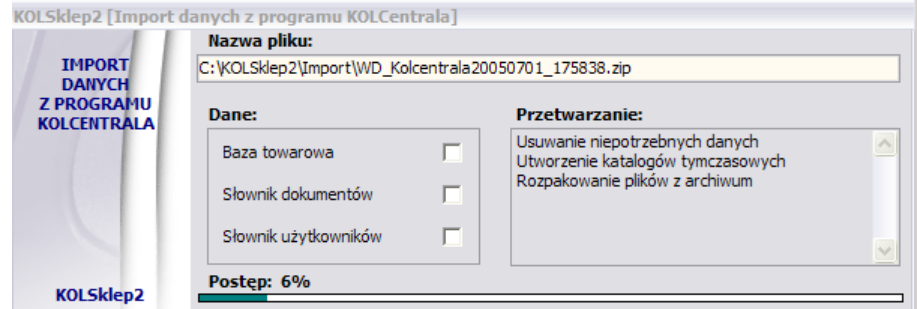

Import bazy towarowej trwa około 2-5 minut. Po zakończeniu procesu importu ukaże się informacja o zakończonym imporcie:

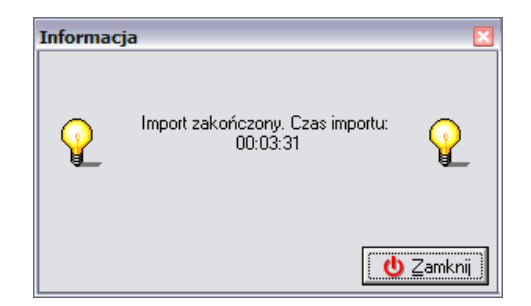

Do programu zostały wczytane informacje zawarte w pliku.

# *20.2 Eksport danych o sprzedaży*

Istnieje możliwość wygenerowania w systemie plików z raportami na temat działań prowadzonych w programie. Jest to narzędzie, które w połączeniu z programem *KOLCentrala* stanowi bardzo użyteczne narzędzie. Udostępnia ono szeroki zakres kontroli i raportowania informacji z punktów sprzedaży. Aby dokonać eksportu danych należy uruchomić menu *Narzędzia/Eksport danych*

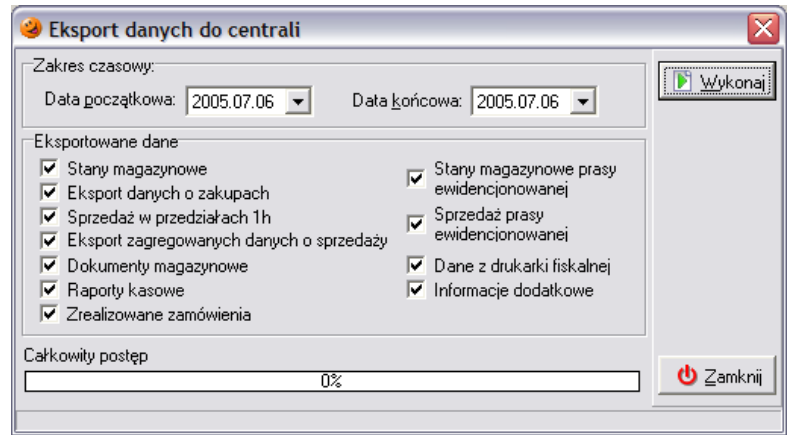

W nowo otwartym oknie, w zależności od posiadanych uprawnień, użytkownik może zdefiniować zakres eksportowanych danych oraz określić datę początkową i końcową okresu, za jaki mają zostać wyeksportowane dane (może być to jeden dzień, bądź większa ich ilość). Po wybraniu przycisku *Wykonaj* (ALT+W) rozpocznie się proces analizy, który zaowocuje wygenerowaniem plików z danymi z wybranego okresu. Pliki te mają odpowiednie nazwy i rozszerzenia (PP0 i CRC).

W tym miejscu należy zaznaczyć, że eksportowane pliki mają stały, niezmienny format nazwy, np.:

#### *WD\_PunktSprzedazy\_OD0901\_DO0931\_DN09.31*

Co nazwa pliku oznacza? Otóż:

- *WD* wymiana danych;
- *PunktSprzedazy* nazwa punktu, z którego wysyłany jest eksport uzupełniona w konfiguracji programu;
- *OD – DO* informacja, za jaki okres dane są eksportowane w formacie miesiąc/dzień;
- *DN* informacja, w jakim dniu zostały wygenerowane pliki eksportu w formacie miesiąc/dzień.

Po zakończeniu operacji zostanie utworzona wiadomość e-mail z dołączonymi plikami, który należy dostarczyć na adres e-mailowy programu *INSIGNUM Centrala*. Adres odbiorcy należy wpisać w pole *Do…*

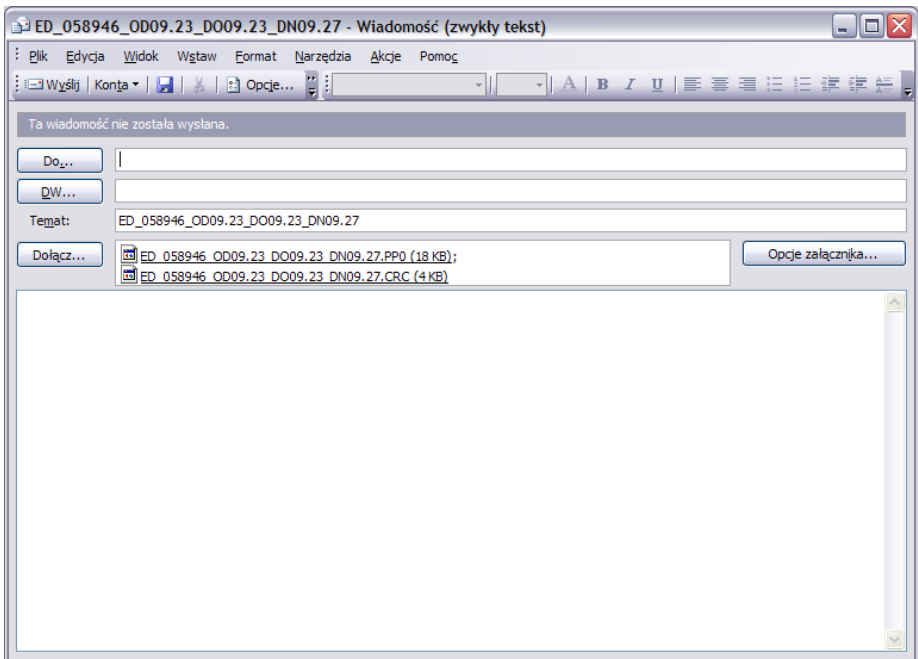

Po wysłaniu danych w tytule okna pojawi się informacja o zakończonym eksporcie:

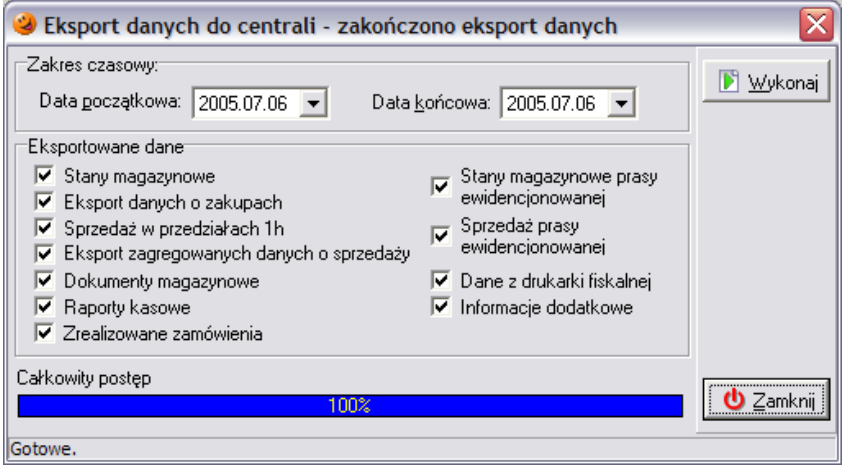

# *20.3 Kopia bezpieczeństwa*

W każdej chwili użytkownik ma możliwość wykonania kopii bezpieczeństwa całej bazy programu. W tym celu należy wejść w menu *Narzędzia/Kopia bezpieczeństwa*

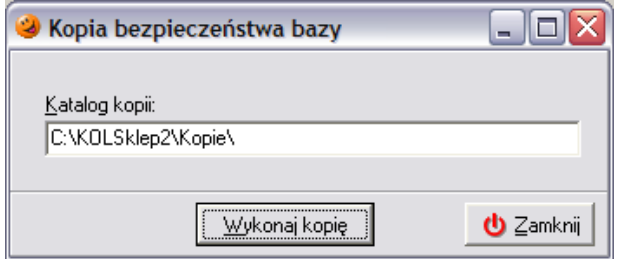

Domyślnie jako katalog, w którym są przechowywane kopie bezpieczeństwa podpowiada się ścieżka podana w konfiguracji programu. W zależności od potrzeb można ją pozostawić, bądź też podać inną. Warunkiem jest fakt, że ilość miejsca na dysku jest wystarczająca do wykonania kopii. W przeciwnym wypadku pojawi się błąd:

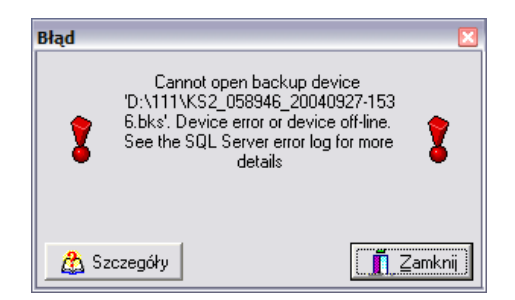

Po wpisaniu żądanej ścieżki, należy wcisnąć przycisk *Wykonaj kopię*. Po poprawnym wykonaniu kopii program wyświetli stosowny komunikat z informacją o nazwie pliku z kopią bezpieczeństwa i jego lokalizacji.

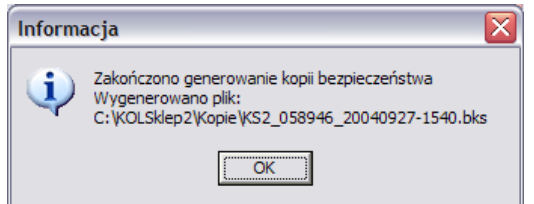

#### *20.4 Harmonogram zmian cen*

Zadaniem harmonogramu jest zaplanowanie terminów zmian cen wybranych produktów. Przy jego pomocy istnieje możliwość ustalenia nowych cen w słowniku towarów lub/i na magazynie. Harmonogram może zostać wgrany wraz z importem danych lub też zaplanowany ręcznie na szczeblu lokalnym przez użytkownika. Wykonuje się on automatycznie podczas pierwszego uruchamiania programu danego dnia i ma formę prostego raportu.

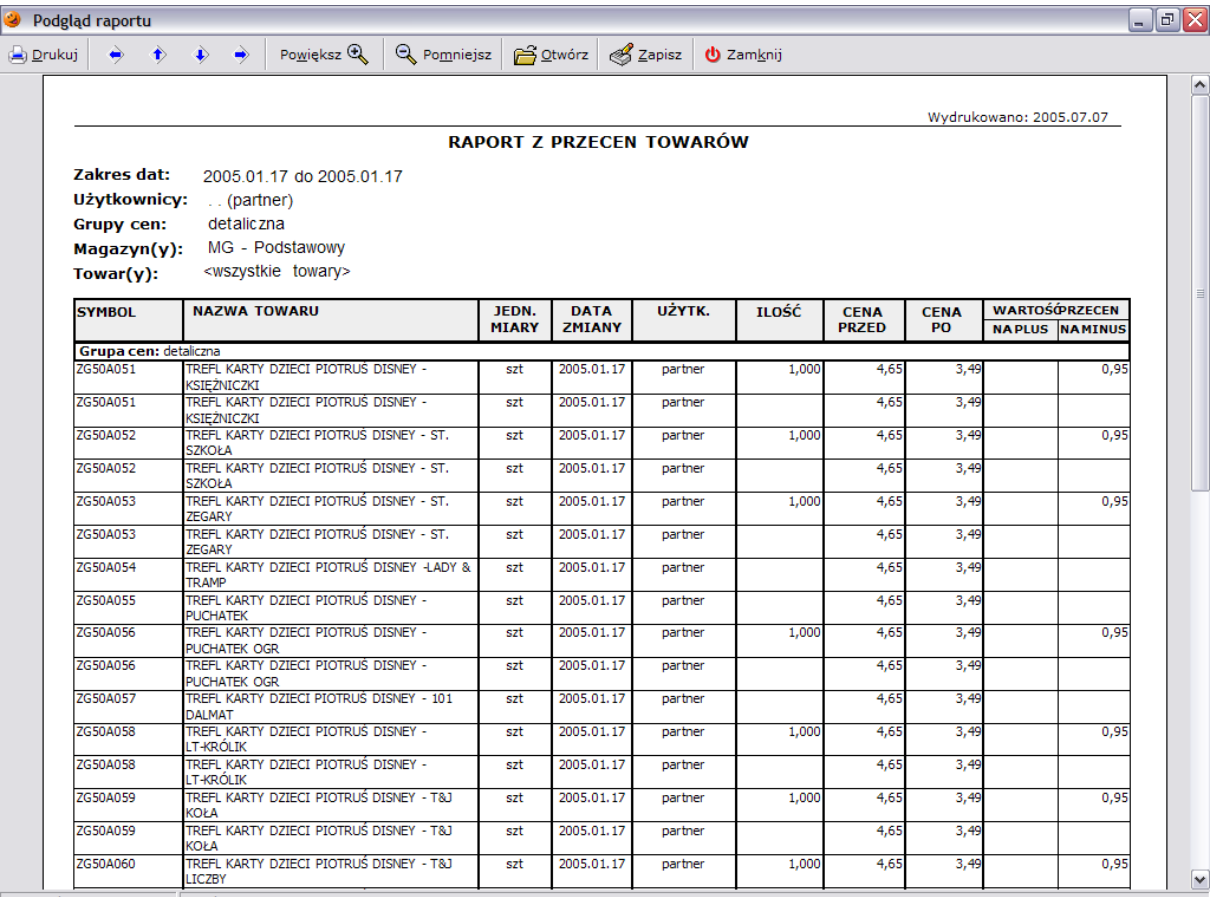

Strona:  $1/1$ Powiększenie: 120,0 % Aby zobaczyć jakie produkty w przyszłości otrzymają nowe ceny można wejść w menu *Narzędzia***/***Harmonogram zmian cen*. W otwartym okienku istnieje możliwość wybrania okresu, jaki jest interesujący dla użytkownika i podejrzenia jakie zmiany cen zaplanowane są na ten termin.

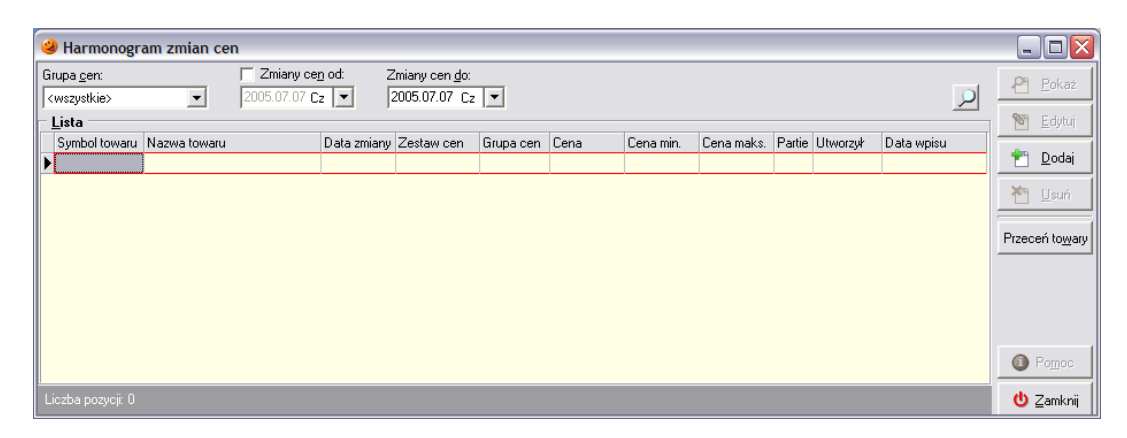

W oknie wyświetli się lista towarów do przeceny wraz z datami wykonania. Jeżeli daty wykonania są starsze niż bieżąca data w systemie (może się tak stać, gdy baza zostanie zaimportowana później niż w dniu, w którym miała nastąpić zmiana ceny), to harmonogram należy wykonać ręcznie poprzez wybranie przycisku *Przeceń towary*.

Aby dodać nowy harmonogram na szczeblu lokalnym należy wybrać przycisk *Dodaj*. Aby tego dokonać użytkownik musi posiadać odpowiednie uprawnienia. Otworzy się okienko pozwalające na ustalenie nowego harmonogramu:

- *Zmiana od* od kiedy nowa cena ma obowiązywać;
- *Obowiązuje do* do kiedy zmiana ceny będzie aktywna, po tym okresie cena danego towaru wróci do wysokości poprzedniej;
- *Grupa cen* wybrać grupę cen;
- *Towar* za pomocą przycisku należy wybrać towar do przeceny;
- *Przeceniać partie w magazynie* – użytkownik decyduje czy nowe ceny

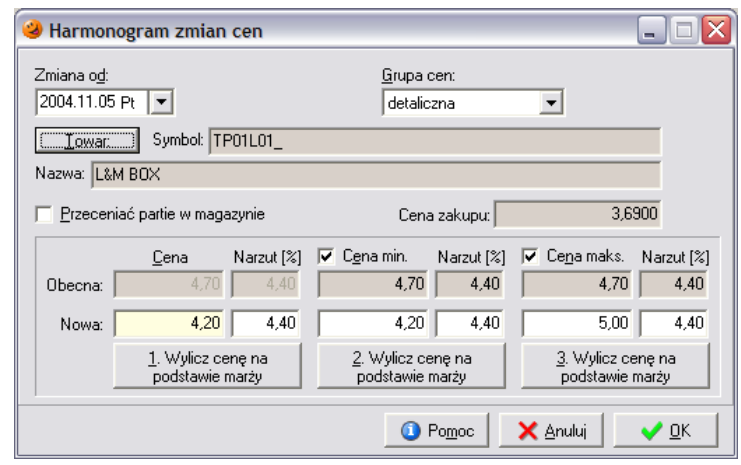

będą obowiązywać dla towarów nowo przyjmowanych na magazyn, czy też zostaną przecenione towary znajdujące się na magazynie;

- *Cena zakupu* to pole informujące o aktualnej cenie zakupu towaru;
- *Sekcja cen* decyduje o nowych cenach, jakie mają obowiązywać po wprowadzonych zmianach. W sekcji tej użytkownik ma możliwość zdefiniowania nowych widełek cenowych oraz ceny sprzedaży danego towaru na dwa sposoby:
	- o *wpisując nową cenę sprzedaży* użytkownik bezpośrednio określa wysokość nowych cen sprzedaży;
	- o *wyliczając nową cenę sprzedaży na podstawie marży* użytkownik ma możliwość zdefiniowania wysokości narzutu, jaki ma zostać osiągnięty dla danego produktu,
	- o a po wciśnięciu przycisku *Wylicz cenę na podstawie marży* wyliczy się nowa cena sprzedaży.

Uzupełnianie tych danych należy zatwierdzić przyciskiem *OK*. W harmonogramie zmian cen pojawi się wprowadzana przez użytkownika zmiana ceny.

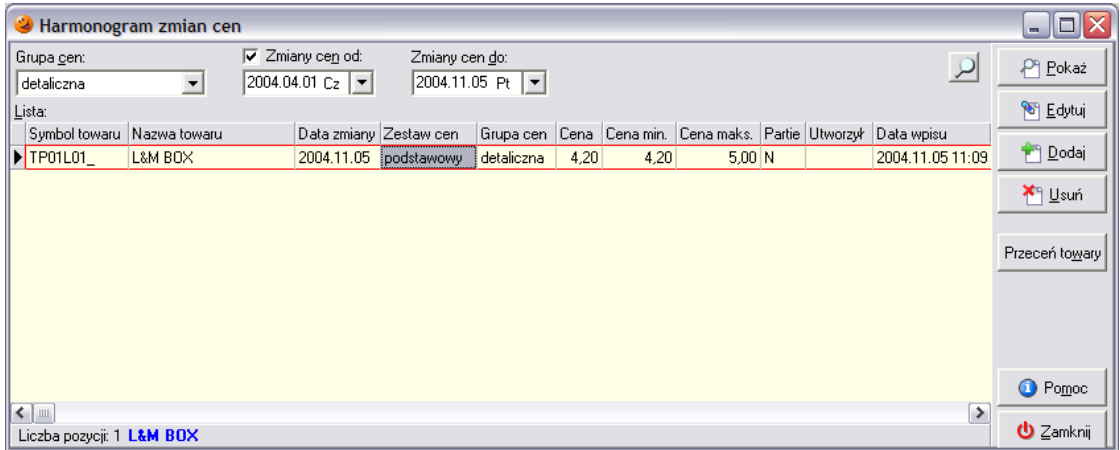

Zaplanowany harmonogram będzie czekał w systemie do dnia, w którym ma nastąpić zmiana ceny tego towaru. W tym dniu podczas pierwszego uruchomienia programu pojawi się raport z przecen towarów i zaplanowane zmiany zostaną wprowadzone. Nowe ceny będą obowiązywać dopiero od następnego przyjęcia danego towaru w nowej dostawie, chyba że użytkownik zaznaczył, że mają być przeceniane także partie znajdujące się na magazynie.

# *20.5 Wyślij i odbierz przesyłki systemu KOLEx*

W menu *Narzędzia/Wyślij i odbierz przesyłki systemu KOLEx* znajduje się opcja odpowiedzialna za wywołanie zewnętrznego programu służącego do automatycznej wymiany danych – *KOLEx*. Po jej wybraniu wywoływane jest połączenie z Internetem i zestawiane jest połączenie z serwerem Web-Service automatycznej wymiany danych, a następnie pobranie przesyłki z serwera FTP. Warunkiem widoczności tej opcji jest instalacja odrębnego programu KOLEx. Oprócz tego istnieje możliwość zainstalowania usługi, która automatycznie co określony czas będzie łączyć się z serwerem i sprawdzać dostępność nowych przesyłek. Po pobraniu przesyłka jest zapisywana na dysku i oczekuje na zaimportowanie.

#### *20.6 Sprawdź dostępne aktualizacje*

Po pobraniu KOLEx'em przesyłki zostaje ona zapisana na dysk. Aby przesyłka została wczytana do programu należy skorzystać z opcji *Sprawdź dostępne aktualizacje* znajdującej się w menu *Narzędzia*. Po jej wybraniu program sprawdzi czy na dysku zostały zapisane nowe przesyłki. Oprócz tego w konfiguracji programu użytkownik może również zdefiniować czas, co ile minut program automatycznie będzie sprawdzał czy są dostępne nowe aktualizacje.

#### *20.7 Zamknięcie dnia*

W menu *Narzędzia*/*Zamknięcie dnia* znajduje się opcja rozpoczynająca proces zamknięcia dnia. Podczas zamknięcia dnia system wykonuje listę kroków zdefiniowanych przez użytkownika w słowniku towarów. Użytkownik ma możliwość dowolnej konfiguracji operacji zamknięcia dnia. W konfiguracji istnieje możliwość:

 włączenia/wyłączenia wymuszania zamknięcia dnia (po włączeniu wymuszania program zablokuje magazyn i jeżeli dzień nie zostanie zamknięty i nie pozwoli wykonywać żadnych operacji magazynowych do czasu zamknięcia dnia, dodatkowo podczas uruchamiania programu będzie pojawiać się okienko z informacją o nie zamkniętym dniu);

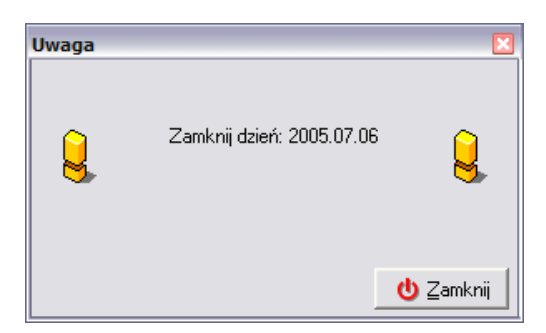

 włączenia godziny, do której nie jest możliwe zamknięcie dnia bieżącego (do godziny określonej w konfiguracji nie będzie możliwe zamknięcie dnia bieżącego).

Użytkownik decyduje więc o tym, czy zamknięcie dnia będzie procedurą obowiązkową czy też dobrowolną. Szerzej ten temat zostanie opisany w rozdziale dotyczącym konfiguracji programu.

Proces wykonania operacji zamknięcia dnia rozpoczyna się okienkiem z pytaniem:

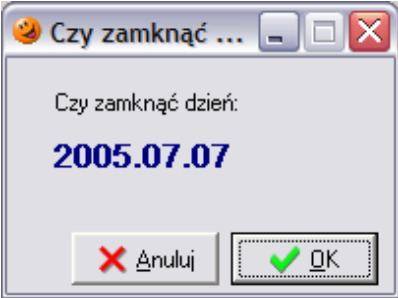

Na tym etapie można zrezygnować z procedury zamykania dnia przyciskiem *Anuluj* lub też przejść do jego wykonania przyciskiem *OK*. Po jego wybraniu pojawi się okno z informacją na górze okna jaki dzień będzie zamykany

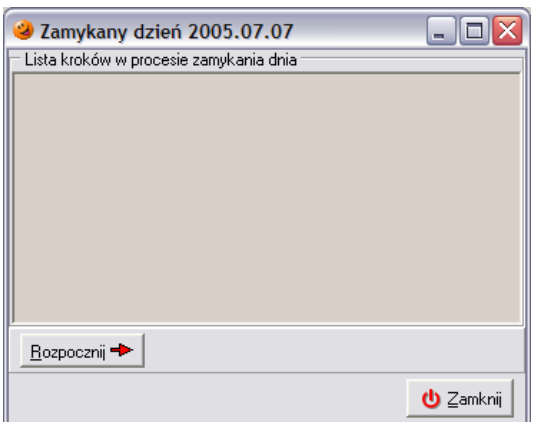

lub też może pojawić się okienko informujące o tym, że w systemie istnieją dokumenty uniemożliwiające zamknięcie dnia:

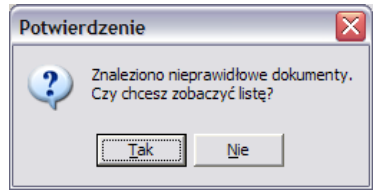

Po wybraniu przycisku *Tak* pojawi się okno zawierające listę nieprawidłowych dokumentów blokujących zamknięcie dnia:

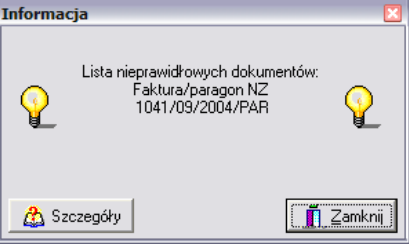

Dokumenty blokujące zamknięcie dnia to dokumenty z błędnie zakończoną edycją. W takim przypadku należy je w systemie odnaleźć, a następnie zadecydować co z nimi zrobić (usunąć bądź zatwierdzić, jeżeli użytkownik ma odpowiednie uprawnienia).

Po wybraniu przycisku *Rozpocznij* pojawi się okienko z informacją jaki dzień jest zamykany oraz lista kroków, które program będzie wykonywał podczas zamykania dnia. Blokowane są również magazyny i od tej pory użytkownik nie będzie miał możliwości wykonania żadnych operacji związanych z magazynami.

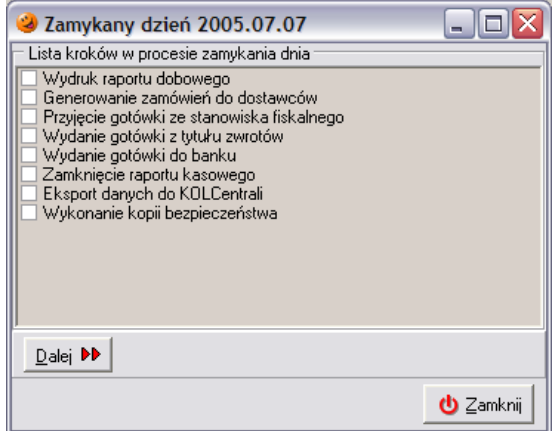

Przycisk *Rozpocznij* zmieni się w przycisk *Dalej*. Jego wybranie spowoduje wykonanie kolejnego kroku – wybierana jest odpowiednia akcja, a krok jest przez program odznaczany.

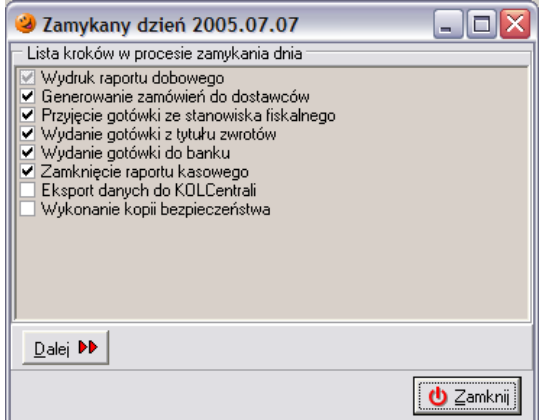

Po poprawnym wykonaniu zamknięcia dnia w dolnej części okna pojawi się komunikat o poprawnym zakończeniu operacji zamknięcia dnia:

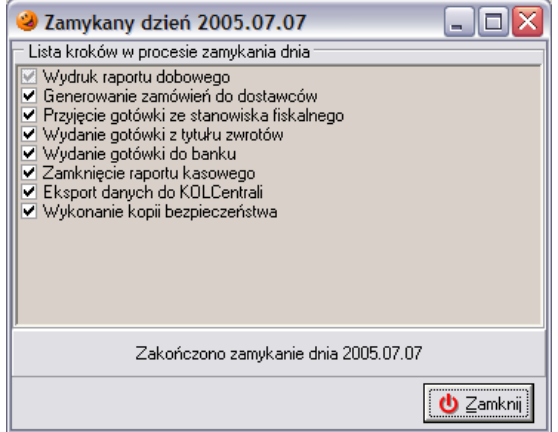

Należy pamiętać, że jeżeli w konfiguracji włączona jest opcja wymuszania zamknięcia dnia, to po zakończeniu procedury zamknięcia dnia magazyny zostaną zablokowane do dnia następnego.

#### *20.8. Zamknięcie miesiąca*

W menu *Narzędzia* znajduje się opcja dotycząca zamknięcia miesiąca. Podczas tej operacji system wykonuje listę kroków zdefiniowanych przez użytkownika w słowniku kroków zamknięcia miesiąca. Użytkownik ma również możliwość konfiguracji operacji zamknięcia miesiąca W konfiguracji programu istnieje możliwość:

 włączenia/wyłączenia wymuszania/ostrzegania konieczności zamknięcia miesiąca (po włączeniu wymuszania program zablokuje magazyn i jeżeli miesiąc nie zostanie zamknięty nie pozwoli wykonywać żadnych operacji magazynowych do czasu jego zamknięcia; po włączeniu ostrzegania w programie będzie pojawiać się okienko przypominające o konieczności zamknięcia miesiąca);

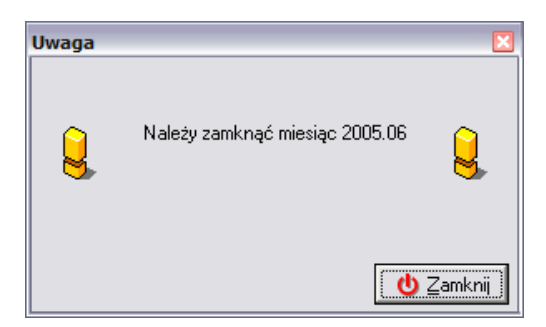

zdefiniowania liczby dni, w ciągu których miesiąc powinien zostać zamknięty.

Użytkownik decyduje więc o tym, czy zamknięcie miesiąca będzie procedurą obowiązkową czy też dobrowolną. Szerzej ten temat zostanie opisany w rozdziale dotyczącym konfiguracji programu. Opcja odpowiedzialna za zamknięcie miesiąca znajduje się w menu *Narzędzia*/*Zamknięcie miesiąca*.

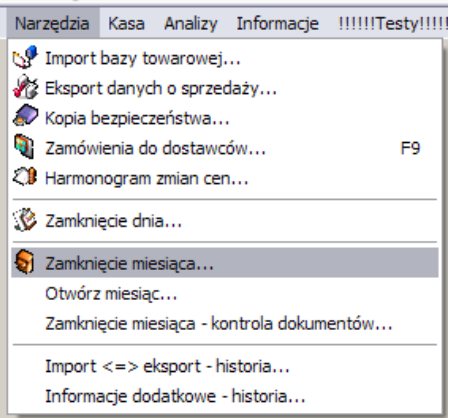

Po wybraniu tej opcji zostanie otwarte okienko z potwierdzeniem czy użytkownik chce zamknąć miesiąc:

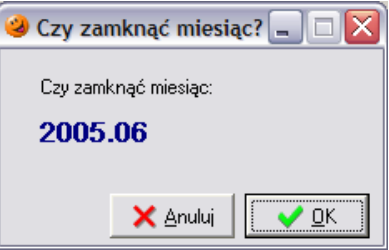

Na tym etapie można zrezygnować z zamknięcia miesiąca przyciskiem *Anuluj* lub też przejść do jego wykonania przyciskiem *OK*. Po jego wybraniu pojawi się okno z informacją na górze okna jaki miesiąc będzie zamykany

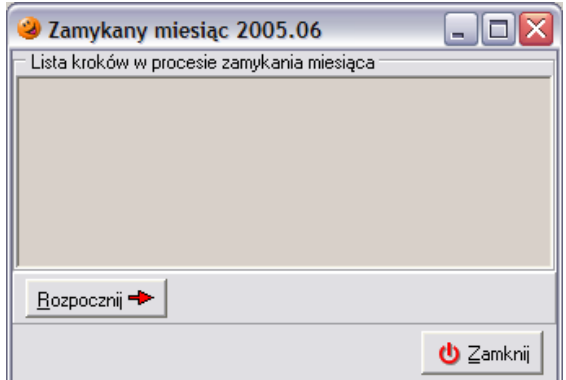

lub też może pojawić się okienko informujące o tym, że w systemie istnieją dokumenty uniemożliwiające zamknięcie miesiąca:

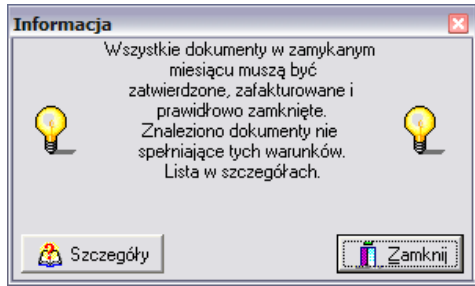

Dokumenty blokujące zamknięcie miesiąca to dokumenty niezatwierdzone (odłożone i z błędnie zakończoną edycją). W takim przypadku należy je w systemie odnaleźć, a następnie zadecydować co z nimi zrobić (usunąć bądź też zatwierdzić, jeżeli użytkownik ma do tego odpowiednie uprawnienia). Dokładne informacje o typach i numerach dokumentów nie pozwalających zamknąć miesiąc pojawią się po wybraniu przycisku *Szczegóły*.

Po wciśnięciu przycisku *Rozpocznij* pojawi się okienko z informacją jaki miesiąc jest zamykany oraz lista kroków, które program będzie wykonywał podczas operacji.

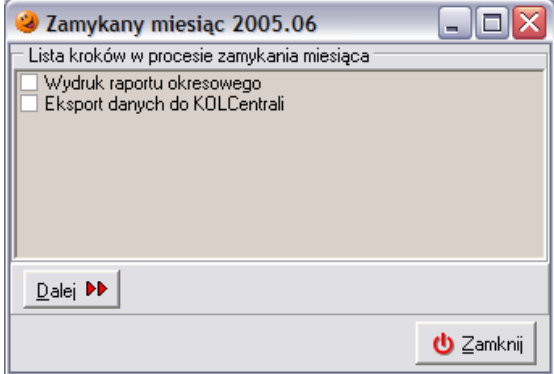

Przycisk *Rozpocznij* zmieni się w przycisk *Dalej*. Jego wybranie spowoduje wykonanie kolejnego kroku – wybierana jest odpowiednia akcja, a krok jest przez program odznaczany.

Po wykonaniu zamknięcia miesiąca w dolnej części okna pojawi się komunikat o poprawnym zakończeniu operacji zamknięcia dnia:
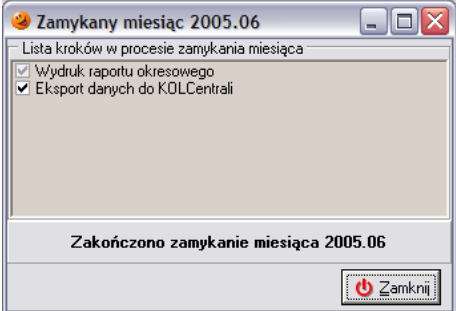

#### *20.9 Otwarcie zamkniętego miesiąca*

W menu *Narzędzia*/*Otwórz miesiąc* znajduje się opcja umożliwiająca otwarcie ostatnio zamkniętego miesiąca. Może być ona ukryta, jeżeli użytkownik nie ma odpowiednich uprawnień.

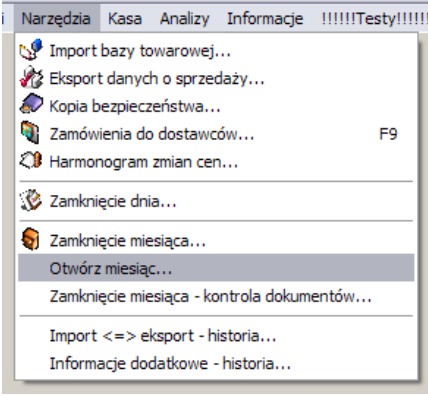

Po jej wybraniu otworzy się okienko z pytaniem o potwierdzenie chęci otwarcia miesiąca:

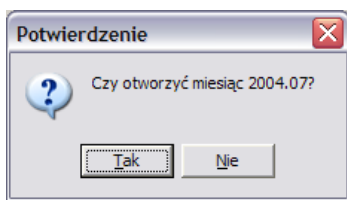

Po wybraniu *OK* miesiąc zostanie otwarty.

#### *20.10 Zamknięcie miesiąca – kontrola dokumentów*

W systemie znajduje się również narzędzie, które w każdej chwili umożliwia sprawdzenie poprawności dokumentów wystawianych przez użytkownika. Opcja ta znajduje się w menu *Narzędzia***/***Zamknięcie dnia – kontrola dokumentów...*

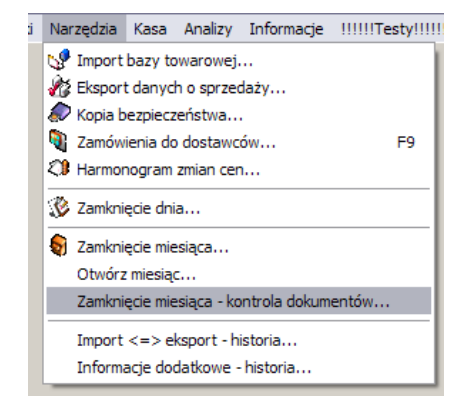

Po jej wybraniu zostanie wyświetlone okienko informująca za jaki miesiąc zostaną sprawdzone dokumenty:

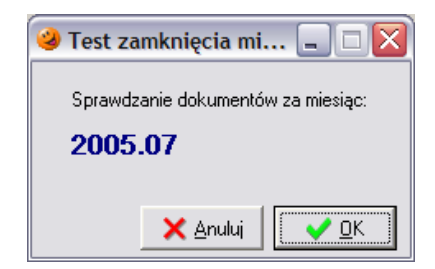

Po wybraniu przycisku *OK* program dokona sprawdzenia poprawności dokumentów i wyświetli informację o poprawności dokumentów znajdujących się w systemie

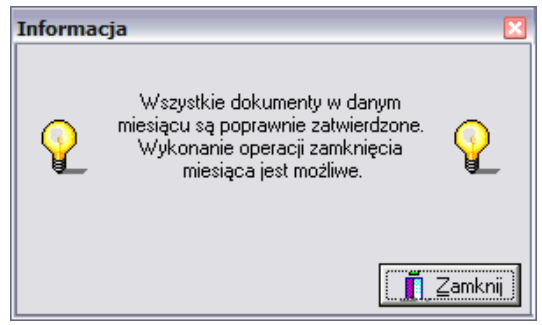

lub też w przypadku gdy w systemie zostaną znalezione dokumenty odłożone lub z błędnie zakończoną edycją:

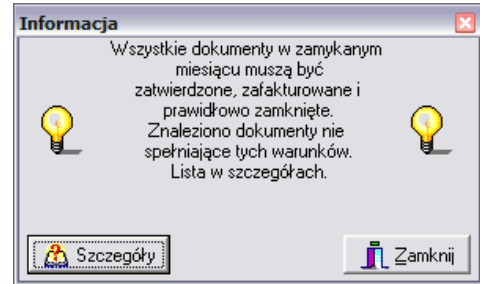

Dokumenty które spowodują problem podczas zamknięcia miesiąca to dokumenty niezatwierdzone (odłożone i z błędnie zakończoną edycją). W takim przypadku należy je w systemie odnaleźć, a następnie zadecydować co z nimi zrobić (usunąć bądź też zatwierdzić, jeżeli użytkownik ma do tego odpowiednie uprawnienia). Dokładne informacje o typach i numerach dokumentów pojawią się po wybraniu przycisku *Szczegóły*.

#### *20.11 Eksport danych z zamknięcia miesiąca*

Opcja umożliwiająca ponowny eksport danych z zamknięcia miesiąca.

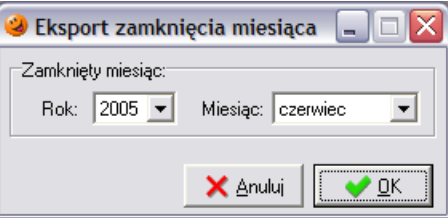

Po wybraniu miesiąca i wciśnięciu przycisku OK zostanie otworzone okienko nowej wiadomości mailowej, pozwalające na wysłanie wyeksportowanych danych.

#### *20.12 Import <=> eksport historia*

W menu *Narzędzia/ Import <=> eksport historia* znajduje się opcja wyświetlająca historię importów i eksportów dokonywanych w systemie przez użytkownika.

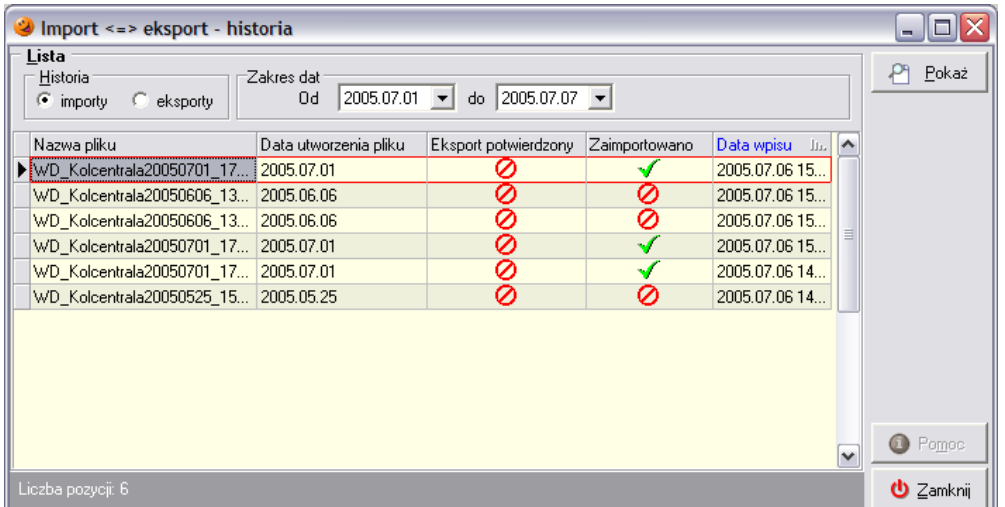

W prawej górnej części okna użytkownik ma możliwość zmiany rodzaju wyświetlanych informacji wyboru zakresu czasowego.

#### *20.13 Informacje dodatkowe – historia*

W menu *Narzędzia*/*Informacje dodatkowe – historia* znajduje się historia informacji dodatkowych, które mogą być wysyłane do centrali razem z raportami tworzonymi podczas zamykania dnia.

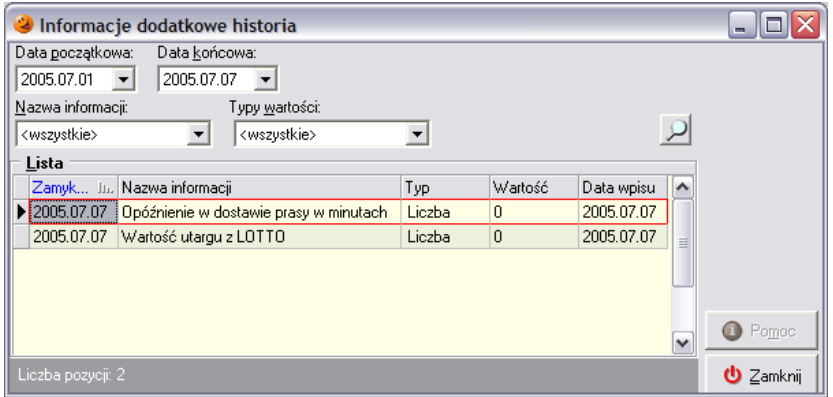

## **21. Informacje dodatkowe**

#### *21.1 Wersje plików*

W menu *Informacje/Wersje plików* użytkownik ma możliwość sprawdzenia wersji wszystkich plików wchodzących w skład systemu oraz wersjach plików aplikacji współpracujących z systemem (MDAC i SQL Server).

#### *21.2 Lista zmian*

W menu *Informacje/Lista zmian* znajduje się opis zmian, jakie zachodziły w programie od wersji 1.10.

## *21.3 Licencja*

Zawiera informacje o zakupionej przez użytkownika licencji.

#### *21.4 O programie*

Menu *Informacje/O programie* znajdują się informacje o osobach, które współuczestniczyły w tworzeniu systemu: autorach, testerach i osobach koordynujących projekt.

## **22. Konfiguracja programu**

Aby użytkownik mógł dokonać zmian w ustawieniach konfiguracji programu musi posiadać do tego stosowne uprawnienia. Sposób nadawania uprawnień poszczególnym użytkownikom zostanie opisany w dalszej części niniejszego rozdziału.

W celu wprowadzenia zmian w konfiguracji należy wejść w menu *Aplikacja/Konfiguracja/Ogólne* (F4). W nowo otwartym okienku istnieje możliwość wyboru czy konfiguracja ma dotyczyć ogólnych ustawień programu czy też poszczególnych użytkowników.

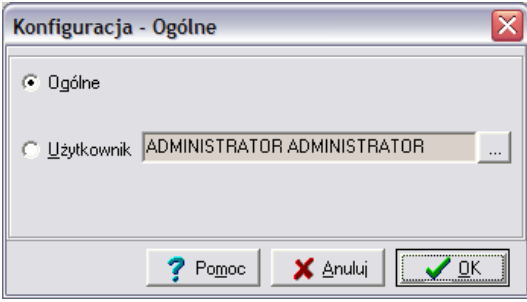

## *22.1 Ogólna konfiguracja programu*

Po wybraniu w okienku *Ogólne* pojawia się nowe okno, składające się z szeregu zakładek. Zakładki te odpowiadają za poszczególne opcje w programie i umożliwiają zmianę wszystkich parametrów.

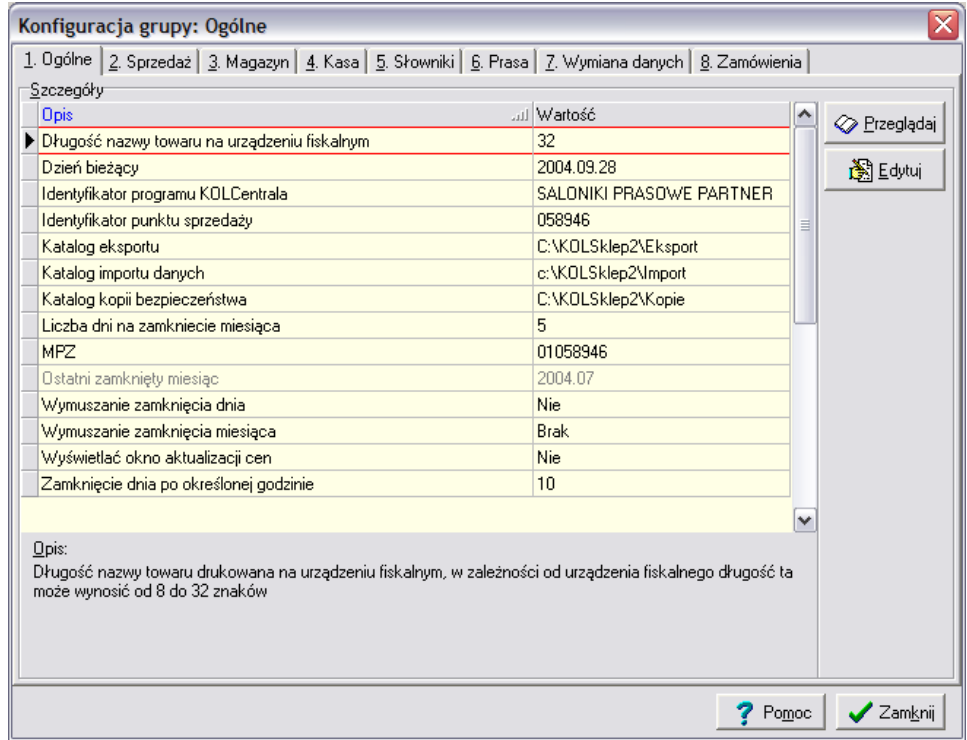

## *22.1.1 Zakładka 1. Ogólne*

 *Długość nazwy na urządzeniu fiskalnym* – określa maksymalną długość nazwy towaru na urządzeniu fiskalnym (od 8 do 32 znaków);

- *Domyślny katalog eksportu danych*  określa katalog, do którego będą zapisywane eksportowane z programu dane;
- *Domyślny katalog importu danych* określa katalog, który domyślnie będzie otwierany podczas importu danych do systemu;
- *Domyślny katalog kopii bezpieczeństwa* określa katalog, do którego zapisywane będą kopie bezpieczeństwa;
- *Dzień bieżący* określa bieżącą datę w programie, szczególnie istotny w przypadku włączenia parametru *Wymuszaj zamknięcie dnia*;
- *Identyfikator programu KOLCentrala* identyfikator, który jest sprawdzany podczas importu bazy towarowej, import nie będzie możliwy, jeżeli identyfikator w pliku bazy towarowej będzie inny od zapisanego w konfiguracji;
- *Identyfikator punktu sprzedaży* jednoznacznie określa dany punkt sprzedaży w sieci;
- *Ilość dni przechowywania historii logowania* określa ilość dni, przez jaką program będzie przechowywał informacje o logowanych do programu użytkownikach;
- *Kod MPZ* kod MPZ aplikacji finansowo-księgowej;
- *Liczba dni na zamknięcie miesiąca* ilość dni, w ciągu których należy wykonać zamknięcie miesiąca, po ich upływie, w zależności od ustawienia parametru *Wymuszanie zamknięcia miesiąca*, system będzie wyświetlał komunikaty lub też blokował pracę;
- *Minimalna ilość dni archiwizowanego okresu* ilość dni, za jakie wykonywana jest archiwizacja danych;
- *Minimalna ilość dni na korektę danych przed archiwizacją*  ilość dni, po których jest możliwe zamknięcie archiwizowanego okresu;
- *Ostatni zamknięty miesiąc* wyświetla informację jaki miesiąc został ostatnio zamknięty w programie;
- *Pytanie przed aktualizacją*  określa, czy przed wykonaniem aktualizacji ma się pojawiać pytanie czy aktualizacja będzie wykonana automatycznie;
- *Współpraca z KSKolektor* określa czy program ma współpracować z kolektorem danych;
- *Współpraca z systemem KOLEx* określa, czy program ma współpracować z systemem automatycznej aktualizacji;
- *Współpraca z systemem KOLTelPC* określa, czy program ma współpracować z systemem obsługi doładowań elektronicznych do telefonów komórkowych;
- *Wykonanie aktualizacji* określa kiedy będzie wykonana aktualizacja: przy starcie programu, przy jego zamknięciu, przed zamknięciem dnia czy też we wszystkich tych miejscach;
- *Wymuszanie zamknięcia dnia* parametr decydujący o tym, czy operacja zamknięcia dnia jest obowiązkowa, czy też nie; jeżeli jest obowiązkowa nie wykonanie zamknięcia dnia spowoduje wyświetlanie podczas startu programu okienka przypominającego o zamknięciu dnia oraz blokadę magazynów do czasu jego wykonania;
- *Wymuszanie zamknięcia miesiąca* parametr określający konieczność wykonania operacji zamknięcia miesiąca, może przyjmować następujące wartości:
	- o *Brak* system nie wykonuje żadnej operacji;
	- o *Ostrzeganie* podczas działań w programie wyświetlane jest okienko informacyjne o konieczności zamknięcia miesiąca;
	- o *Wymuszanie* system blokuje magazyny do momentu wykonania operacji zamknięcia miesiąca;
- *Wyświetlać okno aktualizacji cen* nie wykorzystywany;
- *Zamknięcie dnia po określonej godzinie* określa godzinę, po której możliwe jest zamknięcie bieżącego dnia;

## *22.1.2 Zakładka 2. Sprzedaż*

- *Domyślny rejestr faktur korygujących* określa domyślny rejestr, w którym będą wystawiane faktury korygujące faktury sprzedaży;
- *Domyślny rejestr faktur sprzedaży* określa domyślny rejestr, w którym będą wystawiane faktury sprzedaży;
- *Domyślny rodzaj płatności do faktur* określa domyślny rodzaj płatności podpowiadany podczas wystawiania faktur;
- *Dopuszczalna rozbieżność dat przy sprzedaży* określa dopuszczalną różnicę między datą bieżącą a datą wystawienia dokumentów sprzedaży;
- *Format numeracji faktur i paragonów* określa tryb numerowania faktur i paragonów, czy mają być numerowane w cyklu miesięcznym czy rocznym;
- *Format numeracji faktur sprzedaży i paragonów* określa format numerowania faktur, istnieje możliwość wyboru spośród kilku predefiniowanych ustawień;
- *Grupa cen do paragonu* określa grupę cen wykorzystywaną podczas sprzedaży detalicznej;
- *Ilość dni na zapłatę faktury* określa domyślną liczbę dni na zapłatę faktury;
- *Liczba dni na wystawienie faktury do paragonu* określa maksymalną liczbę dni na wystawienie faktury do paragonu;
- *Paragony: podpowiadanie wpłaty* określa czy w okienku sprzedaży detalicznej w polu *Wpłata* będzie podpowiadać się równowartość paragonu, czy też użytkownik musi to pole uzupełniać recznie:
- *Rodzaj płatności: gotówka* rodzaj płatności domyślnie podpowiadany przy sprzedaży detalicznej;

## *22.1.3 Zakładka 3. Magazyn*

- *Automatyczne zatwierdzanie MM+ dla magazynów wewnętrznych* czy po zaimportowaniu z pliku dokumentu MM- automatycznie zostanie utworzony i zatwierdzony w systemie dokument MM+;
- *Blokada daty wystawienia dokumentów przyjęcia* decyduje o możliwości wystawiania dokumentów przyjęcia w dniu innym niż bieżący;
- *Blokada daty wystawienia dokumentów wydania* decyduje o możliwości wystawiania dokumentów wydania w dniu innym niż bieżący;
- *Blokada dokumentów po dniach* określa dopuszczalną liczbę dni, w ciągu których dla zatwierdzonego dokumentu będzie można zmienić jego status;
- *Dokładność ceny zakupu* określa, z jaka dokładnościa system bedzie przechowywał ceny ewidencyjne (zakupu) towarów w magazynie, dopuszczalny zakres to od 2 do 4 miejsc po przecinku;
- *Domyślny magazyn* określa, który magazyn ze słownika magazynów jest traktowany jako domyślny w systemie;
- *Dopuszczalna rozbieżność dat w dokumentach magazynowych* dopuszczalna rozbieżność między datą wystawienia dokumentu a datą operacji magazynowej;
- *Edycja definicji składników kompletu* określa czy możliwa jest dowolna edycja składników wchodzących w skład kompletu;
- *Kontrola numerów dokumentów źródłowych* określa czy program będzie wyświetlał kontrolował informacje wpisywane w polu *Dokument źródłowy* podczas wystawiania dokumentów magazynowych (ostrzeżenie czy pole jest puste oraz czy wpisany numer dokumentu nie został już wykorzystany);
- *Liczba dni na wystawienie faktury do dokumentów wydania* maksymalna liczba dni na wystawienie faktury do dokumentu wydania;
- *Paragon: jeden dokument wydania dziennie* czy dla wszystkich wydań towaru na paragon będzie tworzony jeden wspólny dokument czy dla każdego paragonu będzie tworzony oddzielnie;
- *Raport terminów ważności partii towarów* decyduje o tym, czy podczas startu programu będzie pojawiać się raport terminów ważności partii towarów;
- *Ścisłe wiązanie towaru z dostawcą* decyduje o tym, czy podczas wybierania towarów do danego dokumentu będą wyświetlać się towary od wszystkich dostawców, czy wyłącznie od kontrahenta, który został wybrany;

## *22.1.4 Zakładka 4. Kasa*

- *Automatyczne rozliczanie zwrotów do paragonów* nie wykorzystywany w programie;
- *Dokładność rozliczenia stanowisk fiskalnych* określa dokładność rozliczenia stanowisk fiskalnych podczas rozliczania kasjerów;
- *Dokładność wydania gotówki do banku* określa dokładność zaokrąglania kwot generowanych w raporcie wydania gotówki do banku;
- *Format numeracji raportów kasowych* określa format numerowania raportów kasowych;
- *Kwota pogotowia kasowego* określa wysokość pogotowia kasowego, które zostanie w kasie do dnia następnego po to, aby następnego dnia było można sprzedawać;
- *Operacja kasowa – wydanie gotówki do banku* określa operację kasową odpowiedzialną za automatyczne wydanie gotówki do banku;
- *Operacja kasowa – przyjęcie gotówki za opakowania* określa operację kasową odpowiedzialną za przyjęcie gotówki za wydane opakowania zwrotne;
- *Operacja kasowa – przyjęcie gotówki z faktur* określa operację kasową odpowiedzialną za przyjęcie gotówki z faktur sprzedaży;
- *Operacja kasowa – przyjęcie gotówki ze stanowiska fiskalnego* określa operację kasową odpowiedzialną za przyjęcie gotówki ze stanowiska fiskalnego;
- *Operacja kasowa – wydanie gotówki za opakowania zwrotne* określa operację kasową odpowiedzialną za wydanie gotówki z kasy z tytułu przyjęć opakowań zwrotnych od klientów;
- *Operacja kasowa – wydanie gotówki z faktur* określa operację kasową odpowiedzialną za wydanie gotówki z tytułu zwrotu towarów na podstawie wystawionych faktur korygujących;
- *Operacja kasowa – wydanie gotówki z tytułu zwrotów* określa operację kasową odpowiedzialną za wydanie gotówki z kasy z tytułu zwrotu towarów sprzedanych na paragon;
- *Rozbicie raportów kasowych* parametr decyduje o tym, czy mają być tworzone oddzielne raporty kasowe dla poszczególnych kasjerów lub kas.

## *22.1.5 Zakładka 5. Słowniki*

- *Automatyczne generowanie symbolu towaru* nie wykorzystywany;
- *Generowanie etykiet przy wykonaniu harmonogramu* po zmianie cen towarów wykonanych harmonogramem zmian cen etykietki automatycznie zostaną dodane do listy etykiet do wydruku;
- *Grupa cen na etykietach* grupa cen, która drukuje się na etykietach cenowych;
- *Wyświetlać towary po otwarciu formatki* czy po otwarciu okna zawierającego listę towarów będą się one automatycznie wyświetlać czy też okno będzie puste do momentu wybrania przez użytkownika przycisku *Szukaj*;

## *22.1.6 Zakładka 6. Prasa*

- *Automatyczne ilości na dokumencie zwrotu prasy* czy podczas wykonywania zwrotu na podstawie dokumentu DZ na dokument będzie trafiać ilość zadeklarowana przez użytkownika czy też cała partia znajdująca się na magazynie;
- *Domyślna ilość w jednostce ewidencyjnej*;
- *Domyślna ilość w opakowaniu transportowym*;
- *Domyślna jednostka ewidencyjna*;
- *Domyślna jednostka zakupu*;
- *Domyślna klasyfikacja*;
- *Domyślna wartość "Cena sprzedaży otwarta*";
- *Domyślna wartość "Cena zakupu otwarta"*;
- *Domyślna wartość "Dozwolony rabat"*;
- *Domyślna wartość "Ilość ułamkowa"*;
- *Domyślna wartość "Obowiązkowy"*;
- *Domyślna wartość "Ręczny wybór partii"*;
- *Domyślny algorytm sprzedaży*;
- *Domyślny dostawca* określa domyślnego dostawcę towaru "prasa";
- *Domyślny typ towaru* określa czy prasa jest traktowana jako towar ewidencjonowany czy nieewidencjonowany;
- *Identyfikator cechy dodatkowej ISBN*;
- *Identyfikator cechy dodatkowej ISSN*.

## *22.1.7 Zakładka 7. Wymiana danych*

- *Domyślny sposób dopasowywania towarów* określa sposób dopasowania towarów podczas importu towarów z pliku; możliwe ustawienia to: wg symbolu, wg symbolu u dostawcy lub wg kodu kreskowego;
- *Dopuszczanie częściowego importu dokumentów magazynowych* określa czy użytkownik ma możliwość wyboru towarów, które mają być w systemie zaimportowane;
- *Eksport danych* określa sposób wykonywania eksportu danych do *KOLCentrali* podczas zamknięcia dnia, dopuszczalne ustawienia to:
	- o *E-mail* dane będą wysyłane mailem;
	- o *KOLEx* dane będą wysyłane z wykorzystaniem systemu *KOLEx*;
- *Identyfikator odbiorcy danych* określa identyfikator punktu docelowego, wykorzystywany podczas eksportu danych do *KOLCentrali* za pomocą *KOLEx*;
- *Możliwość dodawania towarów podczas importu dokumentów* określa, czy użytkownik ma możliwość dodawania towarów podczas importowania dokumentów z pliku;

 *Sprawdzanie dostępności aktualizacji co minut* – określa czas w minutach co jaki program będzie sprawdzał czy są dostępne nowe aktualizacje;

## *22.1.8 Zakładka 8. Zamówienia*

- *Automatyczne zamówienia do magazynu* parametr określa czy zamówienia mają być generowane do magazynów zewnętrznych czy do dostawców;
- *Blokada ilości przy przyjęciu do zamówienia* parametr decyduje o możliwości przyjęcia większej ilości towaru niż został zamówiony;
- *Czas buforowy (w dniach)*  nie wykorzystywany;
- *Czas dostawy (w dniach)* nie wykorzystywany;
- *Domyślne uwagi drukowane na zamówieniu* nie wykorzystywany;
- *Domyślny komentarz drukowany na zamówieniu* nie wykorzystywany;
- *Dopuszczalne zmniejszenie zamówienia automatycznego* nie wykorzystywany;
- *Dopuszczalne zwiększenie zamówienia automatycznego* nie wykorzystywany;
- *Drukowanie ilości w jednostkach ewidencyjnych* **określa czy zamówienia bedą zawierały** tylko informacje o ilości towaru w jednostkach zakupu, czy również w jednostkach ewidencyjnych;
- *Format numerowania zamówień do dostawców* określa format numerowania zamówień;
- *Import własnych zamówień* określa czy program będzie umożliwiał import zamówień wyeksportowanych w programie, czy też nie będzie pozwalał na import z pliku w nim wygenerowanego;
- *Kontrola ilości towarów niedostarczonych* określa czy towary znajdujące się na zatwierdzonych i niezrealizowanych zamówieniach będą wliczane w stan magazynu podczas generowania zamówień;
- *Liczba analizowanych dni przy liczeniu DS* ilość dni, jaka ma być brana pod uwagę podczas liczenia średniej dziennej sprzedaży;
- *Liczba dni nie przeliczania DS od startu systemu* określa ilość dni, jaka upłynie od startu systemu, której program nie będzie brał pod uwagę podczas wyliczania średniej dziennej sprzedaży;
- *Magazyn realizujący zamówienia do magazynu* nie wykorzystywany;
- *Maksymalna ilość dni realizacji zamówień przez dostawców* określa przez ile dni system będzie doliczał towary znajdujące się na zamówieniach oczekujących do stanu magazynowego; parametr istotny w przypadku ustawienia opcji *Kontrola towarów w drodze* na *Tak*;
- *Minimalna wartość DS*  nie wykorzystywany;
- *Przeliczanie stanu maksymalnego* nie wykorzystywany;
- *Przeliczanie stanu minimalnego* określa czy parametr stan minimalny będzie wyliczał się na podstawie algorytmu;
- *Uwzględnianie blokady zmiany ilości automatyczne* określa możliwość zmiany ilości względem ilości automatycznie wygenerowanych przez system;
- *Uwzględnianie ilości zarezerwowanej w zamówieniach* określa, czy ilość zarezerwowaną system będzie doliczał podczas generowania zamówień do stanu magazynowego;
- *Zaokrąglanie ilości zamawianych mniejszych od 0,5 do 1* określa, czy towar będzie zamówiony, jeżeli system wyliczy, że brakuje go mniej niż 0,5;
- *Zaokrąglanie ilości zamawianych do jednostki* określa jednostkę, do której system będzie zaokrąglał wygenerowane zamówienie;

## *22.2 Konfiguracja programu dla poszczególnych użytkowników*

Po wstawieniu kropeczki przy *Użytkownik* pojawi się możliwość konfiguracji opcji ustawianych dla każdego użytkownika indywidualnie. Ten sam efekt można uzyskać wchodząc w menu *Aplikacja/Konfiguracja/Użytkownika…* (F3).

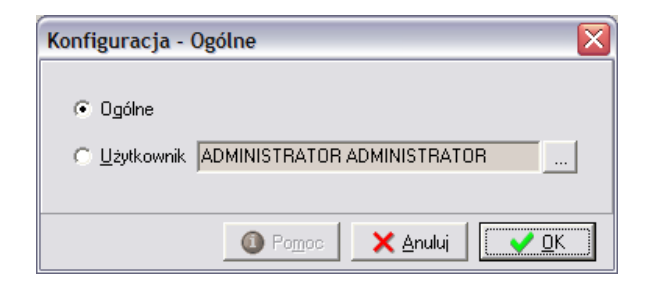

Po wybraniu przycisku *OK* pojawi się okno pozwalające na:

- przypisanie kodów kreskowych pod klawisze funkcyjne wykorzystywane podczas sprzedaży detalicznej;
- ustalenie skrótów klawiszowych wykorzystywanych w programie do wywoływania poszczególnych operacji.

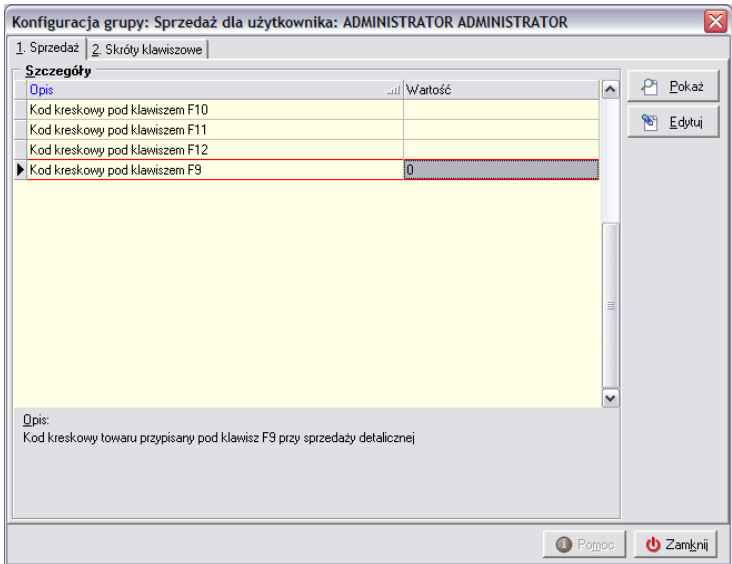

Sposób edytowania poszczególnych ustawień konfiguracyjnych jest identyczny i polega na zaznaczeniu w pierwszej kolejności opcji, która ma zostać zmieniona, wciśnięciu przycisku *Edytuj*, a następnie wpisaniu lub wybraniu w dolnej części okna żądanej wartości. Po dokonaniu zmian należy jeszcze wybrać *Zapisz* w celu zachowania wprowadzonych zmian.

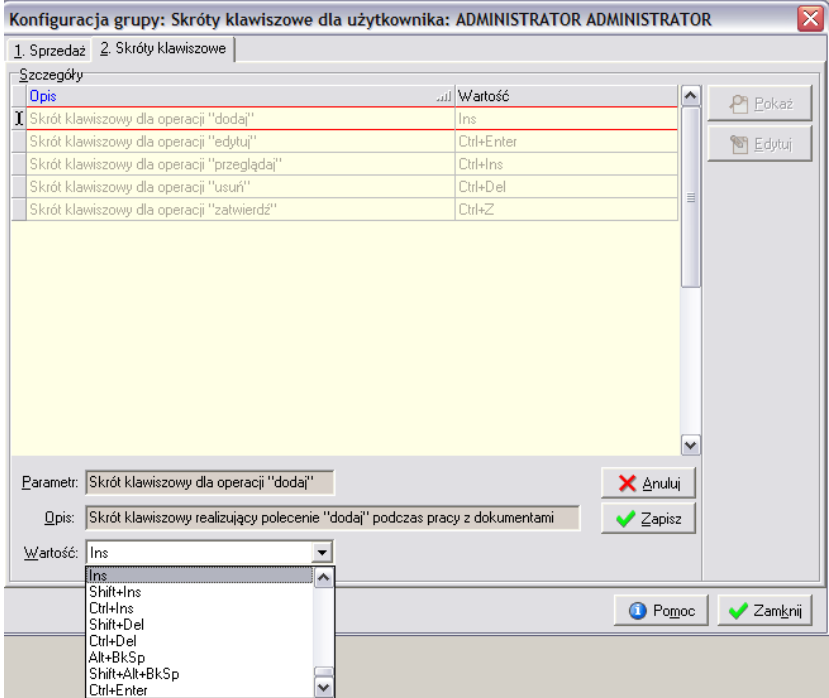

#### *22.3 Zarządzanie bazą użytkowników i ich uprawnieniami*

Po wybraniu przycisku z trzema kropeczkami istnieje możliwość zarządzania bazą użytkowników. Domyślnie nowe okienko otwiera się puste. Po naciśnięciu przycisku lupy pojawia się lista użytkowników, którzy są zarejestrowani w systemie:

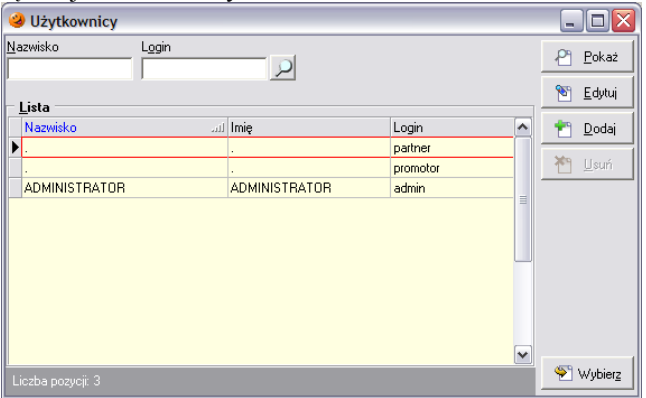

## *22.3.1 Dodawanie nowego użytkownika*

Aby dodać nowego użytkownika do bazy należy wybrać przycisk *Dodaj*. Pojawi się okno umożliwiające dopisanie nowego użytkownika do systemu. Okno to składa się z trzech zakładek.

#### *Zakładka 1. Ogólne*

Pozwala na uzupełnienie podstawowych danych o użytkowniku (imienia, nazwiska, loginu i hasła) oraz przypisanie go do wybranej grupy użytkowników. Przypisanie użytkownika do konkretnej grupy spowoduje, że będzie on miał takie uprawnienia, jakie są przypisane do konkretnej grupy.

Oczywiście na tym etapie możliwe jest również dodanie do systemu nowej grupy użytkowników oraz określenie dla niej konkretnych praw.

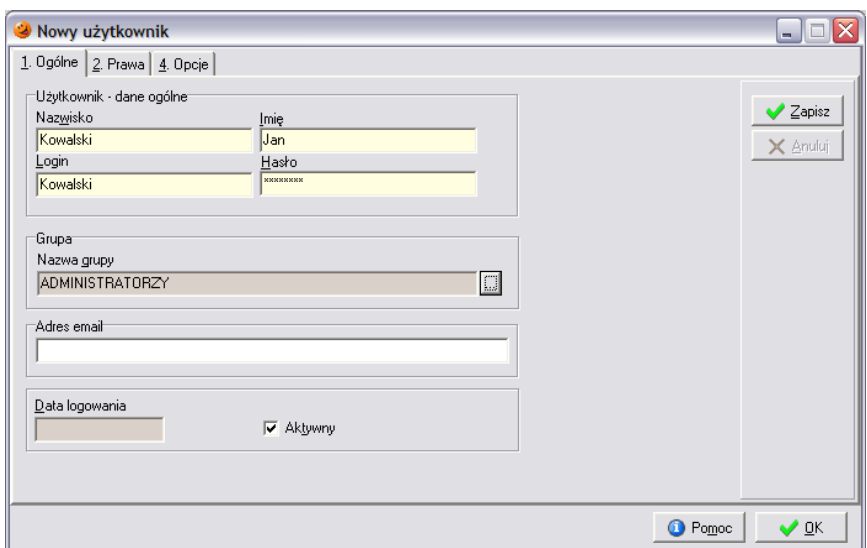

W celu dodania nowej grupy należy wybrać przycisk z trzema kropeczkami, po czym pojawi się nowe okno:

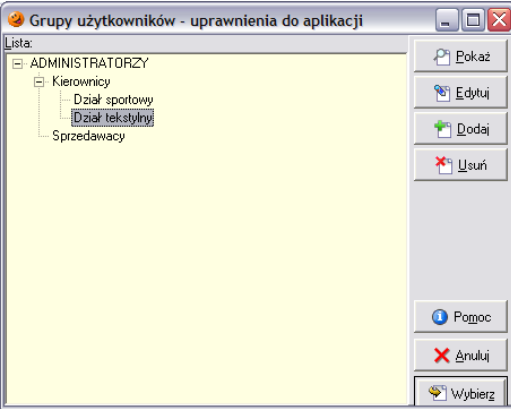

W okienku tym możliwe jest dodawanie, usuwanie i edytowanie grup użytkowników systemowych. Istnieje dowolna możliwość tworzenia struktury drzewiastej uprawnień.

Po wciśnięciu przycisku *Dodaj* pojawi się nowe okno składające się z trzech zakładek:

 *Zakładka 1. Ogólne* – pozwala na nadanie nazwy grupie oraz określenie czy jest ona aktywna czy też nie;

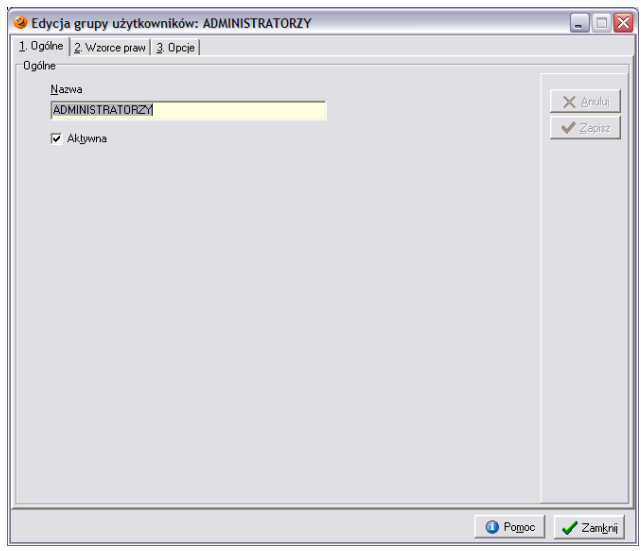

 *Zakładka 2. Wzorce praw* – zawiera listę wszystkich dostępnych w systemie opcji oraz umożliwia przypisanie które mają być dostępne dla tworzonej grupy; prawa dla grup nadaje się i odbiera za pomocą przycisku *Edytuj* i wstawienia bądź zdjęcia "ptaszka" w odpowiednim polu w prawej części okna;

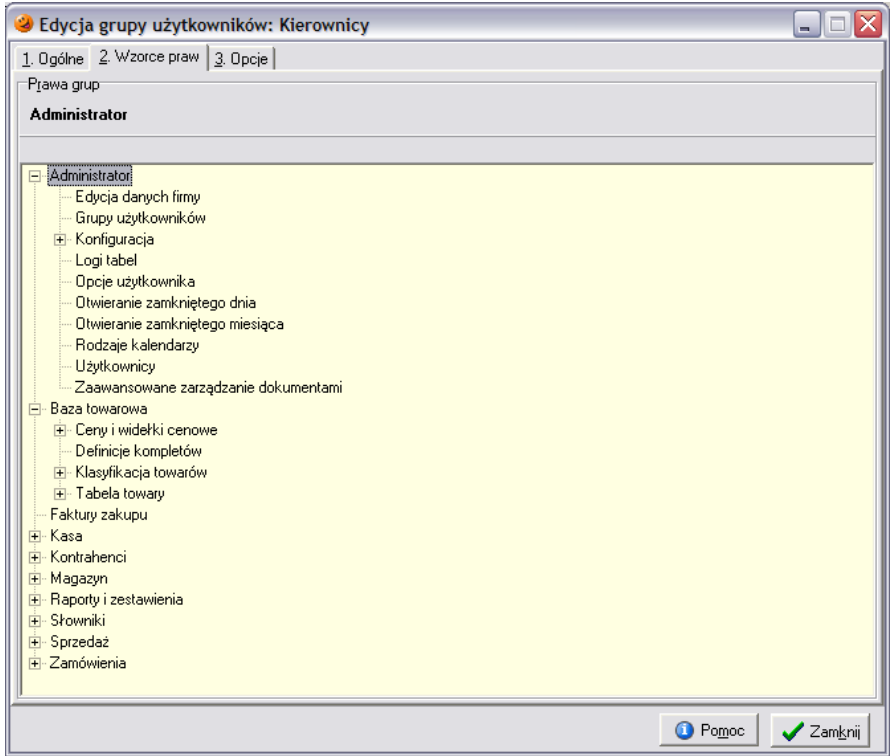

 *Zakładka 3. Opcje* – pozwala na określenie które opcje będą znajdowały się na pasku szybkiego uruchamiania; przyciskami strzałek użytkownik decyduje, które opcje będą widoczne na pasku dla tworzonej grupy.

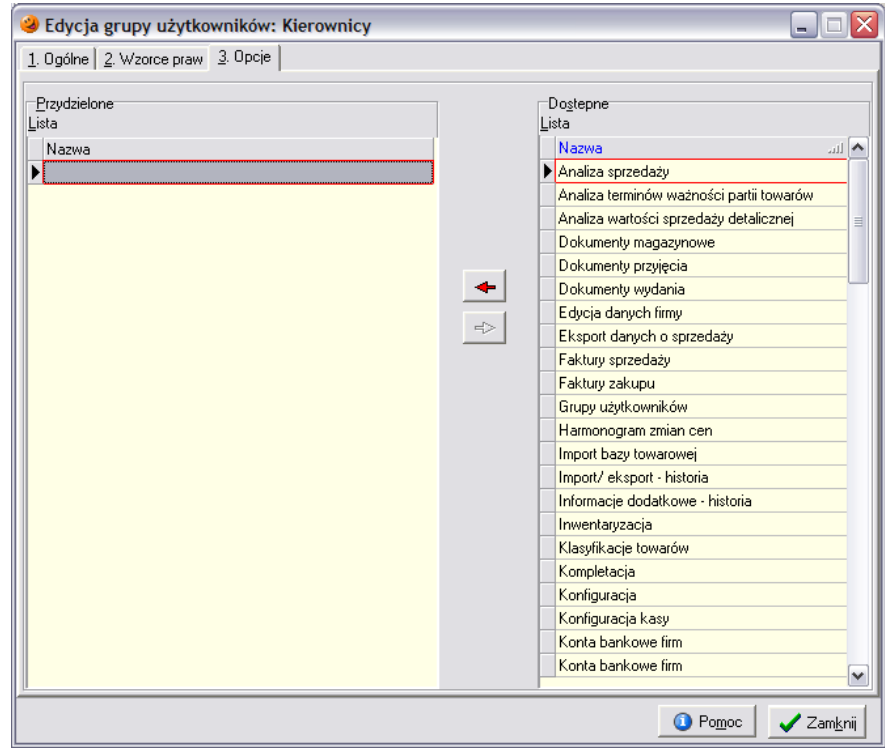

Po utworzeniu grupy należy jeszcze ustalić czy dany użytkownik będzie aktywny zaznaczając odpowiednie pole, czy też nie będzie mógł się zalogować do programu.

#### *Zakładka 2. Prawa*

Za jej pomocą użytkownik ma możliwość przydzielania i odebrania praw wybranemu użytkownikowi. Domyślnie użytkownik ten będzie miał takie uprawnienia, jakie zostały przypisane danej grupie do której jest przydzielony.

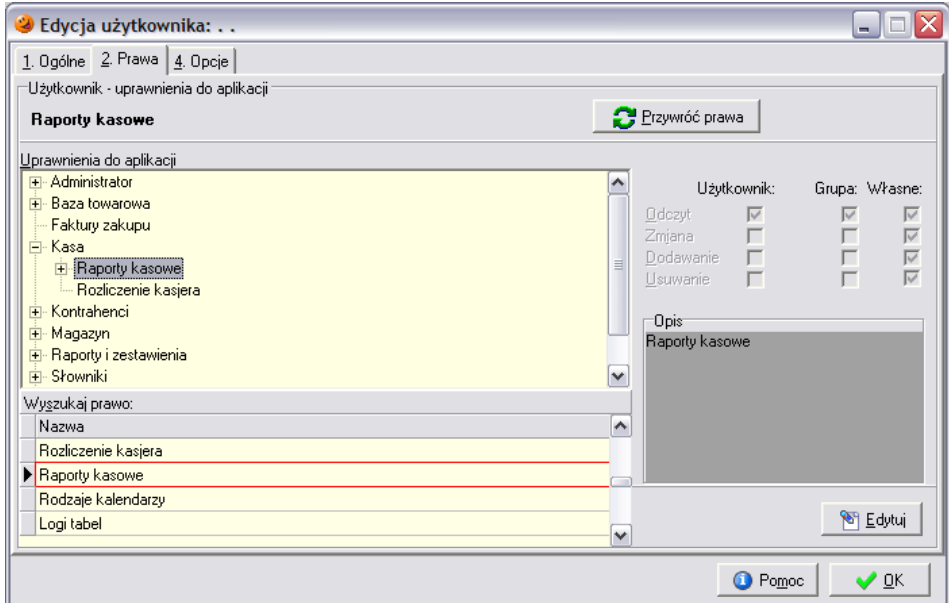

Aby nadać/odebrać uprawnienia do danej opcji należy w pierwszej kolejności ją zaznaczyć, a następnie wcisnąć przycisk *Edytuj*. Po jego wciśnięciu odblokuje się możliwość zmiany uprawnień dla tworzonego użytkownika. Wstawienie "ptaszka" w odpowiednie pole spowoduje, że tworzony użytkownik ma uprawnienie do danej opcji, jeżeli pole jest puste – opcja jest dla niego niedostępna. Wprowadzone zmiany należy zatwierdzić przyciskiem *Zapisz*.

To, że użytkownik dziedziczy uprawnienia z grupy nie oznacza, że nie można ich zmienić. Istnieje możliwość indywidualnego ustawienia uprawnień dla członków jednej grupy.

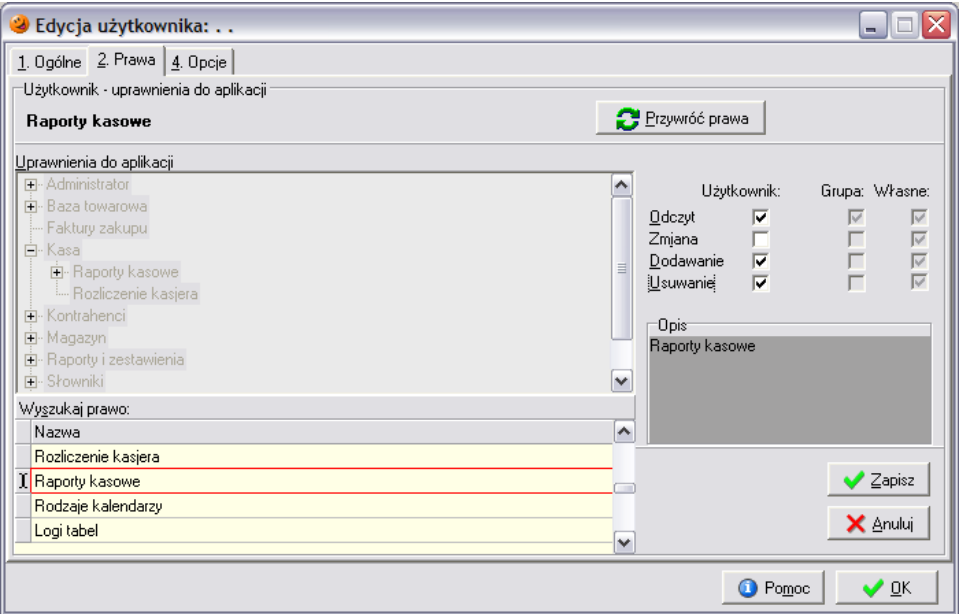

Dodatkowo wyświetlana jest informacja o uprawnieniach grupy do której on należy (*Grupa*) oraz uprawnienia użytkownika, który dokonuje zmian (*Własne*).

## *Zakładka 3. Opcje*

Na zakładce tej istnieje możliwość określenia, jakie opcje pojawią się na pasku szybkiego uruchamiania. W prawej części okna znajdują się wszystkie opcje, do których użytkownik może mieć dostęp z paska, zaś w lewej te, które zostały przydzielone. Za pomocą strzałek można przenosić opcje między oknami.

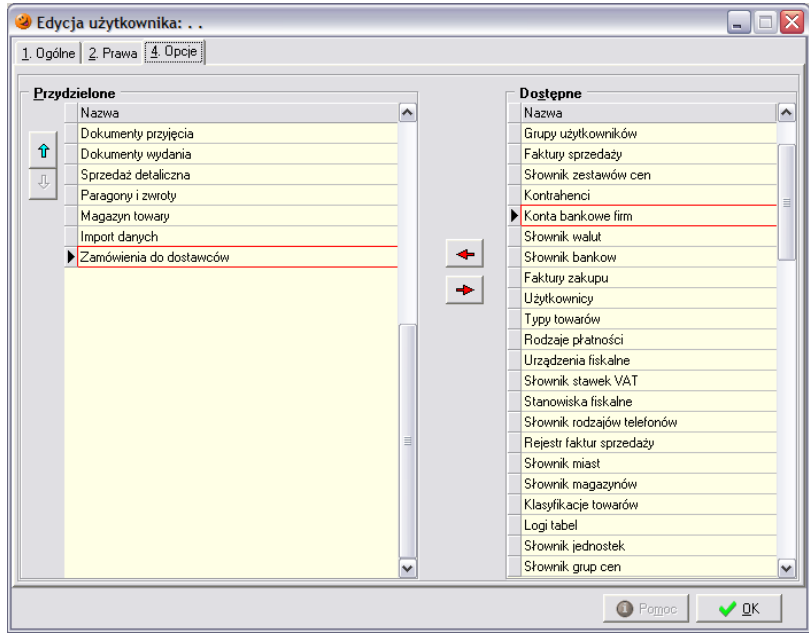

Wprowadzone zmiany należy zatwierdzić przyciskiem *OK*.

#### *22.3.2 Edycja uprawnień użytkownika*

Przydzielanie i odbieranie uprawnień dzieje się w sposób analogiczny jak podczas dodawania nowego użytkownika do systemu. Edytowanie uprawnień odbywa się za pomocą przycisku *Edytuj*.

## *22.3.3 Usuwanie użytkownika z bazy*

Nie jest możliwe usunięcie raz dodanego użytkownika do bazy. Aby nie mógł on więcej logować się do programu należy zdjąć zaznaczenie przy opcji *Aktywny* na zakładce *1. Ogólne*.

## *22.4 Konfiguracja danych firmy*

W menu *Aplikacja*/*Edycja danych firmy* istnieje możliwość uzupełnienia danych o filii i punkcie sprzedaży. Po wybraniu tej opcji pojawi się okno:

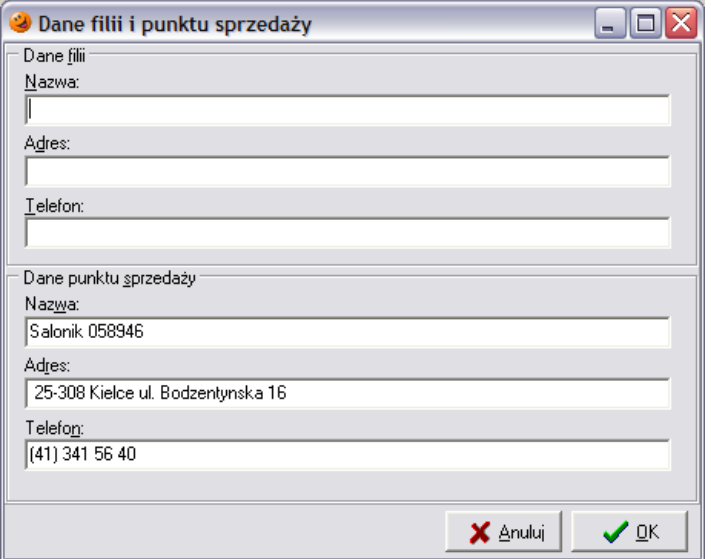

Po wprowadzeniu potrzebnych danych należy zamknąć okno przyciskiem *OK*. Wprowadzone dane będą pojawiać się na wydrukach wszystkich dokument wystawianych w systemie.

#### *22.5 Konfiguracja stanowiska fiskalnego*

Aby można było prowadzić sprzedaż detaliczną musi zostać wybrane stanowisko z odpowiednim urządzeniem fiskalnym. Aby wybrać takie stanowisko należy wejść w menu *Aplikacja***/***Konfiguracja* stanowiska (lub wcisnąć na klawiaturze klawisz F2), a następnie wstawić "ptaszka" w opcję Stanowisko *z drukarką fiskalną*. Automatycznie pokaże się lista dostępnych stanowisk, z możliwością wybrania właściwego. Należy je podświetlić i wcisnąć przycisk *Wybierz* (ALT+Z). W okienku pojawi się informacja o wybranym stanowisku fiskalnym:

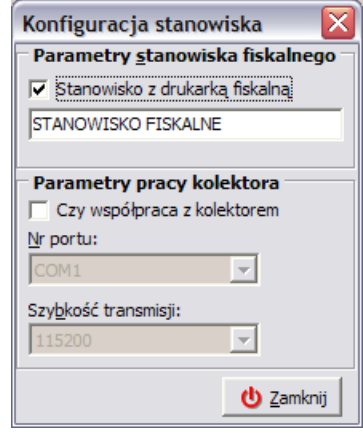

#### *22.6 Zmiana hasła aktualnie zalogowanego w systemie użytkownika*

Każdy użytkownik w systemie może mieć swój indywidualny login i hasło. Hasło przydzielone przez administratora systemu każdy z użytkownik może samodzielnie zmienić. Aby tego dokonać musi wejść w menu *Aplikacja/Zmień hasło* (ALT+H).

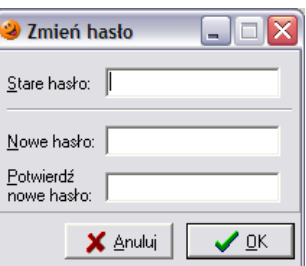

Aby hasło zostało zmienione użytkownik najpierw musi podać dotychczas używane przez niego hasło, a następnie dwukrotnie wprowadzić nowe. Po wciśnięciu przycisku *OK* użytkownik otrzymuje nowe hasło.

## *22.7 Przywrócenie oryginalnych pozycji okien programu*

Każdy użytkownik ma możliwość dopasowania rozmieszczenia i wyglądu wszystkich okien w programie. W każdej chwili może zostać pierwotny wygląd okien. Aby tego dokonać należy wejść w menu *Aplikacja/Przywróć oryginalne pozycje okien* a następnie w otwartym okienku potwierdzić swój zamiar wybierając przycisk *Tak*.

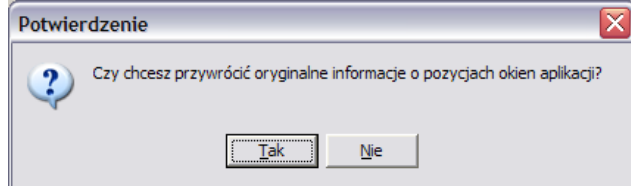

Oryginalne pozycje okien zostaną przywrócone.

## **23. Uruchamianie skryptów**

Może zdarzyć się, że zaistnieje konieczność wprowadzenia poprawek, zmiany dotychczasowych bądź też wprowadzenia nowych opcji w programie. System umożliwia import plików skryptowych za pomocą odrębnego narzędzia. Takim narzędziem jest zewnętrzny program *KSSkryptor*, który jest jednak integralną częścią systemu i jest wraz z nią dystrybuowany. Program *KSSkryptor* znajduje się w podkatalogu *Dodatki* i umożliwia import zakodowanych plików z rozszerzeniem *STR*.

Program *KSSkryptor* po uruchomieniu w pierwszej kolejności umożliwia uzupełnienie danych o serwerze i bazie, na jakiej bazie ma zostać wykonany skrypt. Prawidłowe ustawienia programu to:

*Serwer***:** . *(kropeczka)*

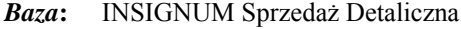

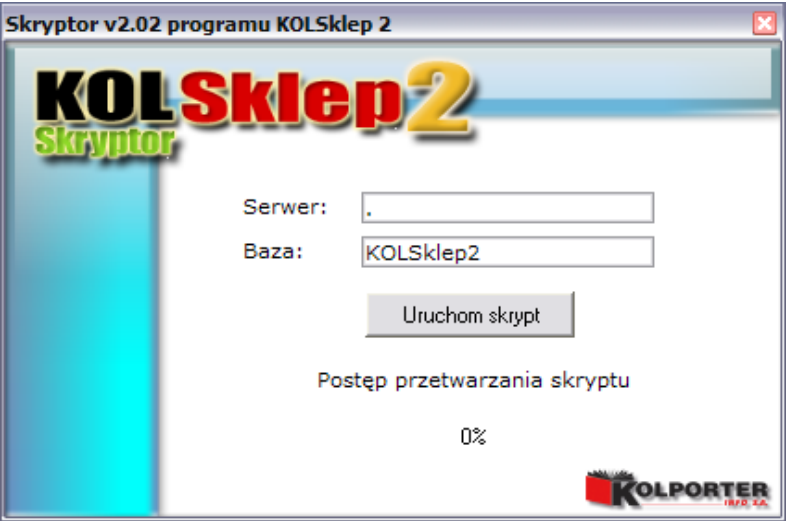

Po wprowadzeniu tych danych użytkownik powinien wybrać przycisk **Uruchom skrypt** . Otworzy się okienko pozwalające na wybór skryptu, który ma zostać wykonany.

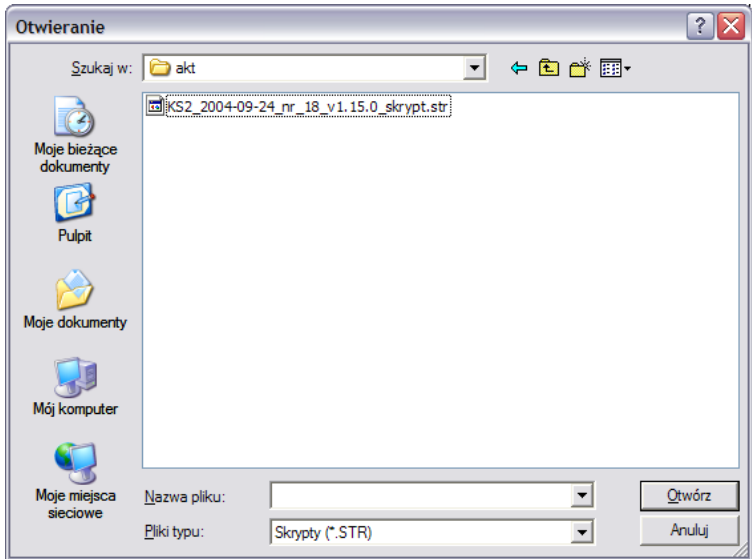

Po zaznaczeniu właściwego skryptu należy wcisnąć przycisk **Latakowicz** . W okienku będzie widoczny stan postępu wykonywania wskazanego przez użytkownika skryptu:

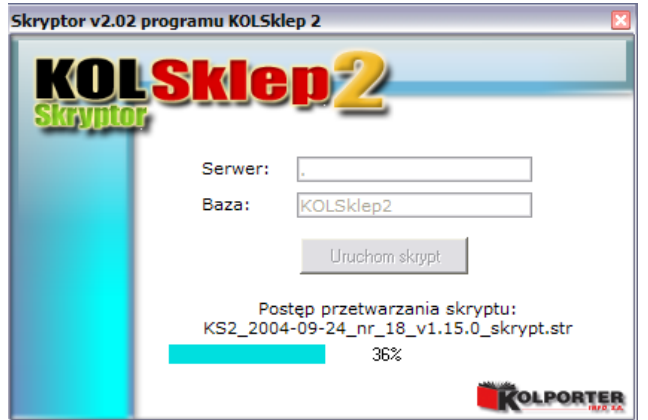

Po pomyślnym przetworzeniu skryptu pojawi się informacja:

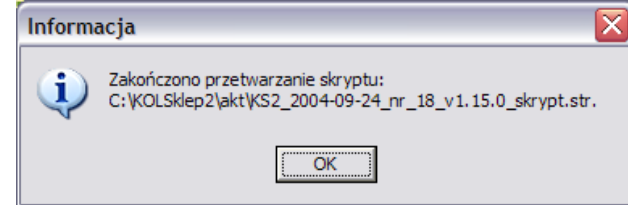

Należy zaznaczyć, że za program *KSSkryptor* umożliwia wykonywanie skryptów wyłącznie przeznaczonych dla właściwej wersji programu. Próba wykonania skryptu przeznaczonego dla innej wersji programu zakończy się komunikatem:

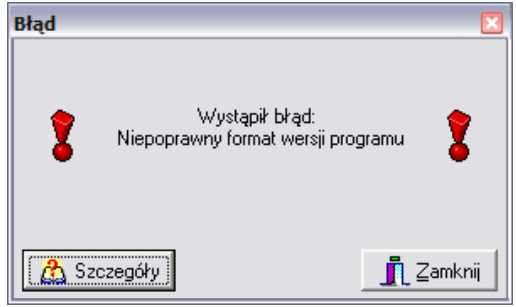

## **INSIGNUM Sprzedaż Detaliczna w pytaniach i odpowiedziach**

*1. Czy mogę zamówienie z Centrali zaimportować bezpośrednio do PZ?*

NIE, zamówienia importuje się do zamówień, a nie do dokumentów przyjęcia.

*2. Czy import bazy towarowej przecenia towary na magazynie?*

NIE, sam import bazy towarowej zmienia jedynie ceny sugerowane w *Magazyn/Towary*. Możliwe, że do bazy był dołączony harmonogram zmian cen. W takim wypadku podczas pierwszego uruchomienia programu wyświetla się raport z przecen towarów, na którym wyświetlane są informacje o towarach, na które zmienia się cena w danym dniu. Dodatkowo w kolumnie ilość pojawia się ilość towaru na magazynie, która zostaje przeceniona oraz wartość przeceny (na plus lub minus). Natomiast przeceny wykonane w przeszłości można przejrzeć w menu *Narzędzia/Raport z przecen towarów...*

*3. Czy mogę wykonać kopię bezpieczeństwa poza zamknięciem dnia?*

TAK, w menu *Narzędzia/Kopia bezpieczeństwa* -> *Zapisz* (nazwa proponuje się poprawnie sama).

*4. Czy w przypadku błędu w danych kontrahenta dokonuje się korekty faktury?*

NIE, należy odzyskać złą fakturę i dokonać jej anulacji, dokładny opis w rozdziale o Fakturach sprzedaży.

*5. Co się stanie jeżeli dokonałem częściowego zwrotu do paragonu?*

Nie będzie można ponownie dokonać zwrotu do tego paragonu innych pozycji z tego paragonu, nie można również zabrać klientowi paragonu. Według prawa klient po odejściu od kasy ma mieć paragon na zakupiony towar, więc sprzedawca nie ma poświadczenia zwrotu… nie da się też do tego paragonu wystawić faktury.

*6. Otrzymałem odpowiedź o błędnym imporcie do Centrali. Co robić?*

Awaryjne wysyłanie danych do Centrali opisane zostało w instrukcji w punkcie 15.

*7. Jestem w okienku Faktury sprzedaży i mam jakieś brunatne dokumenty. Co to jest?*

W przypadku jeżeli nie wiem co oznacza dany kolor dokumentu należy w dolnej części okienka wejść w *Legendę* (ALT+L).

- *8. Nie generują mi się zamówienia, co mam zrobić?*
	- a. Sprawdzić ile jest zamówień zatwierdzonych (ciemno-żółtych) po zdjęciu filtrów;
	- b. Sprawdzić, czy towar nie dopisuje się do starych niezatwierdzonych zamówień, lub nie aktualizuje ilości zamawianych na takim zamówieniu (zielonym);
	- c. Sprawdzić średnią sprzedaż towaru, który powinien się znaleźć na zamówieniu (*Słowniki/Towary*). Wyliczyć normę magazynową dla tego towaru.
- *9. Czemu moje zamówienie ma szary kolor i nie da się zrobić przyjęcia do zamówienia?*

Ponieważ ktoś rozpoczął proces tworzenia dokumentu przyjęcia do zrealizowanego zamówienia. Należy wejść w *Dokumenty przyjęcia*, odszukać zielony dokument PZ (do tego zamówienia), dokonać jego edycji i zatwierdzić przyciskiem *OK*.

*10. Tego się nie da zrobić? U mnie to nie działa...*

To nie jest pytanie lub też samemu należy sobie na nie odpowiedzieć. U mnie działa, jeżeli nie było pakietu naprawczego, powód jest sporadyczny i należy dokładnie opisać jak się go wywołało e-mailem, najlepiej ze zrzutem ekranowym (zrzut robi się klawiszem PrintScreen i wkleja do e-maila CTRL+V) na odpowiedni adres.

*11. Inne pytania?* 

Spróbować znaleźć odpowiedzieć w niniejszej instrukcji, a jeżeli jej nie ma należy napisać e-maila z prośbą o wyjaśnienie. Można też skontaktować się z odpowiednią osobą, która potrafi dany problem zlikwidować, najczęściej powinna to być osoba bezpośrednio odpowiedzialna za punkt sprzedaży.

# **Kontakty**

Przypominam, że w razie problemów z programem dostępne są telefony kontaktowe dla użytkowników programu. Pracownicy *Kolporter Info S.A.* czekają na Państwa pytania pod stacjonarnymi numerami telefonów w następujących godzinach:

Pracownicy help-desku czekają na Państwa pytania w następujących godzinach:

- **od poniedziałku do soboty w godzinach 5:00-21:00**
- **w niedziele i dni świąteczne w godzinach 8:00-21:00**

pod następującymi numerami telefonów:

(41) 367-85-60

(41) 367-85-65 (41) 367-85-55